# <sup>°</sup>GENESYS<sup>™</sup>

# **Exchange Manager**

# **Printable Help**

Version 13.0

Last updated October 17, 2019

# Abstract

This document is a printable version of Exchange help.

For copyright and trademark information, see <u>https://help.genesys.com/latitude/Liquid/Desktop/Copyright\_and\_Trademark\_Information.htm</u>.

# **Table of Contents**

| ntroduction to Exchange Manager                                                                                                    | 5                               |
|----------------------------------------------------------------------------------------------------|---------------------------------|
| og on to Exchange Manager                                                                                                    | 5                               |
| Overview of Exchange Manager Window                                                                                                    | 6                               |
| lelp Overview                                                                                                    | 7                               |
| Search feature                                                                                                    | 8                               |
| Search syntax                                                                                                    | 8                               |
| Wildcard expressions                                                                                                    | 8                               |
| Boolean operators                                                                                                    | 9                               |
| Nested expressions                                                                                                    | 9                               |
| -olders                                                                                                    | 9                               |
| Folders                                                                                                    | 9                               |
| Add a Folder                                                                                                    | 0                               |
| Rename a Folder                                                                                                    | 0                               |
| Delete a Folder                                                                                                    | 0                               |
| Client Configuration                                                                                                    | 0                               |
| Client Configuration                                                                                                    | 0                               |
| Clients1                                                                                                    | 1                               |
| Clients1                                                                                                    | 1                               |
| Clients                                                                                                    | T                               |
| Add a Client                                                                                                    |                                 |
|                                                                                                    | 1                               |
| Add a Client                                                                                                    | 1<br>2                          |
| Add a Client                                                                                                    | 1<br>2<br>4                     |
| Add a Client                                                                                                    | 1<br>2<br>4<br>4                |
| Add a Client                                                                                                    | 1<br>2<br>4<br>4                |
| Add a Client       1         Import a New Client       1         Import All Clients       1         Modify a Client       1         Import Updates to a Client       1 | 1<br>2<br>4<br>6<br>6           |
| Add a Client1Import a New Client1Import All Clients1Modify a Client1Import Updates to a Client1Export a Client1                                                        | 1<br>2<br>4<br>6<br>8           |
| Add a Client1Import a New Client1Import All Clients1Modify a Client1Import Updates to a Client1Export a Client1Export All Clients1Import All Client1                   | 1<br>2<br>4<br>6<br>8<br>8      |
| Add a Client1Import a New Client1Import All Clients1Modify a Client1Import Updates to a Client1Export a Client1Export All Clients1Copy a Client1                       | 1<br>2<br>4<br>6<br>8<br>8<br>8 |
| Add a Client1Import a New Client1Import All Clients1Modify a Client1Import Updates to a Client1Export a Client1Export All Clients1Copy a Client1Rename a Client1       | 1<br>2<br>4<br>6<br>8<br>8<br>9 |

| Specify Unique Account Criteria               |    |
|-----------------------------------------------|----|
| Specify Unique Customer Criteria              | 22 |
| Configure Global Account Business Rules       | 24 |
| Configure Global Financial Business Rules     | 26 |
| Configure Global Custom Business Rules        | 29 |
| Specify General Configuration Settings        |    |
| Add a Regular Expression Replacement          |    |
| Configure Code Pre-processing                 |    |
| Sample Pre-processing Code                    |    |
| Configure Dependencies                        |    |
| Import Files                                  |    |
| Import Files                                  | 45 |
| Import Process Configuration                  | 45 |
| Source File Layout                            | 62 |
| Import File Mapping                           |    |
| File Import                                   |    |
| Export Files                                  |    |
| Export Files                                  |    |
| Query Tool                                    |    |
| Stored Procedure                              |    |
| Split a File                                  |    |
| Queries                                       |    |
| Queries                                       |    |
| Query Columns                                 |    |
| Query Conditions                              |    |
| Query Results                                 |    |
| File History                                  |    |
| File History                                  |    |
| View File Transfer History                    |    |
| View Batch History Details                    |    |
| Maintain an Interface Note                    |    |
| Save a Previous Version of an Exchange Client |    |

| Process Configuration         |
|-------------------------------|
| Process Configuration         |
| Create a Process              |
| Modify a Process              |
| Run a Process Manually        |
| View Version History          |
| Data Grids                    |
| Data Grids                    |
| Sort Data in a Data Grid      |
| Filter Data in a Data Grid    |
| Custom Filter Operators       |
| Group Data in a Data Grid     |
| Summarize Data in a Data Grid |
| Pin a Column                  |
| Forms                         |
| Forms                         |
| Add a Form                    |
| Complete a Form               |
| Rename a Form                 |
| Delete a Form                 |
| Services                      |
| Vendors                       |

# **Introduction to Exchange Manager**

Exchange Manager is a comprehensive, full-service import and export tool capable of handling even the most complex data transfers. Exchange Manager provides:

- Ease of customization.
- Open access to all data fields using Microsoft SQL technologies.
- Rapid development of on-demand or regularly scheduled import and export jobs through a powerful data mapping tool and intuitive interface.
- Custom libraries for all new business, maintenance, financial, audit, and client recall file transfers.

**Note**: If your organization purchased and installed Job Manager, you can use it to automate the Exchange import and export jobs.

# Log on to Exchange Manager

Use the **Latitude Logon** dialog box to log on to Exchange Manager. The options and features in Exchange that are available to you are based on your assigned permissions. For more information about permissions and policies, see the Latitude documentation.

#### To log on to Exchange Manager

1. From your desktop, click Start > All Programs > Interactive Intelligence > Interaction Collector > Exchange Manager. The Latitude Logon dialog box appears.

| 🧏 Latitude Login  |                      | ×        |
|-------------------|----------------------|----------|
| User Name:        |                      | A REAL   |
| Password:         |                      |          |
| Database:         | Default Instance     | •        |
| 🔲 Log in using Wi | ndows authentication | 1 string |
| Cancel            |                      | Qkay     |

- 2. In the **User Name** box, type your Latitude user name.
- 3. In the **Password** box, type your Latitude password. As you type your password, periods display instead of the typed characters.
- 4. Click Okay. The Exchange Manager window appears.

| 8                                   | Latitude.Exchange                              |                     |
|-------------------------------------|------------------------------------------------|---------------------|
| <u>File Tools Windows H</u> elp     |                                                |                     |
| NavigationExplorer 🗸 🖓 🗙            |                                                |                     |
| Clients                             |                                                |                     |
| ⊞ 🎎 Clients                         |                                                |                     |
|                                     | Batch Execution Control                        | <b>▼</b> @ <b>×</b> |
|                                     | 1 🕼 📽 🔒                                        |                     |
| ***********                         | Name Started Date Status                       | Progress            |
| Server: cidersystest Database: coll | ect2000 Exchange Version: 0.0.0.0 Username: gs |                     |

# **Overview of Exchange Manager Window**

Use the **Exchange Manager** window to import and export data, and modify vendor service import mappings.

| 8                                 | Latitude.Exchange                                 | _ <b>D</b> X |
|-----------------------------------|---------------------------------------------------|--------------|
| <u>File Tools Windows H</u> elp 1 |                                                   |              |
| NavigationExplorer                |                                                   |              |
| Clients                           |                                                   |              |
| E ŝ Clients 2                     | 3                                                 |              |
|                                   | Batch Execution Control                           | <b>∇X</b>    |
|                                   | 🕼 🕼 🥵 🥶 🗧 5                                       |              |
|                                   | Name Started Date Status                          | Progress     |
| 4 9999                            |                                                   |              |
| Server: cidersystest Database: c  | ollect2000 Exchange Version: 0.0.0.0 Username: gs |              |

- 1. **Menu bar**: Displays submenus and commands for working in Exchange.
- 2. Navigation pane: Displays navigation options for the selected Navigation menu option.

- 3. Information pane: Displays information for the item selected in the Navigation pane.
- 4. Navigation menu: Displays items available to display in the Navigation pane.
- 5. Batch Execution Control pane: Allows you to view, pause, restart, or cancel jobs in progress.

**Tip:** To close all open windows in the **Information** pane, in the menu bar, click **Windows** > **Close All windows**.

# **Help Overview**

Exchange Manager help provides you with information for using Exchange Manager. To locate and view a topic, use the table of contents, index, and search features.

#### To open help

In menu bar, click Help and then click Help on Exchange. The Exchange Manager Help window appears.

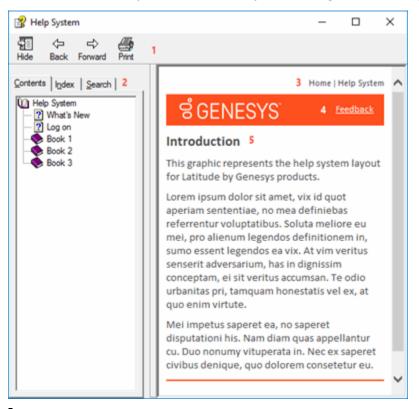

**Tip**: To adjust the width and height of the window or its panes, click the edge of the window or pane and drag it up or down, left or right.

- 1. **Toolbar:** Displays options for the help window.
- 2. Tabs: Displays the following:
- 1. **Contents:** Displays the table of contents. To display a topic in the **Content** pane, expand a book and then click the link.
- 2. Index: Displays the index. To display a topic in the **Content** pane, type a keyword or phrase in the box (or scroll through the list) and then click the link in the list.

- 3. **Search:** Displays the <u>search feature</u>. To display a topic in the **Content** pane, type a keyword or phrase in the box and then press **Enter**. In the search results, click the link.
- 4. **Glossary:** Displays a list of terms and their definitions. To display a definition, click the term.
- 3. **Breadcrumbs:** Displays your current location within the help system. When you click a breadcrumb, the related topic displays.
- 4. **Content toolbar:** Displays an option to send feedback through an email message to Latitude by Genesys Documentation.
- 5. **Content pane:** Displays the contents of a topic. To view the **Content** pane menu, right-click in the **Content** pane.

# Search feature

You can use the search feature to search for topics that contain words or phrases that you specify. You formulate a search query following a specific <u>set of rules</u>. You can include <u>wildcard expressions</u>, <u>Boolean</u> <u>operators</u>, and <u>nested expressions</u> in your search query. A list of topics that match your search criteria appear in the search results. When you click a topic title in the search results, the content of that topic appears in the **Content** pane.

#### Search syntax

The basic rules for formulating search queries are:

- Searches are not case-sensitive, meaning you can type uppercase or lowercase characters.
- You cannot search for a single character or the following reserved words: an, and, as, at, be, but, by, do, for, from, have, he, in, it, not, of, on, or, she, that, the, there, they, this, to, we, which, with, you.
- The search engine ignores punctuation marks and special characters such as @#\$%^&()=+[]\.
- Enclose phrases and terms that include a period (such as a file name with an extension) in double quotation marks.

# Wildcard expressions

Wildcard expressions allow you to search for one or more characters using a question mark or asterisk. A question mark represents a single character, while an asterisk represents one or more characters.

| Search for                                                                                                    | Example | Result                                                                                                    |
|----------------------------------------------------------------------------------------------------|---------|----------------------------------------------------------------------------------------------------|
| Topics with text that starts with one or<br>more specified characters and ends in<br>any character or number of characters                             |         | Returns all topics with text that starts with the specified characters (for example, log, logon, logging).                                       |
| Topics with text that starts with the<br>specified characters, has a single<br>character that can be anything, and<br>ends in the specified characters | 32?57   | Returns all topics with text that has any character<br>where you placed a question mark (for example,<br>32?57 returns 32257, 32457, and 32857). |

| Search for                                                                                    | Example           | Result                                                                                                    |
|-----------------------------------------------------------------------------------------------|-------------------|----------------------------------------------------------------------------------------------------|
| Topics that contain all the words<br>specified, in any order or placement<br>within the topic | account<br>status | Returns all topics with both account and status, but<br>not necessarily as a phrase or in the order specified.<br>For example, the search returns topics with "the<br>account status" or "the status of the account" |
| Topics that contain the specified phrase                                                      | "account          | Returns all topics with account status as a phrase. For<br>example, the search returns topics with "the account<br>status" but not "the status of the account"                                                       |

# **Boolean operators**

Boolean operators (AND, OR, NOT, NEAR) allow you to create a relationship between terms. If you don't specify an operator, the system uses AND by default.

| Search<br>for | Example                | Result                                                                                                    |
|---------------|------------------------|----------------------------------------------------------------------------------------------------|
| AND           | account AND            | Returns all topics with both account and status, but not necessarily as a phrase or<br>in the order specified. For example, the search returns topics with "the account<br>status" or "the status of the account" |
| OR            | account OR<br>status   | Returns all topics with either account or status, or both.                                                                                                    |
| NOT           | account NOT<br>status  | Returns all topics with account but not status.                                                                                                    |
| NEAR          | account<br>NEAR status | Returns all topics where account is within eight words of status.                                                                                                    |

# **Nested expressions**

Nested expressions allow you to perform complex searches. For example, queue AND ((collector OR clerical) not supervisor) finds topics containing queue and collector but not supervisor, or containing queue and clerical but not supervisor. As with mathematical expressions, the system evaluates expressions in parentheses first. If there is no parenthesis, the system evaluates the expression from left to right. For example, queue NOT (clerical OR supervisor) finds topics containing queue but not clerical or supervisor. Queue NOT clerical OR supervisor finds topics containing queue but not clerical, or topics containing supervisor.

# **Folders**

# **Folders**

You can add, rename, and delete folders to organize your clients and forms in Exchange Manager.

# Add a Folder

Use the Navigation pane to add a folder to organize clients or forms.

#### To add a folder

- 1. In the Navigation menu, click Clients or Forms.
- 2. In the **Clients** or **Forms** pane, expand the nodes to the place where you want to add the folder.
- 3. Right-click the node or folder name, click **Add**, and then click **Add Folder**. The system creates a folder.
- 4. Type over the "New Folder" label with the name of the folder and then press Enter.

**Note:** Using a folder name that is the same as a client name could cause an error the next time you open Exchange.

#### **Rename a Folder**

Use the Navigation pane to rename a client or form folder.

#### To rename a folder

- 1. In the Navigation menu, click Clients or Forms.
- 2. In the **Clients** or **Forms** pane, expand the nodes to locate the folder.
- 3. Right-click the folder and then click **Rename**.
- 4. Type the new name and then press Enter.

**Note:** Using a folder name that is the same as a client name could cause an error the next time you open Exchange.

# **Delete a Folder**

Use the Navigation pane to delete a client or form folder.

#### To delete a folder

- 1. In the Navigation menu, click Clients or Forms.
- 2. In the **Clients** or **Forms** pane, expand the nodes to locate the folder.
- 3. Right-click the folder and then click **Delete**. If the folder contains clients or forms, a confirmation dialog box appears.
- 4. To delete the folder and its contents, click **Yes**.

# **Client Configuration**

# **Client Configuration**

The first step in using Exchange Manager is to add clients and configure the settings for importing and exporting information.

**Note**: The system creates the API client during installation of Exchange Manager. You do not need to do anything with this client unless Latitude by Genesys directs you to do so.

#### **Clients**

#### **Clients**

Use the **Clients** pane to add, import, export, and delete clients.

#### Add a Client

Use the **[Client Name]** tab to add a client to Exchange Manager. The **[Client Name]** tab includes several tabs for configuring the client.

**Note:** If a client uses different criteria for import and export files, create a separate client for each configuration.

#### To add a client

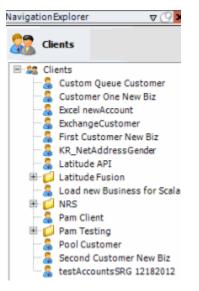

- 2. In the **Clients** pane, right-click the folder where you want to add the client.
- 3. Click Add and then click Add Client. The system creates a client.
- 4. Type over the "New Client" label, and then press Enter.
- 5. Double-click the client name. A tab appears in the **Information** pane with the name of the new client.

| ABC Company                                                                                                    |                                                                                                    |
|----------------------------------------------------------------------------------------------------|----------------------------------------------------------------------------------------------------|
| General Import Files Export Files History Interface No                                                                                                    | otes                                                                                                    |
| Unique Account Criteria<br>Q Account with Customer<br>ID1 Which field(s) make accounts<br>ID2 unique for this client? These will be<br>Original1 the field(s) Exchange uses to locate<br>Number (can stand alone) an account to apply data to.<br>Debtor Id (can stand alone)<br>Request Id (can stand alone)<br>No Id (Generic tables only)<br>Account (can stand alone)<br>Global Business Rules<br>Account Financial Custom | Unique Debtor Criteria<br>Debtor ID Which field makes debtors unique for this<br>client? This will be the field Exchange<br>uses to locate a debtor to apply data to.<br>SSN If debtor not found it will be inserted.<br>Name<br>Relationship<br>Not Set<br>Misc Extra Options |
| <ul> <li>Skip Closed Accounts (Closed STATUS TYPE or QLEVEL &gt;= 998)</li> <li>Skip Returned Accounts (QLEVEL = 999)</li> <li>Reject duplicate accounts</li> <li>Reopen Duplicate Accounts on New Business if duplicate is closs</li> <li>Reset Balance to values from New Business file upon reopen of<br/>(All other fields will be set as well from the inbound file)</li> <li>Move Early Out to Charged Off</li> </ul>    | C Create New Record Always<br>Update Existing<br>NOTE: When a duplicate Misc Extra Record<br>exists a new record is always created.                                                                                                    |
| General Configuration Configure FilePre-processing Configure Dependencies Store copy of original file Always open entire file at once                                                                                                    | Custom Pre and Post Stored Procedures<br>Execute this stored procedure before processing the first record<br>Execute this stored procedure after processing the last record                                                                                                    |

6. Complete the information on the **General**, **Import Files**, and **Export Files** tabs. For more information, see <u>General Configuration</u>, <u>Import Files</u>, and <u>Export Files</u>.

#### **Import a New Client**

Use the menu bar to import a new client into Exchange Manager.

#### To import a new client

- 1. From the menu bar, click **File > Import > Client**. The **Open** dialog box appears.
- 2. Click the file that contains the client information to import and then click **Open**. A confirmation dialog box appears.
- 3. Click **OK**. The client name appears in the **Clients** pane.

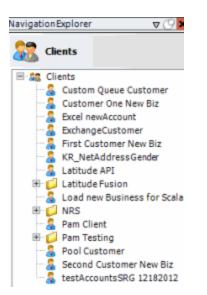

4. In the **Clients** pane, double-click the client name. The **[Client Name]** tab appears in the **Information** pane.

| ABC Company                                                                                                    |                                                                                                    |   |
|----------------------------------------------------------------------------------------------------|----------------------------------------------------------------------------------------------------|---|
| General Import Files Export Files History Interface No                                                                                                    | otes                                                                                                    |   |
| Unique Account Criteria<br>Account with Customer<br>ID1 Which field(s) make accounts<br>ID2 unique for this client? These will be<br>Original1 the field(s) Exchange uses to locate<br>Number (can stand alone) an account to apply data to.<br>Debtor Id (can stand alone)<br>Request Id (can stand alone)<br>Request Id (can stand alone)<br>No Id (Generic tables only)<br>Account (can stand alone) | Unique Debtor Criteria<br>Debtor ID<br>Seq<br>SSN<br>Name<br>Relationship<br>Which field makes debtors unique for this<br>client? This will be the field Exchange<br>uses to locate a debtor to apply data to.<br>If debtor not found it will be inserted.<br>Name<br>Not Set |   |
| Global Business Rules Account Financial Custom                                                                                                    |                                                                                                    | • |
| Skip Closed Accounts (Closed STATUS TYPE or QLEVEL >= 998)                                                                                                    | Misc Extra Options                                                                                                    |   |
| Skip Returned Accounts (QLEVEL = 999)                                                                                                    | <ul> <li>Create New Record Always</li> </ul>                                                                                                    |   |
| Reject duplicate accounts                                                                                                    | C Update Existing                                                                                                    |   |
| Reopen Duplicate Accounts on New Business if duplicate is close                                                                                                    | sed NOTE: When a duplicate Misc Extra Record<br>exists a new record is always created.                                                                                                    | ď |
| Reset Balance to values from New Business file upon reopen of<br>(All other fields will be set as well from the inbound file)                                                                                                    | f duplicate account                                                                                                    |   |
| (All other rields will be set as well from the inbound rie)     (All other rields will be set as well from the inbound rie)                                                                                                    |                                                                                                    |   |
| - Hove carly out to charged on                                                                                                    |                                                                                                    |   |
|                                                                                                    |                                                                                                    |   |
| General Configuration                                                                                                    | Custom Pre and Post Stored Procedures                                                                                                    |   |
| Configure FilePre-processing<br>Configure Dependencies                                                                                                    | Execute this stored procedure before processing the first record                                                                                                    |   |
| Store copy of original file                                                                                                    | Execute this stored procedure after processing the last record                                                                                                    |   |
| Always open entire file at once                                                                                                    |                                                                                                    |   |

 Complete the information on the General, Import Files, and Export Files tabs and then, in the toolbar, click Save. For more information, see <u>General Configuration</u>, <u>Import Files</u>, and <u>Export Files</u>.

# **Import All Clients**

Use the menu bar to import all clients to Exchange Manager.

#### To import all clients

- 1. From the menu bar, click File > Import > All Clients. The Browse For Folder dialog box appears.
- 2. Click the client folder and then click **OK**. The **DB Create Configuration** dialog box appears.

|                 | DB Create Cor                                          | nfiguration                                 | x |
|-----------------|--------------------------------------------------------|---------------------------------------------|---|
|                 | you want to create the r<br>used for all required data | equired database objects.<br>abase objects. |   |
| Create options: | CreateNonExisting                                      | V                                           |   |
|                 |                                                        | OK Cancel                                   |   |

Create non-existing: Creates only non-existing required database objects.

Create newer only: Creates only newer required database objects.

Create Always: Always creates required database objects.

Never Create: Never creates required database objects.

- 3. Do one of the following:
  - To specify a method for creating required database objects, in the **Create options** list box, click a creation method and then click **OK**.
  - To import clients without creating any database objects, click **Cancel** and in the confirmation dialog box, click **Yes**.

A notification dialog box appears indicating whether all clients imported successfully.

4. In the notification dialog box, click **OK**.

#### **Modify a Client**

Use the **[Client Name]** tab to modify a client's information. You can also import updates to a client's information. For more information, see <u>Import Updates to a Client</u>.

#### To modify a client

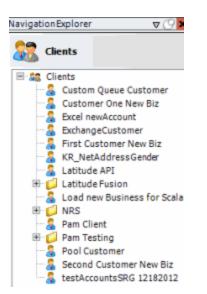

2. In the **Clients** pane, expand the appropriate folder and then double-click the client name. The **[Client Name]** tab appears in the **Information** pane.

| ABC Company                                                                                                    |                                                                                                    |
|----------------------------------------------------------------------------------------------------|----------------------------------------------------------------------------------------------------|
| General Import Files Export Files History Interface No                                                                                                    | otes                                                                                                    |
| Unique Account Criteria<br>Account with Customer<br>ID1 Which field(s) make accounts<br>ID2 unique for this client? These will be<br>Original1 the field(s) Exchange uses to locate<br>Number (can stand alone) an account to apply data to.<br>Debtor Id (can stand alone)<br>Request Id (can stand alone)<br>No Id (Generictables only)<br>Account (can stand alone)<br>Global Business Rules | Unique Debtor Criteria<br>Debtor ID<br>Seq<br>SSN<br>Name<br>Relationship<br>Which field makes debtors unique for this<br>client? This will be the field Exchange<br>uses to locate a debtor to apply data to.<br>If debtor not found it will be inserted.<br>Name<br>Not Set |
| Account Financial Custom                                                                                                    |                                                                                                    |
| Skip Closed Accounts (Closed STATUS TYPE or QLEVEL >= 998)                                                                                                    | Misc Extra Options                                                                                                    |
| Skip Returned Accounts (QLEVEL = 999)                                                                                                    | <ul> <li>Create New Record Always</li> </ul>                                                                                                    |
| Reject duplicate accounts                                                                                                    | C Update Existing                                                                                                    |
| Reopen Duplicate Accounts on New Business if duplicate is closed                                                                                                    | NOTE: When a duplicate Misc Extra Record<br>exists a new record is always created.                                                                                                    |
| Reset Balance to values from New Business file upon reopen o                                                                                                    |                                                                                                    |
| (All other fields will be set as well from the inbound file)                                                                                                    |                                                                                                    |
| Move Early Out to Charged Off                                                                                                    |                                                                                                    |
|                                                                                                    |                                                                                                    |
| General Configuration                                                                                                    | Custom Pre and Post Stored Procedures                                                                                                    |
| Configure FilePre-processing<br>Configure Dependencies                                                                                                    | Execute this stored procedure before processing the first record                                                                                                    |
| Store copy of original file                                                                                                    | Execute this stored procedure after processing the last record                                                                                                    |
| Always open entire file at once                                                                                                    |                                                                                                    |

 Modify the information on the General, Import Files, and Export Files tabs as necessary and then, in the toolbar, click Save. For more information, see <u>General Configuration</u>, <u>Import Files</u>, and <u>Export Files</u>.

#### **Import Updates to a Client**

Use the **[Client Name]** tab to update a client's information using data in an XML file. You can also modify a client's information manually. For more information, see <u>Modify a Client</u>.

#### To import updates to a client

1. In the Navigation pane, click Clients.

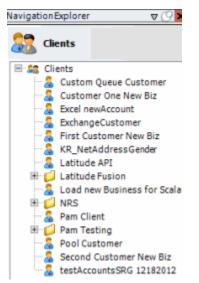

- 2. In the **Clients** pane, expand the appropriate folder, right-click the client name, and then click **Update Client**. The **Open** dialog box appears.
- 3. Click the XML file that contains the updated client information and then click **Open**. A notification dialog box appears.
- 4. Click **OK**. The system updates the client using the information in the XML file.

#### **Export a Client**

Use the menu bar to export a client from Exchange Manager to an XML file format.

#### To export a client

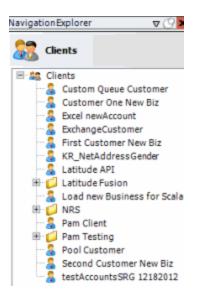

2. In the **Clients** pane, double-click the client name. The **[Client Name]** tab appears in the **Information** pane.

| ABC Company                                                                                                    |                                                                                                    |
|----------------------------------------------------------------------------------------------------|----------------------------------------------------------------------------------------------------|
| General Import Files Export Files History Interface N                                                                                                    | otes                                                                                                    |
| Unique Account Criteria<br>Account with Customer<br>ID1 Which field(s) make accounts<br>ID2 unique for this client? These will be<br>Original1 the field(s) Exchange uses to locate<br>Number (can stand alone)<br>Request Id (can stand alone)<br>Request Id (can stand alone)<br>No Id (Generictables only)<br>Account (can stand alone)<br>Global Business Rules<br>Account Financial Custom                                                                                                    | Unique Debtor Criteria<br>Debtor ID<br>Seq<br>SSN<br>Name<br>Relationship<br>Which field makes debtors unique for this<br>client? This will be the field Exchange<br>uses to locate a debtor to apply data to.<br>If debtor not found it will be inserted.<br>Not Set<br>Vot Set |
| <ul> <li>Skip Closed Accounts (Closed STATUS TYPE or QLEVEL &gt;= 998)</li> <li>Skip Returned Accounts (QLEVEL = 999)</li> <li>Reject duplicate accounts</li> <li>Reopen Duplicate Accounts on New Business if duplicate is closed in the set of the set of</li></ul> |                                                                                                    |
| General Configuration Configure FilePre-processing Configure Dependencies Store copy of original file Always open entire file at once                                                                                                    | Custom Pre and Post Stored Procedures<br>Execute this stored procedure before processing the first record<br>Execute this stored procedure after processing the last record                                                                                                    |

- 3. From the menu bar, click **File** > **Export** > **Client**. The **Save As** dialog box appears.
- 4. In the **File name** box, type a name for the file and then click **Save**.

#### **Export All Clients**

Use the menu bar to export all clients from Exchange Manager to an XML file format.

#### To export all clients

- 1. From the menu bar, click File > Export > All Clients. The Browse For Folder dialog box appears.
- 2. Click the folder to export the clients to and then click OK. The Add date dialog box appears.
- 3. Do one of the following:
  - To include the date in the file name, click Yes.
  - To exclude the date from the file name, click **No**. A notification dialog box appears indicating whether all clients exported successfully.
- 3. Click OK.

#### **Copy a Client**

Use the **Clients** pane to copy a client. You can use a copy of a client to modify the configuration without affecting the original client.

#### To copy a client

1. In the Navigation pane, click Clients.

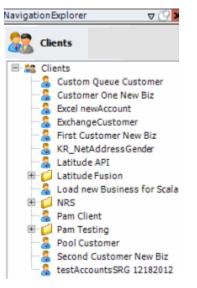

- 2. In the **Clients** pane, expand the appropriate folder, right-click the client, and then click **Copy**.
- 3. Type a name for the copied client and then press **Enter**.

#### **Rename a Client**

Use the **Clients** pane to rename a client. Save any changes that you've made before renaming the client.

#### To rename a client

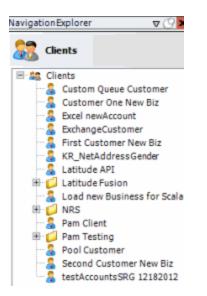

- 2. In the **Clients** pane, expand the appropriate folder, right-click the client, and then click **Rename**.
- 3. Type the new client name and then press Enter.

#### **Delete a Client**

Use the **Clients** pane to delete a client.

#### To delete a client

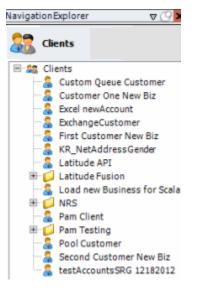

- 2. In the **Clients** pane, expand the appropriate folder, right-click the client, and then click **Delete**. A confirmation dialog box appears.
- 3. Click Yes.

# **General Configuration**

#### **General Configuration**

Use the **General** tab to specify general settings for a client. These settings include unique account criteria, unique customer criteria, and global business rules. General information for the client applies to all import and export files.

#### **Specify Unique Account Criteria**

Use the **Unique Account Criteria** section of the **General** tab to specify the criteria to use to locate the accounts to update in Latitude.

#### To specify unique account criteria

1. In the Navigation pane, click Clients.

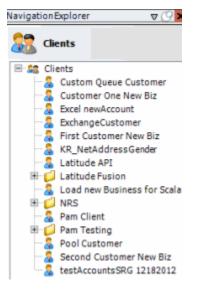

2. In the **Clients** pane, expand the appropriate folder and then double-click the client. The tab for the specified client appears in the **Information** pane.

| ABC Company                                                                                                    |                                                                                                    |
|----------------------------------------------------------------------------------------------------|----------------------------------------------------------------------------------------------------|
| General Import Files Export Files History Interface No                                                                                                    | otes                                                                                                    |
| Unique Account Criteria  Constant of the field (s) make accounts  D1  D2  Unique for this client? These will be Original1  the field(s) Exchange uses to locate Number (can stand alone)  Request Id (can stand alone)  Request Id (can stand alone)  No Id (Generic tables only)  Account (can stand alone)  Global Business Rules  Comparison                                                                                                  | Unique Debtor Criteria<br>Debtor ID<br>Seq<br>SSN<br>Name<br>Relationship<br>Name<br>Not Set<br>Unique Debtor Criteria<br>Which field makes debtors unique for this<br>client? This will be the field Exchange<br>uses to locate a debtor to apply data to.<br>If debtor not found it will be inserted.<br>Name |
| Account       Financial       Custom         Skip Closed Accounts (Closed STATUS TYPE or QLEVEL >= 998)         Skip Returned Accounts (QLEVEL = 999)         Reject duplicate accounts         Reopen Duplicate Accounts on New Business if duplicate is close         Reset Balance to values from New Business file upon reopen on         (All other fields will be set as well from the inbound file)         Move Early Out to Charged Off |                                                                                                    |
| General Configuration Configure FilePre-processing Configure Dependencies Store copy of original file Always open entire file at once                                                                                                    | Custom Pre and Post Stored Procedures<br>Execute this stored procedure before processing the first record<br>Execute this stored procedure after processing the last record                                                                                                    |

**Account with customer:** If selected, Exchange Manager uses the client's account number and the client specified during import to locate an account.

**ID 1:** If selected, Exchange Manager uses ID1 to locate an account.

**ID 2:** If selected, Exchange Manager uses ID2 to locate an account.

**Original1:** If selected, Exchange Manager uses the amount in the Principal money bucket to locate an account.

**Number (can stand alone):** If selected, Exchange Manager uses Latitude's unique account number to locate an account.

**Debtor ID (can stand alone):** If selected, Exchange Manager uses Latitude's unique customer identification number to locate an account.

**Request ID (can stand alone):** If selected, Exchange Manager uses Latitude's Service Request ID to locate an account. Exchange uses this ID when matching records returned from a vendor to the Service History table.

**No ID (generic tables only):** If selected, Exchange Manager writes the information to a generic table. Advanced users only.

Account (can stand alone): If selected, Exchanges Manager uses the client's account number to locate an account.

**Allow Wildcards (account only):** If selected, you can use a partial account number for matching. For example, your client can provide you with a 16-character account number, and send maintenance information using only the first 10 characters.

**Note:** Ensure that you map the unique account criteria from your source file to a destination field. For more information, see <u>Map Source Fields to Destination Fields</u>.

- 3. Select one or more criteria that renders accounts as unique for the specified client and then, in the toolbar, click **Save**. The **Update Comment** dialog box appears.
- 4. In the **Update Comment** box, type a comment regarding your changes and then click **OK**.

#### **Specify Unique Customer Criteria**

Use the **Unique Debtor Criteria** section of the **General** tab to specify the criteria to use to locate the customers to update in Latitude. Exchange uses this criteria along with the unique account criteria you specified to locate the correct customer record to update. If Exchange Manager doesn't locate the customer, it inserts a new customer record.

#### To specify unique customer criteria

1. In the Navigation pane, click Clients.

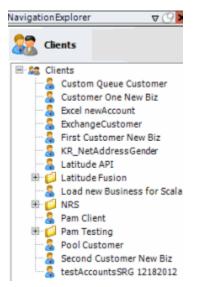

2. In the **Clients** pane, expand the appropriate folder and then double-click the client. The tab for the specified client appears in the **Information** pane.

| ABC Company                                                                                                    |                                                                                                    |
|----------------------------------------------------------------------------------------------------|----------------------------------------------------------------------------------------------------|
| General Import Files Export Files History Interface N                                                                                                    | otes                                                                                                    |
| Unique Account Criteria  Account with Customer  D1  Unique Account Which field(s) make accounts  D2  unique for this client? These will be Original1 the field(s) Exchange uses to locate Number (can stand alone) Request Id (can stand alone) No Id (Generic tables only) Account (can stand alone) Global Business Rules  Account Financial Custom                                                                   | Unique Debtor Criteria<br>Debtor ID<br>Seq<br>Uses to locate a debtor to apply data to.<br>SSN<br>Name<br>Relationship<br>Not Set                                           |
| <ul> <li>Skip Closed Accounts (Closed STATUS TYPE or QLEVEL &gt;= 998)</li> <li>Skip Returned Accounts (QLEVEL = 999)</li> <li>Reject duplicate accounts</li> <li>Reopen Duplicate Accounts on New Business if duplicate is close</li> <li>Reset Balance to values from New Business file upon reopen of (All other fields will be set as well from the inbound file)</li> <li>Move Early Out to Charged Off</li> </ul> |                                                                                                    |
| General Configuration Configure FilePre-processing Configure Dependencies Store copy of original file Always open entire file at once                                                                                                    | Custom Pre and Post Stored Procedures<br>Execute this stored procedure before processing the first record<br>Execute this stored procedure after processing the last record |

**Debtor ID:** If selected, Exchange uses the customer (debtor) ID to locate the customer record to update. If you select this option, select the **Debtor ID** check box in the **Unique Account Criteria** section also. Recommended as the most accurate method to locate the correct customer.

**Seq:** (Sequence) If selected, Exchange Manager combines the customer sequence number with the unique account criteria to locate the customer record to update. The sequence number for the primary customer is 0 (zero) and the sequence number for secondary customers is 1 (one) or higher.

**Note**: Use with caution. More than one of the same sequences can exist for a customer record with the same Latitude file number.

**SSN:** If selected, Exchange Manager uses the customer's social security number and the unique account criteria to locate the customer record to update.

**Name:** If selected, Exchange Manager uses the customer's name and the unique account criteria to locate the customer record to update. The format is last name, first name, middle initial (for example, "Doe, John E"). If the customer (debtor) ID isn't available, the name is the second most accurate method to locate a customer record.

**Relationship:** If selected, Exchange Manager uses the account relationship and the unique account criteria to locate the customer record to update.

**Note**: Use with caution. More than one of the same relationships can exist for a customer record with the same Latitude file number.

**Not Set:** (default) If selected, Exchange Manager doesn't map secondary information for a customer. For example, it only maps to new business. If you select this option:

- Exchange Manager applies new business information to the primary customer, unless new customer rows exist in the mapping and you mapped customer information to the additional rows.
- Maintenance requires customer mapping; otherwise, Exchange Manager could insert a new customer record.
- Bankruptcy and deceased records require customer mapping to match the information to the correct customer.

**Note:** Ensure that you map the unique customer criteria from your source file to a destination field. For more information, see <u>Map Source Fields to Destination Fields</u>.

- 3. Select one criteria that renders customers unique for the specified client and then, in the toolbar, click **Save**. The **Update Comment** dialog box appears.
- 4. In the **Update Comment** box, type a comment regarding your changes and then click **OK**.

#### **Configure Global Account Business Rules**

Use the **Account** tab on the **General** tab to configure business rules that apply globally at the account level.

#### To configure global account business rules

1. In the Navigation pane, click Clients.

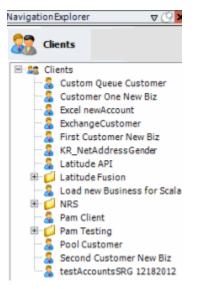

2. In the **Clients** pane, expand the appropriate folder and then double-click the client. The tab for the specified client appears in the **Information** pane.

| ABC Company                                                                                                    |                                                                                                    |                   |
|----------------------------------------------------------------------------------------------------|----------------------------------------------------------------------------------------------------|-------------------|
| General Import Files Export Files History Interface N                                                                                                    | otes                                                                                                    |                   |
| Unique Account Criteria<br>Account with Customer<br>ID1 Which field(s) make accounts<br>ID2 unique for this client? These will be<br>Original1 the field(s) Exchange uses to locate<br>Number (can stand alone) an account to apply data to.<br>Debtor Id (can stand alone)<br>Request Id (can stand alone)<br>No Id (Generic tables only)<br>Account (can stand alone)                                         | Unique Debtor Criteria<br>Debtor ID<br>Seq<br>SSN<br>Name<br>Relationship<br>Which field makes debtors uniq<br>client? This will be the field Exc<br>uses to locate a debtor to apply<br>If debtor not found it will be ins<br>Not Set | hange<br>data to. |
| Global Business Rules Account Financial Custom                                                                                                    |                                                                                                    | •                 |
| <ul> <li>Skip Closed Accounts (Closed STATUS TYPE or QLEVEL &gt;= 998)</li> <li>Skip Returned Accounts (QLEVEL = 999)</li> <li>Reject duplicate accounts</li> <li>Reopen Duplicate Accounts on New Business if duplicate is closen Reset Balance to values from New Business file upon reopen on (All other fields will be set as well from the inbound file)</li> <li>Move Early Out to Charged Off</li> </ul> |                                                                                                    | Misc Extra Record |
| General Configuration Configure FilePre-processing Configure Dependencies Store copy of original file Always open entire file at once                                                                                                    | Custom Pre and Post Stored Procedures<br>Execute this stored procedure before processing th<br>Execute this stored procedure after processing the                                                                                      |                   |

3. On the General tab in the Global Business Rules section, click the Account tab.

| <ul> <li>Skip Closed Accounts (Closed STATUS TYPE or QLEVEL &gt;= 998)</li> <li>Skip Returned Accounts (QLEVEL = 999)</li> </ul>                                                                                                    | Misc Extra Options                                                                                      |
|----------------------------------------------------------------------------------------------------|----------------------------------------------------------------------------------------------------|
| <ul> <li>Reject duplicate accounts</li> <li>Reopen Duplicate Accounts on New Business if duplicate is closed</li> <li>Reset Balance to values from New Business file upon reopen of duplicate account<br/>(All other fields will be set as well from the inbound file)</li> </ul> | C Update Existing<br>NOTE: When a duplicate Misc Extra Record<br>exists a new record is always created. |
| Move Early Out to Charged Off                                                                                                    |                                                                                                    |

Skip Closed Accounts (Closed STATUS TYPE or QLEVEL >= 998): If selected, Exchange Manager doesn't update accounts that have a closed status or a queue level of 998 or higher when importing financial and maintenance data.

**Skip Returned Accounts (QLEVEL = 999):** If selected, Exchange Manager doesn't update accounts that have a queue level of 999 when importing financial and maintenance data.

**Reject duplicate accounts:** If selected, Exchange Manager updates the first account it matches and ignores the duplicate accounts. When you select this check box, you also have the following options:

**Reopen Duplicate Accounts on New Business if duplicate is closed:** If selected and an account in a new business file matches an existing closed account in Latitude, Exchange Manager reopens the closed account instead of importing the account as new business. Exchange Manager doesn't update the account information in Latitude unless you select the **Reset Balance to values from new Business file upon reopen of duplicate account** check box.

**Reset Balance to values from new Business file upon reopen of duplicate account:** If selected and you chose to reopen duplicate accounts, Exchange Manager updates the account balance and other information in Latitude with information in the new business file. If the account doesn't have a closed status in Latitude, Exchange Manager doesn't update the account with the information in the new business file.

Move Early Out to Charged Off: If selected, Exchange Manager moves accounts to a charged-off status.

**Create New Record Always:** If selected, Exchange Manager creates a Misc Extra record regardless of whether the Misc Extra record exists in Latitude.

**Update Existing:** If selected and the Misc Extra record exists, Exchange Manager updates the existing record. If the Misc Extra record does not exist, Exchange Manager creates a record.

- 4. Select one or more account business rules to apply and then, in the toolbar, click **Save**. The **Update Comment** dialog box appears.
- 5. In the **Update Comment** box, type a comment regarding your changes and then click **OK**.

#### **Configure Global Financial Business Rules**

Use the **Financial** tab on the **General** tab to configure business rules that apply globally for financial transactions.

#### To configure global financial business rules

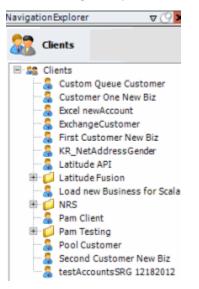

2. In the **Clients** pane, expand the appropriate folder, and then double-click the client. The tab for the specified client appears in the **Information** pane.

| field makes debtors unique for this<br>This will be the field Exchange<br>b locate a debtor to apply data to.<br>cornot found it will be inserted. |
|----------------------------------------------------------------------------------------------------|
| This will be the field Exchange<br>locate a debtor to apply data to.                                                                               |
|                                                                                                    |
| Misc Extra Options                                                                                                    |
|                                                                                                    |
| Create New Record Always     Update Existing                                                                                                    |
| NOTE: When a duplicate Misc Extra Record                                                                                                    |
| exists a new record is always created.                                                                                                    |
|                                                                                                    |
|                                                                                                    |
| ed Procedures<br>dure before processing the first record<br>dure after processing the last record                                                  |
|                                                                                                    |

3. On the General tab in the Global Business Rules section, click the Financial tab.

| , | Global Business Rules                                                                                                    |
|---|----------------------------------------------------------------------------------------------------|
|   | Account Financial Custom                                                                                                    |
|   | Do not apply payment to accounts with a Closed Status Add Collection Fee                                                                                   |
|   | □ Do Not Post to Accounts that have been Returned (QLEVEL = 999)                                                                                           |
|   | Apply Custom Fee Schedule during Client defined Grace Period     O Use Custom Stored Procedure                                                             |
|   | Grace Period (days) Help on Usage Fee Schedule to Apply                                                                                                    |
|   | Use Received Date Do not Apply Transactions to Accounts Received before Custom Date                                                                        |
|   | Use Batching For Payment Processing                                                                                                    |
| l | Search for Unknown Echo Backs and Update the Original Transaction 3/11/2015<br>(Do not use if client provides information regarding echo backs) Batch Size |
|   | Echo Back Locating Query (Double-click for help on usage) Do Payment Spreads Among Linked Accounts (Pertains to the                                        |
|   | Payment Processing - Linked Account Spread Options Policy)                                                                                                 |

**Do not apply payment to accounts with a Closed Status:** If selected, Exchange Manager doesn't apply payments to accounts that have a queue level of 998 or higher (closed status) when processing financial imports.

**Do not post accounts that have been Returned (QLEVEL = 999):** If selected, Exchange Manager doesn't post financial transactions to accounts set to queue level 999 (closed and returned status). If you select this option, Exchange Manager selects the **Do not apply payment to accounts with a Closed Status** check box.

**Apply Custom Fee Schedule during Client defined Grace Period:** If selected, Exchange Manager applies the specified fee schedule to payments on accounts where the client received payment before expiration of the grace days indicated (based on the account received date).

**Grace Period (days):** Number of days to subtract from and add to the current date to determine the grace period. For example, if the current date is 11/10/2016 and the number of grace days is 10, the grace period is 10/31/2016 through 11/20/2016. Exchange Manager uses the grace period when determining which fee schedule to apply to payments.

**Use Received Date:** If selected, Exchange Manager uses the account received date to determine which fee schedule to apply. If the account received date is greater than or equal to the current date less the number of grace days specified, Exchange Manager uses the fee schedule specified in the **Fee Schedule to Apply** list box. If the account received date is less than the current date less the number of grace days specified, Exchange Manager uses the fee schedule set for the client.

**Use Payment Date:** If selected, Exchange Manager uses the payment date to determine which fee schedule to apply. If the payment date is less than or equal to the account received date plus the number of grace days specified, Exchange Manager uses the fee schedule specified in the **Fee Schedule to Apply** list box. If the payment date is greater than the account received date plus the number of grace days specified, Exchange Manager uses the fee schedule set for the client.

**Fee Schedule to Apply:** Fee schedule to apply to payments based on whether you chose to compare the grace period to the account received date or payment date.

Search for Unknown Echo Backs and Update the Original Transaction: If selected, Exchange Manager uses a query to search for payments to avoid duplicate payment entries. Use only with direction from Latitude by Genesys.

Echo Back Locating Query: Query used to search for payments to avoid duplicate payment entries. If you selected the Search for Unknown Echo Backs and Update the Original Transaction check box, specify the name of the query in this box.

Add Collection Fee: If selected, Exchange Manager uses the collection fee percentage set for the client or a stored procedure to add collection fees to accounts.

**Use Customer Setting:** If selected, Exchange Manager uses the collection percentage set for the client in Latitude to calculate and add collection fees to accounts.

**Use Custom Stored Procedure:** If selected, Exchange Manager uses the calculations in a stored procedure that Latitude by Genesys provides to add collection fees to accounts.

[Stored Procedure Name]: Name of the stored procedure to use to calculate and add collection fees to accounts. If you selected the Use Custom Stored Procedure check box, specify the name of the stored procedure in this box.

**Do not Apply Transactions to Accounts Received before Custom Date:** If selected, Exchange Manager doesn't apply payment transactions to accounts received before the date specified in the **Custom Received Date** box. Select this option in rare instances to avoid system anomalies due to internal (other system) migration. Consult Latitude by Genesys for detailed information.

**Custom Received Date:** Account received date to use to limit the payment transactions applied to accounts. If you selected the **Do no Apply Transactions to Accounts Received before Custom Date** check box, specify the date in this box.

**Use Batching For Payment Processing:** If selected, Exchange Manager processes payment transactions using batching to improve performance.

**Batch Size:** Number of payment transactions that Exchange Manager attempts to process as a group. If you selected the **Use Batching For Payment Processing** check box, specify the batch size limit in this box.

**Do Payment Spreads Among Linked Accounts:** If selected, Exchange Manager spreads payments across linked accounts. Clear this check box for old interfaces that don't support spreading logic.

- 4. Select one or more financial business rules to apply.
- 5. To view an example of an echo back query, double-click the **Echo Back Locating Query** label. The **Echo back locating query example** window appears.

| Echo back locating query example                                                                                                    | X |
|----------------------------------------------------------------------------------------------------|---|
| Here is an example query:<br>SELECT UID FROM PAYHISTORY WHERE NUMBER = @NUMBER AND<br>BATCHTYPE = '@PAYMENTTYPE' AND TOTALPAID = @AMOUNT AND<br>CHECKNBR = '@CHECKNUMBER'<br>The query must always "SELECT UID" and you can use any of the nodes under<br>'Payment' in the mapping in the query, prepended with an '@'. |   |
| ОК                                                                                                    |   |

- 6. In the toolbar, click Save. The Update Comment dialog box appears.
- 7. In the **Update Comment** box, type a comment regarding your changes and then click **OK**.

#### **Configure Global Custom Business Rules**

Use the **Custom** tab on the **General** tab to configure business rules that identify accounts to exclude during imports. Custom business rules only apply to maintenance, financial, and final recall imports. They don't apply to new business imports. Exchange Manager flags accounts that meet the specified criteria with a red exception when processing the import file.

#### To configure global custom business rules

#### Exchange Manager Printable Help

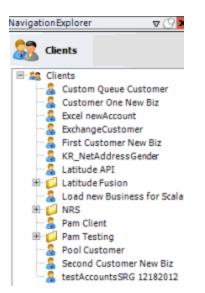

2. In the **Clients** pane, expand the appropriate folder and then double-click the client. The tab for the specified client appears in the **Information** pane.

| ABC Company                                                                                                    |                                                                                                    |
|----------------------------------------------------------------------------------------------------|----------------------------------------------------------------------------------------------------|
| General Import Files Export Files History Interface No                                                                                                    | otes                                                                                                    |
| Unique Account Criteria<br>Account with Customer<br>ID1 Which field(s) make accounts<br>ID2 unique for this client? These will be<br>Original1 the field(s) Exchange uses to locate<br>Number (can stand alone) an account to apply data to.<br>Debtor Id (can stand alone)<br>Request Id (can stand alone)<br>No Id (Generic tables only)<br>Account (can stand alone)<br>Global Business Rules<br>Account Financial Custom | Unique Debtor Criteria<br>Debtor ID Which field makes debtors unique for this<br>client? This will be the field Exchange<br>uses to locate a debtor to apply data to.<br>SSN If debtor not found it will be inserted.<br>Name<br>Relationship<br>Not Set |
| Skip Closed Accounts (Closed STATUS TYPE or QLEVEL >= 998) Skip Returned Accounts (QLEVEL = 999) Reject duplicate accounts Reopen Duplicate Accounts on New Business if duplicate is clos Reset Balance to values from New Business file upon reopen of (All other fields will be set as well from the inbound file) Move Early Out to Charged Off                                                                           |                                                                                                    |
| General Configuration Configure FilePre-processing Configure Dependencies Store copy of original file Always open entire file at once                                                                                                    | Custom Pre and Post Stored Procedures<br>Execute this stored procedure before processing the first record<br>Execute this stored procedure after processing the last record                                                                              |

3. On the General tab in the Global Business Rules section, click the Custom tab.

| Edit Query | Exception Message | Maintenance | Financials | Final Recall |
|------------|-------------------|-------------|------------|--------------|
|            |                   |             |            |              |
|            |                   |             |            |              |
|            |                   |             |            |              |
|            |                   |             |            |              |
|            |                   |             |            |              |
|            |                   |             |            |              |
|            |                   |             |            |              |

4. Click Add New Custom Business Rule. The Edit Query column indicates "NO DATA."

| Account Financial Custor     | n                 |             |            |              |
|------------------------------|-------------------|-------------|------------|--------------|
| Edit Query                   | Exception Message | Maintenance | Financials | Final Recall |
| NO DATA                      |                   | [7]         | 1771       | <u>.</u>     |
|                              | Query             |             |            |              |
| *                            |                   |             |            |              |
|                              |                   |             |            |              |
|                              |                   |             |            |              |
|                              |                   |             |            |              |
|                              |                   |             |            |              |
| Add New Custom Business Rule |                   |             |            |              |
|                              |                   |             |            |              |

5. Double-click the box next to "NO DATA." The **Select Accounts** window appears.

| Select Accounts                                                                                                    |                                                                                                    |
|----------------------------------------------------------------------------------------------------|----------------------------------------------------------------------------------------------------|
| Clear Dear Save                                                                                                    | Σ Count Run                                                                                                    |
| Accounts     Accounts     All     Accounts     All     Comments     Debt Forwarding     Debt Forwarding     Debt Purchasing     Debt Purchasing     Debt Payment Summary     Debt Debt Payment Summary     Debt Payment Summary     Debt Payment Amount     Debt Payment Payment Date     Payment Payment Date     Payment Payment Date     Payment Payment Date     Payment Payment Date     Payment Payment Date     Payment Payment Date     Payment Payment Date     Payment Payment Date     Payment Payment Date     Payment Payment Date     Payment Payment Date     Payment P | Exclude Duplicate Records   Maximum Records 00    Conditions   Image: Conditions    Last Payment Date is later than or equal to 30 days ago |
| Selection Criteria Results Export To Excel                                                                                                    | Save                                                                                                    |

- 6. Specify the conditions for selecting the accounts to exclude from the import. In the previous example, Exchange Manager excludes accounts where the last payment date occurred within the last 30 days. For more information about using queries, see Queries.
- 7. Click Save.

**Note**: We recommend that you create simple conditions. If you combine conditions, the exception message doesn't indicate why Exchange Manager didn't process the account.

8. On the **Custom** tab, rest your mouse on the query to view the full SQL statement.

| -Global Business Rules                                    |                                                     |             |            |              |
|-----------------------------------------------------------|-----------------------------------------------------|-------------|------------|--------------|
| Account Financial Custom                                  | 1                                                   |             |            | -            |
| Edit Query                                                | Exception Message                                   | Maintenance | Financials | Final Recall |
| B-M HASIDATA                                              |                                                     | <b>1</b>    |            |              |
|                                                           | Query                                               |             |            |              |
| FROM [dbo].[master] WITH (<br>WHERE (([master].[lastpaid] | NOLOCK)<br>>= DATEADD(DAY, -30, { fn CURDATE() }))) |             |            |              |
|                                                           |                                                     |             |            |              |
|                                                           |                                                     |             |            |              |
|                                                           |                                                     |             |            |              |
|                                                           |                                                     |             |            |              |
| Add New Custom Business Rule                              |                                                     |             |            |              |
| L                                                         |                                                     |             |            |              |

9. In the **Exception Message** box, type the exception message to display in red above the account when processing the import file.

| Account Financial Cus      | stom               |             |            | -            |
|----------------------------|--------------------|-------------|------------|--------------|
| Edit Query                 | Exception Message  | Maintenance | Financials | Final Recall |
| HAS DATA Payment wi        | ithin last 30 days |             |            |              |
|                            | Query              |             |            |              |
| FROM [dbo].[master] W      | VITH (NOLOCK)      |             |            |              |
|                            |                    |             |            |              |
|                            |                    |             |            |              |
|                            |                    |             |            |              |
|                            |                    |             |            |              |
|                            |                    |             |            |              |
| Add New Custom Business Ru | le                 |             |            |              |

- Select the import types to which to apply the business rule. For example, if you select Final Recall, Exchange Manager doesn't recall accounts that received a payment in Latitude within the last 30 days.
- 11. Add more business rules as necessary and then, in the toolbar, click **Save**. The **Update Comment** dialog box appears.
- 12. In the **Update Comment** box, type a comment regarding your changes and then click **OK**.

#### **Specify General Configuration Settings**

Use the General Configuration section of the General tab to specify general configuration settings.

#### To specify general configuration settings

1. In the Navigation pane, click Clients.

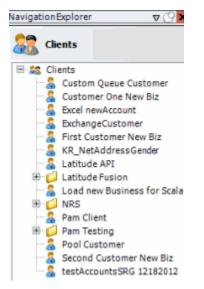

2. In the **Clients** pane, expand the appropriate folder and then double-click the client. The tab for the specified client appears in the **Information** pane.

| ABC Company                                                                                                    |                                                                                                    |
|----------------------------------------------------------------------------------------------------|----------------------------------------------------------------------------------------------------|
| General Import Files Export Files History Interface No                                                                                                    | otes                                                                                                    |
| Unique Account Criteria<br>Vaccount with Customer<br>ID1 Which field(s) make accounts<br>ID2 unique for this client? These will be<br>Original1 the field(s) Exchange uses to locate<br>Number (can stand alone) an account to apply data to.<br>Debtor Id (can stand alone)<br>Request Id (can stand alone)<br>Request Id (can stand alone)<br>No Id (Generic tables only)<br>Account (can stand alone)<br>Global Business Rules<br>Account Financial Custom<br>Skip Closed Accounts (Closed STATUS TYPE or QLEVEL >= 998)<br>Skip Returned Accounts (QLEVEL = 999) | Unique Debtor Criteria<br>Debtor ID Which field makes debtors unique for this<br>client? This will be the field Exchange<br>uses to locate a debtor to apply data to.<br>SSN If debtor not found it will be inserted.<br>Name<br>Relationship<br>Not Set<br>Misc Extra Options<br>Create New Record Always |
| Reject duplicate accounts                                                                                                    | C Update Existing                                                                                                    |
| Reopen Duplicate Accounts on New Business if duplicate is close                                                                                                    | sed NOTE: When a duplicate Misc Extra Record exists a new record is always created.                                                                                                    |
| Reset Balance to values from New Business file upon reopen of<br>(All other fields will be set as well from the inbound file)                                                                                                    | f duplicate account                                                                                                    |
| Move Early Out to Charged Off                                                                                                    |                                                                                                    |
|                                                                                                    |                                                                                                    |
| General Configuration                                                                                                    | Custom Pre and Post Stored Procedures                                                                                                    |
| Configure FilePre-processing<br>Configure Dependencies                                                                                                    | Execute this stored procedure before processing the first record                                                                                                    |
| Store copy of original file                                                                                                    | Execute this stored procedure after processing the last record                                                                                                    |
| Always open entire file at once                                                                                                    |                                                                                                    |

3. On the General tab, locate the General Configuration section.

| General Configuration                                   | Custom Pre and Post Stored Procedures<br>Execute this stored procedure before processing the first record |
|---------------------------------------------------------|----------------------------------------------------------------------------------------------------|
| Configure File Pre-processing<br>Configure Dependencies |                                                                                                    |
| Store copy of original file                             | Execute this stored procedure after processing the last record                                            |
| Always open entire file at once                         |                                                                                                    |

**Configure File Pre-processing:** Opens the **Regex Config** dialog box to allow you to run a regular expression or SQL code against a file before processing it. For more information, see <u>Add a Regex</u> <u>Replacement</u> and <u>Configure Code Pre-processing</u>.

**Configure Dependencies:** Opens the **Configure Dependencies** dialog box to allow you to add dependencies to include when copying a client to export. For more information, see <u>Configure Dependencies</u>.

Store copy of original file: If selected, stores a copy of the original file for later reference.

**Always open entire file at once:** If selected, Exchange Manager checks for fixed or delimited files where a sub record does not contain a unique account identifier and is dependent upon a parent record for proper processing.

**Execute this stored procedure before processing the first record:** Name of the stored procedure to run before processing the first record in a file.

**Execute this stored procedure after processing the last record:** Name of the stored procedure to run after processing the last record in a file.

- 4. Specify the general configuration settings and then, in the toolbar, click **Save**. The **Update Comment** dialog box appears.
- 5. In the **Update Comment** box, type a comment regarding your changes and then click **OK**.

#### **Add a Regular Expression Replacement**

Use the **Regex Config** dialog box to add a regular expression (REGEX) to replace information within a file.

#### To add a regular expression replacement

1. In the Navigation pane, click Clients.

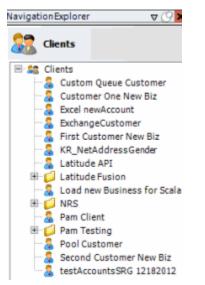

2. In the **Clients** pane, expand the appropriate folder and then double-click the client. The tab for the specified client appears in the **Information** pane.

| ABC Company                                                                                                    |                                                                                                    |
|----------------------------------------------------------------------------------------------------|----------------------------------------------------------------------------------------------------|
| General Import Files Export Files History Interface No                                                                                                    | otes                                                                                                    |
| Unique Account Criteria<br>Account with Customer<br>ID1 Which field(s) make accounts<br>ID2 unique for this client? These will be<br>Original1 the field(s) Exchange uses to locate<br>Number (can stand alone)<br>Request Id (can stand alone)<br>Request Id (can stand alone)<br>No Id (Generic tables only)<br>Account (can stand alone)<br>Global Business Rules                                                                                                    | Unique Debtor Criteria<br>Debtor ID<br>Seq<br>SSN<br>Name<br>Relationship<br>Which field makes debtors unique for this<br>client? This will be the field Exchange<br>uses to locate a debtor to apply data to.<br>If debtor not found it will be inserted.<br>Name<br>Not Set |
| Account       Financial       Custom         Image: Skip Closed Accounts (Closed STATUS TYPE or QLEVEL >= 998)         Image: Skip Returned Accounts (QLEVEL = 999)         Image: Reget duplicate accounts         Image: Reopen Duplicate Accounts on New Business if duplicate is closs         Image: Reset Balance to values from New Business file upon reopen of (All other fields will be set as well from the inbound file)         Image: Move Early Out to Charged Off |                                                                                                    |
| General Configuration Configure FilePre-processing Configure Dependencies Store copy of original file Always open entire file at once                                                                                                    | Custom Pre and Post Stored Procedures<br>Execute this stored procedure before processing the first record<br>Execute this stored procedure after processing the last record                                                                                                   |

3. On the **General** tab in the **General Configuration** section, click **Configure File Pre-processing**. The **Regex Config** dialog box appears.

| d regex replacement |                    |             | ent <u>Configure Code Preprocessin</u> |                    |    |
|---------------------|--------------------|-------------|----------------------------------------|--------------------|----|
|                     |                    | Regex R     | eplacements                            |                    |    |
| Drag a column heade | here to group by t | hat column. |                                        |                    |    |
| Regex               | ∑⊽≁                | Replacement | Σ⊲≉                                    | IncludedInterfaces | ΣV |
|                     |                    |             |                                        |                    |    |

4. Click Add regex replacement. The File Processing dialog box appears.

| le Preprocessing     | and all the second second                   |  |                  |    |        |
|----------------------|---------------------------------------------|--|------------------|----|--------|
| Regex                |                                             |  |                  |    |        |
| Replacement          |                                             |  |                  |    |        |
| Effected Interfaces  | None New Business Maintenance Financial All |  |                  |    |        |
| Place test expressio | n below                                     |  |                  |    |        |
|                      |                                             |  |                  |    |        |
|                      |                                             |  |                  |    |        |
|                      |                                             |  |                  |    |        |
|                      |                                             |  |                  |    |        |
| Preview              |                                             |  |                  |    |        |
| Result after Regex P | eplacement                                  |  |                  |    |        |
|                      |                                             |  |                  |    |        |
|                      |                                             |  |                  |    |        |
|                      |                                             |  |                  |    |        |
|                      |                                             |  |                  |    |        |
|                      |                                             |  |                  |    |        |
|                      |                                             |  | 2003101000000000 | ок | Cancel |

**Regex:** Pattern to use to match to a specific sequence of characters in a file.

**Replacement:** For characters that match the regular expression, replace them with these characters.

**Effected Interfaces:** If selected, Exchange Manager runs the Regular Expression against the file type. None" is selected by default. Clear this check box to select a specific import type.

Place test expression below: Sample text to use to test the regular expression.

**Preview:** Runs the regular expression test.

Result after Regex Replacement: Result of the regular expression.

In the following example, Exchange Manager looks for the letter "L" in "SCOLL" and replaces it with the letter "T" to get "SCOTT".

| e Preprocess   | ing              |           |
|----------------|------------------|-----------|
| Regex          | L                |           |
| Replacement    | τ                |           |
| Effected Inter |                  |           |
| lace test exp  | ression below    |           |
| SCOLL          |                  |           |
| Preview        | egex Replacement |           |
| SCOTT          | egex Replacement |           |
|                |                  |           |
|                |                  |           |
|                |                  |           |
|                |                  |           |
|                |                  | OK Cancel |

- 5. Complete the information and then click **OK**. Exchange populates the **Regex Config** dialog box with all regular expression replacements.
- 6. In the **Regex Config** dialog box, click **OK**.
- 7. In the toolbar, click Save. The Update Comment dialog box appears.
- 8. In the Update Comment box, type a comment regarding your changes and then click OK.

## **Configure Code Pre-processing**

Use the **Code Preprocessing Dialog** box to specify the SQL code to run before processing a file. For example, you can specify code that writes information to a temporary file that Exchange Manager can process instead of the original file.

## To configure code pre-processing

1. In the Navigation pane, click Clients.

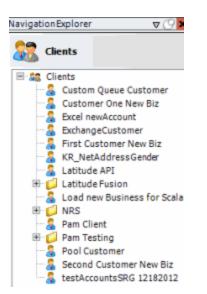

2. In the **Clients** pane, expand the appropriate folder and then double-click the client. The tab for the specified client appears in the **Information** pane.

| ABC Company                                                                                                    |                                                                                                    |  |  |
|----------------------------------------------------------------------------------------------------|----------------------------------------------------------------------------------------------------|--|--|
| General Import Files Export Files History Interface No                                                                                                    | otes                                                                                                    |  |  |
| Unique Account Criteria<br>Account with Customer<br>ID1 Which field(s) make accounts<br>ID2 unique for this client? These will be<br>Original1 the field(s) Exchange uses to locate<br>Number (can stand alone)<br>Request Id (can stand alone)<br>Request Id (can stand alone)<br>No Id (Generic tables only)<br>Account (can stand alone)                                                                                                 | Unique Debtor Criteria<br>Debtor ID Which field makes debtors unique for this<br>client? This will be the field Exchange<br>uses to locate a debtor to apply data to.<br>SSN If debtor not found it will be inserted.<br>Name<br>Relationship<br>Not Set |  |  |
| Global Business Rules Account Financial Custom                                                                                                    |                                                                                                    |  |  |
| Account       Financial       Custom         Skip Closed Accounts (Closed STATUS TYPE or QLEVEL >= 998)         Skip Returned Accounts (QLEVEL = 999)         Reject duplicate accounts         Reopen Duplicate Accounts on New Business if duplicate is close         Reset Balance to values from New Business file upon reopen of<br>(All other fields will be set as well from the inbound file)         Move Early Out to Charged Off |                                                                                                    |  |  |
| General Configuration Configure FilePre-processing Configure Dependencies                                                                                                    | Custom Pre and Post Stored Procedures<br>Execute this stored procedure before processing the first record                                                                                                    |  |  |
| Store copy of original file       Execute this stored procedure after processing the last record         Always open entire file at once       Always open entire file at once                                                                                                    |                                                                                                    |  |  |

3. On the **General** tab in the **General Configuration** section, click **Configure File Pre-processing**. The **Regex Config** dialog box appears.

| dd regex replacement |                    |             |             | Configure Code Prepre | ocessing |
|----------------------|--------------------|-------------|-------------|-----------------------|----------|
|                      |                    | Regex R     | eplacements |                       |          |
| Drag a column header | here to group by t | nat column. |             |                       |          |
| Regex                | Σ⊽-⊧               | Replacement | Σ∿₽         | IncludedInterfaces    | Σマ·      |
|                      |                    |             |             |                       |          |
|                      |                    |             |             |                       |          |
|                      |                    |             |             | ОК                    | Cancel   |

4. Click Configure Code Preprocessing. The Code Preprocessing Dialog box appears.

| Code Prep                                             | processing Dialog                                                                                                    |                                                                                                    |           |
|-------------------------------------------------------|----------------------------------------------------------------------------------------------------|----------------------------------------------------------------------------------------------------|-----------|
| Create                                                | a C# class to perform the pre-pr                                                                                            | ed pre-processing you can use this page to pro<br>rocessing required.<br>:xecute(string fileContents) method Which retu |           |
| Maint                                                 | tenance 🧮 New Business 🕅 R                                                                                                  | Recall 🔚 Financial                                                                                                    |           |
| 1<br>2<br>3<br>4<br>5<br>6<br>7<br>8<br>9<br>10<br>11 | <pre>9 using GSS.Common.Code;9 9 public class CodeProcessor { 9 s public string Execute{ 9 s { 9 s { 9 s } 1 } 9 } 9 </pre> | Conservation and the second second second second second second second second second second second second second         |           |
|                                                       | Compile                                                                                                    | Remove codepre-processing and close                                                                                     | OK Cancel |

- 5. In the "FILL THIS IN" section of the box, type the SQL code to run before processing the file and then click **Compile**. For more information, see <u>Sample Pre-processing Code</u>.
- 6. If the "Congratulations" message appears, click **OK**. Otherwise, correct the error.
- 7. In the **Regex Config** dialog box, click **OK**.
- 8. In the toolbar, click **Save**. The **Update Comment** dialog box appears.
- 9. In the Update Comment box, type a comment regarding your changes and then click OK.

### Sample Pre-processing Code

The following sample code adds the current date in MMDDCCYY format to the end of any line that starts with an "A" in a fixed-length file format:

using GSS.Common.Code; using System.IO; using System;

using System.Data;

```
using System.Data.SqlClient;
using System.Xml;
public class CodeProcessor : ICodePreprocessor
{
      public string Execute (string fileContents)
      {
             string newFile = Path.GetTempFileName();
             string record = string.Empty;
             // fileContents is the path to the file..
             using (StreamReader reader = new StreamReader (@fileContents)){
                    using (StreamWriter writer = new StreamWriter (@newFile)){
                          while ((record = reader.ReadLine()) !=null){
                                 // If the record is an A record then append the
                                 // current date to the
                                 // record and write it to the new file.
                                 if (record.Substring(0,1) == "A")
                                        record += DateTime.Now.ToString("MMddyyy");
                                 writer.WriteLine(record);
                          }
                   }
             }
             return newFile;
      }
      // Have to Implement this method this is as ICodePreprocessor implements IDisposable
      public void Dispose(){
      }
}
Assembly Examples
```

Examples of assemblies you can use when writing a pre-process script are:

### .NET Framework assemblies

mscorlib.dll

System.dll

System.Data.dll

System.Xml.dll

### Latitude proprietary assemblies:

GSSI.Latitude.Library.dll

GSS Common.dll

# **Configure Dependencies**

Use the **Configure Dependencies** dialog box to add SQL dependencies (such as tables, procedures, functions, and views) to include when exporting files for this client.

### To configure dependencies

1. In the Navigation pane, click Clients.

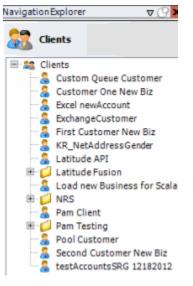

2. In the **Clients** pane, expand the appropriate folder and then double-click the client. The tab for the specified client appears in the **Information** pane.

| ABC Company                                                                                                    |                                                                                                    |      |  |  |  |
|----------------------------------------------------------------------------------------------------|----------------------------------------------------------------------------------------------------|------|--|--|--|
| General Import Files Export Files History Interface No                                                                                                    | otes                                                                                                    |      |  |  |  |
| Unique Account Criteria<br>Account with Customer<br>ID1 Which field(s) make accounts<br>ID2 unique for this client? These will be<br>Original1 the field(s) Exchange uses to locate<br>Number (can stand alone) an account to apply data to.<br>Debtor Id (can stand alone)<br>Request Id (can stand alone)<br>No Id (Generic tables only)<br>Account (can stand alone) | Unique Debtor Criteria<br>Debtor ID<br>Seq<br>SSN<br>Name<br>Relationship<br>Which field makes debtors unique for this<br>client? This will be the field Exchange<br>uses to locate a debtor to apply data to.<br>Name<br>Relationship<br>Not Set | -    |  |  |  |
| Global Business Rules Account Financial Custom                                                                                                    |                                                                                                    |      |  |  |  |
| Skip Closed Accounts (Closed STATUS TYPE or QLEVEL >= 998)                                                                                                    | Misc Extra Options                                                                                                    |      |  |  |  |
| Skip Returned Accounts (QLEVEL = 999)                                                                                                    |                                                                                                    |      |  |  |  |
| C Update Existing                                                                                                    |                                                                                                    |      |  |  |  |
| Reopen Duplicate Accounts on New Business if duplicate is closed exists a new record is always created.                                                                                                    |                                                                                                    |      |  |  |  |
| Reset Balance to values from New Business file upon reopen of<br>(All other fields will be set as well from the inbound file)                                                                                                    | duplicate account                                                                                                    |      |  |  |  |
| An other herds will be set as wen non the inbound hier                                                                                                    |                                                                                                    |      |  |  |  |
|                                                                                                    |                                                                                                    |      |  |  |  |
|                                                                                                    |                                                                                                    |      |  |  |  |
| General Configuration                                                                                                    | Custom Pre and Post Stored Procedures                                                                                                    |      |  |  |  |
| Configure FilePre-processing                                                                                                    | Execute this stored procedure before processing the first rec                                                                                                    | cord |  |  |  |
| Configure PilePre-processing<br>Configure Dependencies                                                                                                    |                                                                                                    |      |  |  |  |
| Store copy of original file                                                                                                    | Execute this stored procedure after processing the last reco                                                                                                    | rd   |  |  |  |
| Always open entire file at once                                                                                                    |                                                                                                    |      |  |  |  |

3. On the **General** tab in the **General Configuration** section, click **Configure Dependencies**. The **Configure Dependencies** dialog box appears.

| Add SOL Dependency     |                         |                  | Show | Create Script |
|------------------------|-------------------------|------------------|------|---------------|
|                        | aleren aleren a         | SQL Dependencies |      |               |
| Drag a column header l | here to group by t      | hat column.      |      |               |
| N                      | lame                    | Σ∆.a             | Туре | ΣV            |
| *                      |                         |                  |      |               |
|                        |                         |                  |      |               |
|                        |                         |                  |      |               |
|                        |                         |                  |      |               |
|                        |                         |                  |      |               |
|                        | N. W. Start and Startes |                  |      |               |

4. Click Add SQL Dependency. The Dependency Designer dialog box appears.

| Dependency Design | er                                    |           |
|-------------------|---------------------------------------|-----------|
| Design your       | SQL Dependency                        |           |
| Sql object type:  | Procedure of the second second second |           |
| Object Name:      | Account_AttachDocument                |           |
|                   |                                       |           |
|                   |                                       |           |
|                   |                                       |           |
| Show Definition   |                                       | OK Cancel |

SQL object type: Type of SQL object.

**Object Name:** Name of the SQL object.

**Show Definition:** Displays the object's contents.

- 5. Complete the information and then click **OK**. The system populates the **Configure Dependencies** dialog box with the specified SQL dependency.
- 6. To view the script, do the following:
- a. Click **Show Create Script**. The **Dependency Script** dialog box appears.

| Dependency Script                                                                                                    |  |  |  |  |
|----------------------------------------------------------------------------------------------------|--|--|--|--|
| CREATE PROCEDURE [dbo]. [Account_AttachDocument] @AccountID INTEGER, @DocumentID UNIQUEIDENTIFIER, @Category INTEG<br>AS<br>SET NOCOUNT ON;                                                                                                    |  |  |  |  |
| IF EXISTS (SELECT * FROM [dbo].[Documentation_Attachments] WHERE [AccountID] = @AccountID AND [DocumentID] = @Document<br>SELECT @Index = [Index]<br>FROM [dbo].[Documentation_Attachments]<br>WHERE [AccountID] = @AccountID<br>AND [DocumentID] = @DocumentID; |  |  |  |  |
| RETURN 0;<br>END;                                                                                                    |  |  |  |  |
| IF @Index IS NULL BEGIN<br>SELECT @Index = ISNULL(MAX([Index]), 0) + 1<br>FROM [dbo].[Documentation_Attachments]<br>WHERE [AccountID] = @AccountID<br>AND [Name] = @Name;<br>END;]                                                                               |  |  |  |  |
| DECLARE @Comment VARCHAR(2000);                                                                                                    |  |  |  |  |
| SET @Comment = 'Attached document " + @Name + ", item ' + CAST(@Index AS VARCHAR(15))                                                                                                    |  |  |  |  |
| BEGIN TRANSACTION;                                                                                                    |  |  |  |  |
| INSERT INTO (dbo).[Documentation_Attachments] ([AccountID], [DocumentID], [DocumentationAttachmentsCategoryID], [Name], [In VALUES (@AccountID, @DocumentID, @Category, @Name, @Index, @AttachedBy);                                                             |  |  |  |  |
| INSERT INTO [dbo].[notes] ([number], [created], [UtcCreated], [user0], [action], [result], [comment])<br>VALUES (@AccountID, GETUTCDATE(), GETUTCDATE(), @AttachedBy, '+++++', '+++++', @Comment);                                                               |  |  |  |  |
| COMMIT TRANSACTION;                                                                                                    |  |  |  |  |
| < III >                                                                                                    |  |  |  |  |
| Export                                                                                                    |  |  |  |  |

- b. To export the script to a file, click **Export**, specify a file name, and then click **Open**.
- c. To close the **Dependency Script** dialog box, click the **X** in the title bar.
  - 7. Add as many dependencies as the client requires and then click **OK**.

- 8. In the toolbar, click Save. The Update Comment dialog box appears.
- 9. In the **Update Comment** box, type a comment regarding your changes and then click **OK**.

# **Import Files**

### **Import Files**

Use the tabs on the **Import Files** tab to configure import files for new business, financial transactions, account maintenance, and final recall files. Do the following steps to create an import interface for a client:

- 1. Add a client.
- 2. Define the file layout.
- 3. Map source fields to destination fields.

### **Import Process Configuration**

### **Import Process Configuration**

Use the **New Business**, **Financial Transactions**, **Maintenance**, and **Final Recall** tabs on the **Import Files** tab to configure import files. Configuration includes defining the source file layouts and mapping the import files to the Latitude database.

### **Excel Import File Format**

The following are the requirements for importing Excel files:

- Excel file contains one worksheet only.
- Worksheet names don't start or end with a space. If a worksheet starts or ends with a space, rename it.
- First row of the worksheet contains column names and each column name is unique. Column names cannot start or end with a space.
- Column names don't contain these characters:
  - / (forward slash)
  - \ (backslash)
  - # (pound sign)
  - \$ (dollar sign)
- Spreadsheet is contiguous, meaning that all rows after the first row contain data to import (for example, no totals, subtotals).
- Spreadsheet doesn't contain formulas.
- Numbers are formatted as text to prevent a truncation issue where Excel drops number sequences over 15 digits in length.

- Comma-delimited names only (Smith, John). Exchange Manager doesn't read dashes or other formatting properly. If the name components (for example, first name, middle initial, last name) are separate columns, Exchange may combine them during the import. For more information, see the following:
- Define a Destination Field Value Using Hardcoded Text
- Define a Destination Field Value Using C# Script
- Define a Destination Field Value Using a Switch
- Define a Destination Field Value Using the Name Parser
- Define a Destination Field Value Using the Address Parser

Note: You can use any Excel date field type but the preferred format for import is MM/DD/CCYY.

### **Configure a New Business Import File**

Use the **New Business** tab on the **Import Files** tab to configure an import file for new business accounts.

### To configure a new business Import file

1. In the Navigation pane, click Clients.

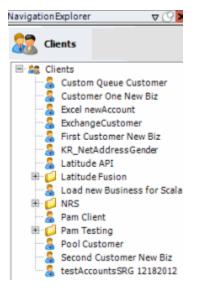

2. In the **Clients** pane, expand the appropriate folder and then double-click the client. The tab for the specified client appears in the **Information** pane.

| ABC Company                                                                                                    |                                                                                                    |                   |  |  |
|----------------------------------------------------------------------------------------------------|----------------------------------------------------------------------------------------------------|-------------------|--|--|
| General Import Files Export Files History Interface N                                                                                                    | otes                                                                                                    |                   |  |  |
| Unique Account Criteria<br>Account with Customer<br>ID1 Which field(s) make accounts<br>ID2 unique for this client? These will be<br>Original1 the field(s) Exchange uses to locate<br>Number (can stand alone) an account to apply data to.<br>Debtor Id (can stand alone)<br>Request Id (can stand alone)<br>No Id (Generic tables only)<br>Account (can stand alone)                                         | Unique Debtor Criteria<br>Debtor ID<br>Seq<br>SSN<br>Name<br>Relationship<br>Which field makes debtors uniq<br>client? This will be the field Exc<br>uses to locate a debtor to apply<br>If debtor not found it will be ins<br>Not Set | hange<br>data to. |  |  |
| Global Business Rules Account Financial Custom                                                                                                    |                                                                                                    | •                 |  |  |
| <ul> <li>Skip Closed Accounts (Closed STATUS TYPE or QLEVEL &gt;= 998)</li> <li>Skip Returned Accounts (QLEVEL = 999)</li> <li>Reject duplicate accounts</li> <li>Reopen Duplicate Accounts on New Business if duplicate is closen Reset Balance to values from New Business file upon reopen of (All other fields will be set as well from the inbound file)</li> <li>Move Early Out to Charged Off</li> </ul> |                                                                                                    | Misc Extra Record |  |  |
| General Configuration Configure FilePre-processing Configure Dependencies Store copy of original file Always open entire file at once                                                                                                    | Custom Pre and Post Stored Procedures<br>Execute this stored procedure before processing th<br>Execute this stored procedure after processing the                                                                                      |                   |  |  |

3. Click the Import Files tab and then click the New Business tab.

| Mapping                                                                                                    | Final Recall Business Rules                                                                                                    |
|----------------------------------------------------------------------------------------------------|----------------------------------------------------------------------------------------------------|
| 10dify File Source Layout     Uses Excel       Modify FileMapping       stomer       Prompt       Predefined | Process Opened Batches     Combine Multiple Accounts      Custom Processing     Pre Account Procedure (Params: @number)            |
| Use From File                                                                                                | Post Account Procedure (Params: @number) Custom Pre and Post Stored Procedures                                                     |
| ceived Date<br>Prompt<br>Use Current Date<br>Use From File                                                   | Execute this stored procedure before processing the first record<br>Execute this stored procedure after processing the last record |
| tter<br>Prompt<br>Predefined<br>None                                                                         | File Splitting (No Preview) Split File? Number of Rows Regular Expression                                                          |

**Modify File Source Layout:** Opens the **Define Import Layout** window to allow you to define the layout of the import file. For more information, see <u>Source File Layout</u>.

**Modify File Mapping:** Opens the **Data Translator** window to allow you to map the import file to the Latitude database. For more information, see <u>Import File Mapping</u>.

**Uses Excel:** If selected, the import file is an Excel file. Each row in the Excel file contains one record only.

#### Customer:

**Prompt:** If selected, Exchange Manager prompts you during the import process for the client to associate to the accounts.

Predefined: If selected, allows you to specify the client to associate to the accounts.

[Client]: Name of the client to associate to the accounts. If you selected **Predefined**, specify the client name and Exchange Manager associates it during the import process.

**Use From File:** If selected, Exchange Manager associates the client specified in the import file to the accounts.

#### Desk:

**Prompt:** If selected, Exchange Manager prompts you during the import process for the desk to assign to the accounts.

Predefined: If selected, allows you to specify the desk to assign to the accounts.

**[Desk]:** Desk to assign to the accounts. If you selected **Predefined**, specify the desk and Exchange Manager associates it during the import process.

**Use From File:** If selected, Exchange Manager assigns the desk specified in the import file to the accounts.

## **Received Date:**

**Prompt:** If selected, Exchange Manager prompts you during the import process for a received date to assign to the accounts.

**Use Current Date:** If selected, Exchange Manager assigns the current date to the accounts as the received date.

**Use From File:** If selected, Exchange Manager assigns the received date specified in the import file to the accounts.

### Letter:

**Prompt:** If selected, Exchange Manager prompts you during the import process for the initial letter to associate to the accounts.

Predefined: If selected, allows you to specify the initial letter to associate to the accounts.

**[Letter]:** Initial letter to associate to the accounts. If you selected **Predefined**, specify the letter and Exchange Manager associates it during the import process.

None: If selected, Exchange Manager doesn't associate an initial letter to the accounts.

**Process Open Batches:** If selected, Exchange Manager applies the payments in the import file to the accounts. Exchange Manager doesn't include adjustments created from reopening accounts and resetting balances.

**Combine Multiple Accounts:** If selected and duplicate account information exists in the import file, Exchange Manager combines the balances and uses all information from the first record found for the account.

**Pre Account Procedure:** Stored procedure to call before processing each account.

Post Account Procedure: Stored procedure to call after processing each account.

**Execute this stored procedure before processing the first record:** Stored procedure to call before processing the first record in the import file.

**Execute this stored procedure after processing the last record:** Stored procedure to call after processing the last record in the import file.

**Split File?:** If selected, Exchange Manager splits the import file based on the number of rows and the regular expression that you specify.

Number of Rows: Number of rows to include in the file split.

Regular Expression: Regular expression to use to limit the file splitting.

- 4. Complete the information.
- 5. To view the SQL script for a stored procedure, do the following:

• For the pre-account procedure, in the **Custom Processing** section, double-click the **Pre Account Procedure** label. The **Stored Procedure Definition** window appears.

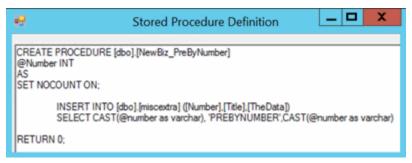

• For the post-account procedure, in the **Custom Processing** section, double-click the **Post** Account Procedure label. The **Stored Procedure Definition** window appears.

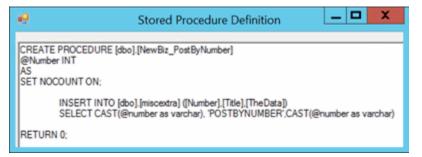

• For the pre-processing procedure, in the Custom Pre and Post Stored Procedures section, double-click the Execute this stored procedure before processing the first record... label. The Stored Procedure Definition window appears.

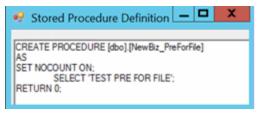

• For the post-processing procedure, in the **Custom Pre and Post Stored Procedures** section, double-click the **Execute this stored procedure after processing the last record...** label. The **Stored Procedure Definition** window appears.

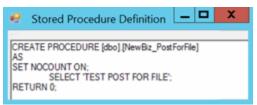

- 6. In the toolbar, click **Save**. The **Update Comment** dialog box appears.
- 7. In the **Update Comment** box, type a comment regarding your changes and then click **OK**.

### **Configure a Financial Transactions Import File**

Use the **Financial Transactions** tab on the **Import Files** tab to configure an import file for financial transactions.

### To configure a financial transactions import file

1. In the Navigation pane, click Clients.

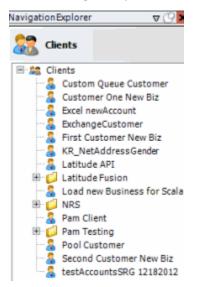

2. In the **Clients** pane, expand the appropriate folder and then double-click the client. The tab for the specified client appears in the **Information** pane.

| ABC Company                                                                                                    |                                                                                                    |
|----------------------------------------------------------------------------------------------------|----------------------------------------------------------------------------------------------------|
| General Import Files Export Files History Interface No                                                                                                    | otes                                                                                                    |
| Unique Account Criteria<br>Account with Customer<br>D1 Which field(s) make accounts<br>D2 unique for this client? These will be<br>Original1 the field(s) Exchange uses to locate<br>Number (can stand alone) an account to apply data to.<br>Debtor Id (can stand alone)<br>Request Id (can stand alone)<br>No Id (Generic tables only)<br>Account (can stand alone)<br>Global Business Rules<br>Account Financial Custom | Unique Debtor Criteria<br>Debtor ID<br>Seq<br>Uses to locate a debtor to apply data to.<br>SSN<br>If debtor not found it will be inserted.<br>Name<br>Relationship<br>Not Set |
| <ul> <li>Skip Closed Accounts (Closed STATUS TYPE or QLEVEL &gt;= 998)</li> <li>Skip Returned Accounts (QLEVEL = 999)</li> <li>Reject duplicate accounts</li> <li>Reopen Duplicate Accounts on New Business if duplicate is clos</li> <li>Reset Balance to values from New Business file upon reopen of<br/>(All other fields will be set as well from the inbound file)</li> <li>Move Early Out to Charged Off</li> </ul> |                                                                                                    |
| General Configuration Configure FilePre-processing Configure Dependencies Store copy of original file Always open entire file at once                                                                                                    | Custom Pre and Post Stored Procedures<br>Execute this stored procedure before processing the first record<br>Execute this stored procedure after processing the last record   |

3. Click the Import Files tab and then click the Financial Transactions tab.

| ABC Company                                                                |                                                               |
|----------------------------------------------------------------------------|---------------------------------------------------------------|
| General Import Files Export Files History Ir                               | nterface Notes                                                |
| New Business Financial Transactions Maintenan                              | ce Final Recall                                               |
| File Mapping                                                               | Business Rules                                                |
| Modify File Source Layout Uses Excel                                       | Process Opened Batches                                        |
| Modify FileMapping                                                         | Curben Processies                                             |
| Customer                                                                   | Custom Processing<br>Post Account Procedure (Params: @number) |
| Prompt     0000000-(C) - 0000000 - DEFAU     0000001-(C) - 0000001 - CUSTO |                                                               |
| O Use From File 0000002-(C) - 0000002 - CUST                               |                                                               |
| 0000003-(C) - 0000003 - POD C                                              |                                                               |
| 0000004-(C) - 0000004 - CUST(                                              |                                                               |
| 0000005-(C) - 0000005 - DIALE                                              |                                                               |
| 0000007-(C) - 0000007 - FIRST                                              |                                                               |
| 0000008-(C) - 0000008 - SECO                                               |                                                               |
|                                                                            |                                                               |
|                                                                            |                                                               |

**Modify File Source Layout:** Opens the **Define Import Layout** window to allow you to define the layout of the import file. For more information, see <u>Source File Layout</u>.

**Modify File Mapping:** Opens the **Data Translator** window to allow you to map the import file to the Latitude database. For more information, see <u>Import File Mapping</u>.

**Uses Excel:** If selected, the import file is an Excel file. Each row in the Excel file contains one record only.

#### **Customer:**

**Prompt:** If selected, Exchange Manager prompts you during the import process for the client to associate to the accounts.

Predefined: If selected, allows you to specify the client to associate to the accounts.

[Client]: Name of the client to associate to the accounts. If you selected **Predefined**, specify the client name and Exchange Manager associates it during the import process.

**Use From File:** If selected, Exchange Manager associates the client specified in the import file to the accounts.

Note: If you use Number as the Unique Account Criteria, select Use From File, even though you don't have to map it.

**Process Opened Batches:** If selected, Exchange Manager applies the payments in the import file to the accounts. Exchange Manager doesn't include the adjustments created from reopening accounts and resetting balances.

Post Account Procedure: Stored procedure to call after processing each account.

- Complete the information and then, in the toolbar, click Save. The Update Comment dialog box appears.
- 5. In the **Update Comment** box, type a comment regarding your changes and then click **OK**.

#### **Configure a Maintenance Import File**

Use the Maintenance tab on the Import Files tab to configure an import file for account maintenance.

#### To configure a maintenance import file

1. In the Navigation pane, click Clients.

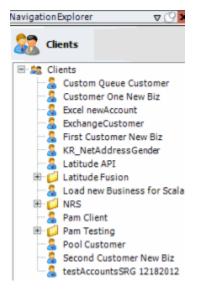

2. In the **Clients** pane, expand the appropriate folder and then double-click the client. The tab for the specified client appears in the **Information** pane.

| ABC Company                                                                                                    |                                                                                                    |
|----------------------------------------------------------------------------------------------------|----------------------------------------------------------------------------------------------------|
| General Import Files Export Files History Interface No                                                                                                    | tes                                                                                                    |
| Unique Account Criteria<br>Account with Customer<br>ID1 Which field(s) make accounts<br>ID2 unique for this client? These will be<br>Original1 the field(s) Exchange uses to locate<br>Number (can stand alone)<br>Request Id (can stand alone)<br>Request Id (can stand alone)<br>No Id (Generic tables only)<br>Account (can stand alone)                                                                                           | Unique Debtor Criteria<br>Debtor ID<br>Seq<br>Uses to locate a debtor to apply data to.<br>SSN<br>Name<br>Relationship<br>Not Set                                           |
| Global Business Rules<br>Account Financial Custom<br>✓ Skip Closed Accounts (Closed STATUS TYPE or QLEVEL >= 998)<br>✓ Skip Returned Accounts (QLEVEL = 999)<br>✓ Reject duplicate accounts<br>■ Reopen Duplicate Accounts on New Business if duplicate is clos<br>■ Reset Balance to values from New Business file upon reopen of<br>(All other fields will be set as well from the inbound file)<br>■ Move Early Out to Charged Off |                                                                                                    |
| General Configuration<br><u>Configure FilePre-processing</u><br><u>Configure Dependencies</u><br>Store copy of original file<br>Always open entire file at once                                                                                                    | Custom Pre and Post Stored Procedures<br>Execute this stored procedure before processing the first record<br>Execute this stored procedure after processing the last record |

3. Click the Import Files tab and then click the Maintenance tab.

| ABC Company                                                                                                    |                                                                                                    |
|----------------------------------------------------------------------------------------------------|----------------------------------------------------------------------------------------------------|
| General Import Files Export Files History Interface                                                                                                    | Notes                                                                                                    |
| New Business Financial Transactions Maintenance                                                                                                    | Final Recall                                                                                                    |
| File Mapping           Modify File Source Layout         Uses Excel           Modify File Mapping           Customer           Prompt         0000000-(C) - 0000000 - DEFAUL ^           Predefined         0000001-(C) - 0000001 - CUSTOM           Use From File         0000002-(C) - 0000002 - CUSTOM           0000003-(C) - 0000003 - POD CUS         0000003-(C) - 0000003 - POD CUS           00000004-(C) - 0000004 - CUSTOM         0000005-(C) - 0000005 - DIALER           00000006-(C) - 0000006 - CUSTOM | Business Rules Update Linked Accounts Process Opened Batches Custom Processing Pre Account Procedure (Params: @number) Post Account Procedure (Params: @number) Custom Pre and Post Stored Procedures Execute this stored procedure before processing the first record Execute this stored procedure after processing the last record |
| File Splitting (No Preview)  Split File? Number of Rows  Regular Expression  Service History  Service History: NotUsed <u>Configure Service History</u>                                                                                                    | Current Account Values                                                                                                    |

**Modify File Source Layout:** Opens the **Define Import Layout** window to allow you to define the layout of the import file. For more information, see <u>Source File Layout</u>.

**Modify File Mapping:** Opens the **Data Translator** window to allow you to map the source import file to the Latitude database. For more information, see <u>Import File Mapping</u>.

**Uses Excel:** If selected, the import file is an Excel file. Each row in the Excel file contains one record only.

### **Customer:**

**Prompt:** If selected, Exchange Manager prompts you during the import process for the client to associate to the accounts.

**Predefined:** If selected, allows you to specify the client to associate to the accounts.

[Client]: Name of the client to associate to the accounts. If you selected **Predefined**, specify the client name and Exchange Manager associates it during the import process.

**Use From File:** If selected, Exchange Manager associates the client specified in the import file to the accounts.

Note: If you use Number as the Unique Account Criteria, select Use From File, even though you don't have to map it.

**Split File?:** If selected, Exchange Manager splits the import file based on the number of rows and the regular expression that you specify.

Number of Rows: Number of rows to include in the file split.

Regular Expression: Regular expression to use to limit the file splitting.

Configure Service History: No longer used.

**Update Linked Accounts:** If selected, Exchange Manager updates customer demographics for linked accounts. Applies to the primary customer (debtor0) only.

**Process Opened Batches:** If selected, Exchange Manager applies the payments in the import file to the accounts. Exchange doesn't include adjustments created from reopening accounts and resetting balances.

Pre Account Procedure: Stored procedure to call before processing each account.

Post Account Procedure: Stored procedure to call after processing each account.

**Execute this stored procedure before processing the first record:** Stored procedure to call before processing the first record in the import file.

**Execute this stored procedure after processing the last record:** Stored procedure to call after processing the last record in the import file.

**Current Account Values:** If selected, Exchange Manager adds the field to the **Source** tab in the **Data Translator** window. Exchange Manager uses these fields to determine how to process an account based on a current value. For example, if current0 > 1000, update the value.

**Configure Duplicate Handling:** Opens the **Duplicate Config** dialog box to allow you to specify how to handle duplicate records. For more information, see <u>Configure Duplicate Handling</u>.

- 4. Complete the information and then, in the toolbar, click **Save**. The **Update Comment** dialog box appears.
- 5. In the **Update Comment** box, type a comment regarding your changes and then click **OK**.

## **Configure Duplicate Handling**

Use the **Duplicate Config** dialog box to specify how to handle duplicate records when importing maintenance files.

### To configure duplicate handling

1. In the **Navigation** pane, click **Clients**.

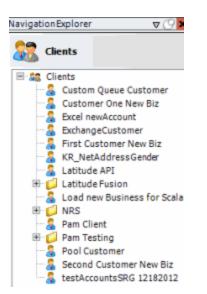

2. In the **Clients** pane, expand the appropriate folder and then double-click the client. The tab for the specified client appears in the **Information** pane.

| ABC Company                                                                                                    |                                                                                                    |  |  |  |  |  |  |
|----------------------------------------------------------------------------------------------------|----------------------------------------------------------------------------------------------------|--|--|--|--|--|--|
| General Import Files Export Files History Interface No                                                                                                    | otes                                                                                                    |  |  |  |  |  |  |
| Unique Account Criteria<br>Account with Customer<br>ID1 Which field(s) make accounts<br>ID2 unique for this client? These will be<br>Original1 the field(s) Exchange uses to locate<br>Number (can stand alone) an account to apply data to.<br>Debtor Id (can stand alone)<br>Request Id (can stand alone)<br>No Id (Generictables only)<br>Account (can stand alone)                                                      | Unique Debtor Criteria<br>Debtor ID<br>Seq<br>SSN<br>Name<br>Relationship<br>Which field makes debtors unique for this<br>client? This will be the field Exchange<br>uses to locate a debtor to apply data to.<br>If debtor not found it will be inserted.<br>Not Set |  |  |  |  |  |  |
| Global Business Rules Account Financial Custom                                                                                                    | •                                                                                                    |  |  |  |  |  |  |
| <ul> <li>Skip Closed Accounts (Closed STATUS TYPE or QLEVEL &gt;= 998)</li> <li>Skip Returned Accounts (QLEVEL = 999)</li> <li>Reject duplicate accounts</li> <li>Reopen Duplicate Accounts on New Business if duplicate is close</li> <li>Reset Balance to values from New Business file upon reopen of<br/>(All other fields will be set as well from the inbound file)</li> <li>Move Early Out to Charged Off</li> </ul> |                                                                                                    |  |  |  |  |  |  |
| General Configuration Configure FilePre-processing Configure Dependencies Store copy of original file                                                                                                    | Custom Pre and Post Stored Procedures<br>Execute this stored procedure before processing the first record<br>Execute this stored procedure after processing the last record                                                                                           |  |  |  |  |  |  |
| Always open entire file at once                                                                                                    |                                                                                                    |  |  |  |  |  |  |

3. Click the Import Files tab and then click the Maintenance tab.

| ABC Company                                                                                                    |                                                                                                    |  |  |  |
|----------------------------------------------------------------------------------------------------|----------------------------------------------------------------------------------------------------|--|--|--|
| General Import Files Export Files History Interface                                                                                                    | Notes                                                                                                    |  |  |  |
| New Business Financial Transactions Maintenance                                                                                                    | Final Recall                                                                                                    |  |  |  |
| File Mapping           Modify File Source Layout           Uses Excel           Modify FileMapping           Customer           Prompt           Predefined           Use From File           0000000-(C) - 0000000 - DEFAULT ^           0000000-(C) - 0000000 - DEFAULT ^           0000000-(C) - 0000000 - DEFAULT ^           0000000-(C) - 0000000 - DEFAULT ^           0000000-(C) - 0000000 - DEFAULT ^           0000000-(C) - 0000000 - DEFAULT ^           0000000-(C) - 0000000 - DEFAULT ^           00000000-(C) - 0000000 - DEFAULT ^           00000000-(C) - 0000000 - DEFAULT ^           00000000-(C) - 0000000 - DEFAULT ^           00000000-(C) - 0000000 - DEFAULT ^           00000000-(C) - 0000000 - CUSTOM Y | Business Rules Update Linked Accounts Process Opened Batches Custom Processing Pre Account Procedure (Params: @number) Post Account Procedure (Params: @number) Custom Pre and Post Stored Procedures Execute this stored procedure before processing the first record Execute this stored procedure after processing the last record                                                                                                    |  |  |  |
| File Splitting (No Preview) Split File? Number of Rows Service History Service History: NotUsed                                                                                                    | Current Account Values Current Account Values Current Account Account Acc |  |  |  |
| Configure Service History                                                                                                    | Duplicates Duplicate Handling: Undefined Configure Duplicate Handling                                                                                                    |  |  |  |

4. Click **Configure Duplicate Handling**. The **Duplicate Config** dialog box appears.

| Duplicate Config                                |                |
|-------------------------------------------------|----------------|
| Duplicate handling: Reject duplicates           | •              |
| How would you like to be notified of duplicates | NoNotification |
|                                                 | OK Cancel      |

Duplicate handling: Method to use to handle duplicate records.

**Reject Duplicates:** Don't process accounts with duplicate import records.

Accept last: Use the first duplicate record found to update the account.

Accept first: Use the last duplicate record found to update the account.

Ignore: Process all information, regardless of duplicates or the order found.

How would you like to be notified of duplicates: Method for Exchange Manager to use to notify you when there are duplicate records.

No Notification: Don't send a notification.

Log warning: Add a warning message to the log file.

Log error: Add an error message to the log file.

- 5. Complete the information and then click **OK**.
- 6. In the toolbar, click Save. The Update Comment dialog box appears.
- 7. In the Update Comment box, type a comment regarding your changes and then click OK.

### **Configure a Final Recall Import File**

Use the Final Recall tab on the Import Files tab to configure an import file for final recall accounts.

To configure a final recall import file

1. In the Navigation pane, click Clients.

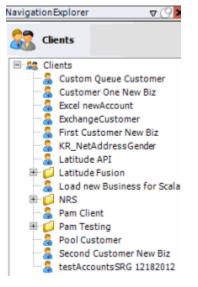

2. In the **Clients** pane, expand the appropriate folder and then double-click the client. The tab for the specified client appears in the **Information** pane.

| ABC Company                                                                                                    |                                                                                                    |
|----------------------------------------------------------------------------------------------------|----------------------------------------------------------------------------------------------------|
| General Import Files Export Files History Interface No                                                                                                    | otes                                                                                                    |
| Unique Account Criteria<br>Account with Customer<br>ID1 Which field(s) make accounts<br>ID2 unique for this dient? These will be<br>Original1 the field(s) Exchange uses to locate<br>Number (can stand alone) an account to apply data to.<br>Debtor Id (can stand alone)<br>Request Id (can stand alone)<br>No Id (Generic tables only)<br>Account (can stand alone)<br>Global Business Rules<br>Account Financial Custom | Unique Debtor Criteria<br>Debtor ID<br>Seq<br>Uses to locate a debtor to apply data to.<br>Name<br>Relationship<br>Not Set                                                  |
| Skip Closed Accounts (Closed STATUS TYPE or QLEVEL >= 998) Skip Returned Accounts (QLEVEL = 999) Reject duplicate accounts Reopen Duplicate Accounts on New Business if duplicate is close Reset Balance to values from New Business file upon reopen of (All other fields will be set as well from the inbound file) Move Early Out to Charged Off                                                                         |                                                                                                    |
| General Configuration Configure FilePre-processing Configure Dependencies Store copy of original file Always open entire file at once                                                                                                    | Custom Pre and Post Stored Procedures<br>Execute this stored procedure before processing the first record<br>Execute this stored procedure after processing the last record |

3. Click the Import Files tab and then click the Final Recall tab.

| AB     | C Company                                                                                                    |              |                                                                                                    |         |  |  |
|--------|----------------------------------------------------------------------------------------------------|--------------|----------------------------------------------------------------------------------------------------|---------|--|--|
| Ge     | neral Import Files                                                                                                    | Export Files | History Interfac                                                                                                    | e Notes |  |  |
| File   | ew Business Fina<br>Mapping<br>Modify File Source Lay<br>Modify FileMappin                                                                                                    |              | Maintenance                                                                                                    |         |  |  |
| 0      | Customer           Predefined           Use From File           0000000-(C) - 0000000 - DEFAUL ^           0000000-(C) - 0000000 - DEFAUL ^           0000000-(C) - 0000000 - DEFAUL ^           0000000-(C) - 0000000 - DEFAUL ^           0000000-(C) - 0000000 - DEFAUL ^           0000000-(C) - 0000000 - DEFAUL ^           0000000-(C) - 0000000 - DEFAUL ^           0000000-(C) - 0000000 - CUSTOM           0000000-(C) - 0000000 - OUSTOM           0000000-(C) - 0000000 - DEFAUL ^           0000000-(C) - 0000000 - CUSTOM           0000000-(C) - 0000000 - CUSTOM           00000000-(C) - 0000000 - CUSTOM           00000000-(C) - 0000000 - CUSTOM           00000000-(C) - 0000000 - CUSTOM           00000000-(C) - 0000000 - CUSTOM           00000000-(C) - 0000000 - CUSTOM           00000000-(C) - 0000000 - SECOND × |              | Custom Pre and Post Stored Procedures<br>Execute this stored procedure before processing the first record.<br>Execute this stored procedure after processing the last record |         |  |  |
| 0000 s | hange Desk To<br>Prompt<br>Predefined<br>Use From File<br>Do Not Change<br>tatus<br>Prompt<br>Predefined<br>Use From File                                                                                                    |              | ✓                                                                                                    |         |  |  |

**Modify File Source Layout:** Opens the **Define Import Layout** window to allow you to define the layout of the import file. For more information, see **Source File Layout**.

**Modify File Mapping:** Opens the **Data Translator** window to allow you to map the import file to the Latitude database. For more information, see Import File Mapping.

**Uses Excel:** If selected, the import file is an Excel file. Each row in the Excel file contains one record only.

#### **Customer:**

**Prompt:** If selected, Exchange Manager prompts you during the import process for the client to associate to the accounts.

**Predefined:** If selected, allows you to specify the client to associate to the accounts.

[Client]: Name of the client to associate to the accounts. If you selected **Predefined**, specify the client name and Exchange Manager associates it during the import process.

**Use From File:** If selected, Exchange Manager associates the client specified in the import file to the accounts.

### Change Desk to:

**Prompt:** If selected, Exchange Manager prompts you during the import process for a desk to which to move closed accounts.

**Predefined:** If selected, allows you to specify the desk to which to move closed accounts.

**[Desk]:** Desk to which to move closed accounts. If you selected **Predefined**, specify the desk and Exchange Manager associates it during the import process.

**Use From File:** If selected, Exchange Manager moves closed accounts to the desk specified in the import file.

**Do Not Change:** If selected, Exchange Manager doesn't change desk assignments for closed accounts.

#### Status:

**Prompt:** If selected, Exchange Manager prompts you during the import process for a status code to assign to closed accounts.

**Predefined:** If selected, allows you to specify the status code to assign to closed accounts.

**[Status]:** Status code to assign to closed accounts. If you selected **Predefined**, specify the status code and Exchange Manager associates it during the import process.

**Use From File:** If selected, Exchange Manager assigns the status code specified in the import file to closed accounts.

**Close and Return All Accounts:** If selected, Exchange Manager assigns queue level "999" to closed and returned accounts, and changes the status to "recall" (regardless of whether a Post-dated check or similar exists). If cleared, use custom business rules to create objection files. For more information, see <u>Configure Global Custom Business Rules</u>.

Pre Account Procedure: Stored procedure to call before processing each account.

Post Account Procedure: Stored procedure to call after processing each account.

**Execute this stored procedure before processing the first record:** Stored procedure to call before processing the first record in the import file.

**Execute this stored procedure after processing the last record:** Stored procedure to call after processing the last record in the import file.

- 4. Complete the information and then, in the toolbar, click **Save**. The **Update Comment** dialog box appears.
- 5. In the **Update Comment** box, type a comment regarding your changes and then click **OK**.

### **Source File Layout**

### Source File Layout

Use the **Define Import Layout** window to define delimited or fixed import file layouts so that you can map the layouts to fields in the Latitude database. Optionally, you can use an Excel file to define the import file layout. You can create this file or Latitude by Genesys can provide it.

Exchange Manager imports files sequentially. When establishing parent and child relationships between records, reference file layouts sequentially unless each record contains the unique account identifier that associates it to the correct Latitude account record.

**Note**: If the import file is a standard Excel file (one record per row), you do not need to define the source file layout. On the **New Business, Financial Transactions, Maintenance**, or **Final Recall** tab, select the **Uses Excel** check box and proceed to Import File Mapping.

### **Hierarchical File Layout**

Exchange Manager recognizes multiple record files using hierarchies. Define the row context (parent record) and all other records as subs (children) of the row context. If Exchange Manager doesn't locate the unique account identifier in a sub record, Exchange Manager creates the field. The field inherits its value from the previous row context record in the file.

The following example illustrates a typical flat file layout (fixed or delimited) where the sub record types can inherit the unique account identifier from the account record. Multiple sub records of the same name can appear for the same account.

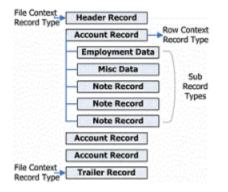

### **Virtual Headers**

Exchange Manager uses a virtual header when there is no record that Exchange Manager can set as the context record. The following example illustrates how Exchange Manager uses a virtual header to create a relationship for multiple, stand-alone records. In this file, multiple record types exist and each contains unique account identifiers.

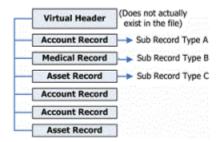

## **Excel Import File Layout**

### **Excel Import File Layout**

You can create an Excel file that defines the delimited or fixed file layout for an import. You can base this file on the sample provided in Exchange Manager. Each worksheet name in the file represents a record type. In the example file, the worksheet named **HeaderRecord** represents a header record type (FileContext). Worksheet **A** represents an account record (RowContext). Worksheets **B** through **Z** represent sub record types. The **TrailerRecord** worksheet represents a trailer (FileContext).

Note: Worksheet names cannot contain spaces.

## **Create an Excel Import File**

Use the **Define Import Layout** window to create an Excel file layout so that you can import it and then modify the file layout.

# To create an Excel import file

1. In the Navigation pane, click Clients.

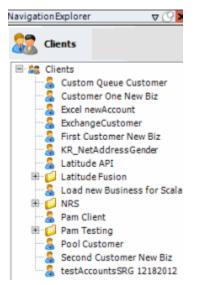

2. In the **Clients** pane, expand the appropriate folder and then double-click the client. The tab for the specified client appears in the **Information** pane.

| ABC Company                                                                                                    |                                                                                                    |  |  |  |  |  |  |
|----------------------------------------------------------------------------------------------------|----------------------------------------------------------------------------------------------------|--|--|--|--|--|--|
| General Import Files Export Files History Interface Notes                                                                                         |                                                                                                    |  |  |  |  |  |  |
| ID1 Which field(s) make accounts Seq Uses                                                                                                    | h field makes debtors unique for this<br>t? This will be the field Exchange<br>to locate a debtor to apply data to.<br>btor not found it will be inserted.<br>Misc Extra Options<br>Create New Record Always<br>C Update Existing<br>NOTE: When a duplicate Misc Extra Record<br>exists a new record is always created. |  |  |  |  |  |  |
|                                                                                                    |                                                                                                    |  |  |  |  |  |  |
| Configure FilePre-processing<br>Configure Dependencies                                                                                            | edure before processing the first record                                                                                                    |  |  |  |  |  |  |
| Store copy of original file         Execute this stored proc           Always open entire file at once         Image: Store copy of original file | edure after processing the last record                                                                                                    |  |  |  |  |  |  |

3. Click the **Import Files** tab and then click the **New Business**, **Financial Transactions**, **Maintenance**, or **Final Recall** tab, depending on the import file type.

| Ile Mapping       Business Rules         Modify File Source Layout       Uses Excel         Modify File Mapping       Process Opened Batches         Customer       Combine Multiple Accounts         Ø Prompt       Custom Processing         Predefined       Custom Procedure (Params: @number)         Ø Prompt       Post Account Procedure (Params: @number)         Ø Prompt       V         Ø Prompt       V         Ø Prompt       V         Ø Prompt       V         Ø Prompt       V         Ø Prompt       V         Ø Prompt       V         Ø Prompt       V         Ø Prompt       V         Ø Prompt       V         Ø Prompt       V         Ø Prompt       V         Ø Prompt       V         Ø Prompt       V         Use Current Date       Execute this stored procedure after processing the last record         Execute this stored procedure after processing the last record       Split File?         Number of Rows       V       Split File?         Number of Rows       Split Expression | New Business Financial Transactions Maint                                          | enance Final Recall                                                                           |
|----------------------------------------------------------------------------------------------------|------------------------------------------------------------------------------------|-----------------------------------------------------------------------------------------------|
| Desk       Post Account Procedure (Params: @number)         @ Prompt       *         @ Prompt       *         Use From File       Custom Pre and Post Stored Procedures         @ Prompt       Execute this stored procedure before processing the first record         @ Prompt       Execute this stored procedure after processing the last record         @ Use From File       Execute this stored procedure after processing the last record         @ Use Current Date       File Splitting (No Preview)         Use From File       Split File?         Number of Rows       0                                                                                                    | Modify File Source Layout Uses Excel Modify FileMapping Customer Prompt Predefined | Process Opened Batches     Combine Multiple Accounts     Custom Processing                    |
| Received Date       Execute this stored procedure after processing the last record         Use Current Date       Execute this stored procedure after processing the last record         Use From File       File Splitting (No Preview)         Prompt       Split File?         None       Number of Rows                                                                                                    | Desk  Prompt Predefined                                                            | Custom Pre and Post Stored Procedures                                                         |
| Predefined     Number of Rows                                                                                                    | Prompt     Use Current Date     Use From File Letter                               | Execute this stored procedure after processing the last record<br>File Splitting (No Preview) |
|                                                                                                    | O Predefined                                                                       | Number of Rows 0                                                                              |

4. Click Modify File Source Layout. The Define Import Layout window appears.

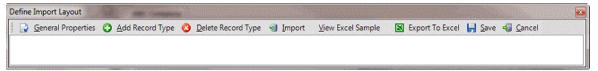

5. In the menu bar, click View Excel Sample to open the sample file.

| as<br>ipl | te 🛷   | • <b>B</b> <i>I</i> <u>U</u> •   ⊞<br>5∉ Font |          | A* A*<br>• <u>A</u> • | 1.00 | ∎ ⊡- \$<br>≫ 5              | eneral<br>→ %<br>& 3%<br>lumber                                                                                | , , 😿 For | nditional Format<br>mat as Table +<br>I Styles +<br>Styles | ting * 📑 Insert<br>I Delete<br>III Format<br>Cells |              | rt & Find &<br>ter * Select *<br>diting |
|-----------|--------|-----------------------------------------------|----------|-----------------------|------|-----------------------------|----------------------------------------------------------------------------------------------------|-----------|------------------------------------------------------------|----------------------------------------------------|--------------|-----------------------------------------|
|           | A      | )31 → (*<br>B                                 | fx<br>C  | D                     | E    | F                           | G                                                                                                    | н         | 1                                                          |                                                    | ĸ            | 1                                       |
| i.        |        | Name                                          |          | Sector Sector         |      |                             | The second second second second second second second second second second second second second second second s |           |                                                            | ParentColumn                                       |              | ChildColumn                             |
| ,         |        | Record Type                                   | Tormac   | 1                     | 0    | Trailer                     | ^9.*                                                                                                    |           | rarenerable                                                | rarenceoidinii                                     | Cillia rabie | Cindeolanin                             |
| 3         |        | Trailer Count Totals                          |          | 10                    | 1    | i diret                     | 21                                                                                                    | -         |                                                            |                                                    |              |                                         |
| 1         |        | Trailer_A_Indicator                           |          | 1                     | 2    | a to the test of the second |                                                                                                    |           |                                                            |                                                    |              |                                         |
|           |        | Trailer Count A                               |          | 6                     | 3    | Sector Contractor           |                                                                                                    |           |                                                            |                                                    |              |                                         |
|           |        | Trailer_R_Indicator                           | <u> </u> | ñ                     | 4    |                             |                                                                                                    |           |                                                            |                                                    |              |                                         |
|           |        | Trailer_Count_R                               | 1        | 6                     | 5    |                             |                                                                                                    |           |                                                            |                                                    |              |                                         |
| 3         |        | Trailer L Indicator                           | market   | 1                     | 6    |                             |                                                                                                    |           |                                                            |                                                    |              |                                         |
| ,         |        | Trailer Count L                               |          | 6                     | 7    |                             |                                                                                                    |           |                                                            |                                                    |              |                                         |
| 0         |        | Trailer_M_Indicator                           |          | 1                     | 8    |                             |                                                                                                    |           |                                                            |                                                    |              |                                         |
| 1         |        | Trailer Count M                               |          | 6                     | 9    |                             |                                                                                                    |           |                                                            |                                                    |              |                                         |
| 2         | string | Trailer_P_Indicator                           |          | 1                     | 10   |                             |                                                                                                    |           |                                                            |                                                    |              |                                         |
| 3         | string | Trailer_Count_P                               |          | 6                     | 11   |                             |                                                                                                    |           |                                                            |                                                    |              |                                         |
| 1         | string | Trailer_S_Indicator                           |          | 1                     | 12   |                             |                                                                                                    |           |                                                            |                                                    |              |                                         |
| 5         | string | Trailer_Count_S                               |          | 6                     | 13   |                             |                                                                                                    |           |                                                            |                                                    |              |                                         |
| 5         | string | Trailer_V_Indicator                           |          | 1                     | 14   |                             |                                                                                                    |           |                                                            |                                                    |              |                                         |
| 7         | string | Trailer_Count_V                               |          | 6                     | 15   |                             |                                                                                                    |           |                                                            |                                                    |              |                                         |
| 8         | string | Filler                                        |          | 27                    | 16   |                             |                                                                                                    |           |                                                            |                                                    |              |                                         |

6. Save the file to any location, then modify the file to reflect the layout of your import files. Exchange Manager recognizes the following column heading names in Excel as input fields for the record type. Exchange ignores any other Excel column heading names.

Type: Data type.

string: Text or numeric characters.

int: Integer.

decimal: Decimal, two decimal places accepted by default.

dateTime: Ddate and time.

**Name:** Name that represents or describes the field within the record. Don't include spaces after the name.

Format: Format of the DateTime and Decimal field types only.

**DateTime** – If you don't use the standard format (MM/DD/CCYY), specify the format to use.

**M**=month, **D**=day, **C**=century, **Y**=year, **H**=hour, **M**=minute, **S**=second (for example, MMDDCCYYHHMMSS)

**Decimal** – Not required when the file includes a decimal or the last two integers are decimal places. Otherwise:

nodecimalpoint = No decimal point.

signedascii = Signed ASCII RMS format.

**nodecimalpointwithsign** = Plus or minus sign after integer.

**Note**: Some input strings that require complicated alteration or parsing before import may require custom programming. For assistance, contact Latitude by Genesys Support.

**Width:** Number of characters in the record. Required for fixed-length files; you can leave them blank for delimited files.

**TableType:** Record type. Specify one of the following for the first field within the record type only:

FileContext: Header or trailer record.

**RowContext:** Main record, usually repeated. Many import files contain only one record type, with this repeated record being the RowContext. Only define one RowContext record type per file. The RowContext record must contain the unique identifier for mapping (as defined on the **General** tab). This record can stand alone and has no parent. It's used for records such as account and payment.

**Sub:** Subordinate record. This record type depends on another record to link to account information and can occur multiple times for the same account (for example, notes, payment, maintenance records). Also specify parent and child relations to link the subordinate record to its account record. Subordinate records must follow the parent sequentially when they don't contain a field that links to the parent.

Key: Regular expression that identifies the record within the file.

MaxOccurs: Maximum number of times the record occurs.

**1** = Record occurs once only. If only one sub record with this name exists for each account, or the record is a header, trailer, or main record, select this value.

\* = Multiple records exist. If more than one sub record exists for the same account, select this value.

ParentTable: Name of the parent record for this record (only applies to subordinate table types).

**ParentColumn:** Name of the parent column used for record matching (only applies to subordinate table types).

**ChildTable:** Record name (only applies to subordinate table types).

**ChildColumn:** Name of the child column used for record matching (only applies to subordinate table types).

Delete the unused worksheets (for example, B through Z) and save the Excel file. After you create the Excel layout, you can import it into Exchange Manager to define your source file layout. For more information, see <u>Import an Excel File Layout</u>.

## Delete a Record Type

Use the **Define Import Layout** window to delete a header, main, subordinate, or trailer record.

### To delete a record type

1. In the **Navigation** pane, click **Clients**.

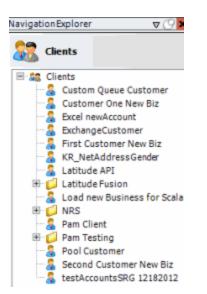

2. In the **Clients** pane, expand the appropriate folder and then double-click the client. The tab for the specified client appears in the **Information** pane.

| ABC Company                                                                                                    |                                                                                                    |  |  |  |  |  |  |
|----------------------------------------------------------------------------------------------------|----------------------------------------------------------------------------------------------------|--|--|--|--|--|--|
| General Import Files Export Files History Interface No                                                                                                    | otes                                                                                                    |  |  |  |  |  |  |
| Unique Account Criteria<br>Account with Customer<br>ID1 Which field(s) make accounts<br>ID2 unique for this client? These will be<br>Original1 the field(s) Exchange uses to locate<br>Number (can stand alone) an account to apply data to.<br>Debtor Id (can stand alone)<br>Request Id (can stand alone)<br>No Id (Generictables only)<br>Account (can stand alone)                                                      | Unique Debtor Criteria<br>Debtor ID<br>Seq<br>SSN<br>Name<br>Relationship<br>Which field makes debtors unique for this<br>client? This will be the field Exchange<br>uses to locate a debtor to apply data to.<br>If debtor not found it will be inserted.<br>Not Set |  |  |  |  |  |  |
| Global Business Rules Account Financial Custom                                                                                                    | •                                                                                                    |  |  |  |  |  |  |
| <ul> <li>Skip Closed Accounts (Closed STATUS TYPE or QLEVEL &gt;= 998)</li> <li>Skip Returned Accounts (QLEVEL = 999)</li> <li>Reject duplicate accounts</li> <li>Reopen Duplicate Accounts on New Business if duplicate is close</li> <li>Reset Balance to values from New Business file upon reopen of<br/>(All other fields will be set as well from the inbound file)</li> <li>Move Early Out to Charged Off</li> </ul> |                                                                                                    |  |  |  |  |  |  |
| General Configuration Configure FilePre-processing Configure Dependencies Store copy of original file                                                                                                    | Custom Pre and Post Stored Procedures<br>Execute this stored procedure before processing the first record<br>Execute this stored procedure after processing the last record                                                                                           |  |  |  |  |  |  |
| Always open entire file at once                                                                                                    |                                                                                                    |  |  |  |  |  |  |

3. Click the **Import Files** tab and then click the **New Business**, **Financial Transactions**, **Maintenance**, or **Final Recall** tab, depending on the import file type.

| children in the second second s | enance Final Recall                                                                                                    |
|----------------------------------------------------------------------------------------------------|----------------------------------------------------------------------------------------------------|
| Ile Mapping Modify File Source Layout Modify File Mapping Customer Prompt Predefined Use From File Desk Prompt Predefined Use From File Desk Prompt Predefined Use From File Desk                                                                                                    | Business Rules  Process Opened Batches  Combine Multiple Accounts  Custom Processing Pre Account Procedure (Params: @number)  Post Account Procedure (Params: @number)  Custom Pre and Post Stored Procedures |
| <ul> <li>Use From File</li> <li>Received Date</li> <li>Prompt</li> <li>Use Current Date</li> <li>Use From File</li> <li>Letter</li> <li>Prompt</li> <li>Predefined</li> <li>None</li> </ul>                                                                                                    | Execute this stored procedure before processing the first record Execute this stored procedure after processing the last record File Splitting (No Preview) Split File? Number of Rows                        |
|                                                                                                    |                                                                                                    |

4. Click Modify File Source Layout. The Define Import Layout window appears.

|     |          |             |        |     |            |        |       |         | De     | fine In | nport l | Layout |          |       |        |          |       |             |                |
|-----|----------|-------------|--------|-----|------------|--------|-------|---------|--------|---------|---------|--------|----------|-------|--------|----------|-------|-------------|----------------|
|     |          | ral Propert | ties 🗘 | Add | Record T   | ype 🔇  | Delet | e Recor | d Type | 🗐 Im    | port    | View E | xcel San | nple  | 📓 Exp  | ort To E | ixcel | 🚽 Save 🚽    | <u>C</u> ancel |
|     | aderReco |             | В      | С   | D          | E      | F     | G       | н      | S       | т       | U      | V        | W     | X      | Y        | Z     | TrailerReco | rd             |
| Nar | ne       | HeaderRe    | cord   |     | Key (Reg   | Exp)?  | ^0.*  |         |        |         |         |        |          | Width |        | 0        |       |             |                |
| Тур | e        | FileContext |        | ¥   | Parent Re  | lation |       |         |        |         |         | 1      |          |       |        | ~        |       |             |                |
| Max | c Occurs | 1           |        | ¥   | Child Rela | ation  |       |         |        |         |         | /      |          |       |        | ~        | ]     |             |                |
|     |          |             |        |     | Name       | 2      |       |         |        |         |         |        | Туре     |       |        | Fo       | ormat |             | Width          |
|     | Record_T | Type        |        |     |            |        |       |         |        |         | Strin   | g      |          |       |        |          |       | 1           |                |
|     | Revenue  | Accounting  | Office |     |            |        |       |         |        |         | Strin   | ng .   |          |       |        |          |       | 2           |                |
|     | space    |             |        |     |            |        |       |         |        |         | Strin   | 9      |          |       |        |          |       | 3           |                |
|     | Process_ | Date        |        |     |            |        |       |         |        |         | Date    | Time   |          |       | MMd    | dyy      |       | 6           |                |
| *   |          |             |        |     |            |        |       |         |        |         | Strin   | ng .   |          |       | string | ,        |       |             |                |
|     |          |             |        |     |            |        |       |         |        |         | -       |        |          |       |        |          |       |             |                |

- 5. Click the tab for the record to delete.
- 6. In the menu bar, click **Delete Record Type**.
- 7. In the confirmation dialog box, click **Yes**.
- 8. Close the **Define Import Layout** window.
- 9. In the toolbar, click **Save**. The **Update Comment** dialog box appears.
- 10. In the **Update Comment** box, type a comment regarding your changes and then click **OK**.

### Import an Excel File Layout

Use the **Define Import Layout** window to import an Excel file layout.

### To import an Excel file layout

1. In the Navigation pane, click Clients.

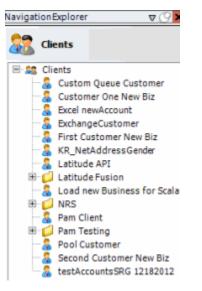

2. In the **Clients** pane, expand the appropriate folder and then double-click the client. The tab for the specified client appears in the **Information** pane.

| ABC Company                                                                                                    |                                                                                                    |
|----------------------------------------------------------------------------------------------------|----------------------------------------------------------------------------------------------------|
| General Import Files Export Files History Interface No                                                                                                    | otes                                                                                                    |
| Unique Account Criteria<br>Account with Customer<br>ID1 Which field(s) make accounts<br>ID2 unique for this client? These will be<br>Original1 the field(s) Exchange uses to locate<br>Number (can stand alone) an account to apply data to.<br>Debtor Id (can stand alone)<br>Request Id (can stand alone)<br>No Id (Generic tables only)<br>Account (can stand alone) | Unique Debtor Criteria<br>Debtor ID<br>Seq<br>SSN<br>Name<br>Relationship<br>Which field makes debtors unique for this<br>client? This will be the field Exchange<br>uses to locate a debtor to apply data to.<br>If debtor not found it will be inserted.<br>Name<br>Not Set |
| Global Business Rules Account Financial Custom                                                                                                    |                                                                                                    |
| Skip Closed Accounts (Closed STATUS TYPE or OLEVEL >= 998)                                                                                                    | Misc Extra Options                                                                                                    |
| Skip Returned Accounts (OLEVEL = 999)                                                                                                    | <ul> <li>Create New Record Always</li> </ul>                                                                                                    |
| Reject duplicate accounts                                                                                                    | O Update Existing                                                                                                    |
| Repen Duplicate Accounts on New Business if duplicate is closed                                                                                                    | NOTE: When a duplicate Misc Extra Record                                                                                                    |
| Reset Balance to values from New Business file upon reopen of                                                                                                    |                                                                                                    |
| (All other fields will be set as well from the inbound file)                                                                                                    |                                                                                                    |
| Move Early Out to Charged Off                                                                                                    |                                                                                                    |
|                                                                                                    |                                                                                                    |
| General Configuration                                                                                                    | Custom Pre and Post Stored Procedures                                                                                                    |
| Configure FilePre-processing<br>Configure Dependencies                                                                                                    | Execute this stored procedure before processing the first record                                                                                                    |
| Store copy of original file                                                                                                    | Execute this stored procedure after processing the last record                                                                                                    |
| Always open entire file at once                                                                                                    |                                                                                                    |

3. Click the **Import Files** tab and then click the **New Business**, **Financial Transactions**, **Maintenance**, or **Final Recall** tab, depending on the import file type.

| New Business Financial Transactions Main                                                               | itenance Final Recall                                                                                                    |
|----------------------------------------------------------------------------------------------------|----------------------------------------------------------------------------------------------------|
| ile Mapping Modify File Source Layout Modify FileMapping Customer Prompt Predefined Use From File Desk | Business Rules   Process Opened Batches  Combine Multiple Accounts  Custom Processing Pre Account Procedure (Params: @number)  Post Account Procedure (Params: @number)       |
| Prompt Predefined Use From File Received Date Prompt Use Current Date Use From File                    | Custom Pre and Post Stored Procedures     Execute this stored procedure before processing the first record     Execute this stored procedure after processing the last record |
| Letter Prompt Predefined None                                                                          | File Splitting (No Preview) Split File? Number of Rows Regular Expression                                                                                                    |

4. Click Modify File Source Layout. The Define Import Layout window appears.

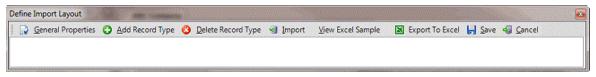

- 5. Do the following:
- a. In the menu bar, click **Import**.
- b. In the confirmation dialog box, click **Yes**.

c. Click the Excel file layout to import and then click **Open**. The layout appears in the **Define Import Layout** window with all defined record types displayed as tabs. Rows in the data grid represent fields within the record type.

|      |                |     |        |        |      |     |       |        |      |        |   |        |        | 1       | Det   | fine In | port | Layou          | t        |       |       |                                   |   |  |               |       |
|------|----------------|-----|--------|--------|------|-----|-------|--------|------|--------|---|--------|--------|---------|-------|---------|------|----------------|----------|-------|-------|-----------------------------------|---|--|---------------|-------|
|      | 📄 <u>G</u> ene |     |        | erties | • 6  | ) e | Add R | ecord  | d Ty | pe     | 0 | Delete | e Reco | ord Typ | pe    | 1 Im    | port | <u>V</u> iew 8 | Excel Sa | mple  | 🖹 Ex  | 🗶 Export To Excel 📙 Save 🔩 Cancel |   |  |               | ancel |
|      | eaderRec       |     |        |        | в    |     | С     | D      | )    | E      |   | F      | G      | ł       | н     | S       | Т    | U              | V        | W     | X     | Y                                 | Z |  | TrailerRecord |       |
| Na   | me             | н   | eader  | Reco   | rd   |     | к     | ey (R  | eg   | Exp)   | 2 | ^0.*   |        |         |       |         |      |                |          | Width |       | 0                                 |   |  |               |       |
| Тур  | pe             | Fi  | eConte | ×t     |      | ŀ   | ✓ P   | arent  | Re   | lation |   |        |        |         |       |         |      | 2              |          |       |       | ~                                 |   |  |               |       |
| Ma   | ix Occurs      | 1   |        |        |      | ŀ   | ~ C   | hild F | tela | tion   |   |        |        |         |       |         |      | × .            |          |       |       | ~                                 |   |  |               |       |
| Name |                |     |        |        |      |     |       | Туре   |      |        | F | orma   | t      |         | Width |         |      |                |          |       |       |                                   |   |  |               |       |
|      | Record_1       | Тур | e      |        |      |     |       |        |      |        |   |        |        |         |       |         | Stri | ng             |          |       |       |                                   | 1 |  |               |       |
|      | Revenue        | _Ac | counti | ng_O   | fice |     |       |        |      |        |   |        |        |         |       |         | Stri | String         |          |       |       | 2                                 |   |  |               |       |
|      | space          |     |        |        |      |     |       |        |      |        |   |        |        |         |       |         | Stri | ng             |          |       |       |                                   |   |  |               |       |
|      | Process_       | Dat | e      |        |      |     |       |        |      |        |   |        |        |         |       |         | Dab  | eTime          |          |       | MM    | ddyy                              |   |  | 6             |       |
| *    |                |     |        |        |      |     |       |        |      |        |   |        |        |         |       |         | Stri | ng             |          |       | strir | string                            |   |  |               |       |
|      | -              |     |        |        |      |     |       |        |      |        |   |        |        |         |       |         |      |                |          |       |       |                                   |   |  |               |       |

6. In the menu bar, click General Properties. The General Properties dialog box appears.

| General Properties         |
|----------------------------|
| File Type                  |
| CCSV Delimiter Qualifier   |
| Fixed Tab = %tab%          |
| ⊖ XML                      |
| ○ Excel                    |
| Other<br>Primary Table     |
| Header Has Dynamic Columns |
| Trailer                    |
| Verify Width               |
| V Multiple Records         |
| Save Cancel                |

**CSV**: (Comma-Separated Value) If selected, the file is a delimited file. Specify the delimiter and qualifier.

Delimiter: Character to use to separate data (for example, a comma or dash).

**Qualifier:** Character to use to differentiate the data from the delimiter (typically single or double quotes). For example, if the delimiter is a comma and your data contains a comma (such as "Smith, John"), the qualifier distinguishes between the comma in your data and the comma that delimits the data.

Fixed: If selected, the file is a fixed-length file.

XML: If selected, the file is an XML file. Use only with assistance from Latitude by Genesys.

**Excel**: This option is obsolete. Select the **Uses Excel** check box on the **New Business**, **Financial Transactions**, **Maintenance**, or **Final Recall** tab instead.

**Primary Table:** Name of the Primary Table (record). This record is equivalent to a Latitude master record. Exchange Manager considers records between each Primary Table in the file as dependent records (for example, notes, payment, bankruptcy).

Note: Set the Primary Table to the record after the header (for example, "A").

Header: If selected, the file contains a header record.

Trailer: If selected, the file contains a trailer record.

**Verify Width:** If selected, Exchange Manager determines whether the file width matches the layout width defined. For fixed-length file types only.

**Multiple Records:** If selected, the file contains more than one record type (such as dependent records, header records, trailer records).

**Has Dynamic Columns:** If selected, the file has dynamic columns. You can add columns to the file and not map them. Exchange writes extra columns to the Misc Extra table. For delimited file types only.

- 7. Complete the information and then click **Save**.
- 8. Close the **Define Import Layout** window.
- 9. In the toolbar, click Save. The Update Comment dialog box appears.
- 10. In the **Update Comment** box, type a comment regarding your changes and then click **OK**.

### **Export a File Layout to Excel**

Use the **Define Import Layout** window to export a file layout to Excel.

### To export a file layout to Excel

1. In the Navigation pane, click Clients.

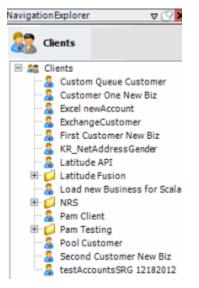

2. In the **Clients** pane, expand the appropriate folder and then double-click the client. The tab for the specified client appears in the **Information** pane.

| ABC Company                                                                                                    |                                                                                                    |
|----------------------------------------------------------------------------------------------------|----------------------------------------------------------------------------------------------------|
| General Import Files Export Files History Interface Notes                                                                                         |                                                                                                    |
| ID1 Which field(s) make accounts Seq Uses                                                                                                    | h field makes debtors unique for this<br>t? This will be the field Exchange<br>to locate a debtor to apply data to.<br>btor not found it will be inserted.<br>Misc Extra Options<br>Create New Record Always<br>C Update Existing<br>NOTE: When a duplicate Misc Extra Record<br>exists a new record is always created. |
|                                                                                                    |                                                                                                    |
| Configure FilePre-processing<br>Configure Dependencies                                                                                            | edure before processing the first record                                                                                                    |
| Store copy of original file         Execute this stored proc           Always open entire file at once         Image: Store copy of original file | edure after processing the last record                                                                                                    |

3. Click the **Import Files** tab and then click the **New Business**, **Financial Transactions**, **Maintenance**, or **Final Recall** tab, depending on the import file type.

| Mapping                                | Business Rules                                                                                            |
|----------------------------------------|----------------------------------------------------------------------------------------------------|
| 1odify File Source Layout 📃 Uses Excel |                                                                                                    |
| Modify FileMapping                     | Process Opened Batches                                                                                    |
| stomer                                 | Combine Multiple Accounts                                                                                 |
| Prompt                                 | Custom Processing                                                                                         |
| Predefined<br>Use From File            | Pre Account Procedure (Params: @number)                                                                   |
|                                        |                                                                                                    |
| sk<br>Promot                           | Post Account Procedure (Params: @number)                                                                  |
| Predefined                             |                                                                                                    |
| Use From File                          | Custom Pre and Post Stored Procedures<br>Execute this stored procedure before processing the first record |
| ceived Date                            |                                                                                                    |
| Prompt<br>Use Current Date             | Execute this stored procedure after processing the last record                                            |
| Use From File                          |                                                                                                    |
| tter                                   | File Splitting (No Preview)                                                                               |
| Prompt Predefined                      | Split File?                                                                                               |
| None                                   | Number of Rows 0                                                                                          |
|                                        | Regular Expression                                                                                        |
|                                        |                                                                                                    |
|                                        |                                                                                                    |

4. Click Modify File Source Layout. The Define Import Layout window appears.

|      | Define Im                     |           |        |      |     |           |        |        | nport   | port Layout |      |      |                |          |       |       | x                                 |   |        |         |  |   |
|------|-------------------------------|-----------|--------|------|-----|-----------|--------|--------|---------|-------------|------|------|----------------|----------|-------|-------|-----------------------------------|---|--------|---------|--|---|
|      |                               |           | erties | 0    | Add | Record Ty | /pe 📀  | Delete | e Recor | d Type      | 1 Im | port | <u>V</u> iew B | xcel San | nple  | 🗶 Exp | 📓 Export To Excel 🕌 Save 🖏 Cancel |   |        |         |  |   |
|      | aderReco                      |           |        | в    | C   | D         | E      | F      | G       | н           | S    | Т    | U              | V        | W     | X     | Y                                 | Z | Traile | rRecord |  |   |
| Nar  | ne                            | Header    | Reco   | rd   |     | Key (Reg  | Exp)?  | ^0.*   |         |             |      |      |                |          | Width |       | (                                 |   |        |         |  |   |
| Тур  | e                             | FileConte | st     |      | ~   | Parent Re | lation |        |         |             |      |      | ×              |          |       |       |                                   |   |        |         |  |   |
| Max  | Max Occurs 1 🗸 Child Relation |           |        |      | ×   |           |        |        | ~       |             |      |      |                |          |       |       |                                   |   |        |         |  |   |
| Name |                               |           |        |      |     |           | Туре   |        |         | F           | orma | t    |                | Width    |       |       |                                   |   |        |         |  |   |
|      | Record_T                      | ype       |        |      |     |           |        |        |         |             |      | Stri | String         |          |       |       |                                   |   |        |         |  |   |
|      | Revenue                       | Accounti  | ng_Of  | fice |     |           |        |        |         |             |      | Stri | String         |          |       |       |                                   |   |        |         |  | _ |
|      | space                         |           |        |      |     |           |        |        |         |             |      | Stri | String         |          |       |       |                                   |   |        | 3       |  | _ |
|      | Process_                      | Date      |        |      |     |           |        |        |         |             |      | Dab  | eTime          |          |       | MMd   | dyy                               |   |        | 6       |  |   |
| *    |                               |           |        |      |     |           |        |        |         |             |      | Stri | ng             |          |       | strin | string                            |   |        |         |  | _ |
|      |                               |           |        |      |     |           |        |        |         |             |      |      |                |          |       |       |                                   |   |        |         |  | _ |

- 5. In the menu bar, click **Export to Excel**. The **Save As** dialog box appears.
- 6. In the **File name** box, type a name for the file and then click **Save**.
- 7. In the notification dialog box, click **OK**.
- 8. Close the **Define Import Layout** window.
- 9. In the toolbar, click **Save**. The **Update Comment** dialog box appears.
- 10. In the **Update Comment** box, type a comment regarding your changes and then click **OK**.

### **Define the File Layout**

Use the **Define Import Layout** window to create a file that defines the delimited or fixed file layout for an import file. Add the record types needed, such as header record, main record, subordinate records, and trailer record.

### To define the file layout

1. In the Navigation pane, click Clients.

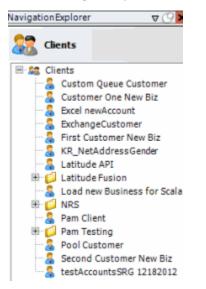

2. In the **Clients** pane, expand the appropriate folder and then double-click the client. The tab for the specified client appears in the **Information** pane.

| s                                                                                                    |  |  |  |  |
|----------------------------------------------------------------------------------------------------|--|--|--|--|
| nique Debtor Criteria<br>Debtor ID<br>Seq<br>Uses to locate a debtor to apply data to.<br>SSN<br>Name<br>Relationship<br>Not Set                                            |  |  |  |  |
| Misc Extra Options  C Create New Record Always  C Update Existing  NOTE: When a duplicate Misc Extra Record exists a new record is always created.                          |  |  |  |  |
| Custom Pre and Post Stored Procedures<br>Execute this stored procedure before processing the first record<br>Execute this stored procedure after processing the last record |  |  |  |  |
|                                                                                                    |  |  |  |  |

3. Click the **Import Files** tab and then click the **New Business**, **Financial Transactions**, **Maintenance**, or **Final Recall** tab, depending on the import file type.

| New Business Financial Transactions Mai<br>ile Mapping                                           | ntenance | Final Recall Business Rules                                                                                                    |
|--------------------------------------------------------------------------------------------------|----------|----------------------------------------------------------------------------------------------------|
| Modify File Source Layout Uses Excel Modify FileMapping Customer Prompt Predefined Use From File | -        | Process Opened Batches     Combine Multiple Accounts     Custom Processing     Pre Account Procedure (Params: @number)                                      |
| Desk<br>Prompt<br>Predefined<br>Use From File                                                    |          | Post Account Procedure (Params: @number) Custom Pre and Post Stored Procedures                                                                              |
| Received Date  Prompt Use Current Date Use From File Letter                                      |          | Execute this stored procedure before processing the first record Execute this stored procedure after processing the last record File Splitting (No Preview) |
| Prompt Predefined None                                                                           | Ţ        | File Splitting (vo Preview)       Split File?       Number of Rows       Regular Expression                                                                 |

4. Clear the Uses Excel check box and then click Modify File Source Layout. The Define Import Layout window appears.

| 🤉 General Properties 😲 Add Record Type 🔇 Delete Record Type 🧃 Import 🛛 View Excel Sample 🛛 Export To Excel 🕌 Save 🖏 Can | Constal Departies         | Add Pasard Turna | O Dalata Record Tuna | A Import | View Excel Comple | Stream To Event 1 Save of Cance |
|----------------------------------------------------------------------------------------------------|---------------------------|------------------|----------------------|----------|-------------------|---------------------------------|
|                                                                                                    | <u>Oeneral Properties</u> | Add Record Type  | Delete Record Type   | a Tubou  | view excer sample | Texport to excer M Zave A Cance |
|                                                                                                    |                           |                  |                      |          |                   |                                 |
|                                                                                                    |                           |                  |                      |          |                   |                                 |
|                                                                                                    |                           |                  |                      |          |                   |                                 |

5. Click Add Record Type. The New Record Table Name dialog box appears.

| ОК | Cancel |
|----|--------|
|    | ОК     |

6. In the **Name** box, type the name of the record table (without spaces) and then click **OK**. The record name appears as a tab in the **Define Import layout** window.

| Define Impo<br><u>G</u> ene<br>Header Rec | ral Properties 🕜 A | dd Record Type 🔇 | Delete Record Type 🛛 Import                                                                                                    | ⊻iew Excel Samp | ile 🖹 Expe | ort To Excel 📙 Sav | re 🚽 <u>C</u> ancel |
|-------------------------------------------|--------------------|------------------|----------------------------------------------------------------------------------------------------|-----------------|------------|--------------------|---------------------|
| Name                                      | Header Record      | Key (Reg Exp)?   |                                                                                                    |                 | Width      | 0,000              |                     |
| Туре                                      | RowContext         | Parent Relation  |                                                                                                    | <b>.</b>        |            | -                  |                     |
| Max Occurs                                | 1.                 | Child Relation   |                                                                                                    | •               |            | -                  |                     |
|                                           |                    | Name             | and the second second second second second second second second second second second second second second secon                                                                                                    | Туре            |            | Format             | Width               |
| *                                         |                    | )                | stanting and stanting states and states states and states and states | ing             | string     |                    | a and and balled a  |
|                                           |                    |                  |                                                                                                    |                 |            |                    |                     |

**Name:** Name of the table record. Exchange Manager populates this box with the name you specified in the **New Record Table Name** dialog box.

**Key (Reg Exp):** Key (regular expression) used to identify which records belong to which record type. For a VirtualHeader record, Exchange Manager populates this box and it's not necessary for you to change it.

**Tip**: For a list of regular expressions and their usage, click the question mark (?) or see <u>Regular</u> <u>Expression Syntax</u>.

**Width**: Number of characters contained in the record. Required for fixed-length files; you can leave it blank for delimited files. For a VirtualHeader record, Exchange Manager populates this box and it's not necessary for you to change it.

Type: Type of record. Valid values are:

FileContext: Header or trailer record.

**RowContext**: Main record, usually repeated. Many import files contain only one record type. If that is the case, this repeated record is the RowContext. Only define one RowContext record type per file. The RowContext record must contain the unique identifier for mapping (as defined on the **General** tab). This record can stand alone and has no parent. It's used for records such as account and payment.

**Note**: If multiple RowContext record types exist in the same file, use a virtual header and convert these RowContext records to sub records with the virtual header as the parent record.

**Sub**: Subordinate record. This record type depends on another record to link to account information and can occur multiple times for the same account (for example, notes, payment, maintenance records). Also specify parent and child relations to link the sub record to its account record. Sub records must follow the parent sequentially when they don't contain a field that links to the parent.

**VirtualHeader**: Header record used to create a relationship for files containing multiple stand-alone records (that meet RowContext criteria and contain unique account criteria). Set the multiple record types within the file as Sub types. A VirtualHeader allows you to process different sub record types within a file, even if they don't tie together for the same account. The VirtualHeader is the parent record for the sub record.

**Parent Relation:** For a sub record, select the parent record and field to link the sub record to. For example, select "**A**" as the parent record and "**Account\_Number**" as the key field to use to link the sub record to the parent record.

**Max Occurs:** For a VirtualHeader record, Exchange Manager populates this box and it's not necessary for you to change it. Valid values are:

**1** = Record occurs once only. If only one sub record with this name exists for each account, or the record is a header, trailer, or main record, select this value.

\* = Multiple records exist. If more than one sub record exists for the same account, select this value.

**Child Relation:** For a sub record, select the current record and field to match to the parent record. For example, for sub record "**B**,"select "**Account\_Number**" as the key field even though the Account\_Number field does not exist in the sub record. Exchange Manager processes the file sequentially and creates this field "virtually" for every sub record when it exists in the parent record. If you used a VirtualHeader, the unique account criteria field has to exist in each sub record.

7. Click in the first available row in the data grid and then type information for the first field in the record.

Name: Name of the field.

**Type**: Type of data the field can contain. Valid values are:

String: Text or numeric characters.

Integer: Numbers.

Decimal: Decimal field. Two decimal places accepted by default.

DateTime: Date, time, or both.

Format: Format of the DateTime and Decimal field types only.

**DateTime** – If you don't use the standard format (MM/DD/CCYY), specify the format used.

**M**=month, **D**=day, **C**=century, **Y**=year, **H**=hour, **M**=minute, **S**=second (for example, MMDDCCYYHHMMSS)

**Decimal** – Not required when the file includes a decimal or the last two integers are decimal places. Otherwise:

**nodecimalpoint** = No decimal point.

signedascii = Signed ASCII RMS format.

**nodecimalpointwithsign** = Plus or minus sign after integer.

**Note**: Some input strings that require complicated alteration or parsing before import may require custom programming. For assistance, contact Latitude by Genesys Support.

Width: Maximum length of the data in the field.

- 8. Complete the information.
- 9. Press **Tab** to create a blank row for the next field in the record and complete the information. Repeat as necessary.

**Note**: For a VirtualHeader record, create one row to represent your record type. The record doesn't have to exist in the file. For example, **Name** = VirtualHeader, **Type** = String, **Format** = blank, and **Width** = 0. Create a second row for the unique account identifier. For example, **Name** = AccountNumber, **Type** = String, **Format** = blank, and **Width** = 16.

10. Close the **Define Import Layout** window.

11. In the toolbar, click **Save**. The **Update Comment** dialog box appears.

12. In the **Update Comment** box, type a comment regarding your changes and then click **OK**.

### **Regular Expression Syntax**

A regular expression is a special text string for describing a search pattern and functions similar to wildcards. You can use regular expressions to search for and replace information in a file.

The following regular expressions are available:

- Literal Characters
- Character classes or character sets [abc]
- <u>Dot</u>
- <u>Anchors</u>
- Word boundaries
- <u>Alternation</u>
- <u>Quantifiers</u>

#### **Literal Characters**

A single letter character matches the first occurrence of that character in the string. For example, "a" matches the first "a" in *Jack is a boy*, which is the "a" in "Jack."

| Character                                             | Description                                                                                                    | Example                                             |
|-------------------------------------------------------|----------------------------------------------------------------------------------------------------|-----------------------------------------------------|
| Any<br>character<br>except<br>[\^\$. ?*+()            | All characters except the listed special characters match a single instance of themselves.                                                         | a matches a                                         |
| \(backslash)<br>followed by<br>any of<br>[\^\$. ?*+() | Some characters have special meaning. A backslash placed before a special character escapes the special character to suppress its special meaning. | \+ matches +                                        |
| \xFFwhere<br>FF are 2<br>hexadecimal<br>digits        | Matches the character with the specified<br>ASCII/ANSI value, which depends on the code<br>page used. Can also use in character classes.           | \xA9 matches ©when using the Latin-<br>1 code page. |
| \n, \r and \t                                         | Match an LF character, CR character, and a tab character respectively. Can also use in character classes.                                          | \r\n matches a DOS/Windows CRLF<br>line break.      |

### Character classes or character sets [abc]

A character class matches one out of several characters. For example, "ae" matches either *gray* or *grey*, whichever word it finds first. The order of the characters in the set is irrelevant.

| Character                                                                                                    | Description                                                                                                    | Example                                                   |
|----------------------------------------------------------------------------------------------------|----------------------------------------------------------------------------------------------------|-----------------------------------------------------------|
| [(opening<br>square<br>bracket)                                                                                          | Starts a character class. A character class matches<br>a single character out of all the possibilities the<br>character class offers. Inside a character class,<br>different rules apply. The rules in this section are<br>only valid inside character classes. The rules<br>outside this section are not valid in character<br>classes, except \n, \r, \t and \xFF. |                                                           |
| Any<br>character<br>except ^-]\<br>add that<br>character to<br>the possible<br>matches for<br>the<br>character<br>class. | All characters except the listed special characters.                                                                                                    | [abc] matches a, b, or c                                  |
| \(backslash)<br>followed by<br>any of the<br>following:<br>^-]\                                                          | A backslash escapes special characters to suppress their special meaning.                                                                                                    | [\^\]] matches ^ or ]                                     |
| -(hyphen)<br>except<br>immediately<br>after the<br>opening [                                                             | Specifies a range of characters. A hyphen placed immediately after the opening bracket indicates a hyphen.                                                                                                    | [a-zA-Z0-9] matches any letter or digit                   |
| ^(caret)<br>immediately<br>after the<br>opening [                                                                        | Negates the character class, causing it to match a single character <i>not</i> listed in the character class. A caret placed anywhere except after the opening bracket indicates a caret.                                                                                                    | [^a-d] matches x (any character<br>except a, b, c or d)   |
| \d, \w, and<br>\s                                                                                                    | Shorthand character classes match digits 0-9,<br>word characters (alphanumeric characters plus<br>underscore), and white space (including tabs and<br>line breaks), respectively. Can use inside and<br>outside character classes.                                                                                                    | [\d\s] matches a character that is a digit or white space |
| \D, \W, and<br>\S                                                                                                    | Negated versions of the shorthand character<br>classes. We recommend using outside character<br>classes only as using them inside can be<br>confusing.                                                                                                    | \D matches a character that is not a digit                |

### Dot

A dot matches a single character except line break characters. For example, "gr.y" matches *gray* and *grey*. Often, a character class or negated character class is faster and more precise than the dot.

| Character | Description                                                                                                    | Example                                     |
|-----------|----------------------------------------------------------------------------------------------------|---------------------------------------------|
| .(dot)    | Matches any single character except line break<br>characters \r and \n. Most regex engines have a<br>"dot matches all" or "single line" mode that causes<br>the dot match to include line break characters. | . matches x or (almost) any other character |

### Anchors

An anchor matches a position rather than a character. For example, "^b" only matches the first "b" in *bob*.

| Character  | Description                                                                                                    | Example                                                                                |  |
|------------|----------------------------------------------------------------------------------------------------|----------------------------------------------------------------------------------------|--|
| ^(caret)   | Matches at the start of the string to which you<br>apply the pattern. Most regex engines have a<br>"multi-line" mode that causes the caret to match<br>after any line break (for example, at the start of a<br>line in a file).                                                                                       | <ul> <li>^. matches a in abc\ndef. Also matches<br/>d in "multi-line" mode.</li> </ul> |  |
| \$(dollar) | Matches at the end of the string to which you<br>apply the pattern. Most regex engines have a<br>"multi-line" mode that causes the dollar sign to<br>match before any line break (for example, at the<br>end of a line in a file). Also matches before the last<br>line break when the string ends with a line break. | .\$ matches f in abc\ndef. Also matches<br>c in "multi-line" mode.                     |  |
| ١Α         | Matches at the start of the string to which you apply the pattern. Never matches after line breaks.                                                                                                    | \A. matches a in abc                                                                   |  |
| ١Z         | Matches at the end of the string to which you<br>apply the pattern. Never matches before line<br>breaks, except for the last line break when the<br>string ends with a line break.                                                                                                    | .\Z matches f in abc\ndef                                                              |  |
| ١z         | Matches at the end of the string to which you apply the pattern. Never matches before line breaks.                                                                                                    | .\z matches f in abc\ndef                                                              |  |

### Word boundaries

A word boundary matches at a position between a word character and either another word character or a non-word character.

| Character | Description                                                                                                    | Example              |
|-----------|----------------------------------------------------------------------------------------------------|----------------------|
| ١b        | Matches at the position between a word character<br>(anything matched by \w) and a non-word<br>character (anything matched by [^\w] or \W). It<br>also matches the string at the start, end, or both<br>when the first, last, or both characters in the string<br>are word characters. | .\b matches c in abc |

| Character | Description                                                                                                    | Example                |
|-----------|----------------------------------------------------------------------------------------------------|------------------------|
| \В        | Matches at the position between two word<br>characters (for example, the position between<br>\w\w) and the position between two non-word<br>characters (for example, \W\W). | \B.\B matches b in abc |

# Alternation

Alternation matches one item out of a group of items and is equivalent to the "or" operator. For example, "cat|dog" matches "cat" in *About cats and dogs*. If it's applied again, it matches "dog." You can add as many alternatives as you want (for example, "cat|dog|mouse|fish." Include parenthesis for grouping. For example, "(cat|dog) food" matches *cat food* and *dog food*.

The pipe (|) character has the lowest precedence of all regex operators.

| Character | Description                                                                                                    | Example                               |
|-----------|----------------------------------------------------------------------------------------------------|---------------------------------------|
|           | Matches either the part on the left side, or the part<br>on the right side. You can string characters<br>together into a series of options. | abc def xyz matches abc, def, or xyz  |
| (pipe)    | Use grouping to alternate only part of the regular expression.                                                                              | abc(def xyz) matches abcdef or abcxyz |

# Quantifiers

A quantifier matches a set number of characters that matched specific criteria. There are two types of quantifier searches: greedy (maximal) and lazy (minimal). A greedy search tries to match as many characters as it can while still returning a true value. A lazy search matches once only. For example, if you search for one to four "b's" in a row and have a string with three "b's" in a row, greedy matches the three "b's" and lazy only matches the first "b."

| Character     | Description Example                                                                                                    |                                                    |  |
|---------------|----------------------------------------------------------------------------------------------------|----------------------------------------------------|--|
| ?             | Greedy. Makes the preceding item optional.<br>Includes the optional item in the match when<br>possible.                                                                                                    | abc? matches ab or abc                             |  |
| ??            | Lazy. Makes the preceding item optional. Excludes the optional item in the match when possible.                                                                                                    | abc?? matches ab or abc                            |  |
| *(star)       | Greedy. Repeats the previous item zero or more<br>times. Matches as many items as possible before<br>trying permutations with fewer matches of the<br>preceding item, up to the point where it doesn't<br>match the preceding item at all. | ".*" matches "def" "ghi" in abc "def"<br>"ghi" jkl |  |
| *?(lazy star) | Lazy. Repeats the previous item zero or more<br>times. The regex engine attempts to skip the<br>previous item, before trying permutations with<br>ever increasing matches of the preceding item.                                           | ".*?" matches "def" in abc "def" "ghi"<br>jkl      |  |

| Character                               | Description                                                                                                    | Example                                            |  |
|-----------------------------------------|----------------------------------------------------------------------------------------------------|----------------------------------------------------|--|
| + (plus)                                | Greedy. Repeats the previous item once or more.<br>Matches as many items as possible before trying<br>permutations with fewer matches of the preceding<br>item, up to the point where the search engine<br>matches the preceding item once only. | ".+" matches "def" "ghi" in abc "def"<br>"ghi" jkl |  |
| +?(lazy plus)                           | Lazy. Repeats the previous item once or more.<br>The regex engine matches the previous item only<br>once, before trying permutations with ever<br>increasing matches of the preceding item.                                                      | ".+?" matches "def" in abc "def" "ghi"<br>jkl      |  |
| {n}where n<br>is an integer<br>>= 1     | Repeats the previous item exactly n times.                                                                                                    | a{3} matches aaa                                   |  |
| $\{n,m\}$ where<br>n >= 1 and<br>m >= n | Greedy. Repeats the previous item between n and<br>m times. Tries repeating m times before reducing<br>the repetition to n times.                                                                                                    | a{2,4} matches aa, aaa or aaaa                     |  |
| {n,m}?where<br>n >= 1 and<br>m >= n     | Lazy. Repeats the previous item between n and m times. Tries repeating n times before increasing the repetition to m times.                                                                                                    | a{2,4}? matches aaaa, aaa or aa                    |  |
| {n,}where n<br>>= 1                     | Greedy. Repeats the previous item at least n<br>times. Matches as many items as possible before<br>trying permutations with fewer matches of the<br>preceding item, up to the point where it matches<br>the preceding item only n times.         | a{2,} matches aaaaa in aaaaa                       |  |
| {n,}?where<br>n >= 1                    | Lazy. Repeats the previous item between n and m<br>times. The regex engine matches the previous<br>item n times, before trying permutations with<br>ever increasing matches of the preceding item.                                               | a{2,}? matches aa in aaaaa                         |  |

# **Import File Mapping**

### **Import File Mapping**

Use the **Data Translator** window to map the **New Business**, **Financial Transactions**, **Maintenance**, and **Final Recall** import file types to the Latitude database. After you map an import file, the import file appears in the **Import** menu.

The following options are available for defining how to import data into a table:

- Map the contents of a file to a table in the Latitude database
- Hard code a value
- Define a pre- or post-processing script

### **View Source Information**

Use the **Source** tab in the **Data Translator** window to view content from a source import file. This file can be a sample file provided to your agency that contains "placeholders" or sample data. The main requirement is that the layout within the file matches the layout for the import files your agency is receiving.

**Note**: If you open an Excel source file that is different from an existing mapped layout, Exchange prompts you to overwrite the current layout.

### To view source information

1. In the Navigation pane, click Clients.

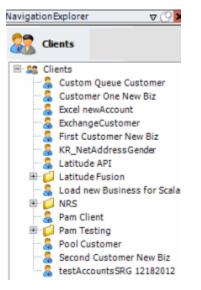

2. In the **Clients** pane, expand the appropriate folder and then double-click the client. The tab for the specified client appears in the **Information** pane.

| ABC Company                                                                                                    |                                                                                                    |
|----------------------------------------------------------------------------------------------------|----------------------------------------------------------------------------------------------------|
| General Import Files Export Files History Interface No                                                                                                    | otes                                                                                                    |
| Unique Account Criteria          Image: Construction of the second second seco | Unique Debtor Criteria<br>Debtor ID<br>Seq<br>SSN<br>If debtor not found it will be inserted.<br>Name<br>Relationship<br>Not Set                                            |
| Account       Financial       Custom         Skip Closed Accounts (Closed STATUS TYPE or QLEVEL >= 998)         Skip Returned Accounts (QLEVEL = 999)         Reject duplicate accounts         Reopen Duplicate Accounts on New Business if duplicate is close         Reset Balance to values from New Business file upon reopen of<br>(All other fields will be set as well from the inbound file)         Move Early Out to Charged Off                                                                                                    |                                                                                                    |
| General Configuration Configure FilePre-processing Configure Dependencies Configure Copy of original file Always open entire file at once                                                                                                    | Custom Pre and Post Stored Procedures<br>Execute this stored procedure before processing the first record<br>Execute this stored procedure after processing the last record |

3. Click the **Import Files** tab and then click the **New Business**, **Financial Transactions**, **Maintenance**, or **Final Recall** tab, depending on the import file type.

| New Business<br>File Mapping                                                       | Financial Transactions Maintenance | Final Recall Business Rules                                                                                                    |
|------------------------------------------------------------------------------------|------------------------------------|----------------------------------------------------------------------------------------------------|
| Modify File So<br>Modify File<br>Customer<br>Prompt<br>Predefined<br>Use From File | Mapping                            | Process Opened Batches Combine Multiple Accounts Custom Processing Pre Account Procedure (Params: @number)                                      |
| Desk<br>Prompt<br>Predefined<br>Use From File                                      |                                    | Post Account Procedure (Params: @number) Custom Pre and Post Stored Procedures Execute this stored procedure before processing the first record |
| Received Date<br>Prompt<br>Use Current D<br>Use From File                          |                                    | Execute this stored procedure after processing the last record                                                                                  |
| Letter<br>Prompt<br>Predefined<br>None                                             |                                    | File Splitting (No Preview) Split File? Number of Rows Regular Expression                                                                       |

4. Click Modify File Mapping. The Data Translator window appears.

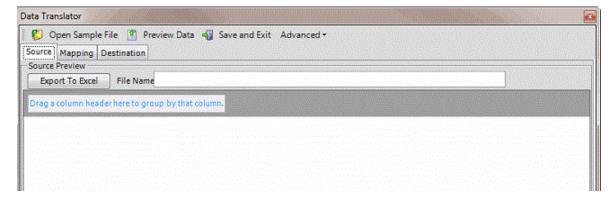

- 5. Click Open Sample File. The Open dialog box appears.
- 6. Locate the source file, and then click **Open**. The file's contents appear on the **Source** tab.

Note: If the source file is an Excel file, select the Uses Excel check box on the New Business, Financial Transactions, Maintenance, or Final Recall tab on the Import Files tab.

|                                   |                   | v Data 📲 Save and Exit 🛛 A  | avanceu            |                 |                                 |               |
|-----------------------------------|-------------------|-----------------------------|--------------------|-----------------|---------------------------------|---------------|
| urce Mapping [                    | Destination       |                             | 1021023326         |                 |                                 |               |
| ource Preview                     | -                 |                             |                    |                 |                                 |               |
| Export To Excel                   | File Name C:\     | Users\Barbara.Martin\Docume | nts\Projects\Latit | ude\Exchange\NB | _Test_File_1_Training(          |               |
| rag a column head                 | erhere to group b | w that column               |                    |                 |                                 |               |
| THE REAL PROPERTY OF THE PARTY OF |                   |                             |                    |                 |                                 |               |
| First Σ⊽+                         | Last ∑⊽‡          | Original Account#∑⊽‡        | Social ∑⊽₽         | DOB ∑⊽⇔         | Current Balance ∑⊽‡             | Address 2     |
| RICHARD Contractor                | KILE Springer and | 7738184767075               | 165405559          | 1/15/1945       | 967.47 Test applies a strengthe | 12 JAMES ROA  |
| ANDREW                            | VOZAR DECEMBER    | 7738179391196               | 165406699          | 2/14/1978       | 2455.77                         | 112 GARFIELD  |
| EILEEN A Species                  | BURGOYNE          | 045313MB01                  | 165442187          | 5/19/1980       | 819.47                          | 2802 RYERSON  |
| EVA M                             | SEVERINO          | 30032419801                 | 165448866          | 8/15/1979       | 7960.47                         | PO BOX 55     |
| LESLIE E                          | ZELLERS JR        | 7738174035038               | 165449945          | 9/10/1952       | 2467.42                         | 44786 256TH 9 |
| ROY                               | WIESEN            | 7738201009121               | 165464679          | 07/21/1980      | 1307.21                         | 1209 SCHWEI   |
| WILLIE                            | DAVIS             | 7738186225254               | 165468156          | 04/14/1975      | 167.73                          | 1154 S 18TH 9 |
| BRAD                              | FRY               | 7738153940687               | 165469768          | 09/03/1975      | 596.03                          | 7093 W HOMO   |
| SUSAN M                           | FUSI              | 5424180026420601            | 165490647          | 11/13/1942      | 476.55                          | 20 PURCELL D  |
| SHERYL                            | HILL              | 63171689685307              | 165528988          | 11/15/1974      | 596.6                           | 137 BRECKEN   |
| SHERYL                            | HILL processing   | 63171687095047              | 165528988          | 1/15/1945       | 965.55                          | 137 BRECKEN   |
| GINA                              | SMITH             | 7738154511818               | 165568304          | 2/14/1978       | 908.56                          | 2589 BAHIA V  |
| MICHAEL C                         | BARNES            | 71171453120177              | 165580072          | 5/19/1980       | 2057.89                         | 281 E MAIN S  |
| PAMALA                            | THOMPSON          | 77381537200                 | 165587154          | 8/15/1979       | 25000                           | 133 LATHAM S  |
| RICHARD                           | JONES             | 7738184767                  | 165405759          | 1/15/1945       | 9678.47                         | 152 JAMES RO  |
| ANDREW                            | JONES             | 773817939                   | 165407799          | 2/14/1978       | 245.77                          | 11 GARFIELD   |
| EILEEN A                          | JONES             | 453137777                   | 165447787          | 5/19/1980       | 8199.47                         | 202 RYERSON   |
| EVA M                             | JONES             | 300324197                   | 165447766          | 8/15/1979       | 790.47                          | PO BOX 89     |
| LESLIE E                          | JONES             | 773817407                   | 167749945          | 9/10/1952       | 267.42                          | 4786 256TH S  |
| ROY                               | JONES             | 7738201007                  | 165467779          | 07/21/1980      | 107.21                          | 109 SCHWEIT   |

### **Map Source Fields to Destination Fields**

Use the **Mapping** tab to map data in the import file to the Latitude database. Before mapping the fields, define the <u>source file layout</u>. If you are using an Excel file, open an import file (see <u>Viewing Source</u> <u>Information</u>).

**Note**: Examples in this topic are based on the New Business import type.

# To map source fields to destination fields

1. In the Navigation pane, click Clients.

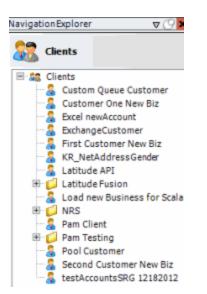

2. In the **Clients** pane, expand the appropriate folder and then double-click the client. The tab for the specified client appears in the **Information** pane.

| ABC Company                                                                                                    |                                                                                                    |
|----------------------------------------------------------------------------------------------------|----------------------------------------------------------------------------------------------------|
| General Import Files Export Files History Interface No                                                                                                    | tes                                                                                                    |
| Unique Account Criteria<br>Account with Customer<br>1D1<br>Which field(s) make accounts<br>1D2<br>unique for this client? These will be<br>Original1<br>the field(s) Exchange uses to locate<br>Number (can stand alone)<br>Debtor Id (can stand alone)<br>Account Id (can stand alone)<br>Account (can stand alone)<br>Account (can stand alone)<br>Global Business Rules<br>Account Financial Custom<br>Skip Closed Accounts (Closed STATUS TYPE or QLEVEL >= 998)<br>Skip Returned Accounts (QLEVEL = 999)<br>Reject duplicate accounts<br>Reopen Duplicate Accounts on New Business if duplicate is closs<br>Reset Balance to values from New Business file upon reopen of<br>(All other fields will be set as well from the inbound file) |                                                                                                    |
| General Configuration                                                                                                    | Custom Pre and Post Stored Procedures                                                                                           |
| Configure FilePre-processing<br>Configure Dependencies                                                                                                    | Execute this stored procedure before processing the first record Execute this stored procedure after processing the last record |
| <ul> <li>Store copy of original file</li> <li>Always open entire file at once</li> </ul>                                                                                                    | Execute this stored procedure after processing the last record                                                                  |

3. Click the **Import Files** tab and then click the **New Business**, **Financial Transactions**, **Maintenance**, or **Final Recall** tab, depending on the import file type.

| e Mapping                 | Business Rules                                                                                            |
|---------------------------|----------------------------------------------------------------------------------------------------|
| Modify File Source Layout |                                                                                                    |
|                           |                                                                                                    |
| Modify FileMapping        | Process Opened Batches                                                                                    |
| lustomer                  | Combine Multiple Accounts                                                                                 |
| Prompt<br>Predefined      | Custom Processing                                                                                         |
| Use From File             | Pre Account Procedure (Params: @number)                                                                   |
|                           |                                                                                                    |
| )esk<br>) Prompt          | Post Account Procedure (Params: @number)                                                                  |
| Predefined                |                                                                                                    |
| Use From File             | Custom Pre and Post Stored Procedures<br>Execute this stored procedure before processing the first record |
| teceived Date             | Execute this stored procedure before processing the first record                                          |
| Prompt                    | Execute this stored procedure after processing the last record                                            |
| Use Current Date          |                                                                                                    |
| etter                     | File Splitting (No Preview)                                                                               |
| Prompt                    | Solit File?                                                                                               |
| Predefined                |                                                                                                    |
| None                      | Number of Rows 0                                                                                          |
|                           | Regular Expression                                                                                        |
|                           |                                                                                                    |
|                           |                                                                                                    |
|                           |                                                                                                    |

4. Click Modify File Mapping. The Data Translator window appears.

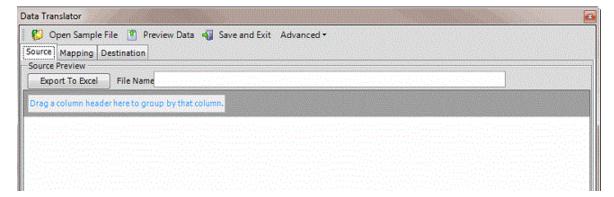

5. Click the **Mapping** tab.

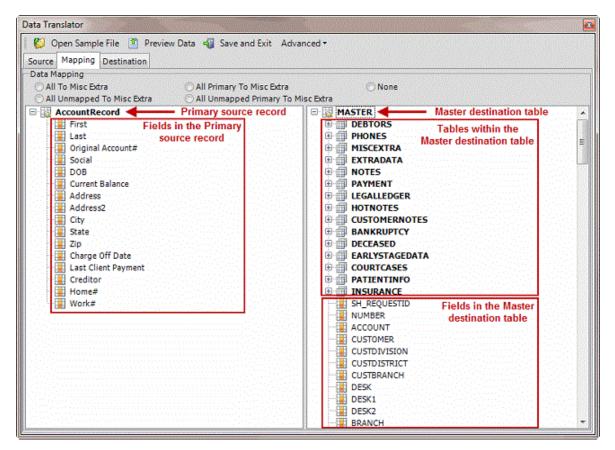

6. In the **Data Mapping** section, select one of the following:

All to Misc Extra: If selected, Exchange Manager adds all fields in the source file to the Misc Extra table, regardless of whether you mapped them.

**All Unmapped to Misc Extra:** If selected, Exchange Manager only adds unmapped fields in the source file to the Misc Extra table.

All Primary to Misc Extra: If selected, Exchange Manager adds all fields in the source file that are not child fields to the Misc Extra table, regardless of whether you mapped them. Clear this check box for Excel imports.

**All Unmapped Primary to Misc Extra:** If selected, Exchange Manager only adds unmapped fields in the source file that are not child fields to the Misc Extra table. Clear this check box for Excel imports.

**None:** If selected, Exchange Manager only includes data that you mapped to Latitude tables and ignores all other data.

7. To map a field, click a field in the **Source** pane and drop it onto the destination field in the **Destination** pane. Continue mapping fields as necessary.

Notes:

• You can map multiple source fields to a single destination field. For example, you can map the **First** and **Last** source fields to the **Name** destination field.

- Exchange Manager maps some fields twice in the Latitude destination tables. For example, if you map the source **Name** field to the destination **NAME** field in the Master table, Exchange Manager maps the Debtor0 destination record also.
- If you are reporting to the credit bureaus, ensure that the delinquency date is valid and is at least 31 days before the date received into Latitude. Map the date to the delinquency date field.

The following example shows three fields in the source file mapped to their corresponding fields in the destination file. The **First** field maps to the **FIRSTNAME** field, the **Last** field maps to the **LASTNAME** field, and the **Social** field maps to the **SSN** field. The blue icons indicate mapped fields. The yellow icons indicate unmapped fields. For more information about the icons, see <u>Mapped Field Icons</u>.

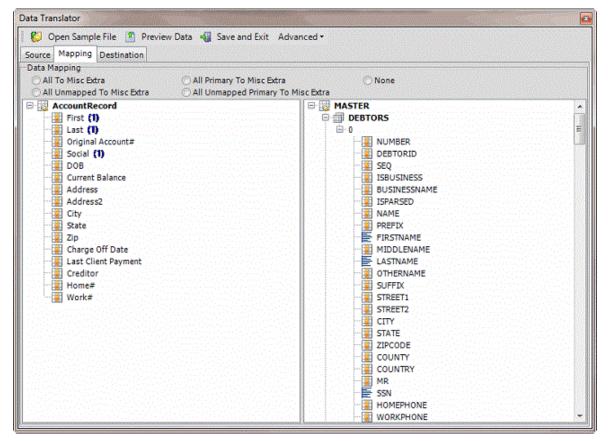

- 8. Do the following as necessary:
  - To show the current mapping, right-click the source field and then click **Show Current Usage**.
  - To map a file to the Misc Extra table, right-click the source field and then click Map to MiscExtra.
  - To map a field to the Notes table, right-click the source field and then click Map to Notes.

• To add a row to a table for mapping, right-click the destination table name and then click **Add New Row**. Exchange Manager assigns the next sequential number to the new row.

**Note:** Destination tables in the Master table contain one row (indicated by a 0) by default. You can add information from a source file to multiple rows in a table by adding more rows and then mapping the data to each subsequent row. For example, only one debtor record (row) is available initially in the destination file (debtor 0, or primary debtor). If co-debtor information is available in the source file, add another row to the Debtors table to accommodate the additional debtor record.

- To view data dictionary information, right-click the destination field and then click **View Data Dictionary Information**.
- To remove a field mapping, right-click the mapped destination field and then click **Delete Sources**.
- To remove information from a field in the Misc Extra or Notes table, right-click the destination field and then click **Delete Info**.
- To define the mapping for a destination field, see the following:
  - Define a Destination Field Value Using Hardcoded Text
  - Define a Destination Field Value Using C# ScriptDefine a
  - Destination Field Value Using a Switch
  - <u>Define a Destination Field Value Using the Name Parser</u>
  - Define a Destination Field Value Using the Address Parser
- 9. In the toolbar, click Save and Exit.

### **Preview the Import**

Use the **Destination** tab to preview the data before importing it to ensure that the mapping is correct.

**Note**: The examples in this topic are based on the New Business import type.

### To preview the import

1. In the **Navigation** pane, click **Clients**.

### Exchange Manager Printable Help

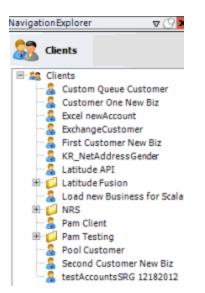

2. In the **Clients** pane, expand the appropriate folder and then double-click the client. The tab for the specified client appears in the **Information** pane.

| ABC Company                                                                                                    |                                                                                                    |
|----------------------------------------------------------------------------------------------------|----------------------------------------------------------------------------------------------------|
| General Import Files Export Files History Interface No                                                                                                    | otes                                                                                                    |
| Unique Account Criteria<br>Account with Customer<br>ID1 Which field(s) make accounts<br>ID2 unique for this client? These will be<br>Original1 the field(s) Exchange uses to locate<br>Number (can stand alone) an account to apply data to.<br>Debtor Id (can stand alone)<br>Request Id (can stand alone)<br>No Id (Generictables only)<br>Account (can stand alone)<br>Global Business Rules                                    | Unique Debtor Criteria<br>Debtor ID Which field makes debtors unique for this<br>client? This will be the field Exchange<br>uses to locate a debtor to apply data to.<br>SSN If debtor not found it will be inserted.<br>Name<br>Relationship<br>Not Set |
| Account Financial Custom                                                                                                    |                                                                                                    |
| <ul> <li>✓ Skip Closed Accounts (Closed STATUS TYPE or QLEVEL &gt;= 998)</li> <li>✓ Skip Returned Accounts (QLEVEL = 999)</li> <li>✓ Reject duplicate accounts</li> <li>□ Reopen Duplicate Accounts on New Business if duplicate is clos</li> <li>□ Reset Balance to values from New Business file upon reopen of (All other fields will be set as well from the inbound file)</li> <li>□ Move Early Out to Charged Off</li> </ul> |                                                                                                    |
| General Configuration Configure FilePre-processing Configure Dependencies                                                                                                    | Custom Pre and Post Stored Procedures<br>Execute this stored procedure before processing the first record                                                                                                    |
| Store copy of original file                                                                                                    | Execute this stored procedure after processing the last record                                                                                                    |
| Always open entire file at once                                                                                                    |                                                                                                    |

3. Click the **Import Files** tab and then click the **New Business**, **Financial Transactions**, **Maintenance**, or **Final Recall** tab, depending on the import file type.

| New Business                                                                          | Financial Transactions Maintenance | Final Recall Business Rules                                                                                                    |
|---------------------------------------------------------------------------------------|------------------------------------|----------------------------------------------------------------------------------------------------|
| Modify File Sour<br>Modify FileM<br>Customer<br>Prompt<br>Predefined<br>Use From File |                                    | Process Opened Batches Combine Multiple Accounts Custom Processing Pre Account Procedure (Params: @number)                                      |
| Desk<br>Prompt<br>Predefined<br>Use From File                                         |                                    | Post Account Procedure (Params: @number) Custom Pre and Post Stored Procedures Execute this stored procedure before processing the first record |
| Received Date<br>Prompt<br>Use Current Da<br>Use From File                            | te                                 | Execute this stored procedure after processing the last record                                                                                  |
| Letter<br>Prompt<br>Predefined<br>None                                                |                                    | File Splitting (No Preview) Split File? Number of Rows Regular Expression                                                                       |

4. Click Modify File Mapping. The Data Translator window appears.

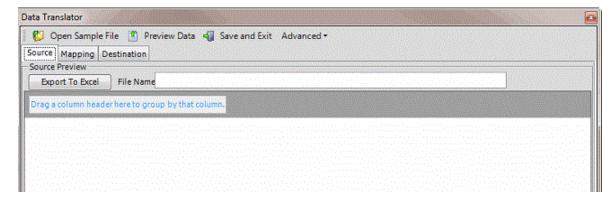

- 5. Click the **Destination** tab.
- 6. In the toolbar, click **Preview Data**.

| DEBTORS<br>-Φ FIRSTNAME Σ∇-Φ MIDDLENAME Σ∇-Φ LASTNAME Σ∇-Φ SSN VΣ∇Φ OTHERNAM                                              | IRSTNAME ΣΥΦ MIDDLENAME ΣΥΦ LASTNAME ΣΥΦ SSN ΥΣΥΦ OTHERNAME |
|----------------------------------------------------------------------------------------------------|-------------------------------------------------------------|
| $+$ FIRSTNAME $\Sigma  abla +$ MIDDLENAME $\Sigma  abla +$ LASTNAME $\Sigma  abla +$ SSN $ abla \Sigma  abla +$ Othername |                                                             |
| $+$ FIRSTNAME $\Sigma  abla +$ MIDDLENAME $\Sigma  abla +$ LASTNAME $\Sigma  abla +$ SSN $ abla \Sigma  abla +$ Othername |                                                             |
| $+$ FIRSTNAME $\Sigma  abla +$ MIDDLENAME $\Sigma  abla +$ LASTNAME $\Sigma  abla +$ SSN $ abla \Sigma  abla +$ Othername |                                                             |
| $+$ FIRSTNAME $\Sigma  abla +$ MIDDLENAME $\Sigma  abla +$ LASTNAME $\Sigma  abla +$ SSN $ abla \Sigma  abla +$ Othername |                                                             |
|                                                                                                    |                                                             |
|                                                                                                    | JONES 167787154                                             |
| PAMALA JONES 167787154                                                                                                    |                                                             |

# **Mapped Field Icons**

The following table describes the icons that represent a mapped field.

| lcon | Description                                                                                                    |
|------|----------------------------------------------------------------------------------------------------|
|      | Mapped field that uses address parsing to split an address into separate components (for example, street, city, state, and postal code). |
|      | Mapped field that uses name parsing to split a name into separate components (for example, first name, middle initial, and last name).   |
| 1-I# | Mapped field that uses C# script to compare values or specify how to process an account based on a current value.                        |
| =    | Mapped field that uses a lookup table to assign a value to a destination field.                                                          |
|      | Mapped field that contains text formatting before or after a value.                                                                      |
|      | Unmapped field.                                                                                                    |

### **Define a Destination Field Value Using Hardcoded Text**

Use the **Define Destination Field Value** dialog box to add hardcoded text to a value in the source field before storing it in the destination field.

### To define a destination field value using hardcoded text

1. In the Navigation pane, click Clients.

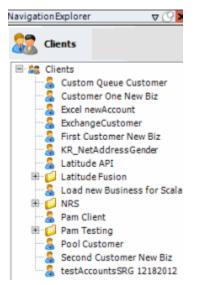

2. In the **Clients** pane, expand the appropriate folder and then double-click the client. The tab for the specified client appears in the **Information** pane.

| ABC Company                                                                                                    |                         |                                                                                                    |
|----------------------------------------------------------------------------------------------------|-------------------------|----------------------------------------------------------------------------------------------------|
| General Import Files Export Files History Interface No                                                                                                    | otes                    |                                                                                                    |
| Unique Account Criteria  Account with Customer  D1  Unique Account with Customer  D2  Unique for this client? These will be  Original1  the field(s) Exchange uses to locate  Number (can stand alone)  Request Id (can stand alone)  Request Id (can stand alone)  Allow Wildcards (Account Only)  Account (can stand alone)  Global Business Rules | Seq clier use           | ich field makes debtors unique for this<br>nt? This will be the field Exchange<br>is to locate a debtor to apply data to.<br>lebtor not found it will be inserted. |
| Account Financial Custom<br>Skip Closed Accounts (Closed STATUS TYPE or QLEVEL >= 998)                                                                                                    |                         | -Misc Extra Options                                                                                                    |
| Skip Returned Accounts (QLEVEL = 999)                                                                                                    |                         | Create New Record Always                                                                                                    |
| Reject duplicate accounts                                                                                                    |                         | <ul> <li>Update Existing</li> <li>NOTE: When a duplicate Misc Extra Record</li> </ul>                                                                              |
| Reopen Duplicate Accounts on New Business if duplicate is closed                                                                                                    |                         | exists a new record is always created.                                                                                                    |
| Reset Balance to values from New Business file upon reopen of<br>(All other fields will be set as well from the inbound file)                                                                                                    | f duplicate account     |                                                                                                    |
| Move Early Out to Charged Off                                                                                                    |                         |                                                                                                    |
|                                                                                                    |                         |                                                                                                    |
| General Configuration                                                                                                    | Custom Pre and Post S   | tored Procedures<br>becedure before processing the first record                                                                                                    |
| Configure FilePre-processing<br>Configure Dependencies                                                                                                    |                         |                                                                                                    |
| Store copy of original file                                                                                                    | Execute this stored pro | ocedure after processing the last record                                                                                                    |
| Always open entire file at once                                                                                                    |                         |                                                                                                    |

3. Click the **Import Files** tab and then click the **New Business**, **Financial Transactions**, **Maintenance**, or **Final Recall** tab, depending on the import file type.

| New Business Financial Transactions                                                           | Maintenance | Final Recall                                            | ular.                                                                                                    |
|-----------------------------------------------------------------------------------------------|-------------|---------------------------------------------------------|----------------------------------------------------------------------------------------------------|
| File Mapping Modify File Source Layout Modify File Mapping Customer Prompt Vse From File Desk |             | Proces<br>Combi<br>Custom Prr<br>Pre Accour             | s Opened Batches<br>ne Multiple Accounts                                                                                                    |
| Prompt  Predefined  Use From File  Received Date  Prompt  Use Current Date Use From File      |             | Execute th                                              | e and Post Stored Procedures<br>s stored procedure before processing the first record<br>is stored procedure after processing the last record |
| Letter Prompt Predefined None                                                                 |             | File Splittin<br>Split File<br>Number of<br>Regular Exp | Rows 0                                                                                                    |

4. Click Modify File Mapping. The Data Translator window appears.

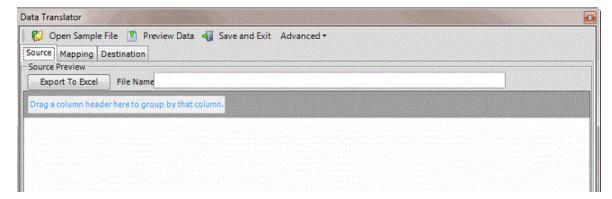

5. Click the Mapping tab.

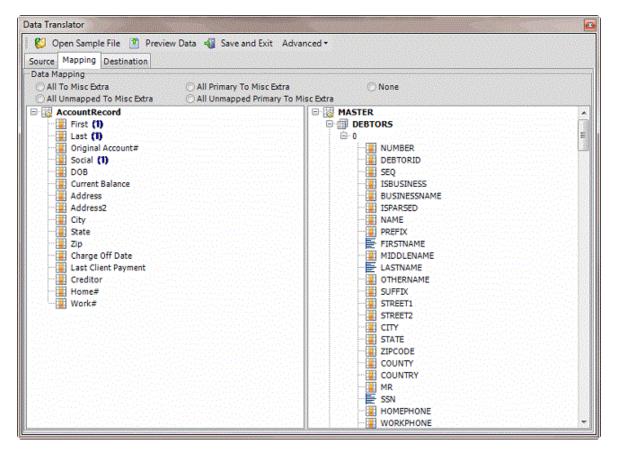

6. In the **Destination** pane, double-click a mapped destination field. The **Define Destination Field Value** dialog box appears.

|                                                                |                  | Current Sour                                                        | ce Nodes Mappe | d To This D        | estination Field     |       |      |
|----------------------------------------------------------------|------------------|---------------------------------------------------------------------|----------------|--------------------|----------------------|-------|------|
|                                                                | Table            | <del>с</del> -                                                      | Row            |                    | +2                   | Field |      |
| AccountRecord                                                  |                  | 0                                                                   |                |                    | First                |       | <br> |
| AccountRecord                                                  |                  | 0                                                                   |                |                    | Last                 |       | <br> |
| oose a method                                                  | to further defin | e the data.                                                         |                |                    |                      |       |      |
| oose a method                                                  | Script O         | Switch 🛛 🗐 Na                                                       | me Parser 🛛 👩  | AddressPa          | arser                |       |      |
| Text C# So                                                     | Script O         | Switch 🛛 🔂 Na                                                       | Address Parser | )<br>ping the text | t before or after th |       |      |
| Text C# Sc<br>Text C# Sc<br>You may hardcook<br>open mapped th | Script CC        | Switch I Name Parser                                                | Address Parser | )<br>ping the text | t before or after th |       |      |
| Text C# Sc<br>Text C# Sc<br>You may hardcook<br>open mapped th | Script CC        | Switch I Name Parser<br>or after any mapped<br>eld will contain any | Address Parser | )<br>ping the text | t before or after th |       |      |

7. Click Text. The Text tab appears.

| Choose a method to further define the data.<br>(• Strext) C C Script C C Witch C Range Parser C Address Parser                                                                                                    |   |
|----------------------------------------------------------------------------------------------------|---|
| Text C# Script Switch Name Parser Address Parser                                                                                                    | • |
| You may hardcode text before or after any mapped field by simply typing the text before or after the {} symbols. If no nodes have been mapped the destination field will contain any text you have typed. Validated fields will have choices in the drop down control. | - |

- 8. Type one or more characters before, between, or after the bracketed source field names. For example:
- 9. The following format inserts a comma between the values in the LAST and FIRST name fields:

### {AccountRecord/0/Last},{AccountRecord/0/First}

• The following format inserts "PC" after the value in the **PaymentType** field.

### {PaymentType} PC

Note: Do not modify the information within the brackets {}.

- 10. Click **OK**.
- 11. In the menu bar, click **Advanced** and then click **Save Mapping Definition**. The **Save As** dialog box appears.
- 12. In the File name box, type a name for the file and then click Save.

### **Define a Destination Field Value Using C# Script**

Use the **Define Destination Field Value** dialog box to use C# script to process values in the source field before storing them in the destination field.

### To define a destination field value using C# script

1. In the Navigation pane, click Clients.

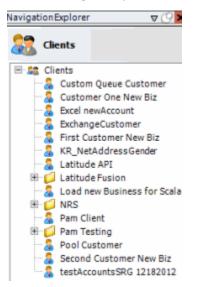

2. In the **Clients** pane, expand the appropriate folder and then double-click the client. The tab for the specified client appears in the **Information** pane.

| ABC Company                                                                                                    |                                                                                                    |
|----------------------------------------------------------------------------------------------------|----------------------------------------------------------------------------------------------------|
| General Import Files Export Files History Interface No                                                                                                    | otes                                                                                                    |
| Unique Account Criteria  Constant with Customer  D1 D1 Which field(s) make accounts D2 Unique for this client? These will be Original1 the field(s) Exchange uses to locate Number (can stand alone) Request Id (can stand alone) Request Id (can stand alone) Allow Wildcards (Account Only) Account (can stand alone) Global Business Rules                                                                                               | Unique Debtor Criteria<br>Debtor ID<br>Seq<br>SSN<br>If debtor not found it will be inserted.<br>Name<br>Relationship<br>Not Set                                            |
| Account       Financial       Custom         Skip Closed Accounts (Closed STATUS TYPE or QLEVEL >= 998)         Skip Returned Accounts (QLEVEL = 999)         Reject duplicate accounts         Reopen Duplicate Accounts on New Business if duplicate is close         Reset Balance to values from New Business file upon reopen of<br>(All other fields will be set as well from the inbound file)         Move Early Out to Charged Off |                                                                                                    |
| General Configuration Configure FilePre-processing Configure Dependencies Configure Copy of original file Always open entire file at once                                                                                                    | Custom Pre and Post Stored Procedures<br>Execute this stored procedure before processing the first record<br>Execute this stored procedure after processing the last record |

3. Click the **Import Files** tab and then click the **New Business**, **Financial Transactions**, **Maintenance**, or **Final Recall** tab, depending on the import file type.

| New Business Financial Transactions                                                           | Maintenance | Final Recall                                            | ular.                                                                                                    |
|-----------------------------------------------------------------------------------------------|-------------|---------------------------------------------------------|----------------------------------------------------------------------------------------------------|
| File Mapping Modify File Source Layout Modify File Mapping Customer Prompt Vse From File Desk |             | Proces<br>Combi<br>Custom Prr<br>Pre Accour             | s Opened Batches<br>ne Multiple Accounts                                                                                                    |
| Prompt  Predefined  Use From File  Received Date  Prompt  Use Current Date Use From File      |             | Execute th                                              | e and Post Stored Procedures<br>s stored procedure before processing the first record<br>is stored procedure after processing the last record |
| Letter Prompt Predefined None                                                                 |             | File Splittin<br>Split File<br>Number of<br>Regular Exp | Rows 0                                                                                                    |

4. Click Modify File Mapping. The Data Translator window appears.

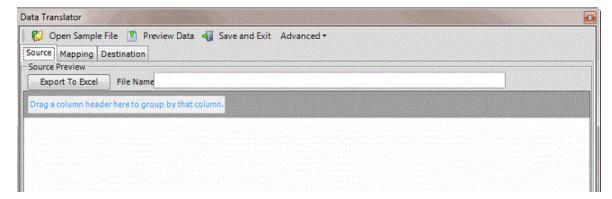

5. Click the Mapping tab.

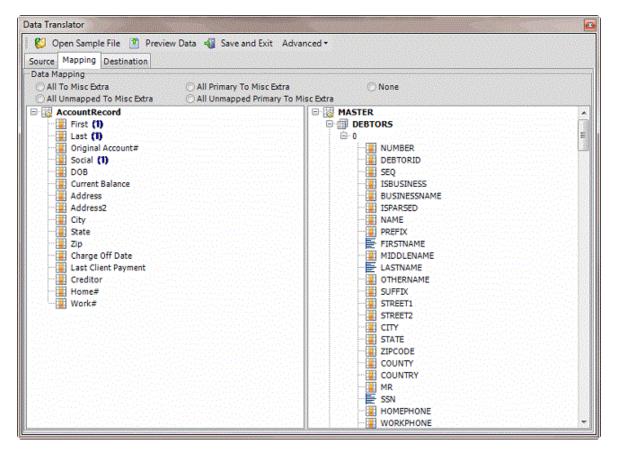

6. In the **Destination** pane, double-click a mapped destination field. The **Define Destination Field Value** dialog box appears.

|                     | Current Sour                                                                     | ce Nodes Mapped To T | his Destination Field      |       |  |
|---------------------|----------------------------------------------------------------------------------|----------------------|----------------------------|-------|--|
| Table               | - <b>-</b>                                                                       | Row                  | -1                         | Field |  |
| AccountRecord       | 0                                                                                |                      | First                      |       |  |
| AccountRecord       | 0                                                                                |                      | Last                       |       |  |
|                     |                                                                                  |                      |                            |       |  |
|                     | Switch 🕞 🔂 Na                                                                    | me Parser 🍼 🍙 Addre  | :ss Parser                 |       |  |
| Text C# Script Swit | Switch I Name Parser                                                             | Address Parser       | e text before or after the |       |  |
| Text C# Script Swit | Switch Na<br>ch Name Parser<br>a or after any mapped<br>field will contain any l | Address Parser       | e text before or after the |       |  |

7. Click Script. The C# Script tab appears.

```
Choose a method to further define the data.
 Text 🕫 🐻 Script 🔿 🖷 Switch 🤇 🚮 Name Parser
                                             C ( Address Parser
   Text C# Script Switch
                         Name Parser
                                       Address Parser
        using System;
        using System.Globalization; 9
        public class Script : Scripter.DefaultScriptBase
   4
        { 3
   5
            public Script() 9
   6
            ( )
   7
            3.9
            public override string GetScriptValue(string str1) {{
  8
   0
            { T
                 throw new ApplicationException ("Script method not implemented yet"); 1
            3.97
   11
            public override string GetScriptValue(string str1, string str2) {}
  12
  13
            ( %
                 throw new ApplicationException ("Script method not implemented yet"): 3
   14
            3.97
   15
            public override string GetScriptValue(string str1, string str2, string str3)
   16
   7
```

8. Type the C# script to use to check values, parse data, or perform any other function on the source field before populating the destination field. For example, the following script removes dashes from the data:

{

```
using System;
using System.Globalization;
public class Script : Scripter.DefaultScriptBase
         public Script()
         }
         public override string GetScriptValue(string str1)
        {
           return str1.Replace("-","");
         }
         public override string GetScriptValue(string str1, string str2)
         {
           throw new ApplicationException("Script method not implemented yet");
        }
         public override string GetScriptValue(string str1, string str2, string str3)
        {
           throw new ApplicationException("Script method not implemented yet");
         }
         public override string GetScriptValue(string[] args)
```

```
{
    throw new ApplicationException("Script method not implemented yet");
    }
}
Note: The first line ALWAYS contains "public class Script : Scripter.ScriptBase" to implement the
three methods indicated. If C# code is referencing the Latitude file number field, return a -1 for
an empty string. Otherwise, the number increments by one until the C# script returns a new
```

9. Click **OK**.

number.

- 10. In the menu bar, click **Advanced** and then click **Save Mapping Definition**. The **Save As** dialog box appears.
- 11. In the **File name** box, type a name for the file and then click **Save**.

#### Define a Destination Field Value Using a Switch

Use the **Define Destination Field Value** dialog box to switch a value in the source field to a different value before storing it to the destination field. For example, if the source file uses a two-character code to identify account statuses, create a switch to convert the code to the three-character code that Latitude uses.

#### To define a destination field value using a switch

1. In the Navigation pane, click Clients.

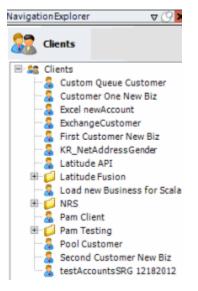

2. In the **Clients** pane, expand the appropriate folder and then double-click the client. The tab for the specified client appears in the **Information** pane.

| ABC Company                                                                                                    |                                                                                                    |
|----------------------------------------------------------------------------------------------------|----------------------------------------------------------------------------------------------------|
| General Import Files Export Files History Interface Notes                                                                                         |                                                                                                    |
| ID1 Which field(s) make accounts Seq Uses                                                                                                    | h field makes debtors unique for this<br>t? This will be the field Exchange<br>to locate a debtor to apply data to.<br>btor not found it will be inserted.<br>Misc Extra Options<br>Create New Record Always<br>C Update Existing<br>NOTE: When a duplicate Misc Extra Record<br>exists a new record is always created. |
|                                                                                                    |                                                                                                    |
| Configure FilePre-processing<br>Configure Dependencies                                                                                            | edure before processing the first record                                                                                                    |
| Store copy of original file         Execute this stored proc           Always open entire file at once         Image: Store copy of original file | edure after processing the last record                                                                                                    |

3. Click the **Import Files** tab and then click the **New Business**, **Financial Transactions**, **Maintenance**, or **Final Recall** tab, depending on the import file type.

| New Business Financial Transactions Maintena                                                | ance Final Recall                                                                                                    |
|---------------------------------------------------------------------------------------------|----------------------------------------------------------------------------------------------------|
| ile Mapping Modify File Source Layout Modify File Mapping Customer Prodefined Use From File | Business Rules     Process Opened Batches     Combine Multiple Accounts     Custom Processing     Pre Account Procedure (Params: @number)                 |
| Desk<br>Prompt<br>Predefined<br>Use From File                                               | Post Account Procedure (Params: @number)      Custom Pre and Post Stored Procedures      Execute this stored procedure before processing the first record |
| Received Date  Prompt Use Current Date Use From File Letter                                 | Execute this stored procedure after processing the last record                                                                                            |
| Prompt Predefined None None                                                                 | File Splitting (No Preview)     Split File?     Number of Rows     Regular Expression                                                                     |
|                                                                                             |                                                                                                    |

4. Click Modify File Mapping. The Data Translator window appears.

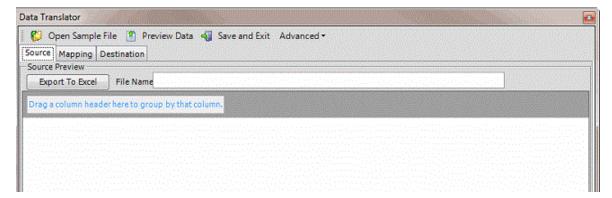

5. Click the **Mapping** tab.

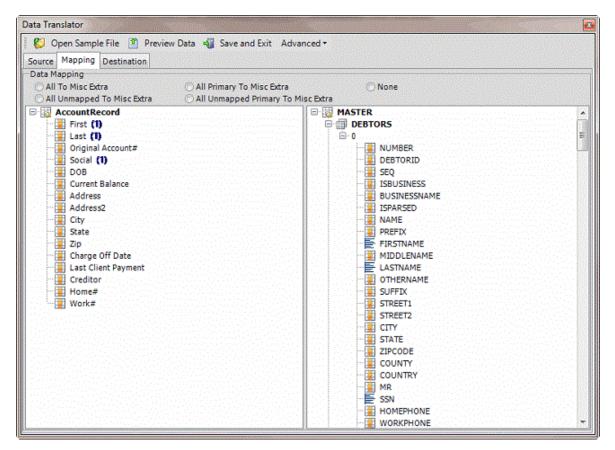

6. In the **Destination** pane, double-click a mapped destination field. The **Define Destination Field Value** dialog box appears.

|                  |                                                             | Current Sour                                                                 | ce Nodes Ma               | opped To Th             | s Destination F   | eld |                            |  |
|------------------|-------------------------------------------------------------|------------------------------------------------------------------------------|---------------------------|-------------------------|-------------------|-----|----------------------------|--|
|                  | able                                                        |                                                                              |                           | Row                     |                   |     | Field                      |  |
| AccountRecord    |                                                             | 0                                                                            |                           |                         | Firs              |     | served at the transmission |  |
| AccountRecord    |                                                             | 0                                                                            |                           |                         | Las               |     |                            |  |
| oose a method to | and a second                                                |                                                                              |                           |                         |                   |     |                            |  |
| oose a method to | rript O <b>C</b> S                                          |                                                                              | me Parser (<br>Address Pa |                         | sParser           |     |                            |  |
| E Text C & S     | tript CES                                                   | witch 💮 📄 Na<br>Name Parser<br>after any mapped                              | Address Pa                | arser<br>bly typing the | text before or af |     |                            |  |
| Text C# Scrip    | t Switch<br>st Switch<br>text before or<br>estination field | Witch I Name Parser<br>Name Parser<br>after any mapped<br>d will contain any | Address Pa                | arser<br>bly typing the | text before or af |     |                            |  |

7. Click Switch. The Switch tab appears.

| Text C# Script Switch Name Parser | lame Parser C ( Ad |                   |
|-----------------------------------|--------------------|-------------------|
|                                   | Switch Configu     | ation             |
| Source Value                      |                    | Destination Value |
|                                   |                    |                   |
|                                   |                    |                   |
|                                   |                    |                   |
|                                   |                    |                   |
|                                   |                    |                   |
|                                   |                    |                   |
|                                   |                    |                   |
|                                   |                    |                   |
|                                   |                    |                   |
|                                   |                    |                   |
|                                   |                    |                   |

- 8. Click Add New Row.
- 9. In the **Source Value** box, type the value that is in the source field.
- 10. In the **Destination Value** box, type the value to assign to the mapped destination field.

The following example shows the two-character codes in the source file and the values to assign to the destination field. The "@Else" source value handles data not mapped currently. In the example, if the source value isn't "UN", "MO", or "PW", Exchange Manager assigns "04211" to the destination field.

|              | Switch Configuration |  |
|--------------|----------------------|--|
| Source Value | Destination Value    |  |
| UN           | 02612                |  |
| MO           | 01949                |  |
| PW           | 01954                |  |
| ¢ @Else      | 04211                |  |

- 11. Click OK.
- 12. In the menu bar, click **Advanced** and then click **Save Mapping Definition**. The **Save As** dialog box appears.
- 13. In the **File name** box, type a name for the file and then click **Save**.

### Define a Destination Field Value Using the Name Parser

Use the **Define Destination Field Value** dialog box to extract components of a name (such as first name, middle initial, and last name) from the source field and store that value in the destination field. Parsing also keeps blank lines from creating an extra customer record when using comma insertion.

### To define a destination field value using the name parser

1. In the **Navigation** pane, click **Clients**.

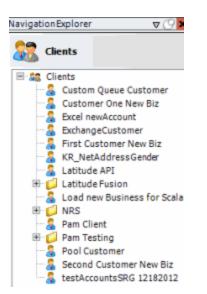

2. In the **Clients** pane, expand the appropriate folder and then double-click the client. The tab for the specified client appears in the **Information** pane.

| ABC Company                                                                                                    |                                                                                                    |
|----------------------------------------------------------------------------------------------------|----------------------------------------------------------------------------------------------------|
| General Import Files Export Files History Interface No                                                                                                    | otes                                                                                                    |
| Unique Account Criteria<br>Account with Customer<br>ID1 Which field(s) make accounts<br>unique for this client? These will be<br>Original1 the field(s) Exchange uses to locate<br>Number (can stand alone) an account to apply data to.<br>Debtor Id (can stand alone)<br>Request Id (can stand alone)<br>No Id (Generic tables only)<br>Account (can stand alone)<br>Global Business Rules                                        | Unique Debtor Criteria<br>Debtor ID<br>Seq<br>SSN<br>Name<br>Relationship<br>Not Set<br>Unique Debtor Criteria<br>Which field makes debtors unique for this<br>client? This will be the field Exchange<br>uses to locate a debtor to apply data to.<br>If debtor not found it will be inserted.<br>Name |
| Account Financial Custom                                                                                                    | •                                                                                                    |
| <ul> <li>✓ Skip Closed Accounts (Closed STATUS TYPE or QLEVEL &gt;= 998)</li> <li>✓ Skip Returned Accounts (QLEVEL = 999)</li> <li>✓ Reject duplicate accounts</li> <li>□ Reopen Duplicate Accounts on New Business if duplicate is close</li> <li>□ Reset Balance to values from New Business file upon reopen of (All other fields will be set as well from the inbound file)</li> <li>□ Move Early Out to Charged Off</li> </ul> |                                                                                                    |
| General Configuration Configure FilePre-processing Configure Dependencies                                                                                                    | Custom Pre and Post Stored Procedures<br>Execute this stored procedure before processing the first record                                                                                                    |
| Store copy of original file                                                                                                    | Execute this stored procedure after processing the last record                                                                                                    |
| Always open entire file at once                                                                                                    |                                                                                                    |

3. Click the **Import Files** tab and then click the **New Business**, **Financial Transactions**, **Maintenance**, or **Final Recall** tab, depending on the import file type.

| e Mapping                 | Business Rules                                                                                            |
|---------------------------|----------------------------------------------------------------------------------------------------|
| Modify File Source Layout |                                                                                                    |
|                           |                                                                                                    |
| Modify FileMapping        | Process Opened Batches                                                                                    |
| lustomer                  | Combine Multiple Accounts                                                                                 |
| Prompt<br>Predefined      | Custom Processing                                                                                         |
| Use From File             | Pre Account Procedure (Params: @number)                                                                   |
|                           |                                                                                                    |
| )esk<br>) Prompt          | Post Account Procedure (Params: @number)                                                                  |
| Predefined                |                                                                                                    |
| Use From File             | Custom Pre and Post Stored Procedures<br>Execute this stored procedure before processing the first record |
| teceived Date             | Execute this stored procedure before processing the first record                                          |
| Prompt                    | Execute this stored procedure after processing the last record                                            |
| Use Current Date          |                                                                                                    |
| etter                     | File Splitting (No Preview)                                                                               |
| Prompt                    | Solit File?                                                                                               |
| Predefined                |                                                                                                    |
| None                      | Number of Rows 0                                                                                          |
|                           | Regular Expression                                                                                        |
|                           |                                                                                                    |
|                           |                                                                                                    |
|                           |                                                                                                    |

4. Click Modify File Mapping. The Data Translator window appears.

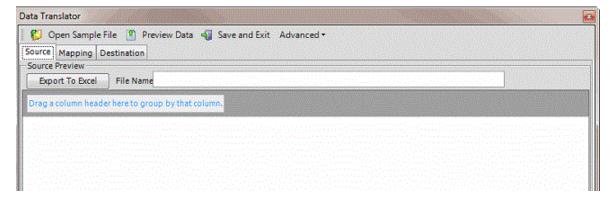

5. Click the **Mapping** tab.

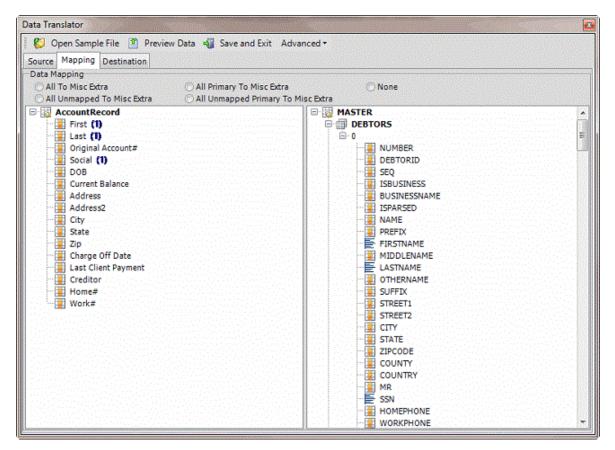

6. In the **Destination** pane, double-click a mapped destination field. The **Define Destination Field Value** dialog box appears.

|                            |                                                                   | Current Sour                            | ce Nodes Mapped To T                                   | his Destination Field                                      |                                                   |                     |
|----------------------------|-------------------------------------------------------------------|-----------------------------------------|--------------------------------------------------------|------------------------------------------------------------|---------------------------------------------------|---------------------|
|                            | Table                                                             | -10                                     | Row                                                    | <del>4</del>                                               | Field                                             |                     |
| AccountReco                | rd                                                                | 0                                       |                                                        | First                                                      |                                                   |                     |
| AccountReco                | rd                                                                | 0                                       |                                                        | Last                                                       |                                                   |                     |
| E Text                     | Script Switch                                                     | Switch 🛛 ன Na<br>Name Parser            | ime Parser 🏾 💮 Addr<br>Address Parser                  | ess Parser                                                 |                                                   |                     |
| Text C#                    |                                                                   |                                         |                                                        |                                                            |                                                   |                     |
| ou may hard                | code text before or<br>the destination fie                        | after any mapped<br>Id will contain any | l field by simply typing t<br>text you have typed. Val | ne text before or after the<br>idated fields will have cho | (} symbols. If no node<br>ices in the drop down o | es have<br>control. |
| ou may hard<br>been mapped | code text before or<br>the destination fie<br>ord/0/First} {Accou | ld will contain any                     | l field by simply typing t<br>text you have typed. Val | ne text before or after the<br>idated fields will have cho | () symbols. If no node<br>ices in the drop down o | es have<br>control. |

7. Click Name Parser. The Name Parser tab appears.

|                 | to further define the data. |                                 | C 🔿 Address Pars    | er                                                            |   |
|-----------------|-----------------------------|---------------------------------|---------------------|---------------------------------------------------------------|---|
| Text C#         | Script Switch Name          | e Parser Address                | Parser              |                                                               | - |
| Exchange will a |                             | me in the standard Lat          | tude format. If mul | o, select the value that you w<br>tiple nodes have been mappe |   |
| Format          | VARIABLE                    | ▼ Variable #1                   | LFM                 | •                                                             |   |
| Return Value    | Latitude Style Name         | <ul> <li>Variable #2</li> </ul> | LFM                 | -                                                             |   |

**Format**: Format of the source field. For best results for a person's name, click **VARIABLE**. For a business name, click **Company**.

**Return Value**: Value to extract from the source field and insert into the destination field. For best results for a person's name, click **Latitude Style Name** (format is last name, first name, middle initial). For a business, click **Business Flag**.

**Variable #1** and **Variable #2**: Format of the source data. If you selected "VARIABLE" in the **Format** list box, specify the format. FML = First Middle Last and LFM = Last First Middle.

Note: Import business accounts to a separate file from customer (debtor) accounts.

- 8. Complete the information and then click **OK**.
- 9. In the menu bar, click **Advanced** and then click **Save Mapping Definition**. The **Save As** dialog box appears.
- 10. In the File name box, type a name for the file and then click Save.

### Define a Destination Field Value Using the Address Parser

Use the **Define Destination Field Value** dialog box to extract a component of an address (such as city, state, or ZIP Code) from the source field and store that value in the destination field.

### To define a destination field value using the address parser

1. In the Navigation pane, click Clients.

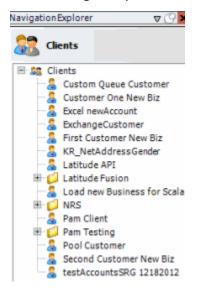

2. In the **Clients** pane, expand the appropriate folder and then double-click the client. The tab for the specified client appears in the **Information** pane.

| ABC Company                                                                                                    |                                                                                                    |      |
|----------------------------------------------------------------------------------------------------|----------------------------------------------------------------------------------------------------|------|
| General Import Files Export Files History Inter                                                                                                    | face Notes                                                                                                    |      |
| Unique Account Criteria<br>V Account with Customer<br>ID1 Which field(s) make accounts<br>ID2 unique for this client? These<br>Original1 the field(s) Exchange uses to<br>Number (can stand alone) an account to apply data to.<br>Debtor Id (can stand alone) Allow Wildcards<br>Request Id (can stand alone)<br>Request Id (can stand alone)<br>No Id (Generictables only)<br>Account (can stand alone)<br>Global Business Rules<br>Account Financial Custom<br>Skip Closed Accounts (Closed STATUS TYPE or QLEVEL >=<br>Skip Returned Accounts (QLEVEL = 999)<br>Reject duplicate accounts<br>Reopen Duplicate Accounts on New Business if duplicate | • 998)       Misc Extra Options         • 998)       • Create New Record Always         • 10 cosed       • Create May cosed | cord |
| Reset Balance to values from New Business file upon re     (All other fields will be set as well from the inbound file     Move Early Out to Charged Off     General Configuration <u>Configure FilePre-processing</u> Configure Dependencies                                                                                                    | Custom Pre and Post Stored Procedures<br>Execute this stored procedure before processing the first record.                  | •    |
| Store copy of original file Always open entire file at once                                                                                                    | Execute this stored procedure after processing the last record                                                              |      |

3. Click the **Import Files** tab and then click the **New Business**, **Financial Transactions**, **Maintenance**, or **Final Recall** tab, depending on the import file type.

| e Mapping                 | Business Rules                                                                                            |
|---------------------------|----------------------------------------------------------------------------------------------------|
| Modify File Source Layout |                                                                                                    |
|                           |                                                                                                    |
| Modify FileMapping        | Process Opened Batches                                                                                    |
| lustomer                  | Combine Multiple Accounts                                                                                 |
| Prompt<br>Predefined      | Custom Processing                                                                                         |
| Use From File             | Pre Account Procedure (Params: @number)                                                                   |
|                           |                                                                                                    |
| esk<br>Prompt             | Post Account Procedure (Params: @number)                                                                  |
| Predefined                |                                                                                                    |
| Use From File             | Custom Pre and Post Stored Procedures<br>Execute this stored procedure before processing the first record |
| teceived Date             | Execute this stored procedure before processing the first record                                          |
| Prompt                    | Execute this stored procedure after processing the last record                                            |
| Use Current Date          |                                                                                                    |
| etter                     | File Splitting (No Preview)                                                                               |
| Prompt                    | Solit File?                                                                                               |
| Predefined                |                                                                                                    |
| None                      | Number of Rows 0                                                                                          |
|                           | Regular Expression                                                                                        |
|                           |                                                                                                    |
|                           |                                                                                                    |
|                           |                                                                                                    |

4. Click Modify File Mapping. The Data Translator window appears.

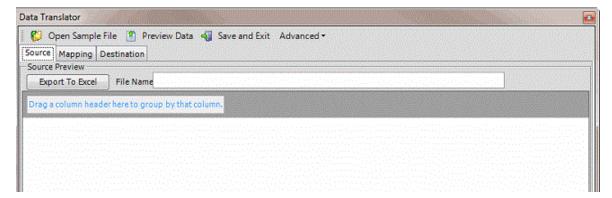

5. Click the **Mapping** tab.

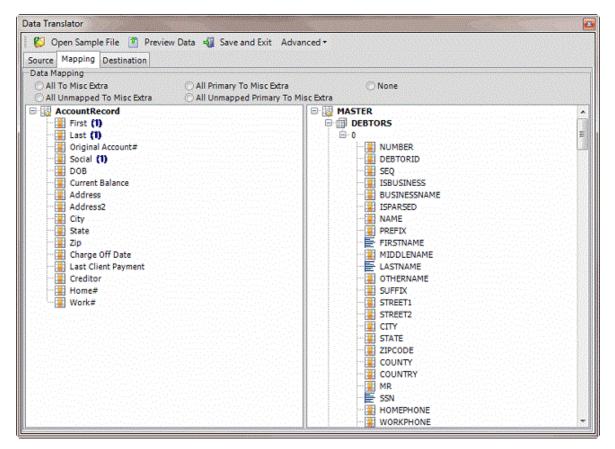

6. In the **Destination** pane, double-click a mapped destination field. The **Define Destination Field Value** dialog box appears.

|                                                                     |                                                                  | Current Sour                                                   | ce Nodes Map | ped To This        | Destination Field                                          |      |   |  |
|---------------------------------------------------------------------|------------------------------------------------------------------|----------------------------------------------------------------|--------------|--------------------|------------------------------------------------------------|------|---|--|
|                                                                     | Table                                                            | -12                                                            | R            | w                  | +                                                          | Fiek | d |  |
| AccountRecord                                                       |                                                                  | 0                                                              |              |                    | First                                                      |      |   |  |
| AccountRecord                                                       |                                                                  | 0                                                              |              |                    | Last                                                       |      |   |  |
| ose a method to                                                     | further define                                                   | the data.                                                      |              |                    |                                                            |      |   |  |
| oose a method to<br>Text C# Scri                                    | Script O                                                         | the data.<br>Switch 🛛 📑 Na<br>Name Parser                      | me Parser 🔿  |                    | Parser                                                     |      |   |  |
| Text C# Scri<br>ou may hardcode                                     | Script CC                                                        | Switch 🛛 📄 Na<br>Name Parser<br>after any mapped               | Address Pars | er<br>typing the t | Parser<br>ext before or after th<br>ted fields will have d |      |   |  |
| Text C# Scri<br>Text C# Scri<br>You may hardcode<br>been mapped the | Script Switch<br>pt Switch<br>text before or<br>destination fiel | Switch 🛛 📄 Na<br>Name Parser<br>after any mapped               | Address Pars | er<br>typing the t | ext before or after th                                     |      |   |  |
| Text C# Scri<br>Text C# Scri<br>You may hardcode<br>been mapped the | Script Switch<br>pt Switch<br>text before or<br>destination fiel | Switch I Name Parser<br>after any mapped<br>d will contain any | Address Pars | er<br>typing the t | ext before or after th                                     |      |   |  |

7. Click Address Parser. The Address Parser tab appears.

| Choose a method to further define the data.<br>C Text C & Script C Switch C Name Parser C Address Parser                   |
|----------------------------------------------------------------------------------------------------|
| Text C# Script Switch Name Parser Address Parser                                                                           |
| Please select the value you would like returned for this destination field after Exchange has parsed the passed in values. |
| € Street1                                                                                                    |
| C Street2                                                                                                    |
| Caty                                                                                                    |
| C State                                                                                                    |
| C Zipcode                                                                                                    |

- 8. Click the component to extract from the source field and insert into the destination field and then click **OK**.
- 9. In the menu bar, click **Advanced** and then click **Save Mapping Definition**. The **Save As** dialog box appears.
- 10. In the **File name** box, type a name for the file and then click **Save**.

## **Destination Fields**

### **Destination Fields**

Map the fields in your source file to the destination fields so that you can import your data into the Latitude database. The import types are:

- Financial (F): Used to add and maintain financial information in Latitude.
- Maintenance (M): Used to update existing records in Latitude.
- New Business (NB): Used to add records to Latitude.
- Final Recall (R): Used to add and maintain final recall information in Latitude.

For information about which import types are valid for a table, see the specific "table" topic.

### **Master Table**

The Master table contains the master account information. Exchange only populates the Debtor0 (primary debtor) record in the Master table.

| Field Name   | Description                                                                                                    | Length | Data Type |                          | Import<br>Types |
|--------------|----------------------------------------------------------------------------------------------------|--------|-----------|--------------------------|-----------------|
| SH_RequestID | Code that identifies a vendor service request for the account.                                                                               | 4      | Integer   | ServiceHistory/RequestID | NB, M           |
| Number       | Code that Latitude assigns<br>to identify the account. For<br>new business records,<br>leave this field blank and<br>let Latitude assign the |        | Integer   |                          | NB, F,<br>M, R  |

| Field Name   | Description                                                                                                    | Length | Data Type | Parent Table and Field | Import<br>Types |
|--------------|----------------------------------------------------------------------------------------------------|--------|-----------|------------------------|-----------------|
|              | number. For financial,<br>maintenance, and final<br>recall records, provide the<br>code that Latitude assigned<br>previously. |        |           |                        |                 |
| Account      | Code that the client<br>assigned to identify the<br>account.                                                                  | 30     | VarChar   | None                   | NB, F,<br>M, R  |
| Customer     | Name of the client.                                                                                                    | 7      | VarChar   | None                   | NB, F,<br>M, R  |
| CustDivision | Client's division.                                                                                                    | 15     | VarChar   | None                   | NB, M           |
| CustDistrict | Client's district.                                                                                                    | 15     | VarChar   | None                   | NB, M           |
| CustBranch   | Client's branch.                                                                                                    | 15     | VarChar   | None                   | NB, M           |
| Desk         | Code that identifies the<br>desk to assign to the<br>account. The code must<br>exist in Latitude.                             | 10     | VarChar   | None                   | NB, F,<br>M, R  |
| Desk1        | Field used under the<br>direction of Latitude by<br>Genesys.                                                                  | 10     | VarChar   | None                   | NB, M           |
| Desk2        | Field used under the<br>direction of Latitude by<br>Genesys.                                                                  | 10     | VarChar   | None                   | NB, M           |
| Branch       | Code that identifies the<br>agency branch. The code<br>must exist in Latitude.                                                | 5      | VarChar   | None                   | NB, M           |
| Status       | Code that identifies the<br>status of the account, such<br>as open or closed. The code<br>must exist in Latitude.             | 5      | VarChar   | None                   | NB, F,<br>M, R  |
| ClaimType    | Code that identifies the claim type used to                                                                                   | 5      | VarChar   | None                   | NB, M           |

| Field Name             | Description                                                                                                    | Length | Data Type | Parent Table and Field  | Import<br>Types |
|------------------------|----------------------------------------------------------------------------------------------------|--------|-----------|-------------------------|-----------------|
|                        | determine the statute of<br>limitations. The code must<br>exist in Latitude.                                                          |        |           |                         |                 |
| ClassOfBusiness        | Code that identifies the<br>class of business to which<br>the account belongs. The<br>code must exist in Latitude.                    | 5      | VarChar   | None                    | NB, M           |
|                        | Custom identification code<br>that your organization<br>assigns.                                                                      | 40     | VarChar   | None                    | NB, F,<br>M, R  |
| ID2                    | Custom identification code<br>that your organization<br>assigns.                                                                      | 40     | VarChar   | None                    | NB, F,<br>M, R  |
| Score                  | Credit score for the<br>account.                                                                                                    | 2      | SmallInt  | None                    | NB, F,<br>M     |
| OriginalCreditor       | Original creditor on the account.                                                                                                    | 50     | VarChar   | None                    | NB, M           |
|                        | Previous owner of<br>account (usually for<br>purchased debt).                                                                         | 50     | VarChar   | None                    | NB, M           |
|                        | Latitude code that<br>identifies the fee assigned<br>to the account. If blank,<br>Latitude uses the client's<br>default fee schedule. | 30     | VarChar   | None                    | NB, F,<br>M, R  |
| PurchasedPortfolioName | Name of the purchased portfolio.                                                                                                    | 50     | VarChar   | Portfolio/PortfolioName | R               |
| PurchasedPortfolio     | Code that identifies a purchased portfolio.                                                                                           | 7      | VarChar   | None                    | NB, M,<br>R     |
| SoldPortfolioName      | Name of the sold portfolio.                                                                                                    | 50     | VarChar   | Portfolio/PortfolioName | R               |
| SoldPortfolio          | Code that identifies a sold portfolio.                                                                                                | 7      | VarChar   | None                    | NB, M,<br>R     |

| Field Name | Description                                                                     | Length | Data Type | Parent Table and Field | Import<br>Types |
|------------|---------------------------------------------------------------------------------|--------|-----------|------------------------|-----------------|
| Name       | Customer name in<br>"lastname, firstname MI<br>suffix" format.                  | 30     | VarChar   | Debtors/Name           | NB              |
| Other      | Customer's alternate or alias name.                                             | 30     | VarChar   | Debtors/Othername      | NB              |
| Street1    | Primary customer's address<br>line 1.                                           | 128    | VarChar   | Debtors/Street1        | NB              |
| Street2    | Primary customer's address<br>line 2.                                           | 128    | VarChar   | Debtors/Street2        | NB              |
| City       | Primary customer's city.                                                        | 30     | VarChar   | Debtors/City           | NB              |
| State      | Primary customer's state.                                                       | 3      | VarChar   | Debtors/State          | NB              |
| ZIPCode    | Primary customer's ZIP<br>Code.                                                 | 10     | VarChar   | Debtors/Zipcode        | NB              |
| MR         | Flag that indicates whether the primary address is good.                        | 1      | VarChar   | Debtors/MR             | NB, M           |
|            | Y = Yes, address is good<br>N = No, address is bad or<br>unknown                |        |           |                        |                 |
| HomePhone  | Primary customer's home phone number.                                           | 30     | VarChar   | Debtors/Homephone      | NB              |
| WorkPhone  | Primary customer's work phone number.                                           | 30     | VarChar   | Debtors/Workphone      | NB              |
| SSN        | Primary customer's social security number.                                      | 15     | VarChar   | Debtors/SSN            | NB              |
| DOB        | Primary customer's date of birth.                                               | 8      | DateTime  | Debtors/DOB            | NB              |
| Received   | Date your organization<br>received the account. If<br>blank, Exchange populates | 8      | DateTime  | None                   | NB, M           |

| Field Name    | Description                                                    | Length | Data Type | Parent Table and Field | Import<br>Types |
|---------------|----------------------------------------------------------------|--------|-----------|------------------------|-----------------|
|               | this field with the current date.                              |        |           |                        |                 |
| Closed        | Date and time your<br>organization closed the<br>account.      | 8      | DateTime  | None                   | NB, M           |
| Returned      | Date and time your<br>organization returned the<br>account.    | 8      | DateTime  | None                   | NB, M           |
| Archived      | Date and time your<br>organization archived the<br>account.    | 8      | DateTime  | None                   | NB, M           |
| Viewed        | Date and time a user last viewed the account.                  | 8      | DateTime  | None                   | NB, M           |
| Worked        | Date and time a user last worked the account.                  | 8      | DateTime  | None                   | NB, M           |
| Contacted     | Date and time a user last contacted the account.               | 8      | DateTime  | None                   | NB, M           |
| StatuteDate   | Date the statute of<br>limitations expires for the<br>account. | 8      | DateTime  | None                   | NB, M           |
| ContractDate  | Date the customer started the account with the client.         | 8      | DateTime  | None                   | NB, M           |
| CLIDLC        | Last date your organization charged the client.                | 8      | DateTime  | None                   | NB, M           |
| CLIDLP        | Last date the client paid your organization.                   | 8      | DateTime  | None                   | NB, M           |
| ChargeOffDate | Date the client charged off the account.                       | 8      | DateTime  | None                   | NB, M           |
| LastPaid      | Date the client last received payment on the account.          | 8      | DateTime  | None                   | NB, M           |

| Field Name      | Description                                                                                                    | Length | Data Type | Parent Table and Field | lmport<br>Types |
|-----------------|----------------------------------------------------------------------------------------------------|--------|-----------|------------------------|-----------------|
| BPDate          | Broken promise date.                                                                                                    | 8      | DateTime  | None                   | NB, M           |
| FeeSchedule     | Not used.                                                                                                    | 5      | VarChar   | None                   | NB, M           |
| DelinquencyDate | Date the client flagged the account as delinquent.                                                                                                   | 8      | DateTime  | None                   | NB, M           |
| LastInterest    | Date interest last accrued.                                                                                                    | 8      | DateTime  | None                   | NB, F,<br>M     |
| UserDate1       | Custom date field.                                                                                                    | 8      | DateTime  | None                   | NB, F,<br>M, R  |
| User Date 2     | Custom date field.                                                                                                    | 8      | DateTime  | None                   | NB, F,<br>M, R  |
| UserDate3       | Custom date field.                                                                                                    | 8      | DateTime  | None                   | NB, F,<br>M, R  |
| CLIALC          | Last amount your<br>organization charged the<br>client.                                                                                              | 8      | Money     | None                   | NB              |
| CLIALP          | Last amount the client paid your organization.                                                                                                    | 8      | Money     | None                   | NB              |
| LastPaidAmt     | Last payment amount received on the account.                                                                                                    | 8      | Money     | None                   | NB, M           |
| InterestRate    | Simple interest rate used to<br>calculate interest on the<br>account. Formatted as<br>00.00 (for example, 15.5%<br>interest rate shows as<br>15.50). | 8      | Money     | None                   | NB, M           |
| Current1        | Current principal amount<br>owed on the account<br>(principal money bucket).                                                                         | 8      | Money     | None                   | NB              |

| Field Name | Description                                                                          | Length | Data Type | Parent Table and Field | lmport<br>Types |
|------------|--------------------------------------------------------------------------------------|--------|-----------|------------------------|-----------------|
| Current2   | Current interest amount<br>owed on the account<br>(interest money bucket).           | 8      | Money     | None                   | NB              |
| Current3   | Current amount owed toward money bucket 3.                                           | 8      | Money     | None                   | NB              |
| Current4   | Current amount owed toward money bucket 4.                                           | 8      | Money     | None                   | NB              |
| Current5   | Current amount owed toward money bucket 5.                                           | 8      | Money     | None                   | NB              |
| Current6   | Current amount owed toward money bucket 6.                                           | 8      | Money     | None                   | NB              |
| Current7   | Current amount owed toward money bucket 7.                                           | 8      | Money     | None                   | NB              |
| Current8   | Current amount owed toward money bucket 8.                                           | 8      | Money     | None                   | NB              |
| Current9   | Current amount owed toward money bucket 9.                                           | 8      | Money     | None                   | NB              |
| Current10  | Current amount owed<br>toward money bucket 10<br>(transaction charges).              | 8      | Money     | None                   | NB              |
| QLevel     | Code that identifies the<br>account queue level. The<br>code must exist in Latitude. |        | VarChar   | None                   | NB, F,<br>M, R  |
| QDate      | Date for the account to appear in the Collector queue.                               | 8      | DateTime  | None                   | NB, M           |
| QTime      | Time for the account to appear in the Collector queue.                               | 4      | VarChar   | None                   | NB, M           |

| Field Name        | Description                                                                                                    | Length | Data Type | Parent Table and Field | Import<br>Types |
|-------------------|----------------------------------------------------------------------------------------------------|--------|-----------|------------------------|-----------------|
| QFlag             | Flag that indicates whether<br>to display the account in a<br>queue.<br>1 = Yes                                    | 1      | VarChar   | None                   | NB, M           |
|                   | 0 = No                                                                                                    |        |           |                        |                 |
| Queue             | Not used.                                                                                                    | 26     | VarChar   | None                   | NB <i>,</i> M   |
| QueueHold         | Not used.                                                                                                    | 8      | DateTime  | None                   | NB, M           |
| AgencyCode        | Not used.                                                                                                    | 5      | VarChar   | None                   | NB, M           |
| AgencyFlag        | Not used.                                                                                                    | 1      | TinyInt   | None                   | NB, M           |
| AIMAgency         | Code that identifies the<br>outside agency to which a<br>user assigned the account.<br>The code must exist in AIM. | 4      | Integer   | None                   | NB, M           |
| AIMAssigned       | Date the client assigned the account to an outside agency.                                                         | 8      | DateTime  | None                   | NB, M           |
| AssignedAttorney  | Date the client assigned the account to an attorney.                                                               | 8      | DateTime  | None                   | NB, M           |
| Attorney          | Not used.                                                                                                    | 5      | VarChar   | None                   | NB, M           |
| AttorneyAccountID | Not used.                                                                                                    | 30     | VarChar   | None                   | NB, M           |
| AttorneyID        | Code that identifies the<br>attorney to which the client<br>assigned the account. The<br>code must exist in AIM.   | 4      | Integer   | None                   | NB, M           |
| AttorneyLawList   | "You Got Claims" ID.                                                                                               | 5      | VarChar   | None                   | NB, M           |
| AttorneyStatus    | Indicates whether the client placed the account with an attorney.                                                  | 15     | VarChar   | None                   | NB, M           |

| Field Name         | Description                                                                                                    | Length | Data Type | Parent Table and Field | Import<br>Types |
|--------------------|----------------------------------------------------------------------------------------------------|--------|-----------|------------------------|-----------------|
|                    | Placed = Client placed the account.                                                                                                |        |           |                        |                 |
|                    | NULL = Not placed.                                                                                                    |        |           |                        |                 |
| BlanketSIFOverride | Blanket settlement<br>percentage set for the<br>client.                                                                            | 8      | Float     | None                   | NB, M           |
| CBRException       | Exception that prevents reporting the customer to the credit bureaus.                                                              | 2      | Smallint  | None                   | NB, M           |
| CBRExtendDays      | Number of days from<br>normal credit bureau<br>reporting date to delay<br>reporting.                                               | 4      | Integer   | None                   | NB, M           |
| CBROverride        | Flag that indicates whether<br>to override the automated<br>credit bureau reporting<br>evaluation.<br>1 = Yes<br>0 = No            | 1      | Bit       | None                   | NB, M           |
| CBRPrevent         | Flag that indicates whether<br>to prevent reporting of the<br>account to the credit<br>bureaus.<br>1 = Yes<br>0 = No               | 1      | Bit       | None                   | NB, M           |
| Complete1          | Not used.                                                                                                    | 8      | DateTime  | None                   | NB, M           |
| Complete2          | Not used.                                                                                                    | 8      | DateTime  | None                   | NB, M           |
| CTL                | General-purpose flag. Used<br>for things such as<br>converting records to<br>Latitude or flagging records<br>from certain programs |        | VarChar   | None                   | NB, M           |

| Field Name      | Description                                                                                                    | Length | Data Type | Parent Table and Field | Import<br>Types |
|-----------------|----------------------------------------------------------------------------------------------------|--------|-----------|------------------------|-----------------|
| CurrencyType    | Not used.                                                                                                    | 20     | VarChar   | None                   | NB, M           |
| DMDateStamp     | Not used.                                                                                                    | 10     | VarChar   | None                   | NB, M           |
| ExtraCodes      | Not used.                                                                                                    | 40     | VarChar   | None                   | NB, M           |
| Finders         | Not used.                                                                                                    | 8      | DateTime  | None                   | NB, M           |
| FirstDesk       | Not used.                                                                                                    | 10     | VarChar   | None                   | NB, M           |
| FirstReceived   | Not used.                                                                                                    | 8      | DateTime  | None                   | NB, M           |
| FullO           | Not used.                                                                                                    | 8      | DateTime  | None                   | NB, M           |
| HasBigNote      | Not used.                                                                                                    | 1      | VarChar   | None                   | NB, M           |
| InterestBuckets | Account-level override to<br>specify which money<br>buckets to use as the<br>principal value when<br>calculating interest. This<br>field overrides the same<br>field on the Customer<br>table, which overrides the<br>system default of only<br>using the principal bucket<br>Current1. | 2      | Smallint  | None                   | NB, M           |
|                 | Interest accrues based on<br>the values of Current1 and<br>Current3. Exchange doesn't<br>support Current2 as<br>Latitude doesn't calculate<br>compounded interest.                                                                                                    |        |           |                        |                 |
| Link            | Code that identifies the<br>linked accounts group to<br>which the account belongs.<br>The code must exist in<br>Latitude.                                                                                                    | 4      | Integer   | None                   | NB, M           |

| Field Name       | Description                                                                                                    | Length | Data Type | Parent Table and Field | Import<br>Types |
|------------------|----------------------------------------------------------------------------------------------------|--------|-----------|------------------------|-----------------|
| LinkDriver       | Flag that indicates whether<br>the account is the link<br>driver.                                                                                                    | 1      | Bit       | None                   | NB              |
|                  | 1 = Yes<br>0 = No                                                                                                    |        |           |                        |                 |
| NSF              | Flag that indicates whether the account had insufficient funds posted.                                                                                                |        | VarChar   | None                   | NB, M           |
|                  | Default = NULL (no NSF)                                                                                                    |        |           |                        |                 |
|                  | T = Yes                                                                                                    |        |           |                        |                 |
| NSFDate          | Date the last NSF posted on the account.                                                                                                    | 8      | DateTime  | None                   | NB, M           |
| PromAmt          | Not used.                                                                                                    | 8      | Money     | None                   | NB, M           |
| PromDue          | Not used.                                                                                                    | 8      | DateTime  | None                   | NB, M           |
| PSEQ             | Sequence number of the<br>primary customer on the<br>account. Most programs<br>assume that the primary<br>customer is sequence zero,<br>so this field is always zero. | 4      | Integer   | None                   | NB, M           |
| RestrictedAccess | Flag that indicates whether<br>the account has restricted<br>access and requires<br>permission to access the<br>account.                                              | 1      | Bit       | None                   | NB              |
|                  | 1 = Yes                                                                                                    |        |           |                        |                 |
|                  | 0 = No                                                                                                    |        |           |                        |                 |
| Salary           | Not used.                                                                                                    | 8      | Money     | None                   | NB, M           |
| Salesman1ID      | Not used.                                                                                                    | 4      | Integer   | None                   | NB, M           |
| Salesman2ID      | Not used.                                                                                                    | 4      | Integer   | None                   | NB, M           |

| Field Name     | Description                                                                     | Length | Data Type     | Parent Table and Field | lmport<br>Types |
|----------------|---------------------------------------------------------------------------------|--------|---------------|------------------------|-----------------|
| Salesman3ID    | Not used.                                                                       | 4      | Integer       | None                   | NB, M           |
| SEQ            | Not used.                                                                       | 4      | Integer       | None                   | NB, M           |
| SIFPct         | Not used.                                                                       | 8      | Money         | None                   | NB, M           |
| SysMonth       | System processing month.                                                        | 1      | TinyInt       | None                   | NB, M           |
| SysYear        | System processing year.                                                         | 2      | SmallInt      | None                   | NB, M           |
| TotalContacted | Number of times agents contacted the customer.                                  | 4      | Integer       | None                   | NB, M           |
| TotalViewed    | Number of times agents viewed the account.                                      | 4      | Integer       | None                   | NB, M           |
| TotalWorked    | Number of times that agents worked the account.                                 | 4      | Integer       | None                   | NB, M           |
| Secured        | Flag that indicates whether<br>the account is for a secured<br>loan.<br>1 = Yes |        | Bit           | None                   | NB              |
| -              | 0 = No                                                                          |        |               |                        |                 |
| FirstInterest  | Date interest first accrued on the account.                                     | 8      | DateTime      | None                   | NB, M           |
| CCostDate      | Assessed collection cost date.                                                  | 4      | SmallDateTime | None                   | NB, M           |
| AssessedDCC    | Assessed collection cost amount.                                                | 8      | Money         | None                   | NB, M           |
| ChargedOff     | Flag that indicates whether the account is a charged-off account.               |        | Bit           | None                   | NB, M           |
|                | 1 = Yes                                                                         |        |               |                        |                 |
|                | 0 = No                                                                          |        |               |                        |                 |

| Field Name | Description                      | Length | Data Type |      | lmport<br>Types |
|------------|----------------------------------|--------|-----------|------|-----------------|
|            | Customer's country of residence. | 128    | VarChar   | None | NB, M           |
| ,          | Customer's county of residence.  | 128    | VarChar   | None | NB <i>,</i> M   |

# Account Interest Settings Table

The Account Interest table contains interest settings for accounts. Each account can have multiple interest records.

| Field Name   | Description                                                                                                    | Length | Data<br>Type | Parent Table<br>and Field | Import<br>Types |
|--------------|----------------------------------------------------------------------------------------------------|--------|--------------|---------------------------|-----------------|
| AccountID    | Code that Latitude assigns to identify the<br>account. To ensure that Exchange Manager<br>locates the correct account, you must map this<br>field.                                                                                                    |        | Integer      | Master/Number             | М               |
| Customer     | Client name.                                                                                                    | 7      | VarChar      | None                      | м               |
| Effective    | Date the interest takes effect.                                                                                                    | 4      | SmallDate    | None                      | м               |
| InterestRate | Interest rate as a whole number.                                                                                                    | 9      | Numeric      | None                      | м               |
| Buckets      | Account-level override to specify which money<br>buckets to use as the principal value when<br>calculating interest. This field overrides the<br>same field on the Customer table, which<br>overrides the system default of only using the<br>principal bucket Current1. Interest accrues<br>based on the values of Current1 and<br>Current3. Exchange doesn't support Current2<br>as Latitude doesn't calculate compounded<br>interest. | 2      | SmallInt     | None                      | М               |
| Deferred     | Flag that indicates whether the interest is<br>deferred.<br>1 = Yes                                                                                                    | 1      | Bit          | None                      | м               |
|              | 0 = No                                                                                                    |        |              |                           |                 |

| Field Name | Description                                                                                                    | Length |          |      | Import<br>Types |
|------------|----------------------------------------------------------------------------------------------------|--------|----------|------|-----------------|
|            | Code that identifies the user who modified the interest record. You must have already created this code in Latitude. |        | Integer  | None | М               |
| Entered    | Date the user created the interest record.                                                                           | 8      | DateTime | None | М               |

# Account References Table

The Account References table contains references for accounts. Each account can have multiple reference records.

| Field Name   | Description                                                                                           | Length | Data<br>Type | Parent Table and<br>Field | Import<br>Types |
|--------------|----------------------------------------------------------------------------------------------------|--------|--------------|---------------------------|-----------------|
| AccountID    | Code that Latitude assigns to identify the account. Don't map this field.                             | 4      | Integer      | Master/Number             | NB              |
| ReferencesID | Code that Latitude assigns to identify a<br>reference record on the account. Don't map<br>this field. |        | Integer      | None                      | NB              |
| Address1     | Reference person's address line 1.                                                                    | 128    | VarChar      | None                      | NB              |
| Address2     | Reference person's address line 2.                                                                    | 128    | VarChar      | None                      | NB              |
| City         | Reference person's city.                                                                              | 30     | VarChar      | None                      | NB              |
| State        | Reference person's state.                                                                             | 2      | VarChar      | None                      | NB              |
| ZIPCode      | Reference person's postal code.                                                                       | 10     | VarChar      | None                      | NB              |
| HomePhone    | Reference person's home phone number.                                                                 | 30     | VarChar      | None                      | NB              |
| WorkPhone    | Reference person's work phone number.                                                                 | 30     | VarChar      | None                      | NB              |
| Email        | Reference person's email address.                                                                     | 100    | VarChar      | None                      | NB              |
| Relationship | Reference person's relationship to the account.                                                       | 100    | VarChar      | None                      | NB              |
| Prefix       | Optional name prefix (Mr, Ms, Miss, Mrs,<br>Dr, Prof).                                                | 15     | VarChar      | None                      | NB              |

| Field Name | Description                                | Length |         |      | lmport<br>Types |
|------------|--------------------------------------------|--------|---------|------|-----------------|
| FirstName  | Reference person's first name.             | 100    | VarChar | None | NB              |
| MiddleName | Reference person's middle name.            | 100    | VarChar | None | NB              |
| LastName   | Reference person's last name.              | 100    | VarChar | None | NB              |
| Suffix     | Optional name suffix (I, II, III, Jr, Sr). | 15     | VarChar | None | NB              |

# Address Table

The Address table contains addresses for accounts. Each account can have multiple address records. You can import addresses for new business only. To import addresses, add the Address table to Exchange. For more information, see <u>Add Address Table</u>.

| Field Name          | Description                                                                                                    | Length | Data<br>Type | Parent<br>Table<br>and Field | Import<br>Types |
|---------------------|----------------------------------------------------------------------------------------------------|--------|--------------|------------------------------|-----------------|
| FakeID              | Relationship field. Don't map this field.                                                                                                 | 4      | Integer      |                              | NB              |
| AddressID           | Code that Latitude assigns to identify an address record. Don't map this field.                                                           | 4      | Integer      |                              | NB              |
| DebtorAssociationID | Code that Latitude assigns to identify a customer on an account. Don't map this field.                                                    | 4      | Integer      |                              | NB              |
| ТуреСD              | Code that identifies the address type, such as<br>home or work. You must have already created<br>this code in Latitude.                   | 10     | VarChar      | None                         | NB              |
| StatusCD            | Code that identifies the status of the address,<br>such as good, bad, or unknown. You must have<br>already created this code in Latitude. | 10     | VarChar      | None                         | NB              |
| Active              | Flag that indicates whether the address is<br>active.<br>1 = Yes, address is active<br>0 = No, address is not active                      | 1      | Bit          | None                         | NB              |
| Primary             | Flag that indicates whether the address is the customer's primary (main) address.                                                         | 1      | Bit          | None                         | NB              |

| Field Name         | Description                                                                                                    | Length | Туре     | Parent<br>Table<br>and Field | Import<br>Types |
|--------------------|----------------------------------------------------------------------------------------------------|--------|----------|------------------------------|-----------------|
|                    | 1 = Yes, address is primary                                                                                                    |        |          |                              |                 |
|                    | 0 = No, address is not primary                                                                                                    |        |          |                              |                 |
| Correspondence     | Flag that indicates whether you can send correspondence to this address.                                                                                                    | 1      | Bit      | None                         | NB              |
|                    | 1 = Yes, you can send correspondence to this<br>address                                                                                                    |        |          |                              |                 |
|                    | 0 = No, you can't send correspondence to this<br>address                                                                                                    |        |          |                              |                 |
| CultureCode        | Code that indicates the region where the<br>customer is located. For example, "en-US"<br>indicates that the customer is in an English-<br>speaking country, and the country is the United<br>States of America. |        | VarChar  | None                         | NB              |
| Source             | Source who provided the address, such as customer, client, or credit bureau.                                                                                                    | 255    | VarChar  | None                         | NB              |
| ConfirmationSource | Source who confirmed the validity of the address.                                                                                                    | 255    | VarChar  | None                         | NB              |
| ConfirmationDate   | Date the source confirmed the validity of the address.                                                                                                    | 8      | DateTime | None                         | NB              |
| Street1            | Customer's address line 1.                                                                                                    | 128    | VarChar  | None                         | NB              |
| Street2            | Customer's address line 2.                                                                                                    | 128    | VarChar  | None                         | NB              |
| City               | Customer's city.                                                                                                    | 30     | VarChar  | None                         | NB              |
| County             | Customer's county.                                                                                                    | 50     | VarChar  | None                         | NB              |
| Country            | Customer's country.                                                                                                    | 50     | VarChar  | None                         | NB              |
| StateCode          | Code that identifies the customer's state.                                                                                                    | 3      | VarChar  | None                         | NB              |
| PostalCode         | Customer's postal code.                                                                                                    | 10     | VarChar  | None                         | NB              |

| Field Name         | Description                                                                                                    | Length |          | Parent<br>Table<br>and Field | Import<br>Types |
|--------------------|----------------------------------------------------------------------------------------------------|--------|----------|------------------------------|-----------------|
| ActiveBy           | Code that identifies the user who flagged the<br>address as active. You must have already<br>created this code in Latitude.         | 255    | VarChar  | None                         | NB              |
| ActiveDate         | Date the user flagged the address as active.                                                                                        | 8      | DateTime | None                         | NB              |
| PrimaryBy          | Code that identifies the user who flagged the<br>address as primary. You must have already<br>created this code in Latitude.        | 255    | VarChar  | None                         | NB              |
| PrimaryDate        | Date the user flagged the address as primary.                                                                                       | 8      | DateTime | None                         | NB              |
| CorrespondenceBy   | Code that identifies the user who flagged the<br>address as correspondence. You must have<br>already created this code in Latitude. | 255    | VarChar  | None                         | NB              |
| CorrespondenceDate | Date the user flagged the address as correspondence.                                                                                | 8      | DateTime | None                         | NB              |
| CreatedWhen        | Date the user created the address record.<br>You must set the value to @DATE().                                                     | 8      | DateTime | None                         | NB              |
| CreatedBy          | Code that identifies the user who created the<br>address record. You must have already created<br>this code in Latitude.            | 255    | VarChar  | None                         | NB              |
| ModifiedWhen       | Date the user modified the address record.<br>You must set the value to @DATE().                                                    | 8      | DateTime | None                         | NB              |
| ModifiedBy         | Code that identifies the user who modified the<br>address record. You must have already created<br>this code in Latitude.           | 255    | VarChar  | None                         | NB              |

# AIM Ledger Table

The AIM Ledger table contains expenditures and receipts for purchased accounts. Each account can have multiple ledger records.

| Field Name   | Description                                                                                                    | Length |          | Parent Table and<br>Field | Import<br>Types |
|--------------|----------------------------------------------------------------------------------------------------|--------|----------|---------------------------|-----------------|
| Number       | Code that Latitude assigned to identify<br>the account. To ensure that Exchange<br>Manager locates the correct account, you<br>must map this field. | 4      | Integer  | Master/Number             | м               |
| LedgerTypeID | Code that identifies the ledger type. You<br>must have already created this code in<br>Latitude.                                                    | 4      | Integer  | None                      | м               |
| DateEntered  | Date of debit or credit.                                                                                                    | 8      | DateTime | None                      | М               |
| Debit        | Amount debited from the account.                                                                                                    | 8      | Money    | None                      | М               |
| Credit       | Amount credited to the account.                                                                                                    | 8      | Money    | None                      | М               |
| Comments     | Comments regarding the ledger entry.                                                                                                    | 16     | Text     | None                      | М               |
| Status       | Ledger entry status, such as sent, received, pending, or approved.                                                                                  | 50     | VarChar  | None                      | м               |
| PortfolioID  | Code that identifies the purchased<br>portfolio. You must have already created<br>this code in Portfolio Manager.                                   | 4      | Integer  | None                      | м               |
| ToGroupID    | Code that identifies the group receiving the credit or debit.                                                                                       | 4      | Integer  | None                      | м               |
| FromGroupID  | Code that identifies the group sending the credit or debit.                                                                                         | 4      | Integer  | None                      | м               |
| InvoiceID    | Code that identifies the invoice that<br>includes the credit or debit. This code<br>must exist in Latitude.                                         | 4      | Integer  | None                      | м               |
| LedgerID     | Code that Latitude assigned to identify the ledger record.                                                                                          | 4      | Integer  | None                      | м               |

# **Bankruptcy Table**

The Bankruptcy table contains bankruptcy information for accounts. Each account can have one bankruptcy record for one customer only. To ensure that Exchange locates the correct customer on the account, you must map the customer field that you specified as unique criteria in the **Unique Debtor Criteria** section of the **General** tab. For more information, see <u>Specify Unique Customer Criteria</u>.

| Field Name   | Description                                                                                                    | Length | Data Type | Parent Table and Field | lmport<br>Types |
|--------------|----------------------------------------------------------------------------------------------------|--------|-----------|------------------------|-----------------|
| AccountID    | Code that Latitude assigned<br>to identify the account. For<br>new business imports, don't<br>map this field. For<br>maintenance imports, you<br>must map this field to ensure<br>that Exchange Manager<br>locates the correct account.                         | 4      | Integer   | Master/Number          | NB, M           |
| DebtorID     | Code that Latitude assigned<br>to identify the customer<br>associated to the bankruptcy.<br>If you selected "Debtor ID" as<br>the unique customer criteria.                                                                                                    |        | Integer   | Debtors/DebtorID       | NB, M           |
| Seq          | Code that indicates whether<br>the customer is the primary<br>or secondary customer on<br>the account. If you selected<br>"Seq" as the unique<br>customer criteria, you must<br>map this field.<br>0 = Primary customer<br>1 or greater = Secondary<br>customer | 4      | Integer   | Debtors/Seq            | NB, M           |
| Relationship | Person's relationship to the<br>account. If you selected<br>"Relationship" as the unique<br>customer criteria, you must<br>map this field.                                                                                                    | 30     | VarChar   | Debtors/Relationship   | NB, M           |
| Name         | Customer name. If you<br>selected "Name" as the<br>unique customer criteria, you<br>must map this field.                                                                                                    |        | VarChar   | Debtors/Name           | NB, M           |
| Chapter      | Bankruptcy chapter.<br>Values are 7, 11, 12, or 13.                                                                                                    | 1      | TinyInt   | None                   | NB, M           |
| DateFiled    | Bankruptcy filed date.                                                                                                    | 8      | DateTime  | None                   | NB, M           |

| Field Name     | Description                                                                                  | Length | Data Type | Parent Table and Field | lmport<br>Types |
|----------------|----------------------------------------------------------------------------------------------|--------|-----------|------------------------|-----------------|
| CaseNumber     | Bankruptcy case number.                                                                      | 20     | VarChar   | None                   | NB, M           |
| CourtCity      | Bankruptcy court city.                                                                       | 50     | VarChar   | None                   | NB, M           |
| CourtDistrict  | Bankruptcy court district.                                                                   | 200    | VarChar   | None                   | NB, M           |
| CourtDivision  | Bankruptcy court division.                                                                   | 100    | VarChar   | None                   | NB, M           |
| CourtPhone     | Bankruptcy court phone<br>number.                                                            | 50     | VarChar   | None                   | NB, M           |
| CourtStreet1   | Bankruptcy court address<br>line 1.                                                          | 128    | VarChar   | None                   | NB, M           |
| CourtStreet2   | Bankruptcy court address line 2.                                                             | 128    | VarChar   | None                   | NB, M           |
| CourtState     | Bankruptcy court state.                                                                      | 3      | VarChar   | None                   | NB <i>,</i> M   |
| CourtZIPCode   | Bankruptcy court ZIP Code.                                                                   | 15     | VarChar   | None                   | NB, M           |
| Trustee        | Trustee's name.                                                                              | 50     | VarChar   | None                   | NB, M           |
| TrusteeStreet1 | Trustee's address line 1.                                                                    | 128    | VarChar   | None                   | NB, M           |
| TrusteeStreet2 | Trustee's address line 2.                                                                    | 128    | VarChar   | None                   | NB, M           |
| TrusteeCity    | Trustee's city.                                                                              | 100    | VarChar   | None                   | NB <i>,</i> M   |
| TrusteeState   | Trustee's state.                                                                             | 3      | VarChar   | None                   | NB <i>,</i> M   |
| TrusteeZIPCode | Trustee's ZIP Code.                                                                          | 10     | VarChar   | None                   | NB <i>,</i> M   |
| TrusteePhone   | Trustee's phone number.                                                                      | 30     | VarChar   | None                   | NB, M           |
| Has341Info     | Flag that indicates whether<br>the client set the creditors<br>meeting.<br>1 = Yes<br>0 = No | 1      | Bit       | None                   | NB, M           |

| Field Name           | Description                                                                                                    | Length | Data Type | Parent Table and Field | lmport<br>Types |
|----------------------|----------------------------------------------------------------------------------------------------|--------|-----------|------------------------|-----------------|
| DateTime341          | Date and time of the meeting of creditors.                                                                                                    | 8      | DateTime  | None                   | NB <i>,</i> M   |
| Location341          | Meeting of creditors<br>location.                                                                                                    | 200    | VarChar   | None                   | NB, M           |
| Comments             | Bankruptcy comments.                                                                                                    | 500    | VarChar   | None                   | NB, M           |
| Status               | Bankruptcy status.                                                                                                    | 100    | VarChar   | None                   | NB, M           |
| Transmitted Date     | Date AIM or another<br>interface transmitted the<br>bankruptcy information. If<br>you map to this field, the<br>system doesn't populate it in<br>the table unless you also<br>map AIM information in<br>Exchange. | 4      | SmallDate | None                   | NB, M           |
| AuctionAmount        | Amount the auction house<br>received for the surrendered<br>item. Available for<br>bankruptcy chapter 7 where<br>method = "Surrender" only.                                                                       | 8      | Money     | None                   | NB, M           |
| AuctionAmountApplied | Amount of the auction funds<br>applied to the account.<br>Available for bankruptcy<br>chapter 7 where method =<br>"Surrender" only.                                                                               | 8      | Money     | None                   | NB, M           |
| AuctionDate          | Date the auction house<br>auctioned the surrendered<br>item. Available for<br>bankruptcy chapter 7 where<br>method = "Surrender" only.                                                                            | 8      | DateTime  | None                   | NB, M           |
| AuctionFee           | Fee the auction house<br>charged for auctioning the<br>surrendered item. Available<br>for bankruptcy chapter 7                                                                                                    | 8      | Money     | None                   | NB, M           |

| Field Name              | Description                                                                                                    | Length | Data Type | Parent Table and Field | Import<br>Types |
|-------------------------|----------------------------------------------------------------------------------------------------|--------|-----------|------------------------|-----------------|
|                         | where method = "Surrender"<br>only.                                                                                                    |        |           |                        |                 |
| AuctionHouse            | Name of the auction house<br>that auctioned the<br>surrendered item. Available<br>for bankruptcy chapter 7<br>where method = "Surrender"<br>only. | 50     | VarChar   | None                   | NB, M           |
| BankruptcyID            | Code that Latitude assigns to<br>identify the bankruptcy<br>record. Don't map this field.                                                         | 4      | Integer   | None                   | NB              |
| ConfirmationHearingDate | Confirmation hearing date.                                                                                                    | 8      | DateTime  | None                   | NB <i>,</i> M   |
| ConvertedFrom           | Original bankruptcy chapter<br>number.                                                                                                    | 1      | TinyInt   | None                   | NB <i>,</i> M   |
| CTL                     | Do not use (reserved for<br>AIM).                                                                                                    | 3      | VarChar   | None                   | NB <i>,</i> M   |
| DateNotice              | Date the client received a<br>notice that the customer<br>filed for bankruptcy.                                                                   | 8      | DateTime  | None                   | NB, M           |
| DischargeDate           | Date the court discharged<br>the bankruptcy.                                                                                                    | 8      | DateTime  | None                   | NB <i>,</i> M   |
| DismissalDate           | Date the court dismissed the bankruptcy.                                                                                                    | 8      | DateTime  | None                   | NB <i>,</i> M   |
| HasAsset                | Indicates whether the<br>customer has assets to<br>secure the debt. Available for<br>bankruptcy chapter 7 only.<br>1 = Yes<br>0 = No              | 1      | Bit       | None                   | NB, M           |
| ProofFiled              | Date the client sent a proof<br>of claim to the court.                                                                                            | 8      | DateTime  | None                   | NB, M           |

| Field Name        | Description                                                                                                    | Length | Data Type | Parent Table and Field | lmport<br>Types |
|-------------------|----------------------------------------------------------------------------------------------------|--------|-----------|------------------------|-----------------|
| Reaffirm          | Indicates whether the customer reaffirmed the debt under new terms.                                                                                | 1      | Char      | None                   | NB, M           |
|                   | R = Reaffirmation<br>S = Surrender<br>V = Voluntary payments                                                                                       |        |           |                        |                 |
|                   | Blank = No intention to<br>reaffirm                                                                                                    |        |           |                        |                 |
| ReaffirmAmount    | Amount that the customer reaffirmed to pay.                                                                                                    | 8      | Money     | None                   | NB, M           |
| ReaffirmDateFiled | Date the customer filed the reaffirmation with the court.                                                                                          | 8      | DateTime  | None                   | NB <i>,</i> M   |
| ReaffirmTerms     | Reaffirmation terms.                                                                                                    | 50     | VarChar   | None                   | NB, M           |
| SecuredAmount     | Amount of the debt that is<br>secured. Available for<br>bankruptcy chapters 11, 12,<br>and 13 only.                                                | 8      | Money     | None                   | NB, M           |
| SecuredPercentage | Percentage of the secured<br>amount for which the<br>customer remains<br>responsible. Available for<br>bankruptcy chapters 11, 12,<br>and 13 only. | 4      | SmallMon  | None                   | NB, M           |
| Surrender Date    | Date the customer<br>surrendered the item.<br>Available for bankruptcy<br>chapter 7 only.                                                          | 8      | DateTime  | None                   | NB, M           |
| SurrenderMethod   | Method the customer used<br>to surrender the item<br>(shipped or picked up).<br>Available for bankruptcy<br>chapter 7 only.                        | 50     | VarChar   | None                   | NB, M           |

| Field Name          | Description                                                                                                    | Length | Data Type | Parent Table and Field | Import<br>Types |
|---------------------|----------------------------------------------------------------------------------------------------|--------|-----------|------------------------|-----------------|
| UnsecuredAmount     | Amount of the debt that is<br>unsecured. Available for<br>chapters 11, 12, and 13 only.                                                | 8      | Money     | None                   | NB, M           |
| UnsecuredPercentage | Percentage of the unsecured<br>amount for which the<br>customer remains<br>responsible. Available for<br>chapters 11, 12, and 13 only. | 4      | SmallMon  | None                   | NB, M           |
| VoluntaryAmount     | Amount the customer<br>volunteered to pay. Available<br>for bankruptcy chapter7,<br>voluntary payment method<br>only.                  | 8      | Money     | None                   | NB, M           |
| VoluntaryDate       | Date the customer<br>volunteered to pay off the<br>debt. Available for<br>bankruptcy chapter7,<br>voluntary payment method<br>only.    | 8      | DateTime  | None                   | NB, M           |
| VoluntaryTerms      | Terms of the voluntary<br>payment agreement.<br>Available for bankruptcy<br>chapter 7, voluntary<br>payment method only.               | 50     | VarChar   | None                   | NB, M           |

## **Court Cases Table**

The Court Cases table contains court case information for accounts. Each account can have one court case record only.

| n        |                                                  | Data Type                                                       |                                                                         | Types                                                                                                    |
|----------|--------------------------------------------------|-----------------------------------------------------------------|-------------------------------------------------------------------------|----------------------------------------------------------------------------------------------------|
| Latitude |                                                  | Integer                                                         | None                                                                    | NB, M                                                                                                    |
|          | Code that<br>Latitude<br>assigned to<br>identify | Code that 4<br>Latitude<br>assigned to<br>identify<br>the court | Code that 4 Integer<br>Latitude<br>assigned to<br>identify<br>the court | Code that     4     Integer     None       Latitude     assigned to     identify     identify       the court     identify     identify     identify |

| Field Name | Descriptio<br>n                                                                                                    | Length | Data Type | Parent<br>Table and<br>Field | lmport<br>Types |
|------------|----------------------------------------------------------------------------------------------------|--------|-----------|------------------------------|-----------------|
|            | record. For<br>new<br>business<br>imports,<br>don't map<br>this field.<br>For<br>maintenan<br>ce imports,<br>you must<br>map this<br>field to<br>ensure<br>that<br>Exchange<br>Manager<br>locates the<br>correct<br>court case<br>record.                         |        |           |                              |                 |
| AccountID  | Code that<br>Latitude<br>assigned to<br>identify<br>the<br>account.<br>For new<br>business<br>imports,<br>don't map<br>this field.<br>For<br>maintenan<br>ce imports,<br>you must<br>map this<br>field to<br>ensure<br>that<br>Exchange<br>Manager<br>locates the |        | Integer   | Master/N<br>umber            | NB, M           |

| Field Name | Descriptio<br>n                                                                                                    | Length | Data Type |                    | Import<br>Types |
|------------|----------------------------------------------------------------------------------------------------|--------|-----------|--------------------|-----------------|
|            | correct<br>account.                                                                                                    |        |           |                    |                 |
| CourtID    | Code that<br>identifies<br>the court<br>assigned to<br>the case.<br>You must<br>have<br>already<br>created<br>this code<br>in Latitude. |        | Integer   | Courts/Co<br>urtID | NB <i>,</i> M   |
| Judge      | Name of<br>the judge<br>assigned<br>to the<br>case.                                                                                     | 100    | VarChar   | None               | NB, M           |
| CaseNumber | Court case<br>number.                                                                                                    | 50     | VarChar   | None               | NB, M           |
| DateFiled  | Date the<br>Plaintiff<br>filed the<br>complaint<br>with the<br>court.                                                                   | 8      | DateTime  | None               | NB, M           |
| Judgment   | Flag that<br>indicates<br>whether a<br>judgment<br>exists on<br>the<br>account.<br>1 = Yes<br>0 = No                                    | 1      | Bit       | None               | NB, M           |

| Field Name      | Descriptio<br>n                                                                                                    | Length | Data Type | Parent<br>Table and<br>Field | lmport<br>Types |
|-----------------|----------------------------------------------------------------------------------------------------|--------|-----------|------------------------------|-----------------|
| JudgmentAmount  | Amount of<br>the<br>judgment<br>awarded<br>toward<br>principal.                                                                             | 8      | Money     | None                         | NB, M           |
| JudgmentIntRate | Interest<br>rate<br>calculated<br>from the<br>specified<br>interest<br>date and<br>applied<br>toward the<br>awarded<br>principal<br>amount. | 4      | Real      | None                         | NB, M           |
| JudgmentDate    | Date the<br>court<br>awarded<br>judgment.                                                                                                   | 8      | DateTime  | None                         | NB, M           |
| Status          | Status of<br>the legal<br>case.                                                                                                    | 50     | VarChar   | None                         | NB, M           |
| MiscInfo1       | Use for<br>whatever<br>informatio<br>n you<br>choose.                                                                                       | 500    | VarChar   | None                         | NB, M           |
| MiscInfo2       | Use for<br>whatever<br>informatio<br>n you<br>choose.                                                                                       | 500    | VarChar   | None                         | NB, M           |

| Field Name      | Descriptio<br>n                                                                             | Length | Data Type | Parent<br>Table and<br>Field | lmport<br>Types |
|-----------------|---------------------------------------------------------------------------------------------|--------|-----------|------------------------------|-----------------|
| Remarks         | Comments<br>regarding<br>the case.                                                          | 1000   | VarChar   | None                         | NB, M           |
| Plaintiff       | Person<br>who filed<br>the<br>complaint.                                                    | 200    | VarChar   | None                         | NB, M           |
| Defendant       | Person<br>defending<br>the case.                                                            | 100    | VarChar   | None                         | NB, M           |
| DateAnswered    | Date the<br>Defendant<br>filed the<br>response<br>to the<br>complaint<br>with the<br>court. | 4      | SmallDate | None                         | NB, M           |
| Status Deadline | Statutory<br>deadline<br>for trying<br>the case.                                            | 4      | SmallDate | None                         | NB, M           |
| CourtDate       | Date and<br>time of the<br>trial.                                                           | 8      | DateTime  | None                         | NB, M           |
| DiscoveryCutoff | Deadline<br>for<br>discovery<br>requests.                                                   | 4      | SmallDate | None                         | NB, M           |
| MotionCutOff    | Deadline<br>for filing a<br>motion to<br>reopen<br>discovery.                               | 4      | SmallDate | None                         | NB, M           |

| Field Name                | Descriptio<br>n                                                                 | Length | Data Type | Parent<br>Table and<br>Field | lmport<br>Types |
|---------------------------|---------------------------------------------------------------------------------|--------|-----------|------------------------------|-----------------|
| ArbitrationDate           | Date and<br>time of<br>arbitration.                                             | 8      | DateTime  | None                         | NB, M           |
| LastSummaryJudgmentDate   | Deadline<br>for filing<br>summary<br>judgment<br>motions.                       | 4      | SmallDate | None                         | NB, M           |
| JudgmentIntAward          | Interest<br>amount<br>awarded in<br>the<br>judgment.                            | 8      | Money     | None                         | NB, M           |
| JudgmentCostAward         | Court costs<br>awarded in<br>the<br>judgment.                                   |        | Money     | None                         | NB, M           |
| JudgmentAttorneyCostAward | Attorney<br>fees<br>awarded in<br>the<br>judgment.                              | 8      | Money     | None                         | NB, M           |
| JudgmentOtherAward        | Miscellane<br>ous fees<br>awarded in<br>the<br>judgment.                        |        | Money     | None                         | NB, M           |
| IntFromDate               | Date to use<br>to apply<br>interest at<br>the<br>specified<br>interest<br>rate. | 4      | SmallDate | None                         | NB, M           |

| Field Name      | Descriptio<br>n                                                                            | Length | Data Type | Parent<br>Table and<br>Field | Import<br>Types |
|-----------------|--------------------------------------------------------------------------------------------|--------|-----------|------------------------------|-----------------|
| AccruedInt      | Amount of<br>accrued<br>interest.                                                          | 8      | Money     | None                         | NB, M           |
| DateCreated     | Date the<br>court<br>awarded<br>judgment.                                                  | 8      | DateTime  | None                         | NB, M           |
| DateUpdated     | Date the<br>court clerk<br>recorded<br>the<br>judgment.                                    | 8      | DateTime  | None                         | NB, M           |
| UpdatedBy       | Code that<br>identifies<br>the user<br>who<br>updated<br>the court<br>case in<br>Latitude. | 4      | Integer   | None                         | NB, M           |
| UpdatedCheckSum | Internally calculated.                                                                     | 50     | VarChar   | None                         | NB, M           |
| CourtName       | Name of<br>the court.                                                                      | 50     | VarChar   | None                         | NB, M           |
| CourtCounty     | Court's<br>county.                                                                         | 50     | VarChar   | None                         | NB, M           |
| CourtNotes      | Comments<br>regarding<br>the court.                                                        | 1000   | VarChar   | None                         | NB, M           |
| ReverseJudgment | Flag that<br>indicates<br>whether<br>the court<br>reversed                                 | 1      | Bit       | None                         | NB, M           |

| Field Name   | Descriptio<br>n                                                                                                    | Length | Data Type | Parent<br>Table and<br>Field | Import<br>Types |
|--------------|----------------------------------------------------------------------------------------------------|--------|-----------|------------------------------|-----------------|
|              | the<br>judgment.                                                                                                    |        |           |                              |                 |
|              | 1 = Yes                                                                                                    |        |           |                              |                 |
|              | 0 = No                                                                                                    |        |           |                              |                 |
| IsCorrection | Flag that<br>indicates<br>whether<br>the<br>judgment<br>reversal is<br>to correct<br>a judgment<br>created in<br>error. | 1      | Bit       | None                         | NB, M           |
|              | 1 = Yes<br>0 = No                                                                                                    |        |           |                              |                 |

## **Customer Notes Table**

The Customer Notes table contains customer notes regarding accounts. Each account can have multiple note records. To ensure that Exchange locates the correct customer on the account, you must map the customer field that you specified as unique criteria in the **Unique Debtor Criteria** section of the **General** tab. For more information, see <u>Specify Unique Customer Criteria</u>.

| Field<br>Name | Description                                                                                                    | Length |         |               | lmport<br>Types |
|---------------|----------------------------------------------------------------------------------------------------|--------|---------|---------------|-----------------|
| Number        | Code that Latitude assigned to identify the<br>account. For new business imports, don't map<br>this field. For maintenance imports, you must<br>map this field to ensure that Exchange Manager<br>locates the correct account.                                  | 4      | Integer | Master/Number | NB, M           |
| Seq           | Code that indicates whether the customer is the<br>primary or secondary customer on the account.<br>If you selected "Seq" as the unique customer<br>criteria, you must map this field.<br>0 = Primary customer<br>1 or greater = Secondary customer information | 4      | Integer | Debtors/Seq   | NB, M           |

| Field<br>Name | Description                 | Length |          |      | Import<br>Types |
|---------------|-----------------------------|--------|----------|------|-----------------|
| NoteDate      | Date a user added the note. | 8      | DateTime | None | NB, M           |
| NotText       | Note content.               | 255    | Char     | None | NB, M           |

# DCC Table

The Debtor Credit Cards (DCC) table contains customer credit card payments for accounts. Each account can have multiple credit card payment records.

| Field Name   | Description                                                                                                    | Length | Data Type | Parent Table and<br>Field | Import<br>Types |
|--------------|----------------------------------------------------------------------------------------------------|--------|-----------|---------------------------|-----------------|
| Number       | Code that Latitude assigned to<br>identify the account. For new business<br>imports, don't map this field. For<br>maintenance imports, you must map<br>this field to ensure that Exchange<br>Manager locates the correct account. |        | Integer   | Master/Number             | NB, M           |
| Amount       | Payment amount.                                                                                                    | 8      | Money     | None                      | NB, M           |
| Approved     | Transaction approval date.                                                                                                    | 8      | DateTime  | None                      | NB, M           |
| ApprovedBy   | User who approved the transaction.                                                                                                    | 10     | VarChar   | None                      | NB, M           |
| CardNumber   | Credit card number.                                                                                                    | 30     | VarChar   | None                      | NB, M           |
| City         | Credit card holder's city.                                                                                                    | 25     | VarChar   | None                      | NB, M           |
| Code         | Credit card security code.                                                                                                    | 10     | VarChar   | None                      | NB, M           |
| CollectorFee | Credit card transaction fee.                                                                                                    | 8      | Money     | None                      | NB, M           |
| CreditCard   | Code that identifies the credit card<br>type.<br>0001 = Master Card or Visa<br>0002 = American Express<br>0003 = Discover Card                                                                                                    | 4      | VarChar   | None                      | NB, M           |
| DateEntered  | Transaction date.                                                                                                    | 4      | SmallDate | None                      | NB <i>,</i> M   |

| Field Name    | Description                                                                                           | Length |           | Parent Table and<br>Field | Import<br>Types |
|---------------|----------------------------------------------------------------------------------------------------|--------|-----------|---------------------------|-----------------|
| DebtorID      | Code that Latitude assigned to<br>identify the customer associated to<br>the credit card transaction. | 4      | Integer   | Debtors/DebtorID          | NB, M           |
| DepositDate   | Scheduled deposit date.                                                                               | 4      | SmallDate | None                      | NB <i>,</i> M   |
| ExpMonth      | Credit card expiration month.                                                                         | 2      | VarChar   | None                      | NB <i>,</i> M   |
| ExpYear       | Credit card expiration year.                                                                          | 2      | VarChar   | None                      | NB <i>,</i> M   |
| IsActive      | Flag that indicates whether the credit<br>card is active.<br>1 = Yes<br>0 = No                        | 1      | Bit       | None                      | NB, M           |
| LetterCode    | Code that identifies the Notice of<br>Intention to Deposit (NITD) letter in<br>Latitude.              | 5      | VarChar   | None                      | NB, M           |
| Name          | Name on the credit card.                                                                              | 30     | VarChar   | None                      | NB, M           |
| NITDSendDate  | Date to send NITD letter.                                                                             | 4      | SmallDate | None                      | NB <i>,</i> M   |
| NITDSentDate  | Date user sent the NITD letter.                                                                       | 8      | DateTime  | None                      | NB, M           |
| NSFCount      | Number of insufficient funds transactions.                                                            | 4      | Integer   | None                      | NB, M           |
| OnHoldDate    | Date the agent placed the transaction on hold.                                                        | 4      | SmallDate | None                      | NB, M           |
| Printed       | Flag that indicates whether the transaction printed.                                                  | 1      | VarChar   | None                      | NB, M           |
|               | 1 = Yes                                                                                               |        |           |                           |                 |
|               | 0 = No                                                                                                |        |           |                           |                 |
| PrintedDate   | Transaction printed date.                                                                             | 8      | DateTime  | None                      | NB, M           |
| ProcessStatus | Transaction processing status.                                                                        | 25     | VarChar   | None                      | NB, M           |

| Field Name      | Description                                                       | Length |         | Parent Table and<br>Field | Import<br>Types |
|-----------------|-------------------------------------------------------------------|--------|---------|---------------------------|-----------------|
|                 | Closed = Processed                                                |        |         |                           |                 |
|                 | Active = Not processed                                            |        |         |                           |                 |
| ProjectedFee    | Fee to apply to the transaction.                                  | 8      | Money   | None                      | NB <i>,</i> M   |
| PromiseMode     | Payment arrangement type.<br>1 = Single payment                   | 1      | TinyInt | None                      | NB, M           |
|                 | 2 = Monthly payments                                              |        |         |                           |                 |
|                 | 3 = Bi-weekly payments                                            |        |         |                           |                 |
|                 | 4 = Twice per month payments                                      |        |         |                           |                 |
|                 | 5 = Weekly payments<br>6 = Settlement                             |        |         |                           |                 |
|                 | 6 = Settlement<br>7 = Multi-part settlement                       |        |         |                           |                 |
|                 | 8 = Promise payoff                                                |        |         |                           |                 |
|                 | 9 = Every 28 days                                                 |        |         |                           |                 |
|                 | 10 = Monthly on last day                                          |        |         |                           |                 |
| State           | Code that identifies the credit card holder's state of residence. | 3      | VarChar | None                      | NB, M           |
| Street1         | Credit card holder's address line 1.                              | 128    | VarChar | None                      | NB, M           |
| Street2         | Credit card holder's address line 2.                              | 128    | VarChar | None                      | NB <i>,</i> M   |
| Surcharge       | Surcharge amount applied to the transaction.                      | 8      | Money   | None                      | NB, M           |
| UseProjectedFee | Not used.                                                         | 1      | Bit     | None                      | NB <i>,</i> M   |
| ZIPCode         | Credit card holder's ZIP Code.                                    | 10     | VarChar | None                      | NB <i>,</i> M   |

# **Debtor Assets Table**

The Debtor Assets table contains customer assets for accounts. Each account can have multiple asset records. To ensure that Exchange locates the correct customer on the account, you must map the customer field that you specified as unique criteria in the **Unique Debtor Criteria** section of the **General** tab. For more information, see <u>Specify Unique Customer Criteria</u>.

| Field Name    | Description                                                                                                    | Length |         | Parent Table and<br>Field | Import<br>Types |
|---------------|----------------------------------------------------------------------------------------------------|--------|---------|---------------------------|-----------------|
| AccountID     | Code that Latitude assigns to identify the account. Don't map this field.                                                                                          | 4      | Integer | Master/Number             | NB              |
| DebtorID      | Code that Latitude assigns to identify the<br>customer on the account. If you selected<br>"Debtor ID" as the unique customer criteria,<br>you must map this field. | 4      | Integer | Debtors/DebtorID          | NB              |
| Name          | Customer name in "lastname, firstname MI<br>suffix" format. If you selected "Name" as the<br>unique customer criteria, you must map this<br>field.                 | 50     | VarChar | Debtors/Name              | NB              |
| AssetType     | Code that identifies the type of asset. You<br>must have already created this code in<br>Latitude.                                                                 | 1      | TinyInt | None                      | NB              |
| Description   | Description of the asset.                                                                                                    | 4000   | VarChar | None                      | NB              |
| CurrentValue  | Current value of the asset.                                                                                                    | 8      | Money   | None                      | NB              |
| LienAmount    | Amount held against the asset.                                                                                                    | 8      | Money   | None                      | NB              |
| ValueVerified | Flag that indicates whether an agent verified<br>the asset's value.<br>1 = Yes<br>0 = No                                                                           | 1      | Bit     | None                      | NB              |
| LienVerified  | Flag that indicates whether an agent verified<br>the lien amount.<br>1 = Yes<br>0 = No                                                                             | 1      | Bit     | None                      | NB              |

## **Deceased Table**

The Deceased table contains deceased customer information for accounts. Each account can have one deceased customer record only. To ensure that Exchange locates the correct customer on the account, you must map the customer field that you specified as unique criteria in the **Unique Debtor Criteria** section of the **General** tab. For more information, see <u>Specify Unique Customer Criteria</u>.

| Field Name   | Description                                                                                                    | Length | Data Type | Parent Table and Field | Import<br>Types |
|--------------|----------------------------------------------------------------------------------------------------|--------|-----------|------------------------|-----------------|
| AccountID    | Code that Latitude assigned to<br>identify the account. For new<br>business imports, don't map this<br>field. For maintenance imports,<br>you must map this field to ensure<br>that Exchange Manager locates<br>the correct account.                      | 4      | Integer   | Master/Number          | NB <i>,</i> M   |
| DebtorID     | Code that Latitude assigned to<br>identify the deceased customer. If<br>you selected "Debtor ID" as the<br>unique customer criteria.                                                                                                    | 4      | Integer   | Debtors/DebtorID       | NB, M           |
| Seq          | Code that indicates whether the<br>customer is the primary or<br>secondary customer on the<br>account. If you selected "Seq" as<br>the unique customer criteria, you<br>must map this field.<br>0 = Primary customer<br>1 or greater = Secondary customer | 4      | Integer   | Debtors/Seq            | NB, M           |
| Relationship | Customer's relationship to the<br>account. If you selected<br>"Relationship" as the unique<br>customer criteria, you must map<br>this field.                                                                                                    | 30     | VarChar   | Debtors/Relationship   | NB, M           |
| Name         | Customer name. If you selected<br>"Name" as the unique customer<br>criteria, you must map this field.                                                                                                    | 300    | VarChar   | Debtors/Name           | NB, M           |
| FirstName    | Deceased person's first name.                                                                                                    | 30     | VarChar   | Debtors/Firstname      | NB, M           |
| LastName     | Deceased person's last name.                                                                                                    | 30     | VarChar   | Debtors/Lastname       | NB <i>,</i> M   |
| State        | Deceased person's state of residence.                                                                                                    | 3      | VarChar   | Debtors/State          | NB, M           |
| PostalCode   | Deceased person's ZIP Code.                                                                                                    | 10     | VarChar   | Debtors/Zipcode        | NB, M           |

| Field Name      | Description                                                                                                    | Length                                                                                                    | Data Type | Parent Table and Field | Import<br>Types |
|-----------------|----------------------------------------------------------------------------------------------------|----------------------------------------------------------------------------------------------------|-----------|------------------------|-----------------|
| SSN             | Deceased person's social security<br>number. If you selected "SSN" as<br>the unique customer criteria, you<br>must map this field.                                                                           | 15                                                                                                    | VarChar   | Debtors/SSN            | NB, M           |
| DOB             | Deceased person's date of birth.                                                                                                    | 8                                                                                                    | DateTime  | Debtors/DOB            | NB, M           |
| DOD             | Deceased person's date of death.                                                                                                    | 8                                                                                                    | DateTime  | None                   | NB, M           |
| MatchCode       | Code returned from the vendor<br>that indicates what the system<br>matched on the Deceased scrub.<br>For example, "NAS" means the<br>vendor matched to the deceased<br>customer's name, address, and<br>SSN. | at indicates what the system<br>atched on the Deceased scrub.<br>or example, "NAS" means the<br>endor matched to the deceased<br>istomer's name, address, and |           | NB, M                  |                 |
| TransmittedDate | Date AIM or another interface<br>transmitted the data. If you map<br>to this field, the system doesn't<br>populate it in the table unless you<br>also map AIM information in<br>Exchange.                    | 4                                                                                                    | SmallDate | None                   | NB, M           |
| CaseNumber      | Claim case number.                                                                                                    | 20                                                                                                    | VarChar   | None                   | NB, M           |
| ClaimDeadline   | Deadline for filing a claim against the customer's estate.                                                                                                    | 8                                                                                                    | DateTime  | None                   | NB, M           |
| CourtCity       | Court's city.                                                                                                    | 50                                                                                                    | VarChar   | None                   | NB, M           |
| CourtDistrict   | Court district.                                                                                                    | 200                                                                                                    | VarChar   | None                   | NB, M           |
| CourtDivision   | Court division.                                                                                                    | 100                                                                                                    | VarChar   | None                   | NB, M           |
| CourtPhone      | Court's phone number.                                                                                                    | 50                                                                                                    | VarChar   | None                   | NB, M           |
| CourtState      | Court's state.                                                                                                    | 3                                                                                                    | VarChar   | None                   | NB, M           |
| CourtStreet1    | Court's street address line 1.                                                                                                    | 128                                                                                                    | VarChar   | None                   | NB, M           |

| Field Name      | Description                                                     | Length | Data Type | Parent Table and Field | Import<br>Types |
|-----------------|-----------------------------------------------------------------|--------|-----------|------------------------|-----------------|
| CourtStreet2    | Court's street address line 2.                                  | 128    | VarChar   | None                   | NB, M           |
| CourtZIPCode    | Court's ZIP Code.                                               | 15     | VarChar   | None                   | NB, M           |
| CTL             | Not used.                                                       | 3      | VarChar   | None                   | NB, M           |
| DateFiled       | Date the client filed a claim<br>against the customer's estate. | 8      | DateTime  | None                   | NB, M           |
| Executor        | Name of the executor of the estate.                             | 50     | VarChar   | None                   | NB, M           |
| ExecutorCity    | Executor of the estate's city.                                  | 100    | VarChar   | None                   | NB, M           |
| ExecutorFax     | Executor of the estate's fax number.                            | 50     | VarChar   | None                   | NB, M           |
| ExecutorPhone   | Executor of the estate's phone number.                          | 50     | VarChar   | None                   | NB, M           |
| ExecutorState   | Executor of the estate's state of residence.                    | 3      | VarChar   | None                   | NB, M           |
| ExecutorStreet1 | Executor of the estate's street address line 1.                 | 128    | VarChar   | None                   | NB, M           |
| ExecutorStreet2 | Executor of the estate's street address line 2.                 | 128    | VarChar   | None                   | NB <i>,</i> M   |
| ExecutorZIPCode | Executor of the estate's ZIP Code.                              | 10     | VarChar   | None                   | NB, M           |

# Early Stage Data Table

This table is no longer used.

# Extra Data Table

The Extra Data table contains custom data information for accounts. Each account can have multiple extra data records.

| Field Name | Description                                                                                                    | Length |         | Parent Table and<br>Field | Import<br>Types |
|------------|----------------------------------------------------------------------------------------------------|--------|---------|---------------------------|-----------------|
| Number     | Code that Latitude assigned to identify the<br>account. For new business imports, don't map<br>this field. For maintenance imports, you must<br>map this field to ensure that Exchange<br>Manager locates the correct account. |        | Integer | Master/Number             | NB, M           |
| ExtraCode  | Code that identifies the extra data record. You<br>must have already created this code in<br>Latitude.                                                                                                    | 2      | VarChar | None                      | NB, M           |
| Line1      | Line 1 of extra data information.                                                                                                    | 128    | VarChar | None                      | NB, M           |
| Line2      | Line 2 of extra data information.                                                                                                    | 128    | VarChar | None                      | NB, M           |
| Line3      | Line 3 of extra data information.                                                                                                    | 128    | VarChar | None                      | NB, M           |
| Line4      | Line 4 of extra data information.                                                                                                    | 128    | VarChar | None                      | NB, M           |
| Line5      | Line 5 of extra data information.                                                                                                    | 128    | VarChar | None                      | NB, M           |

# Hot Notes Table

The Hot Notes table contains important information for working accounts. Each account can have one hot note record only.

| Field Name | Description                                                                                                    | Length |         |               | lmport<br>Types |
|------------|----------------------------------------------------------------------------------------------------|--------|---------|---------------|-----------------|
|            | Code that Latitude assigned to identify the<br>account. For new business imports, don't map<br>this field. For maintenance imports, you must<br>map this field to ensure that Exchange<br>Manager locates the correct account. | 4      | Integer | Master/Number | NB, M           |
| HotNote    | Hot note information.                                                                                                    | 16     | Text    | None          | NB, M           |

## Insurance Table

The Insurance table contains insurance information for accounts. Each account can have one insurance record only.

| Field Name        | Description                                                                                                    | Length |          | Parent Table and<br>Field | Import<br>Types |
|-------------------|----------------------------------------------------------------------------------------------------|--------|----------|---------------------------|-----------------|
| Number            | Code that Latitude assigned<br>to identify the account. For<br>new business imports, don't<br>map this field. For<br>maintenance imports, you<br>must map this field to ensure<br>that Exchange Manager<br>locates the correct account. | 4      | Integer  | Master/Number             | NB, M           |
| InsuredName       | Insured person's name.                                                                                                    | 50     | VarChar  | None                      | NB, M           |
| InsuredStreet1    | Insured person's street<br>address line 1.                                                                                                    | 128    | VarChar  | None                      | NB, M           |
| InsuredStreet2    | Insured person's street<br>address line 2.                                                                                                    | 128    | VarChar  | None                      | NB, M           |
| InsuredCity       | Insured person's city.                                                                                                    | 50     | VarChar  | None                      | NB, M           |
| InsuredState      | Insured person's state.                                                                                                    | 3      | Char     | None                      | NB, M           |
| InsuredZIP        | Insured person's ZIP Code.                                                                                                    | 10     | Char     | None                      | NB, M           |
| InsuredPhone      | Insured person's phone<br>number.                                                                                                    | 20     | Char     | None                      | NB <i>,</i> M   |
| InsuredBirthday   | Insured person's date of birth.                                                                                                    | 8      | DateTime | None                      | NB, M           |
| InsuredSex        | Insured person's gender.                                                                                                    | 1      | Char     | None                      | NB, M           |
| InsuredEmployer   | Name of the insured person's employer.                                                                                                    | 50     | VarChar  | None                      | NB, M           |
| AuthPmtToProvider | Flag that indicates<br>whether the insurance<br>provider authorized<br>payments to the<br>healthcare provider.<br>1 = Yes<br>0 = No                                                                                                    | 1      | Bit      | None                      | NB, M           |

| Field Name               | Description                                                                                                    | Length |         | Parent Table and<br>Field | Import<br>Types |
|--------------------------|----------------------------------------------------------------------------------------------------|--------|---------|---------------------------|-----------------|
| AcceptAssignment         | Flag that indicates whether<br>the healthcare provider<br>accepted assignment from<br>the insurance provider.<br>1 = Yes | 1      | Bit     | None                      | NB, M           |
|                          | 0 = No                                                                                                    |        |         |                           |                 |
| EmployerHealthPlan       | Name of the employer's<br>health plan.                                                                                   | 50     | VarChar | None                      | NB <i>,</i> M   |
| PolicyNumber             | Insurance policy number.                                                                                                 | 50     | VarChar | None                      | NB, M           |
| PatientRelationToInsured | Patient's relationship to the insured.                                                                                   | 50     | VarChar | None                      | NB, M           |
| Program                  | Insurance program name.                                                                                                  | 50     | VarChar | None                      | NB, M           |
| GroupNumber              | Insurance group number.                                                                                                  | 50     | VarChar | None                      | NB, M           |
| GroupName                | Insurance group name.                                                                                                    | 50     | VarChar | None                      | NB, M           |
| CarrierName              | Name of the person's insurance carrier.                                                                                  | 100    | VarChar | None                      | NB, M           |
| CarrierStreet1           | Insurance carrier's street<br>address line 1.                                                                            | 128    | VarChar | None                      | NB, M           |
| CarrierStreet2           | Insurance carrier's street<br>address line 2.                                                                            | 128    | VarChar | None                      | NB, M           |
| CarrierCity              | Insurance carrier's city.                                                                                                | 50     | VarChar | None                      | NB, M           |
| CarrierState             | Insurance carrier's state.                                                                                               | 3      | Char    | None                      | NB, M           |
| CarrierZIP               | Insurance carrier's ZIP Code.                                                                                            | 10     | Char    | None                      | NB, M           |
| CarrierDocProviderNumber | Number the insurance carrier assigned to identify a provider.                                                            | 30     | VarChar | None                      | NB, M           |

| Field Name                  | Description                                                                                                    | Length |          | Parent Table and<br>Field | Import<br>Types |
|-----------------------------|----------------------------------------------------------------------------------------------------|--------|----------|---------------------------|-----------------|
| CarrierRefDocProviderNumber | Number the insurance carrier<br>assigned to identify the<br>referring provider.                                                                          | 30     | VarChar  | None                      | NB, M           |
| AdditionalInfo              | More information about the case.                                                                                                    | 5000   | VarChar  | None                      | NB, M           |
| DateCreated                 | Date the user added the insurance information.                                                                                                    | 8      | DateTime | None                      | NB, M           |
| DateUpdated                 | Date the user updated the insurance information.                                                                                                    | 8      | DateTime | None                      | NB, M           |
| UpdatedCheckSum             | Update control.                                                                                                    | 50     | VarChar  | None                      | NB, M           |
| UpdatedBy                   | Code that identifies the user<br>who updated the insurance<br>record in Latitude.                                                                        | 4      | Integer  | None                      | NB, M           |
| CoordinationNumber          | Number that identifies the<br>health insurance plan<br>when a patient has more<br>than one (for example, a<br>primary and secondary<br>healthcare plan). | 50     | VarChar  | None                      | NB, M           |
| InsuredWorkPhone            | Insured person's work<br>phone number.                                                                                                    | 20     | VarChar  | None                      | NB, M           |
| InsuredSSN                  | Insured person's social security number.                                                                                                    | 15     | VarChar  | None                      | NB <i>,</i> M   |
| Category                    | Type of insurance (for<br>example, primary or<br>secondary).                                                                                             | 15     | VarChar  | None                      | NB, M           |

# Legal Ledger Table

The Legal Ledger table contains legal ledger information for accounts. Each account can have multiple legal ledger records.

| Field Name          | Description                                                                                                    | Length |          | Parent Table<br>and Field | Import<br>Types |
|---------------------|----------------------------------------------------------------------------------------------------|--------|----------|---------------------------|-----------------|
| AccountID           | Code that Latitude<br>assigned to identify the<br>account. For new<br>business imports, don't<br>map this field. For<br>maintenance imports,<br>you must map this field<br>to ensure that<br>Exchange Manager<br>locates the correct<br>account. | 4      | Integer  | Master/Number             | NB, M           |
| Customer            | Code that identifies the<br>client. You must have<br>already created this<br>code in Latitude.                                                                                                    | 7      | VarChar  | None                      | NB              |
| LegalLedgerID       | Code that Latitude<br>assigned to identify the<br>ledger record.                                                                                                    | 4      | Integer  | None                      | NB, M           |
| ItemDate            | Date a user created the ledger item.                                                                                                    | 8      | DateTime | None                      | NB <i>,</i> M   |
| Created             | Date a user created the ledger entry.                                                                                                    | 8      | DateTime | None                      | NB <i>,</i> M   |
| Description         | Description of the ledger item.                                                                                                    | 50     | VarChar  | None                      | NB <i>,</i> M   |
| LegalLedgerTypeID   | Code that identifies the<br>type of ledger item.<br>You must have already<br>created this code in<br>Latitude.                                                                                                    | 4      | Integer  | None                      | NB, M           |
| LegalLedgerTypeCode | Latitude code that<br>identifies the ledger<br>account to which to<br>apply the debit or<br>credit.                                                                                                    |        |          | None                      | NB, M           |

| Field Name   | Description                                                                                                    | Length | Data<br>Type | Parent Table<br>and Field | lmport<br>Types |
|--------------|----------------------------------------------------------------------------------------------------|--------|--------------|---------------------------|-----------------|
| DebitAmt     | Amount to debit from the account.                                                                                               | 8      | Money        | None                      | NB, M           |
| CreditAmt    | Amount to credit to the account.                                                                                                | 8      | Money        | None                      | NB, M           |
| PayHistoryID | Code that identifies a payment in the PayHistoryDetails file.                                                                   | 4      | Integer      | None                      | NB              |
| Invoiceable  | Flag that indicates<br>whether the ledger<br>item represents a<br>transaction that you<br>can invoice.<br>1 = Yes<br>0 = No     | 1      | Bit          | None                      | NB              |
| Invoice      | Code that identifies the<br>invoice the transaction<br>appears on. You must<br>have already created<br>this code in Latitude.   | 4      | Integer      | None                      | NB              |
| AIMID        | Code that Latitude<br>assigned to identify the<br>outside collection<br>agency or attorney that<br>created the ledger<br>entry. |        | Integer      | None                      | NB, M           |
| AlMUniquelD  | Code that identifies the<br>transaction in the<br>outside collection<br>agency's or attorney's<br>system.                       | 50     | VarChar      | None                      | NB, M           |
| AlMInvoiceID | Code that identifies the<br>invoice in the outside<br>collection agency's or<br>attorney's system.                              | 50     | VarChar      | None                      | NB, M           |

| Field Name                            | Description                                                                                                    | Length |          | Parent Table<br>and Field | Import<br>Types |
|---------------------------------------|----------------------------------------------------------------------------------------------------|--------|----------|---------------------------|-----------------|
|                                       | Flag that indicates<br>whether the person<br>approved the ledger<br>transaction.                                 | 1      | Bit      | None                      | M               |
|                                       | 1 = Yes                                                                                                    |        |          |                           |                 |
|                                       | 0 = No                                                                                                    |        |          |                           |                 |
| InsertBalancingTransactionsOnDeclines | Not used.                                                                                                    |        |          | None                      | м               |
|                                       | Date the person<br>approved the ledger<br>transaction.                                                           | 8      | DateTime | None                      | NB, M           |
| ApprovedAmount                        | Ledger amount that<br>Legal and Accounting<br>approved.                                                          | 8      | Money    | None                      | NB, M           |
|                                       | Person who approved<br>the ledger transaction.                                                                   | 50     | VarChar  | None                      | NB, M           |
|                                       | Code that identifies the<br>ledger transaction in<br>the outside collection<br>agency's or attorney's<br>system. | 50     | VarChar  | None                      | NB, M           |

# Misc Extra Table

The Misc Extra table contains miscellaneous data for accounts. Each account can have multiple miscellaneous data records.

| Field<br>Name | Description                                                                                                    | Length |         |               | Import<br>Types |
|---------------|----------------------------------------------------------------------------------------------------|--------|---------|---------------|-----------------|
|               | Code that Latitude assigned to identify the account.<br>For new business imports, don't map this field. For<br>all other imports, you must map this field to ensure<br>that Exchange Manager locates the correct account. |        | Integer | Master/Number | NB, F,<br>M, R  |
| Title         | Title associated to the information.                                                                                                    | 30     | VarChar |               | NB, F,<br>M, R  |

| Field<br>Name | Description                | Length |         | Import<br>Types |
|---------------|----------------------------|--------|---------|-----------------|
| TheData       | Miscellaneous information. | 100    | VarChar | NB, F,<br>M, R  |

# Notes Table

The Notes table contains notes for accounts. Each account can have multiple note records.

| Field<br>Name | Description                                                                                                    | Length |          | Parent Table and<br>Field | Import<br>Types |
|---------------|----------------------------------------------------------------------------------------------------|--------|----------|---------------------------|-----------------|
|               | Code that Latitude assigned to identify the<br>account. For new business imports, don't map<br>this field. For all other imports, you must map<br>this field to ensure that Exchange Manager<br>locates the correct account. | 4      | Integer  | Master/Number             | NB, F,<br>M, R  |
|               | Date a user or the system created the note creation.                                                                                                    | 8      | DateTime | None                      | NB, F,<br>M, R  |
| User0         | Code that identifies the user who created the<br>note. You must have already created this code in<br>Latitude.                                                                                                    | 10     | VarChar  | None                      | NB, F,<br>M, R  |
|               | Latitude action code to associate to the note.<br>You must have already created this code in<br>Latitude.                                                                                                    | 6      | VarChar  | None                      | NB, F,<br>M, R  |
|               | Latitude result code to associate to the note.<br>You must have already created this code in<br>Latitude.                                                                                                    | 6      | VarChar  | None                      | NB, F,<br>M, R  |
| Comment       | Content of the note.                                                                                                    | 256    | Text     | None                      | NB, F,<br>M, R  |

# **Patient Info Table**

The Patient Info table contains patient information for accounts. Each account can have one patient record only.

| Field Name     | Description                                                                                                    | Length |          | Parent Table and<br>Field | Import<br>Types |
|----------------|----------------------------------------------------------------------------------------------------|--------|----------|---------------------------|-----------------|
| AccountID      | Code that<br>Latitude assigned<br>to identify the<br>account. For new<br>business imports,<br>don't map this<br>field. For<br>maintenance<br>imports, you must<br>map this field to<br>ensure that<br>Exchange<br>Manager locates<br>the correct<br>account. | 4      | Integer  | Master/Number             | NB <i>,</i> M   |
| Admission Date | Patient admission<br>date.                                                                                                    | 8      | DateTime | None                      | NB <i>,</i> M   |
| Age            | Patient's age.                                                                                                    | 1      | TinyInt  | None                      | NB <i>,</i> M   |
| City           | Patient's city.                                                                                                    | 35     | VarChar  | None                      | NB <i>,</i> M   |
| Country        | Patient's country.                                                                                                    | 25     | VarChar  | None                      | NB, M           |
| DischargeDate  | Patient's<br>discharge date.                                                                                                    | 8      | DateTime | None                      | NB, M           |
| DOB            | Patient's date of<br>birth.                                                                                                    | 8      | DateTime | None                      | NB <i>,</i> M   |
| DoctorFax      | Doctor's fax<br>number.                                                                                                    | 20     | VarChar  | None                      | NB <i>,</i> M   |
| DoctorName     | Doctor's name.                                                                                                    | 75     | VarChar  | None                      | NB, M           |
| DoctorPhnoe    | Doctor's phone<br>number.                                                                                                    | 20     | VarChar  | None                      | NB <i>,</i> M   |
| EmployerName   | Patient's<br>employer's name.                                                                                                    | 75     | VarChar  | None                      | NB <i>,</i> M   |

| Field Name         | Description                                          | Length |         | Parent Table and<br>Field | Import<br>Types |
|--------------------|------------------------------------------------------|--------|---------|---------------------------|-----------------|
| FacilityCity       | Medical facility's<br>city.                          | 35     | VarChar | None                      | NB, M           |
| FacilityCountry    | Medical facility's country.                          | 25     | VarChar | None                      | NB, M           |
| FacilityFax        | Medical facility's<br>fax number.                    | 20     | VarChar | None                      | NB, M           |
| FacilityName       | Name of the medical facility.                        | 75     | VarChar | None                      | NB, M           |
| FacilityPhone      | Medical facility's phone number.                     | 20     | VarChar | None                      | NB, M           |
| FacilityState      | Medical facility's state.                            | 5      | VarChar | None                      | NB, M           |
| FacilityStreet1    | Medical facility's<br>street address line<br>1.      |        | VarChar | None                      | NB, M           |
| FacilityStreet2    | Medical facility's<br>street address line<br>2.      |        | VarChar | None                      | NB, M           |
| FacilityZIPCode    | Medical facility's<br>ZIP Code.                      | 15     | VarChar | None                      | NB, M           |
| GuarantorRecNumber | Code that<br>identifies the<br>payment<br>guarantor. | 30     | VarChar | None                      | NB, M           |
| KinCity            | Next of kin's city.                                  | 35     | VarChar | None                      | NB, M           |
| KinCountry         | Next of kin's<br>country.                            | 25     | VarChar | None                      | NB, M           |
| KinName            | Name of the<br>patient's next of<br>kin.             | 75     | VarChar | None                      | NB <i>,</i> M   |

| Field Name       | Description                                                                  | Length |          | Parent Table and<br>Field | Import<br>Types |
|------------------|------------------------------------------------------------------------------|--------|----------|---------------------------|-----------------|
| KinPhone         | Next of kin's<br>phone number.                                               | 20     | VarChar  | None                      | NB <i>,</i> M   |
| KinState         | Next of kin's<br>state.                                                      | 5      | VarChar  | None                      | NB, M           |
| KinStreet1       | Next of kin's<br>street address line<br>1.                                   |        | VarChar  | None                      | NB, M           |
| KinStreet2       | Next of kin's<br>street address line<br>2.                                   |        | VarChar  | None                      | NB, M           |
| KinZIPCode       | Next of kin's ZIP<br>Code.                                                   | 15     | VarChar  | None                      | NB <i>,</i> M   |
| Marital Status   | Patient's marital<br>status.                                                 | 1      | Char     | None                      | NB <i>,</i> M   |
| Name             | Patient's name.                                                              | 75     | VarChar  | None                      | NB <i>,</i> M   |
| PatientRecNumber | Code that medical<br>facility assigned to<br>identify the<br>patient record. |        | VarChar  | None                      | NB, M           |
| Phone            | Patient's phone<br>number.                                                   | 20     | VarChar  | None                      | NB, M           |
| ServiceDate      | Date the patient received medical service.                                   |        | DateTime | None                      | NB, M           |
| Sex              | Patient's gender.                                                            | 1      | Char     | None                      | NB <i>,</i> M   |
| SSN              | Patient's social security number.                                            | 15     | VarChar  | None                      | NB <i>,</i> M   |
| State            | Patient's state of residence.                                                | 5      | VarChar  | None                      | NB <i>,</i> M   |

| Field Name                               | Description                                                                                | Length |          | Parent Table and<br>Field | Import<br>Types |
|------------------------------------------|--------------------------------------------------------------------------------------------|--------|----------|---------------------------|-----------------|
| Street1                                  | Patient's street<br>address line 1.                                                        | 128    | VarChar  | None                      | NB, M           |
| Street2                                  | Patient's street<br>address line 2.                                                        | 128    | VarChar  | None                      | NB <i>,</i> M   |
| WorkPhone                                | Patient's work<br>phone number.                                                            | 20     | VarChar  | None                      | NB <i>,</i> M   |
| ZIPCode                                  | Patient's ZIP<br>Code.                                                                     | 15     | VarChar  | None                      | NB, M           |
| PatientRelationToGuarantor               | Patient's<br>relationship to<br>the person<br>guaranteeing<br>payment for<br>medical care. | 25     | VarChar  | None                      | NB, M           |
| PatientRelationToGuarantorAdditionalInfo | More<br>information<br>regarding the<br>patient's<br>relationship to<br>the guarantor.     | 50     | VarChar  | None                      | NB, M           |
| AccidentDate                             | Date the patient<br>had an accident<br>that required<br>medical<br>attention.              | 8      | DateTime | None                      | NB, M           |
| AccidentType                             | Type of accident<br>that the patient<br>had.                                               | 25     | VarChar  | None                      | NB, M           |
| FinancialClass                           | Code that<br>identifies the<br>patient's<br>primary                                        | 25     | VarChar  | None                      | NB, M           |

| Field Name         | Description                                                                                                    | Length |         | Parent Table and<br>Field | Import<br>Types |
|--------------------|----------------------------------------------------------------------------------------------------|--------|---------|---------------------------|-----------------|
|                    | insurance to bill first for services.                                                                                                    |        |         |                           |                 |
| ImportProcedures   | Code that<br>identifies a<br>specific surgical,<br>medical, or<br>diagnostic<br>intervention.                                                                  | 25     | VarChar | None                      | NB, M           |
| LocationCode       | Code that<br>identifies the<br>location where<br>the patient<br>received medical<br>care.                                                                      |        | VarChar | None                      | NB, M           |
| Modifier           | Code that<br>identifies a<br>medical service<br>or procedure.                                                                                                  | 25     | VarChar | None                      | NB, M           |
| PatientType        | Code assigned<br>during the<br>registration or<br>admission<br>process to<br>identify the type<br>of patient (for<br>example,<br>emergency or<br>day surgery). | 25     | VarChar | None                      | NB, M           |
| PlaceOfServiceCode | Code that<br>identifies the<br>place that<br>rendered service<br>to the patient.                                                                               |        | VarChar | None                      | NB, M           |
| ProcedureCode      | Code that<br>identifies the                                                                                                    | 25     | VarChar | None                      | NB, M           |

| Field Name            | Description                                                                              | Length |         | Parent Table and<br>Field | Import<br>Types |
|-----------------------|------------------------------------------------------------------------------------------|--------|---------|---------------------------|-----------------|
|                       | medical<br>procedure that<br>the patient<br>received.                                    |        |         |                           |                 |
| ServicingProviderCode | Code that<br>identifies the<br>health care<br>provider.                                  | 25     | VarChar | None                      | NB, M           |
| DiagnosisCode1        | Code that<br>identifies the<br>patient's<br>medical<br>diagnosis.                        | 25     | VarChar | None                      | NB, M           |
| DiagnosisCode2        | Code that<br>identifies the<br>patient's<br>medical<br>diagnosis.                        | 25     | VarChar | None                      | NB, M           |
| DiagnosisCode3        | Code that<br>identifies the<br>patient's<br>medical<br>diagnosis.                        | 25     | VarChar | None                      | NB, M           |
| DoctorCode            | Code that the<br>medical facility<br>assigned to<br>identify the<br>admitting<br>doctor. | 5      | VarChar | None                      | NB, M           |
| AttendingDoctorName   | Name of the<br>doctor who is<br>rendering<br>service to the<br>patient.                  | 75     | VarChar | None                      | NB, M           |

| Field Name           | Description                                                                              | Length |         | Parent Table and<br>Field | Import<br>Types |
|----------------------|------------------------------------------------------------------------------------------|--------|---------|---------------------------|-----------------|
| AttendingDoctorPhone | Attending<br>doctor's phone<br>number.                                                   | 20     | VarChar | None                      | NB, M           |
| AttendingDoctorFax   | Attending<br>doctor's fax<br>number.                                                     | 20     | VarChar | None                      | NB, M           |
| AttendingDoctorCode  | Code that the<br>medical facility<br>assigned to<br>identify the<br>attending<br>doctor. | 5      | VarChar | None                      | NB, M           |

# Payment Table

The Payment table contains payments for accounts. Each account can have multiple payment records. This table corresponds to the Payhistory table in the Latitude database.

| Field Name        | Description                                                                                                    | Length | Data<br>Type | Parent Table<br>and Field | Import<br>Types |
|-------------------|----------------------------------------------------------------------------------------------------|--------|--------------|---------------------------|-----------------|
| Number            | Code that Latitude assigned<br>to identify the account. For<br>new business imports, don't<br>map this field. For financial<br>and maintenance imports,<br>you must map this field to<br>ensure that Exchange<br>Manager locates the correct<br>account. |        | Integer      | Master/Number             | NB, F,<br>M     |
| Amount            | Payment amount.<br>Maps to TotalPaid field.                                                                                                    | 8      | Money        | None                      | NB, F,<br>M     |
| AdjustmentAmount1 | Amount paid against the<br>principle balance.<br>Maps to Paid1 field.                                                                                                    | 8      | Money        | None                      | NB, F,<br>M     |

| Field Name         | Description                               | Length | Data<br>Type | Parent Table<br>and Field | Import<br>Types |
|--------------------|-------------------------------------------|--------|--------------|---------------------------|-----------------|
| AdjustmentAmount2  | Amount paid against the interest balance. | 8      | Money        | None                      | NB, F,<br>M     |
|                    | Maps to Paid2 field.                      |        |              |                           |                 |
| AdjustmentAmount3  | Amount paid against money<br>bucket 3.    | 8      | Money        | None                      | NB, F,<br>M     |
|                    | Maps to Paid3 field.                      |        |              |                           |                 |
| AdjustmentAmount4  | Amount paid against money<br>bucket 4.    | 8      | Money        | None                      | NB, F,<br>M     |
|                    | Maps to Paid4 field.                      |        |              |                           |                 |
| AdjustmentAmount5  | Amount paid against money<br>bucket 5.    | 8      | Money        | None                      | NB, F,<br>M     |
|                    | Maps to Paid5 field.                      |        |              |                           |                 |
| AdjustmentAmount6  | Amount paid against money<br>bucket 6.    | 8      | Money        | None                      | NB, F,<br>M     |
|                    | Maps to Paid6 field.                      |        |              |                           |                 |
| AdjustmentAmount7  | Amount paid against money<br>bucket 7.    | 8      | Money        | None                      | NB, F,<br>M     |
|                    | Maps to Paid7 field.                      |        |              |                           |                 |
| AdjustmentAmount8  | Amount paid against money bucket 8.       | 8      | Money        | None                      | NB, F,<br>M     |
|                    | Maps to Paid8 field.                      |        |              |                           |                 |
| AdjustmentAmount9  | Amount paid against money<br>bucket 9.    | 8      | Money        | None                      | NB, F,<br>M     |
|                    | Maps to Paid9 field.                      |        |              |                           |                 |
| AdjustmentAmount10 | Amount paid against money<br>bucket 10.   | 8      | Money        | None                      | NB, F,<br>M     |
|                    | Maps to Paid10 field.                     |        |              |                           |                 |
| PaymentDate        | Payment date.                             | 8      | DateTime     | None                      | NB, F,<br>M     |

| Field Name       | Description                                                                                                    | Length | Data<br>Type | Parent Table<br>and Field | Import<br>Types |
|------------------|----------------------------------------------------------------------------------------------------|--------|--------------|---------------------------|-----------------|
|                  | Maps to DatePaid field.                                                                                                    |        |              |                           |                 |
| PaymentType      | Type of payment batch<br>(BatchType field in the<br>Latitude table).                                                                       | 3      | VarChar      | None                      | NB, F,<br>M     |
| AdjustmentBucket | Bucket number to which to apply the payment.                                                                                               |        |              | None                      | NB, F,<br>M     |
| PaymentID        | Code that identifies a<br>payment transaction that an<br>AIM agency or attorney<br>returned (PAIdentifier field<br>in the Latitude table). | 30     | VarChar      | None                      | NB, F,<br>M     |
| Comments         | Comments regarding the payment.                                                                                                    | 30     | Char         | None                      | NB, F,<br>M     |
| PayMethod        | Payment method (for<br>example, check, money<br>order).                                                                                    | 30     | VarChar      | None                      | NB, F,<br>M     |
| CheckNumber      | Check number associated to the payment.                                                                                                    | 30     | VarChar      | None                      | NB, F,<br>M     |
| Desk             | Desk that receives credit for<br>the payment. You must have<br>already created this code in<br>Latitude.                                   |        | VarChar      | None                      | NB, F,<br>M     |
| SubBatchType     | (Optional) Secondary code that identifies a batch.                                                                                         | 3      | Char         | None                      | NB, F,<br>M     |
| IsSettlement     | Flag that indicates whether<br>the payment settles the<br>account.                                                                         | 1      | Bit          | None                      | NB, F,<br>M     |
|                  | 1 = Yes, sets account to SIF<br>after processing<br>0 = No, doesn't set account<br>to SIF                                                  |        |              |                           |                 |
| IsCorrection     | Flag for PUR and PCR payment types that                                                                                                    | 1      | Bit          | None                      | NB, F,<br>M     |

| Field Name           | Description                                                                                                    | Length | Data<br>Type | Parent Table<br>and Field | Import<br>Types |
|----------------------|----------------------------------------------------------------------------------------------------|--------|--------------|---------------------------|-----------------|
|                      | indicates whether the payment reversal is a correction.                                                                                                    |        |              |                           |                 |
|                      | 1 = Yes, doesn't set NSF flag<br>on account<br>0 = No, sets NSF flag on<br>account                                                                               |        |              |                           |                 |
| IsFreeDemand         | Flag that indicates whether<br>to apply the fee schedule to<br>the payment (within the<br>client's free demand period).                                          |        | Bit          | None                      | NB, F,<br>M     |
|                      | 1 = Yes<br>0 = No                                                                                                    |        |              |                           |                 |
| PostDateUID          | Not used.                                                                                                    | 4      | Integer      | None                      | NB, F,<br>M     |
| FeeCode              | Code that identifies the fee<br>to apply to the payment<br>(FeeSched field in the<br>Latitude table). You must<br>have already created this<br>code in Latitude. | 30     | VarChar      | None                      | NB, F,<br>M     |
| FeeScheduleClassCode | Code that classifies the fee schedule.                                                                                                    | 5      | VarChar      | None                      | NB, F,<br>M     |
| IsEchoBack           | Flag that indicates whether the payment is valid.                                                                                                    | 1      | Bit          | None                      | NB, F,<br>M     |
|                      | 1 = Yes, payment exists and<br>customer is just verifying                                                                                                    |        |              |                           |                 |
|                      | 0 = No, payment wasn't<br>entered                                                                                                    |        |              |                           |                 |
|                      | Maps to <b>Echo</b> field.                                                                                                    |        |              |                           |                 |
| AIMAgencyID          | Latitude code that identifies<br>the outside collection<br>agency or attorney where<br>the client placed the<br>account.                                         | 4      | Integer      | None                      | NB, F,<br>M     |

| Field Name                     | Description                                                                                  | Length | Data<br>Type | Parent Table<br>and Field | Import<br>Types |
|--------------------------------|----------------------------------------------------------------------------------------------|--------|--------------|---------------------------|-----------------|
| AIMDueAgency                   | Amount owed to the outside<br>collection agency or<br>attorney.                              | 8      | Money        | None                      | NB, F,<br>M     |
| AIMAgencyFee                   | Outside collection agency's<br>or attorney's fee amount.                                     | 8      | Money        | None                      | NB, F,<br>M     |
| AIMBatchID                     | Code that identifies the AIM payment batch.                                                  | 4      | Integer      | None                      | NB, F,<br>M     |
| AIMSendingID                   | Code that identifies the<br>outside collection agency or<br>attorney sending the<br>payment. | 4      | Integer      | None                      | NB              |
| LatitudeReceivedAIMGracePeriod | Not used.                                                                                    |        |              | None                      | F <i>,</i> M    |
| AIMPlacedGracePeriod           | Not used.                                                                                    |        |              | None                      | F, M            |
| Override AIM Properties        | Not used.                                                                                    |        |              | None                      | F, M            |
| SetAIMProperties               | Not used.                                                                                    |        |              | None                      | NB, F,<br>M     |

## PDC Table

This table is no longer used.

## **Phones Table**

The Phones table contains phone information for accounts. Each account can have multiple phone records. To ensure that Exchange locates the correct customer on the account, you must map the customer field that you specified as unique criteria in the **Unique Debtor Criteria** section of the **General** tab. For more information, see <u>Specify Unique Customer Criteria</u>.

| Field Name | Description                                                                                                    | Length | Data<br>Type | Parent Table and Field | Import<br>Types |
|------------|----------------------------------------------------------------------------------------------------|--------|--------------|------------------------|-----------------|
| Number     | Code that Latitude assigned to identify<br>the account. For new business imports,<br>don't map this field. For maintenance<br>imports, you must map this field to<br>ensure that Exchange Manager locates<br>the correct account. |        | Integer      | Master/Number          | NB, M           |

| Field Name    | Description                                                                                                    | Length | Data<br>Type |                          | Import<br>Types |
|---------------|----------------------------------------------------------------------------------------------------|--------|--------------|--------------------------|-----------------|
|               | Code that Latitude assigned to identify<br>the customer associated to the phone<br>number. If you selected "Debtor ID" as<br>the unique customer criteria, you must<br>map this field.                                                                 |        | Integer      | Debtors/DebtorID         | NB, M           |
|               | Code that Latitude assigned to identify<br>a vendor service request for the<br>account.                                                                                                    | 4      | Integer      | ServiceHistory/RequestID | NB, M           |
| •             | Relationship to the account. If you<br>selected "Relationship" as the unique<br>customer criteria, you must map this<br>field.                                                                                                    | 50     | VarChar      | Debtors/Relationship     | NB, M           |
| Name          | Customer name. If you selected<br>"Name" as the unique customer<br>criteria, you must map this field.                                                                                                    | 300    | VarChar      | Debtors/Name             | NB, M           |
|               | Code that indicates whether the<br>customer is the primary or secondary<br>customer on the account. If you<br>selected "Seq" as the unique customer<br>criteria, you must map this field.<br>0 = Primary customer<br>1 or greater = Secondary customer |        | Integer      | Debtors/SEQ              | NB, M           |
| SSN           | Customer's social security number. If<br>you selected "SSN" as the unique<br>customer criteria, you must map this<br>field.                                                                                                    | 15     | VarChar      | Debtors/SSN              | NB, M           |
| PhoneTypeID   | Code that identifies the type of phone number.                                                                                                    | 4      | Integer      | None                     | NB, M           |
| PhoneStatusID | Code that identifies the status of the phone number.                                                                                                    | 4      | Integer      | None                     | NB, M           |
| OnHold        | Flag that indicates whether the phone<br>number is on hold.<br>1 = Yes                                                                                                    | 1      | Bit          | None                     | NB <i>,</i> M   |

| Field Name  | Description                                                                             | Length | Data<br>Type | Parent Table and Field | Import<br>Types |
|-------------|-----------------------------------------------------------------------------------------|--------|--------------|------------------------|-----------------|
|             | 0 = No                                                                                  |        |              |                        |                 |
| PhoneNumber | Customer's phone number, including country code and extension.                          | 30     | VarChar      | None                   | NB, M           |
| PhoneExt    | Customer's telephone extension<br>number.                                               | 10     | VarChar      | None                   | NB, M           |
| PhoneName   | Name of the customer associated to the phone number.                                    | 50     | VarChar      | None                   | NB, M           |
| Source      | Source who provided the phone<br>number, such as customer, client, or<br>credit bureau. | 255    | VarChar      | None                   | NB, M           |

#### Service History Table

The Service History table (that the Fusion program uses, typically) contains vendor service requests for accounts. Each account can have multiple service history records. The sent and received REQUESTID must match.

| Field<br>Name | Description                                                                                                    | Length |         | Parent Table and<br>Field | Import<br>Types |
|---------------|----------------------------------------------------------------------------------------------------|--------|---------|---------------------------|-----------------|
|               | Code that Latitude assigned to identify the account.<br>For new business imports, don't map this field. For<br>maintenance imports, you must map this field to<br>ensure that Exchange Manager locates the correct<br>account. | 4      | Integer | Master/Number             | NB, M           |
|               | Code that Latitude assigned to identify a request for information from a vendor.                                                                                                    | 4      | Integer | None                      | NB, M           |

## **Filter Records**

Use the **Define Context Rows** dialog box to specify a SQL statement to limit which records to import. You can apply the SQL statement at the Master row level or in subsequent table rows.

**Note**: Custom row filters applied at the Master table level can reference any destination field. Custom row filters applied at any other table level (for example, Debtors, Misc Extra, Notes) must reference a column within that table.

## To filter records

1. In the Navigation pane, click Clients.

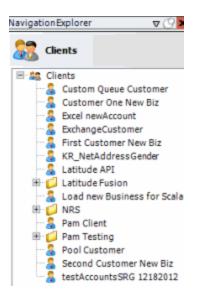

2. In the **Clients** pane, expand the appropriate folder and then double-click the client. The tab for the specified client appears in the **Information** pane.

| ABC Company                                                                                                    |                                                                                                    |
|----------------------------------------------------------------------------------------------------|----------------------------------------------------------------------------------------------------|
| General Import Files Export Files History Interface No                                                                                                    | otes                                                                                                    |
| Unique Account Criteria<br>Account with Customer<br>ID1 Which field(s) make accounts<br>ID2 unique for this client? These will be<br>Original1 the field(s) Exchange uses to locate<br>Number (can stand alone)<br>Request Id (can stand alone)<br>Request Id (can stand alone)<br>No Id (Generic tables only)<br>Account (can stand alone)<br>Global Business Rules                                                    | Unique Debtor Criteria<br>Debtor ID<br>Seq<br>SSN<br>Name<br>Relationship<br>Not Set<br>Unique Debtor Criteria<br>Which field makes debtors unique for this<br>client? This will be the field Exchange<br>uses to locate a debtor to apply data to.<br>If debtor not found it will be inserted.<br>Name |
| Account Financial Custom                                                                                                    | •                                                                                                    |
| <ul> <li>Skip Closed Accounts (Closed STATUS TYPE or QLEVEL &gt;= 998)</li> <li>Skip Returned Accounts (QLEVEL = 999)</li> <li>Reject duplicate accounts</li> <li>Reopen Duplicate Accounts on New Business if duplicate is close</li> <li>Reset Balance to values from New Business file upon reopen of (All other fields will be set as well from the inbound file)</li> <li>Move Early Out to Charged Off</li> </ul> |                                                                                                    |
| General Configuration Configure FilePre-processing Configure Dependencies                                                                                                    | Custom Pre and Post Stored Procedures<br>Execute this stored procedure before processing the first record                                                                                                    |
| Store copy of original file                                                                                                    | Execute this stored procedure after processing the last record                                                                                                    |
| Always open entire file at once                                                                                                    |                                                                                                    |

3. Click the **Import Files** tab and then click the **New Business**, **Financial Transactions**, **Maintenance**, or **Final Recall** tab, depending on the import file type.

| Mapping<br>Aodify File Source Layout Uses Excel<br>Modify FileMapping | Business Rules                                                                                                    |
|-----------------------------------------------------------------------|----------------------------------------------------------------------------------------------------|
| Modify FileMapping                                                    |                                                                                                    |
|                                                                       | 이 전철 이상의 공격에 가지 않는 것을 위한 것은 것이 안 있는 것이 같이 많이 많이 많이 많이 많이 많이 많이 많이 많이 많이 많이 많이 많이                                                                                                    |
|                                                                       | Process Opened Batches                                                                                                    |
|                                                                       | Combine Multiple Accounts                                                                                                    |
| stomer<br>Prompt                                                      |                                                                                                    |
| Predefined                                                            | Custom Processing<br>Pre Account Procedure (Params: @number)                                                                                                    |
| Use From File                                                         | Pre Account Procedure (Params: @number)                                                                                                    |
| sk                                                                    | Post Account Procedure (Params: @number)                                                                                                    |
| Prompt                                                                | Post Account Procedure (Paranis, Ginunder)                                                                                                    |
| Predefined                                                            |                                                                                                    |
| Use From File                                                         | Custom Pre and Post Stored Procedures<br>Execute this stored procedure before processing the first record                                                                                                    |
| ceived Date                                                           | Execute this stored procedure before processing the hist record                                                                                                    |
| Prompt                                                                | Execute this stored procedure after processing the last record                                                                                                    |
| Use Current Date<br>Use From File                                     | Decate and states procedure area processing the astream and                                                                                                    |
| use from file                                                         |                                                                                                    |
| Prompt                                                                | File Splitting (No Preview)                                                                                                    |
| Predefined                                                            | Split File?                                                                                                    |
| None                                                                  | Number of Rows 0                                                                                                    |
|                                                                       | Regular Expression                                                                                                    |
|                                                                       | New week a strategy and the second second |
|                                                                       |                                                                                                    |
|                                                                       |                                                                                                    |

4. Click Modify File Mapping. The Data Translator window appears.

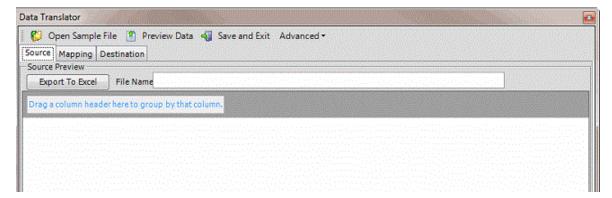

5. Click the **Mapping** tab.

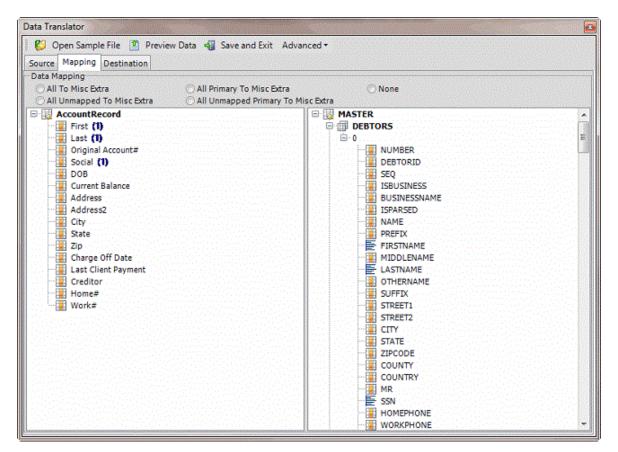

6. In the **Destination** pane, double-click the table name. The **Define Context Rows** dialog box appears.

| Define Context Rows                       |                       |                                |
|-------------------------------------------|-----------------------|--------------------------------|
| Please define which rows will be retained | d in the destination. |                                |
|                                           |                       |                                |
|                                           | nalak di tahén kate   | Physical Control of the second |
|                                           | OK                    | Cancel                         |

7. In the box, type one or more SQL statements. If a field name contains spaces, enclose it in brackets []. For more information about SQL statements, see <u>SQL Statements</u>.

**Note:** Not all accounts have a co-debtor record. To prevent Exchange Manager from adding blank co-debtor records, type the following in the box: NAME <> ''. Note the use of single quotes, not double quotes.

### **SQL Statements**

You can use SQL statements to limit which records to import. For information about filtering records, see <u>Filter Records</u>.

### Master table SQL statement examples

The following are examples of SQL statements that you can apply to the Master table:

| SQL Statement            | Verification                                                                           |
|--------------------------|----------------------------------------------------------------------------------------|
| Account is not null      | Exchange Manager only imports rows with data in the <b>Account</b> field.              |
| NewBusinessFlag =<br>"Y" | Exchange Manager only imports records where the NewBusinessFlag field contains a "Y'". |
| Account <> ""            | Exchange Manager only imports rows with data in the <b>Account</b> field.              |
| [Account Name] <>        | Exchange Manager only imports rows with data in the Account Name field.                |

## Debtors table SQL statement examples

The following are examples of SQL statements that you can apply to the Debtors table:

| SQL Statement                 | Verification                                                                                  |
|-------------------------------|-----------------------------------------------------------------------------------------------|
| SSN <> ""                     | Exchange Manager only adds rows where the <b>SSN</b> field contains a social security number. |
| [Cosign Responsible] =<br>"γ" | Exchange Manager only adds rows where the <b>Cosign Responsible</b> field contains a "Y".     |

# **Empty Rows**

Besides defining source row criteria, some destination tables require certain information or Exchange Manager removes the record from the results.

| Table Name    | Required Field if the                                         |  |
|---------------|---------------------------------------------------------------|--|
| MiscExtra     | Title is an empty string.                                     |  |
| Notes         | Comment is an empty string.                                   |  |
| ExtraData     | Extracode is an empty string.                                 |  |
| Payment       | Paymenttype is an empty string or the amount equals 0 (zero). |  |
| CustomerNotes | Notetext is an empty string.                                  |  |
| HotNotes      | Hotnote is an empty string.                                   |  |
| Bankruptcy    | Datefiled is an empty string.                                 |  |

| Table Name   | Required Field if the           |
|--------------|---------------------------------|
| DebtorAssets | Description is an empty string. |
| LegalLedger  | Description is an empty string. |
| CourtCases   | Datefiled is not a valid date.  |

Exchange Manager processes this logic first, and then any custom row filter that you created. If the row passes both criteria, Exchange Manager determines whether all fields are not empty. This step is for generic tables mainly. Exchange Manager ignores identity, number, accountid, and debtorid fields because they don't require input values.

Following are the values that cause an empty field, depending on the data type:

DateTime: When year = 1.

Decimal: When value = 0.

Integer: When value = 0.

String: When value = empty string.

**Boolean:** When value = true (If it's the only field in the record that has a value and the value is true, it can cause issues when importing).

## **Define Multiple Row Handling**

Use the **Row Definition** dialog box to define how to select a field when it exists in multiple rows. The **Row Definition** dialog box appears when you map a field in a flat file (fixed or delimited) where you set a subordinate record to MaxOccurs = \*. In these cases, you specify which row to use, or identify which rows represent a valid occurrence of the record and create a new row in the table.

**Note**: Only define automatic row creation criteria for one field within the record. The **Row Definition** dialog box only appears for the first field you map.

## To define multiple row handling

1. In the **Navigation** pane, click **Clients**.

### Exchange Manager Printable Help

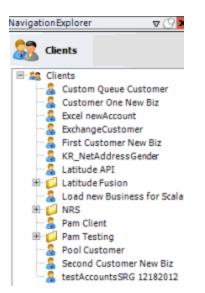

2. In the **Clients** pane, expand the appropriate folder and then double-click the client. The tab for the specified client appears in the **Information** pane.

| ABC Company                                                                                                    |                                                                                                    |
|----------------------------------------------------------------------------------------------------|----------------------------------------------------------------------------------------------------|
| General Import Files Export Files History Interface No                                                                                                    | otes                                                                                                    |
| Unique Account Criteria<br>Account with Customer<br>ID1 Which field(s) make accounts<br>ID2 unique for this client? These will be<br>Original1 the field(s) Exchange uses to locate<br>Number (can stand alone) an account to apply data to.<br>Debtor Id (can stand alone)<br>Request Id (can stand alone)<br>No Id (Generictables only)<br>Account (can stand alone)<br>Global Business Rules                            | Unique Debtor Criteria<br>Debtor ID<br>Seq<br>SSN<br>Name<br>Relationship<br>Which field makes debtors unique for this<br>client? This will be the field Exchange<br>uses to locate a debtor to apply data to.<br>If debtor not found it will be inserted.<br>Name<br>Not Set |
| Account Financial Custom                                                                                                    |                                                                                                    |
| <ul> <li>Skip Closed Accounts (Closed STATUS TYPE or QLEVEL &gt;= 998)</li> <li>Skip Returned Accounts (QLEVEL = 999)</li> <li>Reject duplicate accounts</li> <li>Reopen Duplicate Accounts on New Business if duplicate is clos</li> <li>Reset Balance to values from New Business file upon reopen of<br/>(All other fields will be set as well from the inbound file)</li> <li>Move Early Out to Charged Off</li> </ul> |                                                                                                    |
| General Configuration Configure FilePre-processing Configure Dependencies                                                                                                    | Custom Pre and Post Stored Procedures<br>Execute this stored procedure before processing the first record                                                                                                    |
| Store copy of original file                                                                                                    | Execute this stored procedure after processing the last record                                                                                                    |
| Always open entire file at once                                                                                                    |                                                                                                    |

3. Click the **Import Files** tab and then click the **New Business**, **Financial Transactions**, **Maintenance**, or **Final Recall** tab, depending on the import file type.

| New Business Financial Transactions Maintenance                                                                                                    | e Final Recall                                                                                                    |
|----------------------------------------------------------------------------------------------------|----------------------------------------------------------------------------------------------------|
| File Mapping       Modify File Source Layout     Uses Excel       Modify File Mapping       Customer       Prompt       Predefined       Use From File | Process Opened Batches     Combine Multiple Accounts     Custom Processing     Pre Account Procedure (Params: @number)     Post Account Procedure (Params: @number)            |
| Prompt  Predefined  Use From File  Received Date  Prompt Use Current Date Use From File                                                                | Custom Pre and Post Stored Procedures     Execute this stored procedure before processing the first record      Execute this stored procedure after processing the last record |
| Letter  Prompt Predefined None                                                                                                    | File Splitting (No Preview) Split File? Number of Rows Regular Expression                                                                                                    |

4. Click Modify File Mapping. The Data Translator window appears.

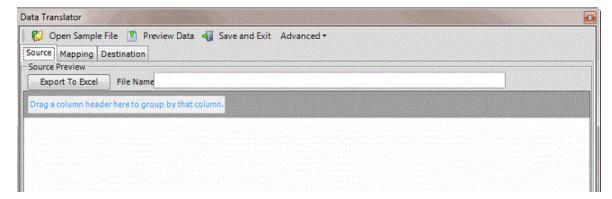

5. Click the Mapping tab.

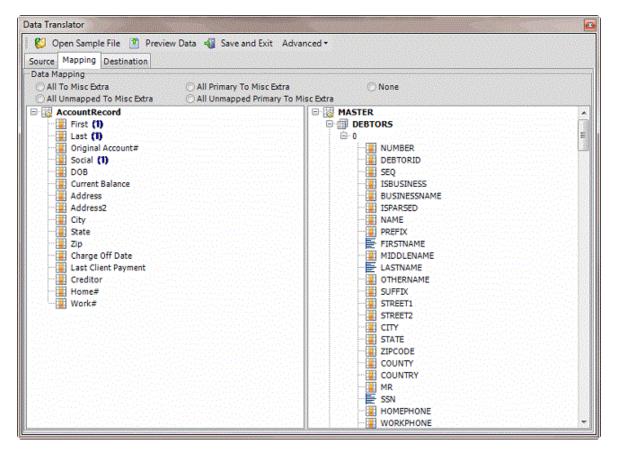

- 6. In the **Destination** pane, expand a table (for example, Debtors) and then expand a record (for example, 0).
- 7. In the Source pane, drag a source field to a destination field in the Destination pane. The following example creates a note record for rows in a flat file. This file can contain multiple rows for the Notes2 record for each account. The criterion creates a record for Notes2 rows that have data in the Description field.

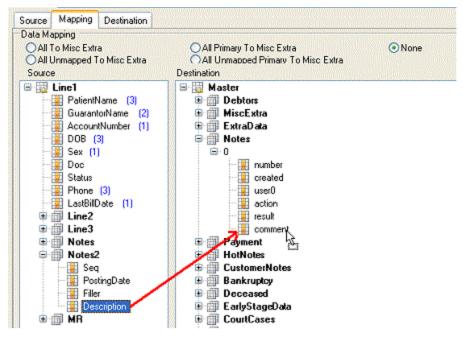

After mapping a field that exists in multiple rows, the Row Definition dialog box appears.

| Row Definition             |                                            |                                |
|----------------------------|--------------------------------------------|--------------------------------|
| The chosen field can be se | lected from one of possible multiple rows. | How is this selection defined? |
| OBy Row Number             | O By Column Value                          | For Each Row                   |
| 0 🚊                        | +                                          |                                |
|                            | equal to                                   |                                |
|                            |                                            | OK Cancel                      |

**By Row Number:** If selected, Exchange Manager selects the field based on the specified row number.

By Column Value: If selected, Exchange Manager selects the field based on the specified field and its specified value.

**For Each Row:** If selected, Exchange Manager creates rows dynamically based on the number of rows and the data in the row. The blank box represents a WHERE clause. You can use it to verify that data exists in the row before creating a record (<> ""). You can also specify a qualifier in the WHERE clause box. For example, "Seq < 5" tells Exchange Manager to add as records all rows containing a number less than 5 in the **Seq** field.

8. Complete the information and then click **OK**.

### **Update the Destination Schema**

Use the **Open** dialog box to update the destination schema to include new or modified destination fields. Do this update when you update your Latitude database to a newer version, after installing Exchange Manager, or after creating the import file mappings.

### To update the destination schema

1. In the **Navigation** pane, click **Clients**.

### Exchange Manager Printable Help

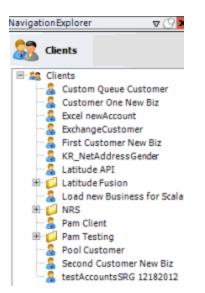

2. In the **Clients** pane, expand the appropriate folder and then double-click the client. The tab for the specified client appears in the **Information** pane.

| ABC Company                                                                                                    |                                                                                                    |
|----------------------------------------------------------------------------------------------------|----------------------------------------------------------------------------------------------------|
| General Import Files Export Files History Interface No                                                                                                    | otes                                                                                                    |
| Unique Account Criteria<br>Account with Customer<br>ID1 Which field(s) make accounts<br>ID2 unique for this client? These will be<br>Original1 the field(s) Exchange uses to locate<br>Number (can stand alone) an account to apply data to.<br>Debtor Id (can stand alone)<br>Request Id (can stand alone)<br>No Id (Generictables only)<br>Account (can stand alone)<br>Global Business Rules                            | Unique Debtor Criteria<br>Debtor ID<br>Seq<br>SSN<br>Name<br>Relationship<br>Which field makes debtors unique for this<br>client? This will be the field Exchange<br>uses to locate a debtor to apply data to.<br>If debtor not found it will be inserted.<br>Name<br>Not Set |
| Account Financial Custom                                                                                                    |                                                                                                    |
| <ul> <li>Skip Closed Accounts (Closed STATUS TYPE or QLEVEL &gt;= 998)</li> <li>Skip Returned Accounts (QLEVEL = 999)</li> <li>Reject duplicate accounts</li> <li>Reopen Duplicate Accounts on New Business if duplicate is clos</li> <li>Reset Balance to values from New Business file upon reopen of<br/>(All other fields will be set as well from the inbound file)</li> <li>Move Early Out to Charged Off</li> </ul> |                                                                                                    |
| General Configuration Configure FilePre-processing Configure Dependencies                                                                                                    | Custom Pre and Post Stored Procedures<br>Execute this stored procedure before processing the first record                                                                                                    |
| Store copy of original file                                                                                                    | Execute this stored procedure after processing the last record                                                                                                    |
| Always open entire file at once                                                                                                    |                                                                                                    |

3. Click the **Import Files** tab and then click the **New Business**, **Financial Transactions**, **Maintenance**, or **Final Recall** tab, depending on the import file type.

| New Business File Mapping                                                                  | inancial Transactions | Maintenance | Final Recall           | Pulas                                                                                                    |
|--------------------------------------------------------------------------------------------|-----------------------|-------------|------------------------|----------------------------------------------------------------------------------------------------|
| Modify File Source<br>Modify FileMapp<br>Customer<br>Prompt<br>Predefined<br>Use From File |                       | cel         | Custom Pr<br>Pre Accou | is Opened Batches<br>ne Multiple Accounts<br>ocessing<br>nt Procedure (Params: @number)                                    |
| Desk Prompt Predefined Use From File Received Date Prompt Use Current Date                 | ]                     |             | Custom P<br>Execute th | unt Procedure (Params: @number)<br>re and Post Stored Procedures<br>is stored procedure before processing the first record |
| Use From File<br>Use From File<br>Prompt<br>Predefined<br>None                             | ]                     |             | File Splitt            | Rows 0                                                                                                    |

4. Click Modify File Mapping. The Data Translator window appears.

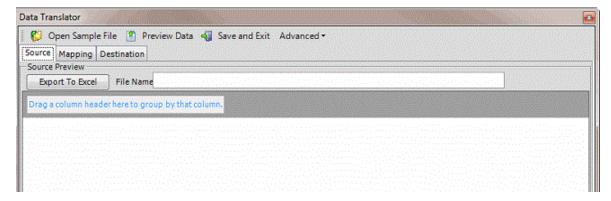

- 5. In the menu bar, click Advanced > Load New Destination Schema. The Open dialog box appears.
- 6. Open the folder that contains your Exchange Manager schemas (for example, "C:\Program Files (x86)\Interactive Intelligence\Interaction Collector\Data\ExchangeDestinationSchema") and then click the destination schema file.
- 7. Click Open. The destination schema appears on the Mapping tab.

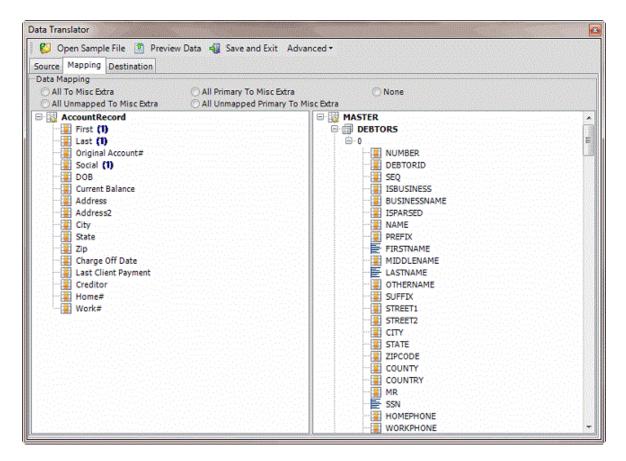

### **Open a Mapping Definition**

Use the **Open** dialog box to open a mapping definition file so that you can view or modify the mapping of the import file to the Latitude database.

### To open a mapping definition

1. In the Navigation pane, click Clients.

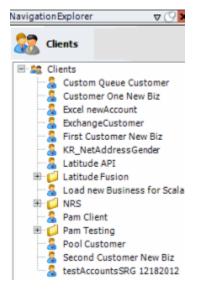

2. In the **Clients** pane, expand the appropriate folder and then double-click the client. The tab for the specified client appears in the **Information** pane.

| ABC Company                                                                                                    |                                                                                                    |      |
|----------------------------------------------------------------------------------------------------|----------------------------------------------------------------------------------------------------|------|
| General Import Files Export Files History Inter                                                                                                    | face Notes                                                                                                    |      |
| Unique Account Criteria<br>V Account with Customer<br>ID1 Which field(s) make accounts<br>ID2 unique for this client? These<br>Original1 the field(s) Exchange uses to<br>Number (can stand alone) an account to apply data to.<br>Debtor Id (can stand alone) Allow Wildcards<br>Request Id (can stand alone)<br>Request Id (can stand alone)<br>No Id (Generictables only)<br>Account (can stand alone)<br>Global Business Rules<br>Account Financial Custom<br>Skip Closed Accounts (Closed STATUS TYPE or QLEVEL >=<br>Skip Returned Accounts (QLEVEL = 999)<br>Reject duplicate accounts<br>Reopen Duplicate Accounts on New Business if duplicate | • 998)       Misc Extra Options         • 998)       • Create New Record Always         • 10 cosed       • Create May cosed | cord |
| Reset Balance to values from New Business file upon re     (All other fields will be set as well from the inbound file     Move Early Out to Charged Off     General Configuration <u>Configure FilePre-processing</u> Configure Dependencies                                                                                                    | Custom Pre and Post Stored Procedures<br>Execute this stored procedure before processing the first record.                  | •    |
| Store copy of original file Always open entire file at once                                                                                                    | Execute this stored procedure after processing the last record                                                              |      |

3. Click the **Import Files** tab and then click the **New Business**, **Financial Transactions**, **Maintenance**, or **Final Recall** tab, depending on the import file type.

| Ide Mapping       Business Rules         Modify File Source Layout       Uses Excel         Modify File Mapping       Process Opened Batches         Customer       Combine Multiple Accounts         Prodefined       Custom Processing         Use From File       Post Account Procedure (Params: @number)         Desk       Post Account Procedure (Params: @number)         Predefined       Vse From File         Use From File       Custom Pre and Post Stored Procedures         Execute this stored procedure before processing the first record         Bescure Toxic       File Splitting (No Preview)         Prompt       Split File?         Number of Rows       0         Regular Expression       0 | New Business Financial Transactions Maintenan           |                                                 |
|----------------------------------------------------------------------------------------------------|---------------------------------------------------------|-------------------------------------------------|
| Desk Prompt Predefined Use From File Letter Prompt Predefined Use Rompt Use Current Date Use Rom File Letter Prompt Predefined None Vsecure this stored procedure after processing the last record File Split File? Number of Rows                                                                                                    | Modify File Mapping<br>Customer<br>Prompt<br>Predefined | Combine Multiple Accounts     Custom Processing |
| Received Date       Execute this stored procedure before processing the first record         @ Prompt       Execute this stored procedure after processing the last record         Use Current Date       Execute this stored procedure after processing the last record         Use From File       File Splitting (No Preview)         Prompt       Split File?         None       Number of Rows                                                                                                    | Desk<br>Prompt Predefined                               |                                                 |
| Prompt     Predefined     None     Number of Rows                                                                                                    | Received Date Prompt Use Current Date                   |                                                 |
|                                                                                                    | Prompt<br>Predefined                                    | Split File?                                     |

4. Click Modify File Mapping. The Data Translator window appears.

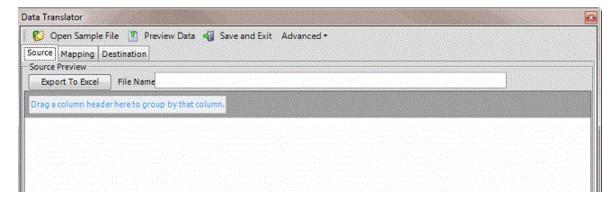

- 5. In the menu bar, click Advanced > Open Mapping Definition. The Open dialog box appears.
- 6. Click the mapping definition file and then click **Open**. The mapping definition appears on the **Mapping** tab.

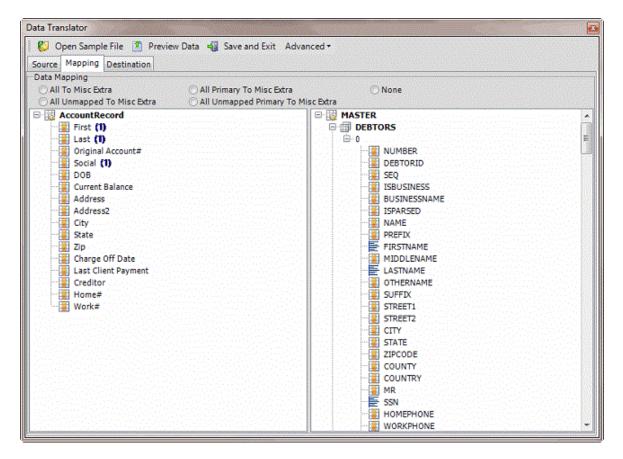

### Add a Generic Table to the Destination Schema

Use the **Select Table** dialog box to add a generic table to the destination schema. For more information, see Generic Tables.

### To add a generic table to the destination schema

1. In the Navigation pane, click Clients.

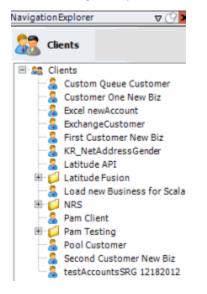

2. In the **Clients** pane, expand the appropriate folder and then double-click the client. The tab for the specified client appears in the **Information** pane.

| ABC Company                                                                                                    |                                                                                                    |
|----------------------------------------------------------------------------------------------------|----------------------------------------------------------------------------------------------------|
| General Import Files Export Files History Interface N                                                                                                    | otes                                                                                                    |
| Unique Account Criteria<br>Account with Customer<br>ID1 Which field(s) make accounts<br>ID2 unique for this client? These will be<br>Original1 the field(s) Exchange uses to locate<br>Number (can stand alone)<br>Request Id (can stand alone)<br>Request Id (can stand alone)<br>No Id (Generictables only)<br>Account (can stand alone) | Unique Debtor Criteria<br>Debtor ID<br>Seq<br>SSN<br>Name<br>Relationship<br>Which field makes debtors unique for this<br>client? This will be the field Exchange<br>uses to locate a debtor to apply data to.<br>If debtor not found it will be inserted.<br>Name<br>Not Set |
| Global Business Rules Account Financial Custom Skip Closed Accounts (Closed STATUS TYPE or QLEVEL >= 998) Skip Returned Accounts (QLEVEL = 999) Reject duplicate accounts                                                                                                    | Misc Extra Options<br>C Create New Record Always<br>Update Existing                                                                                                    |
| <ul> <li>Reopen Duplicate Accounts on New Business if duplicate is clo</li> <li>Reset Balance to values from New Business file upon reopen of<br/>(All other fields will be set as well from the inbound file)</li> <li>Move Early Out to Charged Off</li> </ul>                                                                           |                                                                                                    |
| General Configuration Configure FilePre-processing Configure Dependencies Store copy of original file Always open entire file at once                                                                                                    | Custom Pre and Post Stored Procedures<br>Execute this stored procedure before processing the first record<br>Execute this stored procedure after processing the last record                                                                                                   |

3. Click the **Import Files** tab and then click the **New Business**, **Financial Transactions**, **Maintenance**, or **Final Recall** tab, depending on the import file type.

| New Business<br>File Mapping                                                       | Financial Transactions                                                                                                    | Maintenance | Final Recall Business Rules                                                                                                    |
|------------------------------------------------------------------------------------|----------------------------------------------------------------------------------------------------|-------------|----------------------------------------------------------------------------------------------------|
| Modify File So<br>Modify File<br>Customer<br>Prompt<br>Predefined<br>Use From File | Mapping                                                                                                    | el<br>T     | Process Opened Batches Combine Multiple Accounts Custom Processing Pre Account Procedure (Params: @number)                                      |
| Desk<br>Prompt<br>Predefined<br>Use From File                                      | • · · · · · · · · · · · · · · · · · · ·                                                                                                    |             | Post Account Procedure (Params: @number) Custom Pre and Post Stored Procedures Execute this stored procedure before processing the first record |
| Received Date<br>Prompt<br>Use Current I<br>Use From File                          | Contraction of the second state of the second state of the second |             | Execute this stored procedure after processing the last record                                                                                  |
| Letter<br>Prompt<br>Predefined<br>None                                             |                                                                                                    |             | File Splitting (No Preview)  Split File?  Number of Rows  Regular Expression                                                                    |

4. Click Modify File Mapping. The Data Translator window appears.

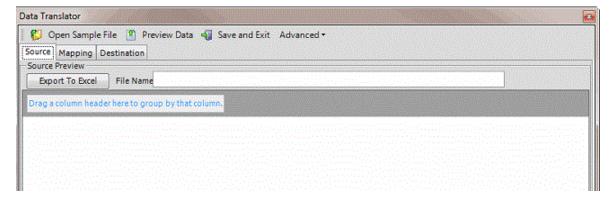

 In the menu bar, click Advanced > Add Generic Table to Dest Schema. The Select Table dialog box appears.

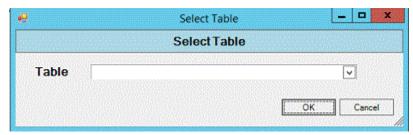

6. In the **Table** list box, click the table to add and then click **OK**. Exchange adds the table to the **Mapping** tab.

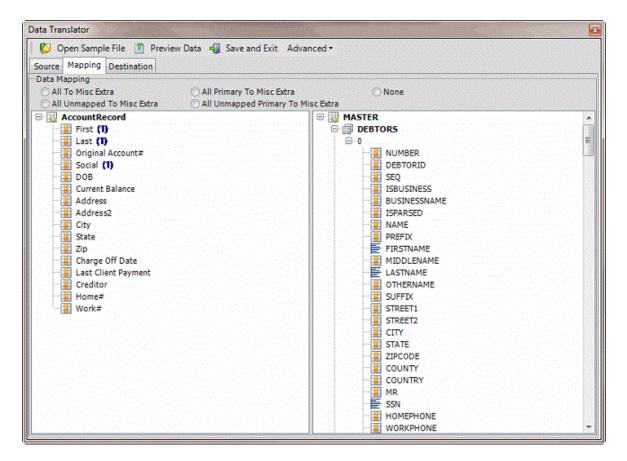

### **Generic Tables**

A generic table is a table in the Latitude database that isn't already in the default mapping locations. For example, a custom table that your organization or Latitude by Genesys created that's not in the Latitude schema.

#### Notes:

- If Exchange Manager displays an "object reference not set to an instance of an object" message when you're adding a generic table, modify the table design and include a primary key.
- Complete the table design before you add the table to Exchange Manager. Otherwise, you either have to remove the table from the mapping; add it back; and map it again, or you have to export the mapping translation XML and edit it manually.
- Exchange Manager populates columns in the table labeled "Number," "Accountid," or "Debtorid" with the file number it finds after doing the account lookup; you don't have to map them.
- Exchange Manager doesn't truncate fields in a generic table before inserting them when the data is too long. Instead, Exchange Manager displays a failed insert message and adds an exception to the trace log. To resolve the issue, increase the destination field size so that it's larger than the source, or run C# on the table so that Exchange Manager doesn't attempt to insert data that's too long.

## **Add Address Table**

Use the **Mapping** tab to add the Latitude Address table so that you can map customer addresses and import the addresses into Latitude. You can only import addresses into the Address table for new business. You cannot import addresses to update records.

**Note:** Your organization must configure Exchange to allow you to add the Address table. For more information, see "Configure Exchange" in the *Latitude Installation and Configuration Guide*.

### To add the Address table

1. In the Navigation pane, click Clients.

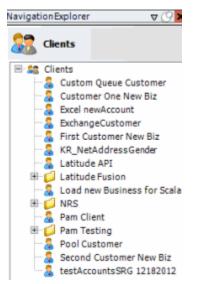

2. In the **Clients** pane, expand the appropriate folder and then double-click the client. The tab for the specified client appears in the **Information** pane.

| ABC Company                                                                                                    |                                                                                                    |
|----------------------------------------------------------------------------------------------------|----------------------------------------------------------------------------------------------------|
| General Import Files Export Files History Interface No                                                                                                    | otes                                                                                                    |
| Unique Account Criteria  Constant with Customer  D1 D1 Which field(s) make accounts D2 Unique for this client? These will be Original1 the field(s) Exchange uses to locate Number (can stand alone) Request Id (can stand alone) Request Id (can stand alone) Allow Wildcards (Account Only) Account (can stand alone) Global Business Rules                                                                                               | Unique Debtor Criteria<br>Debtor ID<br>Seq<br>SSN<br>If debtor not found it will be inserted.<br>Name<br>Relationship<br>Not Set                                            |
| Account       Financial       Custom         Skip Closed Accounts (Closed STATUS TYPE or QLEVEL >= 998)         Skip Returned Accounts (QLEVEL = 999)         Reject duplicate accounts         Reopen Duplicate Accounts on New Business if duplicate is close         Reset Balance to values from New Business file upon reopen of<br>(All other fields will be set as well from the inbound file)         Move Early Out to Charged Off |                                                                                                    |
| General Configuration Configure FilePre-processing Configure Dependencies Configure Copy of original file Always open entire file at once                                                                                                    | Custom Pre and Post Stored Procedures<br>Execute this stored procedure before processing the first record<br>Execute this stored procedure after processing the last record |

3. Click the **Import Files** tab and then click the **New Business**, **Financial Transactions**, **Maintenance**, or **Final Recall** tab, depending on the import file type.

| New Business                                                                            | Financial Transactions Maintenance | Final Recall Business Rules                                                                                                    |
|-----------------------------------------------------------------------------------------|------------------------------------|----------------------------------------------------------------------------------------------------|
| Modify File Sou<br>Modify File<br>Customer<br>© Prompt<br>O Predefined<br>Use From File | 1apping                            | Process Opened Batches Combine Multiple Accounts Custom Processing Pre Account Procedure (Params: @number)                                      |
| Desk<br>Prompt<br>Predefined<br>Use From File                                           |                                    | Post Account Procedure (Params: @number) Custom Pre and Post Stored Procedures Execute this stored procedure before processing the first record |
| Received Date<br>Prompt<br>Use Current D<br>Use From File                               |                                    | Execute this stored procedure after processing the last record                                                                                  |
| Letter<br>Prompt<br>Predefined<br>None                                                  |                                    | File Splitting (No Preview) Split File? Number of Rows Regular Expression                                                                       |

4. Click Modify File Mapping. The Data Translator window appears.

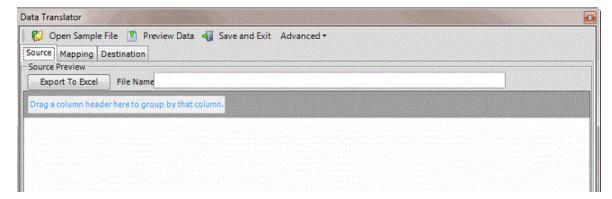

5. Click the Mapping tab.

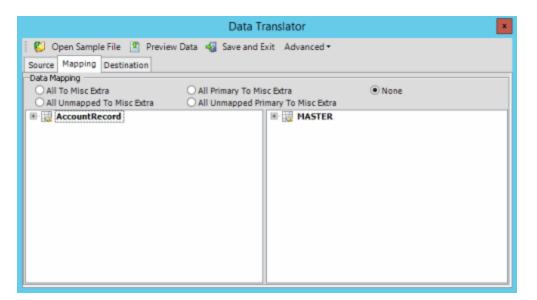

6. In the **Destination** pane, expand the **Master** node and then expand the **Debtors** node.

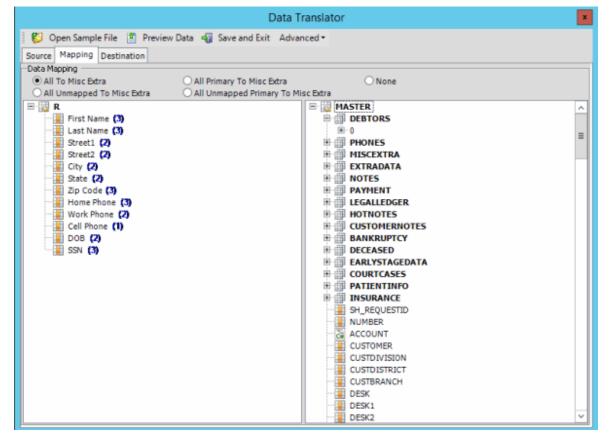

7. Right-click the 0 (zero) node and then click **Add Debtor Association Table**. The **Select Debtor Association Table** dialog box appears.

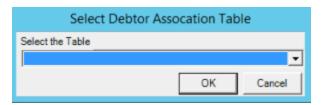

8. In the **Select the Table** list box, click **Address** and then click **OK**. The Address table appears in the **Destination** pane.

| l                                                 | Data Translator     |          |
|---------------------------------------------------|---------------------|----------|
| 💕 Open Sample File 🔳 Preview Data 🖏 Save and Exit | Advanced •          |          |
| Source Mapping Destination                        |                     |          |
| Data Mapping                                      |                     |          |
| O All To Misc Extra O All Primary To Misc E       | Extra   None        |          |
| O All Unmapped To Misc Extra O All Unmapped Prima |                     |          |
| * 🔯 AccountRecord                                 | B MASTER            | -        |
|                                                   | B DEBTORS           |          |
|                                                   | B-0                 | =        |
|                                                   | ADDRESS             | - 5      |
|                                                   | ⊞-0                 |          |
|                                                   | FAKEID              |          |
|                                                   | ADDRESSID           |          |
|                                                   | DEBTORASSOCIATIONID |          |
|                                                   | TYPECD              |          |
|                                                   |                     |          |
|                                                   | ACTIVE              |          |
|                                                   | CORRESPONDENCE      |          |
|                                                   | CURRESPONDENCE      |          |
|                                                   | SOURCE              |          |
|                                                   | CONFIRMATIONSOURCE  |          |
|                                                   |                     |          |
|                                                   | STREET1             |          |
|                                                   | STREET2             |          |
|                                                   | CITY                |          |
|                                                   | COUNTY              |          |
|                                                   | COUNTRY             |          |
|                                                   | STATECODE           |          |
|                                                   | POSTALCODE          |          |
|                                                   | ACTIVEBY            |          |
|                                                   | - ACTIVEDATE        |          |
|                                                   | PRIMARYBY           | <u>`</u> |

You can now map your source fields to the Address table and then import the addresses for new business. For more information about mapping, see <u>Map Source Fields to Destination Fields</u>. For more information about importing, see Import a New Business File.

## **File Import**

### **File Import**

Exchange Manager requires a client configuration before allowing you to import a file. Once you create the client configuration, you can import files received from that client as often as necessary.

### Split a File

Use the **File Splitter** dialog box to split a file into multiple files. You can split an import file before importing it and split an export file after exporting it.

#### To split a file

1. From the menu bar, click **Tools** > **Split File**. The **File Splitter** dialog box appears.

| File Splitter                        |   |   | and the second second |     |
|--------------------------------------|---|---|-----------------------|-----|
| File To Split<br>Num lines per file: | 1 | 3 |                       |     |
| Regular Expression<br>Pattern        | ^ |   |                       |     |
|                                      |   |   | Split D               | one |

- 2. Click the ellipsis next to File to Split.
- 3. In the **Open** dialog box, click the file to split and then click **Open**. The path and file name appear in the **File to Split** box.
- 4. In the **Num lines per file** box, type or click the number of records to include in each file. For example, if you have a file with 100 records and set this number to 25, the system splits the file into 4 separate files with 25 records each.
- 5. In the **Regular Expression Pattern** box, type the character for the regular expression to match to identify a new record.
- 6. Click Split.

#### **Import a New Business File**

Use the **Import New Business** dialog box to import new business. Set up the client, desk, and initial letter in Latitude before importing new business. You must configure Exchange Manager for importing files. For more information, see <u>Import Files</u>.

#### To import a new business file

1. In the Navigation pane, click Clients.

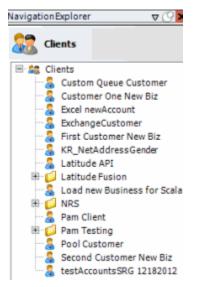

2. In the **Clients** pane, expand the appropriate folder and then double-click the client. The tab for the specified client appears in the **Information** pane.

| ABC Company                                                                                                    |                                                                                                    |
|----------------------------------------------------------------------------------------------------|----------------------------------------------------------------------------------------------------|
| General Import Files Export Files History Interface No                                                                                                    | otes                                                                                                    |
| Unique Account Criteria         ID1       Which field(s) make accounts         ID2       unique for this client? These will be         Original1       the field(s) Exchange uses to locate         Number (can stand alone)       an account to apply data to.         Debtor Id (can stand alone)       Allow Wildcards         No Id (Generic tables only)       Account Only)         Account (can stand alone)       Allow Wildcards         No Id (Generic tables only)       Account Only)         Account Financial       Custom         Skip Closed Accounts (Closed STATUS TYPE or QLEVEL >= 998)         Skip Returned Accounts (QLEVEL = 999)         Reject duplicate accounts         Reopen Duplicate Accounts on New Business if duplicate is close         Reset Balance to values from New Business file upon reopen o (All other fields will be set as well from the inbound file) | Unique Debtor Criteria<br>Debtor ID<br>Seq<br>uses to locate a debtor to apply data to.<br>SSN<br>If debtor not found it will be inserted.<br>Name<br>Relationship<br>Not Set<br>Misc Extra Options<br>Create New Record Always<br>Update Existing<br>NOTE: When a duplicate Misc Extra Record<br>exists a new record is always created. |
| Move Early Out to Charged Off                                                                                                    |                                                                                                    |
| General Configuration Configure FilePre-processing Configure Dependencies                                                                                                    | Custom Pre and Post Stored Procedures<br>Execute this stored procedure before processing the first record                                                                                                    |
| <ul> <li>Store copy of original file</li> <li>Always open entire file at once</li> </ul>                                                                                                    | Execute this stored procedure after processing the last record                                                                                                    |

3. From the menu bar, click **File** > **Import** > **New Business**. The **Import New Business** dialog box appears. The options available for selection depend on how your organization configured the new business import file. For more information, see <u>Configure a New Business Import File</u>.

| Import New Busin    | ness                           |                         |
|---------------------|--------------------------------|-------------------------|
| Customer<br>Desk    | •                              | Choose Import Directory |
| Letter              | <b>•</b>                       |                         |
| Received Date       | 12/03/2014 💌                   |                         |
| Choose Import File  |                                |                         |
| Drag a column heade | erhereto group by that column. |                         |
|                     |                                |                         |
|                     |                                |                         |
|                     |                                |                         |
| Number of Records   |                                |                         |
| Sum of Principal    | Export to Excel                | Import Cancel           |

- 4. If applicable (depending on the import file configuration), specify the client and desk to import, and the initial letter.
- 5. In the **Received Date** box, click the date you received the import file.

- 6. Click the ellipsis (...) next to the **Choose Import File** box.
- 7. In the **Open** dialog box, click the file to import and then click **Open**. Data in the import file appears in the data grid in the lower section of the **Import New Business** dialog box.

| 💣 Import New Bus    | iness     |                     |             |                      |     |            |        | _ 🗆 ×            |
|---------------------|-----------|---------------------|-------------|----------------------|-----|------------|--------|------------------|
| Customer            | 0000001   |                     |             | Ŧ                    |     |            | Choose | Import Directory |
| Desk                | NEW       |                     |             | Ŧ                    |     |            |        |                  |
|                     |           |                     |             |                      |     |            |        |                  |
| Received Date       | 12/24/2   | 015 💌               |             |                      |     |            |        |                  |
| Choose Import File  | C:\User   | s\barbara.martin\De | sktop\NB C  | RF Master testing .x | s   |            |        |                  |
| Drag a column heade | r here to | group by that colum | Ъ           |                      |     |            |        |                  |
| Identity            | Σ⊽⇔       | SH_REQUESTID        | Σ⊽⇔         | NUMBER               | Σ⊽⇔ | ACCOUNT    | Σ⊽⇔    | CUSTOMER         |
| ⊕· <b>▶</b> 0       |           | 0                   | 0           | 0                    |     | 1111100000 |        | 0000001          |
| <u>.</u> . 1        |           | 0                   | 0           | 0                    |     | 1111155555 |        | 0000001          |
|                     |           |                     |             |                      |     |            |        |                  |
|                     |           |                     |             |                      |     |            |        |                  |
|                     |           |                     |             |                      |     |            |        |                  |
|                     |           |                     |             |                      |     |            |        |                  |
|                     |           |                     |             |                      |     |            |        |                  |
|                     |           |                     |             |                      |     |            |        |                  |
|                     |           |                     |             |                      |     |            |        |                  |
|                     |           |                     |             |                      |     |            |        |                  |
|                     |           |                     |             |                      |     |            |        |                  |
|                     |           |                     |             |                      |     |            |        |                  |
| •                   |           |                     |             |                      |     |            |        | F                |
| Number of Records   | 2         | Sim                 | of Balance  | es 5000000.0         |     |            |        | <u> </u>         |
| Sum of Principal    | 50000     |                     | port to Exc |                      |     |            | Import | Cancel           |

Number of Records: Number of records in the import file.

Sum of Principal: Total amount of principal for all records in the import file.

Sum of Balances: Total account balance for all records in the import file.

- 8. To expand a row and view its details, click the plus sign (+).
- 9. To export the information to an Excel file so that you can review the data before importing, click **Export to Excel**.
- 10. When you are ready to import the file, click **Import**. The **Import New Business** dialog box closes and the import progress appears in the lower section of the **New Business** tab.

## **Import a Financial Transaction File**

Use the **Import Financial Transactions** dialog box to import financial transactions. You must configure Exchange Manager for importing files. For more information, see <u>Import Files</u>.

**Note:** After importing financial transactions, process the transactions in Latitude to apply the payments to the accounts.

### To import a financial transaction file

1. In the Navigation pane, click Clients.

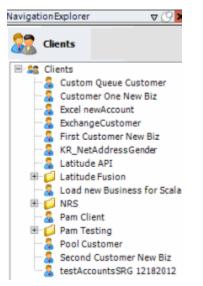

2. In the **Clients** pane, expand the appropriate folder and then double-click the client. The tab for the specified client appears in the **Information** pane.

| ABC Company                                                                                                    |                                                                                                    |
|----------------------------------------------------------------------------------------------------|----------------------------------------------------------------------------------------------------|
| General Import Files Export Files History Interface No                                                                                                    | otes                                                                                                    |
| Unique Account Criteria<br>Account with Customer<br>ID1 Which field(s) make accounts<br>ID2 unique for this client? These will be<br>Original1 the field(s) Exchange uses to locate<br>Number (can stand alone) an account to apply data to.<br>Debtor Id (can stand alone)<br>Request Id (can stand alone)<br>No Id (Generic tables only)<br>Account (can stand alone)<br>Global Business Rules                                            | Unique Debtor Criteria<br>Debtor ID Which field makes debtors unique for this<br>client? This will be the field Exchange<br>uses to locate a debtor to apply data to.<br>SSN If debtor not found it will be inserted.<br>Name<br>Relationship<br>Not Set |
| Account       Financial       Custom         Skip Closed Accounts (Closed STATUS TYPE or QLEVEL >= 998)         Skip Returned Accounts (QLEVEL = 999)         Reject duplicate accounts         Reopen Duplicate Accounts on New Business if duplicate is close         Reset Balance to values from New Business file upon reopen of<br>(All other fields will be set as well from the inbound file)         Move Early Out to Charged Off |                                                                                                    |
| General Configuration Configure FilePre-processing Configure Dependencies Configure Copy of original file Always open entire file at once                                                                                                    | Custom Pre and Post Stored Procedures<br>Execute this stored procedure before processing the first record<br>Execute this stored procedure after processing the last record                                                                              |

3. From the menu bar, click File > Import > Financial Transactions. The Import Financial Transactions dialog box appears. The options available for selection depend on how your organization configured the financial transactions import file. For more information, see Configure a Financial Transactions Import File.

| 💣 Import Financia   | Transactions                    |               |
|---------------------|---------------------------------|---------------|
| Customer            | <b>v</b>                        |               |
| Choose Import File  |                                 |               |
| Drag a column heade | r here to group by that column. |               |
|                     |                                 |               |
|                     |                                 |               |
| Number of Records   | Expert to Excel                 | Import Cancel |

Import

Cancel

4. If applicable (depending on the import file configuration), specify the client to import.

Export to Excel

- 5. Click the ellipsis (...) next to the **Choose Import File** box.
- 6. In the **Open** dialog box, click the file to import and then click **Open**. Data in the import file appears in the data grid in the lower section of the Import Financial Transactions dialog box.

| 💣 Import Financia   | l Transa  | ctions               |                       |             |     |      |     |              | _ 🗆 ×  |
|---------------------|-----------|----------------------|-----------------------|-------------|-----|------|-----|--------------|--------|
| Customer            |           |                      |                       | Ψ           |     |      |     |              |        |
| Choose Import File  | C:\User   | s\barbara.martin\Des | ktop\FT CFR Master te | esting.xls  |     |      |     |              |        |
| Drag a column heade | r here to | group by that column |                       |             |     |      |     |              |        |
| Identity            | _         |                      | ACCOUNT ∑⊽⇔           | CUSTOMER    | Σ⊽⇔ | DESK | Σ⊽⇔ | LASTINTEREST | Σ⊽⇔    |
| 1                   | 2         | 1032                 |                       | One of many | 2   | DESK | 20  | 01/01/0001   | 2      |
| •                   |           |                      |                       |             |     |      |     |              |        |
| <b>⊕ )</b> 0        |           | 1032                 | 7738181054584         | One of many |     |      |     | 01/01/0001   |        |
|                     |           |                      |                       |             |     |      |     |              |        |
|                     |           |                      |                       |             |     |      |     |              |        |
|                     |           |                      |                       |             |     |      |     |              |        |
|                     |           |                      |                       |             |     |      |     |              |        |
|                     |           |                      |                       |             |     |      |     |              |        |
|                     |           |                      |                       |             |     |      |     |              |        |
|                     |           |                      |                       |             |     |      |     |              |        |
|                     |           |                      |                       |             |     |      |     |              |        |
|                     |           |                      |                       |             |     |      |     |              |        |
|                     |           |                      |                       |             |     |      |     |              |        |
|                     |           |                      |                       |             |     |      |     |              |        |
|                     |           |                      |                       |             |     |      |     |              |        |
|                     |           |                      |                       |             |     |      |     |              |        |
|                     |           |                      |                       |             |     |      |     |              |        |
|                     |           |                      |                       |             |     |      |     |              |        |
|                     |           |                      |                       |             |     |      |     |              |        |
| 4                   |           | 1                    |                       |             |     |      |     |              | •      |
| Number of Records   | 2         |                      | Export to Excel       |             |     |      |     | Import       | Cancel |

Number of Records: Number of records in the import file.

- 7. To expand a row and view its details, click the plus sign (+).
- 8. To export the information to an Excel file to review the data before importing, click **Export to Excel**.
- 9. When you are ready to import the file, click **Import**. The **Import Financial Transactions** dialog box closes and the import progress appears in the lower section of the **Financial Transactions** tab.

### Import a Maintenance File

Use the **Import Maintenance** dialog box to import updated account information. Ensure that you specified the unique customer criteria on the **General** tab and mapped it from the source file to the destination file. For more information, see <u>Specify Unique Customer Criteria</u>. You must configure Exchange Manager for importing files. For more information, see <u>Import Files</u>.

### To import a maintenance file

1. In the Navigation pane, click Clients.

### Exchange Manager Printable Help

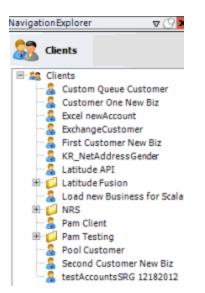

2. In the **Clients** pane, expand the appropriate folder and then double-click the client. The tab for the specified client appears in the **Information** pane.

| ABC Company                                                                                                    |                                                                                                    |
|----------------------------------------------------------------------------------------------------|----------------------------------------------------------------------------------------------------|
| General Import Files Export Files History Interface No                                                                                                    | otes                                                                                                    |
| Unique Account Criteria<br>Account with Customer<br>ID1 Which field(s) make accounts<br>ID2 unique for this client? These will be<br>Original1 the field(s) Exchange uses to locate<br>Number (can stand alone) an account to apply data to.<br>Debtor Id (can stand alone)<br>Request Id (can stand alone)<br>No Id (Generic tables only)<br>Account (can stand alone)<br>Global Business Rules<br>Account Financial Custom | Unique Debtor Criteria<br>Debtor ID<br>Seq<br>SSN<br>Name<br>Relationship<br>Which field makes debtors unique for this<br>client? This will be the field Exchange<br>uses to locate a debtor to apply data to.<br>If debtor not found it will be inserted.<br>Name<br>Not Set |
| <ul> <li>Skip Closed Accounts (Closed STATUS TYPE or QLEVEL &gt;= 998)</li> <li>Skip Returned Accounts (QLEVEL = 999)</li> <li>Reject duplicate accounts</li> <li>Reopen Duplicate Accounts on New Business if duplicate is closs</li> <li>Reset Balance to values from New Business file upon reopen of (All other fields will be set as well from the inbound file)</li> <li>Move Early Out to Charged Off</li> </ul>      |                                                                                                    |
| General Configuration Configure FilePre-processing Configure Dependencies Store copy of original file Always open entire file at once                                                                                                    | Custom Pre and Post Stored Procedures<br>Execute this stored procedure before processing the first record<br>Execute this stored procedure after processing the last record                                                                                                   |

 From the menu bar, click File > Import > Maintenance. The Import Maintenance dialog box appears. The options available for selection depend on how your organization configured the maintenance import file. For more information, see <u>Configure a Maintenance Import File</u>.

| Import Maintenar   | ice                              |   | ×                       |
|--------------------|----------------------------------|---|-------------------------|
| Customer           |                                  | Y | Choose Import Directory |
| Choose Import File | 1                                |   |                         |
| Drag a column head | er here to group by that column. |   |                         |
|                    |                                  |   |                         |
| Number of Records  | Export to Excel                  |   | Import Cancel           |

- 4. If applicable (depending on the import file configuration), specify the client to import.
- 5. Click the ellipsis (...) next to the **Choose Import File** box.
- 6. In the **Open** dialog box, click the file to import and then click **Open**. Data in the import file appears in the data grid in the lower section of the **Import Maintenance** dialog box.

| Import         | t Maintenan   | ce           |                     |            |                   |     |               |            |                | × |
|----------------|---------------|--------------|---------------------|------------|-------------------|-----|---------------|------------|----------------|---|
| Custo<br>Choos |               | C:\Users\    | barbara.martin\Desł | top\MA Cf  | FR Master testing | -   |               | Choose Imp | oort Directory |   |
| Drag a         | a column head | er here to ( | group by that colum | n. –       |                   |     |               |            |                |   |
|                | Identity      | Σ⊽¢          | SH_REQUESTID        | Σ⊽⇔        | NUMBER            | Σ⊽⇔ | ACCOUNT       | Σ⊽≉        |                |   |
| ÷-             | 1             |              | 0                   |            | 0                 |     |               |            | 0000001        |   |
|                | 0             |              | 0                   |            | 0                 |     | 7738133978831 |            | 0000001        |   |
|                |               |              |                     |            |                   |     |               |            |                |   |
|                |               |              |                     |            |                   |     |               |            |                |   |
|                |               |              |                     |            |                   |     |               |            |                |   |
|                |               |              |                     |            |                   |     |               |            |                |   |
|                |               |              |                     |            |                   |     |               |            |                |   |
|                |               |              |                     |            |                   |     |               |            |                |   |
|                |               |              |                     |            |                   |     |               |            |                |   |
|                |               |              |                     |            |                   |     |               |            |                |   |
|                |               |              |                     |            |                   |     |               |            |                |   |
|                |               |              |                     |            |                   |     |               |            |                |   |
| •              |               |              |                     |            |                   |     |               |            |                | Þ |
| Numb           | er of Records | 2            | Đ                   | port to Ex | cel               |     |               | Import     | Cancel         |   |

Number of Records: Number of records in the import file.

- 7. To expand a row and view its details, click the plus sign (+).
- 8. To export the information to an Excel file to review the data before importing, click **Export to Excel**.

9. When you are ready to import the file, click **Import**. The **Import Maintenance** dialog box closes and the import progress appears in the lower section of the **Maintenance** tab.

## **Import a Final Recall File**

Use the **Import Final Recall** dialog box to import final recall information. Ensure that you specified the unique customer criteria on the **General** tab and mapped it from the source file to the destination file. For more information, see <u>Specify Unique Customer Criteria</u>. You must configure Exchange Manager for importing files. For more information, see <u>Import Files</u>.

## To import a final recall file

1. In the Navigation pane, click Clients.

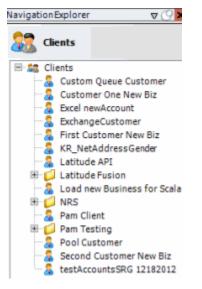

2. In the **Clients** pane, expand the appropriate folder and then double-click the client. The tab for the specified client appears in the **Information** pane.

| ABC Company                                                                                                    |                                                                                                    |                                                                           |
|----------------------------------------------------------------------------------------------------|----------------------------------------------------------------------------------------------------|---------------------------------------------------------------------------|
| General Import Files Export Files History Interface No                                                                                                    | tes                                                                                                    |                                                                           |
| Unique Account Criteria         ID1       Which field(s) make accounts         ID2       unique for this client? These will be         Original1       the field(s) Exchange uses to locate         Number (can stand alone)       an account to apply data to.         Debtor Id (can stand alone)       Allow Wildcards         No Id (Generic tables only)       Account Only)         Account (can stand alone)       Allow Wildcards         No Id (Generic tables only)       Account Only)         Account Financial       Custom         Skip Closed Accounts (Closed STATUS TYPE or QLEVEL >= 998)         Skip Returned Accounts (QLEVEL = 999)         Reject duplicate accounts         Reopen Duplicate Accounts on New Business if duplicate is close         Reset Balance to values from New Business file upon reopen o (All other fields will be set as well from the inbound file) | Unique Debtor Criteria<br>Debtor ID<br>Seq<br>Uses to locate a debt<br>SSN<br>If debtor not found i<br>Name<br>Relationship<br>Not Set<br>Misc Extra Op<br>Create N<br>Cupdate E<br>NOTE: When<br>ed | tor to apply data to.<br>t will be inserted.<br>tions<br>ew Record Always |
| Move Early Out to Charged Off                                                                                                    |                                                                                                    |                                                                           |
| General Configuration <u>Configure FilePre-processing</u> <u>Configure Dependencies</u>                                                                                                    | Custom Pre and Post Stored Procedures<br>Execute this stored procedure before pr                                                                                                    | ocessing the first record                                                 |
| <ul> <li>Store copy of original file</li> <li>Always open entire file at once</li> </ul>                                                                                                    | Execute this stored procedure after pro                                                                                                    | cessing the last record                                                   |

3. From the menu bar, click **File** > **Import** > **Final Recall**. The **Import Final Recall** dialog box appears. The options available for selection depend on how your organization configured the final recall import file. For more information, see <u>Configure a Final Recall Import File</u>.

| 💣 Import í                 | Recalls                 | _ D ×         |
|----------------------------|-------------------------|---------------|
| Customer                   | <b></b>                 |               |
| Status                     | CCR                     |               |
| Desk                       | <b>v</b>                |               |
| Choose Imp<br>Drag a colur | ort File                |               |
|                            |                         |               |
| Number of F                | Records Export to Excel | Import Cancel |

- 4. If applicable (depending on the import file configuration), specify the client, the desk to change the account to, and the account status.
- 5. Click the ellipsis (...) next to the **Choose Import File** box.
- 6. In the **Open** dialog box, click the file to import and then click **Open**. Data in the import file appears in the data grid in the lower section of the **Import Final Recall** dialog box.

| 💣 Import Re   | calls         |                      |                      |           |             |     |      |     |        |     |        |        |
|---------------|---------------|----------------------|----------------------|-----------|-------------|-----|------|-----|--------|-----|--------|--------|
| Customer      |               |                      |                      | Ŧ         | 1           |     |      |     |        |     |        |        |
| Status        | AEX           |                      |                      | ~         | 1           |     |      |     |        |     |        |        |
| Desk          |               |                      |                      | Ŧ         | j           |     |      |     |        |     |        |        |
|               |               |                      |                      |           |             |     |      |     |        |     |        |        |
| Choose Impor  | t File   ⊂:\U | lsers\barbara.martir | h\Desktop\Final Reca | l ID1.×ls |             |     |      |     |        |     |        |        |
| Drag a column | header her    | re to group by that  | column.              |           |             |     |      |     |        |     |        |        |
| Ident         | ity Σ         | ∵ + NUMBER           | Σ⊽⇔ ACCOUNT          | Σ⊽÷       | CUSTOMER    | Σ⊽⇔ | DESK | Σ⊽⇔ | STATUS | ∑⊽⇔ | QLEVEL | Σ⊽‡ FE |
| • •           |               | 0                    |                      |           | One of many |     |      |     | AEX    |     |        | 0      |
| 1             |               | 0                    |                      |           | One of many |     |      |     | AEX    |     |        | 0      |
| •             |               |                      |                      |           |             |     |      |     |        |     |        |        |
|               |               |                      |                      |           |             |     |      |     |        |     |        |        |
|               |               |                      |                      |           |             |     |      |     |        |     |        |        |
|               |               |                      |                      |           |             |     |      |     |        |     |        |        |
|               |               |                      |                      |           |             |     |      |     |        |     |        |        |
|               |               |                      |                      |           |             |     |      |     |        |     |        |        |
|               |               |                      |                      |           |             |     |      |     |        |     |        |        |
|               |               |                      |                      |           |             |     |      |     |        |     |        |        |
|               |               |                      |                      |           |             |     |      |     |        |     |        |        |
|               |               |                      |                      |           |             |     |      |     |        |     |        |        |
|               |               |                      |                      |           |             |     |      |     |        |     |        |        |
|               |               |                      |                      |           |             |     |      |     |        |     |        |        |
|               |               |                      |                      |           |             |     |      |     |        |     |        |        |
| 1             |               |                      |                      |           |             |     |      |     |        |     |        | Þ      |
| Number of Re  | cords 2       | 2                    | Export to Excel      | ]         |             |     |      |     |        |     | Import | Cancel |

Number of Records: Number of records in the import file.

- 7. To expand a row and view its details, click the plus sign (+).
- 8. To export the information to an Excel file to review the data before importing, click **Export to Excel**.
- 9. When you are ready to import the file, click **Import**. The **Import Final Recall** dialog box closes and the import progress appears in the lower section of the **Final Recall** tab.

### Import From the Command Line

You can run the "ExchangeManagerCLI.exe" file at the command prompt to import Exchange clients and files. The file is in your "bin" folder (for example, "c:\Program Files (x86)\Interactive Intelligence\Interaction Collector\bin"). You must run the file from the "bin" folder and use the "ic" switch to import a client or the "if" switch to import a file.

### Import an Exchange client

Use the following format and example to import an Exchange client. The tree path is optional. The connection string is optional unless you didn't include it in the ExchangeManagerCLI.exe.config file.

**Format:** ExchangeManagerCLI.exe --ic "<path to Exchange client file>" "<tree path in Exchange to import client to>" "<SQL Server connection string>"

**Example:** ExchangeManagerCLI.exe --ic "c:\Share\ABC\_Client.xml" "Clients\ABC Client" "Data Source=(local);Initial Catalog=collect2000;Integrated Security=True"

## Import a file

Use the following format and example to import a file. The connection string is optional unless you didn't include it in the ExchangeManagerCLI.exe.config file. Valid interface types are:

- N = New Business
- **M** = Maintenance
- **F** = Financial
- **R** = Final Recall

**Format:** ExchangeManagerCLI.exe --if "<tree path in Exchange for the Exchange client>" "<interface to import by>" "<file to import>" "<SQL Server connection string>"

**Example:** ExchangeManagerCLI.exe --if "Clients\ABC Client" "N" "c:\Share\ABC\_New\_Biz.xml" "Data Source=(local);Initial Catalog=collect2000;Integrated Security=True"

### Sample output

Type the following to view available command line arguments:

ExchangeManagerCLI.exe --help

## **Export Files**

## **Export Files**

Use the **Export Files** tab to create an export file definition that you can use as often as necessary to export data to a file. There are two methods for creating an export file definition:

- Query Tool: Allows you to use a query to retrieve specific accounts to export.
- Stored Procedure: Allows you to use a stored procedure to retrieve specific accounts to export.

## **Query Tool**

### **Query Tool**

Use the **Export Files** tab to open the query tool to create an export file definition. Queries retrieve accounts that meet specific criteria.

### Create an Export File Layout Using the Query Tool

Use the **Export Files** tab to create an export file layout using the query tool.

### To create an export file layout using the query tool

1. In the Navigation pane, click Clients.

### Exchange Manager Printable Help

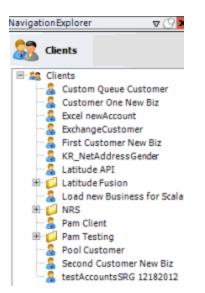

2. In the **Clients** pane, expand the appropriate folder and then double-click the client. The tab for the specified client appears in the **Information** pane.

| ABC Company                                                                                                    |                                                                                    |                                                                                                    |  |
|----------------------------------------------------------------------------------------------------|------------------------------------------------------------------------------------|----------------------------------------------------------------------------------------------------|--|
| General Import Files Export Files History Interface No                                                                                                    | otes                                                                               |                                                                                                    |  |
| Unique Account Criteria<br>Account with Customer<br>ID1 Which field(s) make accounts<br>ID2 unique for this client? These will be<br>Original1 the field(s) Exchange uses to locate<br>Number (can stand alone) an account to apply data to.<br>Debtor Id (can stand alone)<br>Request Id (can stand alone)<br>No Id (Generictables only)<br>Account (can stand alone) | Seq cli<br>us                                                                      | hich field makes debtors unique for this<br>ent? This will be the field Exchange<br>es to locate a debtor to apply data to.<br>debtor not found it will be inserted. |  |
| Global Business Rules Account Financial Custom                                                                                                    |                                                                                    | -                                                                                                    |  |
| Skip Closed Accounts (Closed STATUS TYPE or OLEVEL >= 998)                                                                                                    |                                                                                    | Misc Extra Options                                                                                                    |  |
| Skip Returned Accounts (OLEVEL = 999)                                                                                                    | Create New Record Always                                                           |                                                                                                    |  |
| Reject duplicate accounts                                                                                                    | C Update Existing                                                                  |                                                                                                    |  |
| Reopen Duplicate Accounts on New Business if duplicate is closed                                                                                                    | ed NOTE: When a duplicate Misc Extra Record exists a new record is always created. |                                                                                                    |  |
| Reset Balance to values from New Business file upon reopen o                                                                                                    |                                                                                    | exists a new record is always created.                                                                                                    |  |
| (All other fields will be set as well from the inbound file)                                                                                                    |                                                                                    |                                                                                                    |  |
| Move Early Out to Charged Off                                                                                                    |                                                                                    |                                                                                                    |  |
|                                                                                                    |                                                                                    |                                                                                                    |  |
| General Configuration                                                                                                    | Custom Pre and Post                                                                | Stored Procedures<br>rocedure before processing the first record                                                                                                    |  |
| Configure File Pre-processing<br>Configure Dependencies                                                                                                    | Execute this stored pr                                                             | locedure before processing the hist record                                                                                                    |  |
| Store copy of original file                                                                                                    | Execute this stored pr                                                             | rocedure after processing the last record                                                                                                    |  |
| Always open entire file at once                                                                                                    |                                                                                    |                                                                                                    |  |

3. Click the **Export Files** tab.

| ABC Company               |               |                 |          |     |
|---------------------------|---------------|-----------------|----------|-----|
| General Import Files      | Export Files  | History Interfa | ce Notes |     |
| CSV Report                | y Tool Export |                 |          |     |
| Report                    |               |                 |          |     |
| Name CSV F                | Report        |                 |          |     |
| Output File               |               |                 |          |     |
| Description               |               |                 |          |     |
| Parameters                |               |                 |          | ]   |
| Name 🛆                    | Σ⊽∹¤ Туре     | Σ⊽⇔             | Prompt   | Σ⊽⇔ |
| *                         | string        |                 |          |     |
|                           |               |                 |          |     |
|                           |               |                 |          |     |
|                           |               |                 |          |     |
| Stored Procedure          |               |                 |          |     |
| Output                    |               |                 |          |     |
| ⊖ Excel ⊖ Fixed           | Transformatio | on Details      |          |     |
| Stored Procedure Post Ex  | port          |                 |          |     |
| -Automation Via Job Manag |               |                 |          |     |
|                           | Pre-define Pa | rameters        |          |     |

4. In the toolbar, click the **Add** icon. The **New Export Name** dialog box appears.

| New Export Name          |                                |
|--------------------------|--------------------------------|
| Name Lassaction Concerns | etovotetovotetovotetovotetovot |
| Export Type              |                                |
| Standard                 |                                |
| C Query Tool Built       | OK Cancel                      |

5. In the **Name** box, type a descriptive name.

6. For the export type, click **Query Tool Built** and then click **OK**. The system adds the export as a tab on the **Export Files** tab.

| ABC Company                                        |                                               |
|----------------------------------------------------|-----------------------------------------------|
| General Impor                                      | rt Files Export Files History Interface Notes |
|                                                    | rt Query Tool Export<br>nd of Month Report    |
| Name                                               | End of Month Report                           |
| Output File                                        | End of Month Report                           |
| Description                                        |                                               |
| Output File Format                                 | C csv                                         |
| Layout                                             |                                               |
| Modify Rec                                         | ordLayouts                                    |
| File Sequence (Can b<br>or in file name using<br>0 | ) @FileSeq)                                   |
| Query Tool Export                                  | Come rose noteening companys                  |

Name: Descriptive name of the export file.

Output File: Name to assign to the export file. You can name the file using the following methods:

- Use a literal name, such as "Payment File".
- Include dynamic information, such as a date and time stamp. For example, "PAYMENTFILE\_@Date(MMddyyyy\_hhmmss).txt," names the export file as "PAYMENTFILE," followed by the current date and time in the format indicated.
- Include an aggregate value from the resultant dataset. For example,
   "Payment\_@Value(sum(Amount)|Batchtype = 'PU Paid Us'|rec)\_PAYMENT.txt,"
   names the export file as "PAYMENT\_[sum of the payments in the "Amount" column,
   where the type of payment is "PU," which is in the "Batchtype" column]\_PAYMENT.txt.
   This aggregate value function takes three parameters
   @Value(expression|filter|tableIndex) separated by the | (pipe) character. TableIndex is
   the name of the detail record from the export definition.

**Description**: Description of the export file.

Excel: If selected, exports the data to a Microsoft Excel file.

Fixed: If selected, exports the data to a fixed-length flat file.

**CSV:** If selected, exports the data to a Comma-Separated Value file.

**Delimiter:** Character to use to separate data (for example, a comma or dash).

**Qualifier:** Character to use to differentiate the data from the delimiter (typically single or double quotes). For example, if the delimiter is a comma and your data contains a comma (such as "Smith, John"), the qualifier distinguishes between the comma in your data and the comma that delimits the data.

**Modify Record Layouts:** Opens the **Query Tool Built Export** dialog box to allow you to specify the criteria for retrieving accounts to export. For more information, see <u>Create a</u> <u>Query for an Export</u>.

**File Sequence:** Sequence number to assign to the end of the export file name to make the file name unique.

Last Time Ran: Date and time the export last ran.

Query Tool Export Type: Type of export.

Standard: Exports data from the Latitude database and stores it in tables.

**Simple Reader:** Exports data to a Reader. This option uses less memory. However, you cannot export to an Excel file, have detail groups, or relate detail records in a parent-child relationship.

**Define Post Processing CSharp Script:** Opens the **Configure Query Tool Post Export Script** window to allow you to define a C Sharp script to process the data after exporting it. For more information, see <u>Define a C Sharp Script</u>.

- 7. Complete the information and then, in the toolbar, click **Save**. The **Update Comment** dialog box appears.
- 8. In the **Update Comment** box, type a comment regarding your changes and then click **OK**.

# Create a Query for an Export

Use the Query Tool Built Export window to create a query for an export definition.

## To create a query for an export

- 1. Do one of the following:
  - If the export file layout doesn't exist, do the steps to <u>Create an Export File Layout Using</u> <u>the Query Tool</u>.
  - If the export file layout exists, click the **[Export Layout Name]** tab on the **Export Files** tab (for example, End of Month Report).

| ABC Company                                     |                                                                                                    |
|-------------------------------------------------|----------------------------------------------------------------------------------------------------|
| General Imp                                     | ort Files Export Files History Interface Notes                                                                                                    |
| 🔒 🝙 💿 Imp                                       | ort Query Tool Export                                                                                                    |
| CSV Report                                      | End of Month Report                                                                                                    |
| General                                         |                                                                                                    |
| Name                                            | End of Month Report                                                                                                    |
| Output File                                     | End of Month Report                                                                                                    |
| Description                                     |                                                                                                    |
| Layout                                          |                                                                                                    |
| Modify Re                                       | ecordLayouts                                                                                                    |
| File Sequence (Car<br>or in file name usin<br>0 | be used as function Last Time Ran<br>(@FileSeq) 11-15-2017 12:33:04 PM                                                                                                    |
| Query Tool Expor                                | Define Post Processing CSharp Script                                                                                                    |
| C Simple Reade                                  | at a start of the start of the |

2. Click Modify Record Layouts. The Query Tool Built Export window appears.

|                       |                                  | Query Tool Built Export |                  |
|-----------------------|----------------------------------|-------------------------|------------------|
| 🚽 Save and Exit 🔞 Can | cel and Exit 🥡 Export Definition |                         |                  |
| Establish File Layout |                                  |                         |                  |
| - End of Month Repor  |                                  |                         |                  |
|                       |                                  |                         |                  |
|                       | 🛛 🦻 Select Conditions 🔝 Add Gl   | obal Date Condition     |                  |
|                       | Prompt ?                         | Condition               | Displayed Prompt |
|                       |                                  |                         |                  |
|                       |                                  |                         |                  |
|                       |                                  |                         |                  |
|                       |                                  |                         |                  |
|                       |                                  |                         |                  |
|                       |                                  |                         |                  |
| < III >               |                                  |                         |                  |
| ٠ .                   |                                  |                         |                  |
| Record Delimiter      |                                  |                         |                  |
| CRLF                  |                                  |                         |                  |
| C UF                  |                                  |                         |                  |
| C CR                  |                                  |                         |                  |
| C None                |                                  |                         |                  |

### **Record Delimiter**

CRLF: If selected, separates records using a carriage return/line feed (Windows).

LF: If selected, separates records using a line feed (Unix).

**CR:** If selected, separates records using a carriage return (Macintosh).

**None:** If selected, doesn't use a record delimiter.

- 3. Click the delimiter to use to separate records.
- 4. Click [Export Layout Name] (for example, Financial Export) and then click Select Conditions. The Select Conditions for Export window appears.

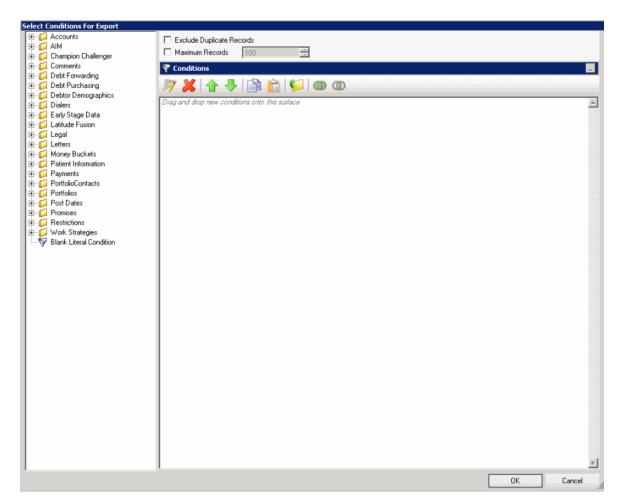

5. Specify the global conditions and then click **OK**. The condition appears in the data grid in the **Query Tool Built Export** dialog box. For more information about using queries, see **Queries**.

|                        | Query Tool Built Export                                        |                  |
|------------------------|----------------------------------------------------------------|------------------|
| 🛛 🛃 Save and Exit 🐗 Ca | ncel and Exit 🎻 Export Definition                              |                  |
| Establish File Layout  |                                                                |                  |
| - End of Month Repor   |                                                                |                  |
|                        | Select Conditions                                              |                  |
|                        | Prompt ? Condition                                             | Displayed Prompt |
|                        | Global Date Time Condition is equal to Monday, January 1, 0001 | Select the Date  |
|                        |                                                                |                  |
|                        |                                                                |                  |
|                        |                                                                |                  |
|                        |                                                                |                  |
|                        |                                                                |                  |
| < = >                  |                                                                |                  |
| <u>\$</u>              |                                                                |                  |
| Record Delmiter        |                                                                |                  |
| G CRLF                 |                                                                |                  |
| CUF                    |                                                                |                  |
| C CR                   |                                                                |                  |
| C None                 |                                                                |                  |
|                        |                                                                |                  |
|                        |                                                                |                  |
|                        |                                                                |                  |
|                        |                                                                |                  |

Prompt: If selected, Exchange Manager prompts the user for input.

**Condition:** Condition that limits the records to export. To modify the condition, click the Edit icon next to the condition.

**Displayed Prompt:** Prompt to display to the user to request input when exporting the data. If you selected the **Prompt** check box, type a message in this box.

- 6. To add a global date condition that you can apply to date conditions you define in the detail records, click **Add Global Date Condition**. The system adds the condition to the data grid. To modify the condition, click the Edit icon next to the condition.
- 7. To prompt the user for input for a condition, click the **Prompt** check box and in the **Displayed Prompt** box, type the message to display to the user.
- 8. To delete a condition, click the row in the data grid and the press **Delete**. In the confirmation dialog box, click **Yes**.
- 9. To export the query definition to an XML file, in the toolbar, click **Export Definition**.
- 10. Do the steps to Add a Detail Record to a Query Export.
- 11. When you finish building the query, in the toolbar, click Save and Exit.
- 12. In the toolbar in the **Clients** pane, click **Save**. The **Update Comment** dialog box appears.
- 13. In the **Update Comment** box, type a comment regarding your changes and then click **OK**.

# **Query Export Detail Record**

## **Query Export Detail Record**

Use the **Query Tool Built Export** window to maintain detail records for an export layout definition that you created using the query tool.

## Add a Detail Record to a Query Export

Use the **Query Tool Built Export** window to add a detail record to an export layout definition created using the query tool.

## To add a detail record to a query export

- 1. Do one of the following:
  - If the export file doesn't exist, do the steps to <u>Create an Export File Layout Using the</u> <u>Query Tool</u>.
  - If the export file exists, click the **[Export Layout Name]** tab on the **Export Files** tab (for example, End of Month Report).

| ABC Company                                     |                                                                         |
|-------------------------------------------------|-------------------------------------------------------------------------|
| General Impo                                    | ort Files History Interface Notes                                       |
| 🛛 🔂 🔊 Impo                                      | ort Query Tool Export                                                   |
| CSV Report                                      | End of Month Report                                                     |
| General                                         |                                                                         |
| Name                                            | End of Month Report                                                     |
| Output File                                     | End of Month Report                                                     |
| Description                                     |                                                                         |
| Layout                                          |                                                                         |
| Modify Re                                       | cordLayouts                                                             |
| File Sequence (Can<br>or in file name usin<br>0 | be used as function Last Time Ran<br>g @FileSeq) 11-15-2017 12:33:04 PM |
| Query Tool Export                               | Type Define Post Processing CSharp Script                               |
| C Simple Reade                                  | r                                                                       |

2. Click Modify Record Layouts. The Query Tool Built Export window appears.

|                         | Query Tool Built Export                                        |                  |
|-------------------------|----------------------------------------------------------------|------------------|
| 🛛 🛃 Save and Exit 🐗 Car | ncel and Exit 💣 Export Definition                              |                  |
| Establish File Layout   |                                                                |                  |
| End of Month Repor      |                                                                |                  |
|                         |                                                                |                  |
|                         | Select Conditions 🚯 Add Global Date Condition                  |                  |
|                         | Prompt ? Condition                                             | Displayed Prompt |
|                         | Global Date Time Condition is equal to Monday, January 1, 0001 | Select the Date  |
|                         |                                                                |                  |
|                         |                                                                |                  |
|                         |                                                                |                  |
|                         |                                                                |                  |
|                         |                                                                |                  |
| < = >                   |                                                                |                  |
| ا ا                     |                                                                |                  |
| Record Delimiter        |                                                                |                  |
| G CRLF                  |                                                                |                  |
| CUF                     |                                                                |                  |
| C CR                    |                                                                |                  |
| C None                  |                                                                |                  |
|                         |                                                                |                  |
|                         |                                                                |                  |
|                         |                                                                |                  |
|                         |                                                                |                  |
|                         |                                                                |                  |

3. Right-click the name of the export file layout (for example, End of Month Report) and then click **Add New Detail Record**. The **Add New Detail Record** dialog box appears.

| Add Nev | v Detail Recor | d  |        |
|---------|----------------|----|--------|
| Name    |                |    |        |
|         |                | OK | Cancel |

4. In the **Name** box, type a name for the detail record and then click **OK**.

|                       |                             |                           | Query Tool Built Export         |                                 |                |                  |
|-----------------------|-----------------------------|---------------------------|---------------------------------|---------------------------------|----------------|------------------|
|                       | incel and Exit 🧳 Export Del | inition                   |                                 |                                 |                |                  |
| Establish File Layout | Name Detail Example         | Group By Reco             | rd                              |                                 |                |                  |
| End of Month Repor    |                             | Create History            | Record 🗍 Preserve DataTypes for | Excel Export                    |                |                  |
|                       | Generate Record             | Select Data Fields And Co | nditions 🔒 Add User Defined Fie | eld 🛛 📊 Show Sql Query 🌗 Edit ( | Conditions 🙆 A | ction            |
|                       | Name                        | DataType                  | SQLColumn                       | Ordinal Printed                 | Format         | Write To Xml Hap |
|                       |                             | - outer the               | Secontin                        | Oranian Printed                 | ( Of High      | and to Anit tap  |
|                       |                             |                           |                                 |                                 |                |                  |
|                       |                             |                           |                                 |                                 |                |                  |
|                       |                             |                           |                                 |                                 |                |                  |
|                       |                             |                           |                                 |                                 |                |                  |
|                       |                             |                           |                                 |                                 |                |                  |
|                       |                             |                           |                                 |                                 |                |                  |
| <u> </u>              |                             |                           |                                 |                                 |                |                  |
|                       |                             |                           |                                 |                                 |                |                  |
|                       |                             |                           |                                 |                                 |                |                  |
|                       |                             |                           |                                 |                                 |                |                  |
|                       |                             |                           |                                 |                                 |                |                  |
|                       |                             |                           |                                 |                                 |                |                  |
|                       |                             |                           |                                 |                                 |                |                  |
|                       |                             |                           |                                 |                                 |                |                  |
|                       |                             |                           |                                 |                                 |                |                  |
|                       |                             |                           |                                 |                                 |                |                  |
|                       | 👌 🕹 🏠 10 Row                | s 😽 10 Rows               |                                 |                                 |                |                  |

Name: Name of the detail record.

**Group By Record:** If selected, Exchange Manager group records by the first field in the data grid. Exchange Manager adds the "GroupingConstruct" column to the data grid, which allows you to count records, calculate the minimum or maximum value, or sum records.

**Note:** You cannot create a history record or run post-processing actions on a grouping record.

Create History Record: If selected, creates a history record.

Preserve Data Types for Excel Export: If selected, retains data types when exporting to Excel.

- 5. Complete the information and then click **Save and Exit**.
- 6. In the Clients pane toolbar, click Save. The Update Comment dialog box appears.
- 7. In the **Update Comment** box, type a comment regarding your changes and then click **OK**.

## **Specify Actions to Run After Exporting**

Use the **Record Post Execute Actions Form** dialog box to specify the actions to run after exporting a file.

## To specify actions to run after exporting

1. Click the [Export Layout Name] tab on the Export Files tab (for example, End of Month Report).

| Conservation in the                                                                                                    |                                    |
|----------------------------------------------------------------------------------------------------|------------------------------------|
| General Im                                                                                                    | port Files History Interface Notes |
| 🗟 🝙 💿 Imp                                                                                                    | port Query Tool Export             |
| CSV Report                                                                                                    | End of Month Report                |
| General                                                                                                    |                                    |
| Name                                                                                                    | End of Month Report                |
| Output File                                                                                                    | End of Month Report                |
| Description                                                                                                    |                                    |
|                                                                                                    |                                    |
| Excel C For     Excel C For     Excel     Excel C For     Excel C For | red C CSV                          |
| C Excel C Fo                                                                                                    | ed C CSV                           |
| Layout                                                                                                    | red C CSV<br>Record Layouts        |

2. Click Modify Record Layouts. The Query Tool Built Export window appears.

|                        |                        | Query                                          | / Tool Built Export |                 |                  |
|------------------------|------------------------|------------------------------------------------|---------------------|-----------------|------------------|
| 🛛 🔛 Save and Exit 🐗 Ca | ncel and Exit 🧉 Export | Definition                                     |                     |                 |                  |
| Establish File Layout  |                        |                                                |                     |                 |                  |
| End of Month Repor     |                        |                                                |                     |                 |                  |
| Detail Example         |                        |                                                |                     |                 |                  |
|                        | Select Conditions      | : 🧐 Add Global Date Condition                  |                     |                 |                  |
|                        | Prompt ?               | 60                                             | ndition             |                 | Displayed Prompt |
|                        | × •                    | Global Date Time Condition is equal to Monday. | January 1, 0001     | Select the Date |                  |
|                        |                        |                                                |                     |                 |                  |
|                        |                        |                                                |                     |                 |                  |
|                        |                        |                                                |                     |                 |                  |
|                        |                        |                                                |                     |                 |                  |
|                        |                        |                                                |                     |                 |                  |
| < III >                |                        |                                                |                     |                 |                  |
| <b>\$</b>              |                        |                                                |                     |                 |                  |
|                        |                        |                                                |                     |                 |                  |
|                        |                        |                                                |                     |                 |                  |
|                        |                        |                                                |                     |                 |                  |
|                        |                        |                                                |                     |                 |                  |
|                        |                        |                                                |                     |                 |                  |
|                        |                        |                                                |                     |                 |                  |
|                        |                        |                                                |                     |                 |                  |
|                        |                        |                                                |                     |                 |                  |
|                        |                        |                                                |                     |                 |                  |

3. Click the name of the detail record (for example, Detail Example). Information for the detail record appears.

|                        |                            |                           | Query Tool Built Export            |                               |                |                  |
|------------------------|----------------------------|---------------------------|------------------------------------|-------------------------------|----------------|------------------|
| 🛛 🛃 Save and Exit 🐗 Ca | ncel and Exit 🧉 Export Del | inition                   |                                    |                               |                |                  |
| Establish File Layout  | Name Detail Example        | Group By Rec              | ord                                |                               |                |                  |
| End of Month Repor     |                            | Create History            | Record 🗍 Preserve DataTypes for    | Excel Export                  |                |                  |
|                        | 🌛 Generate Record [        | Select Data Fields And Co | onditions 🛛 🔒 Add User Defined Fie | eld 📑 Show Sql Query 🦻 Edit ( | Conditions 🗔 A | ction            |
|                        | Name                       | DataType                  | SQLColumn                          | Ordinal Printed               | Format         | Write To Xml Map |
|                        |                            |                           |                                    |                               |                |                  |
|                        |                            |                           |                                    |                               |                |                  |
|                        |                            |                           |                                    |                               |                |                  |
|                        |                            |                           |                                    |                               |                |                  |
| < m >                  |                            |                           |                                    |                               |                |                  |
| <u>م</u> م             |                            |                           |                                    |                               |                |                  |
| <u> </u>               |                            |                           |                                    |                               |                |                  |
|                        |                            |                           |                                    |                               |                |                  |
|                        |                            |                           |                                    |                               |                |                  |
|                        |                            |                           |                                    |                               |                |                  |
|                        |                            |                           |                                    |                               |                |                  |
|                        |                            |                           |                                    |                               |                |                  |
|                        |                            |                           |                                    |                               |                |                  |
|                        |                            |                           |                                    |                               |                |                  |
|                        | 🚯 🕹 🏠 10 Row               | s R 10 Rows               |                                    |                               |                |                  |

4. Select the **Create History Record** check box and then, above the data grid, click **Action**. The **Record Post Execute Actions Form** dialog box appears.

| Record Post Execute Actions Form                                   |            |
|--------------------------------------------------------------------|------------|
| Modify Account State                                               |            |
| None                                                               |            |
| C Closed (Qlevel = 998)                                            |            |
| C Return (Qlevel = 999)                                            |            |
| C Other                                                            |            |
| Change Status                                                      | <b>Y</b>   |
| Move to Desk                                                       | Y          |
| Execute Custom Stored Procedure<br>(@BatchHistoryID and @RecordID) | OK. Cancel |

None: If selected, Exchange Manager doesn't change the account.

**Closed (Qlevel = 998):** If selected, Exchange Manager changes closed accounts based on the check boxes you select.

**Return (Qlevel = 999):** If selected, Exchange Manager changes returned accounts based on the check boxes you select.

**Other:** If selected, Exchange Manager changes accounts that aren't closed or returned based on the check boxes you select.

**Change Status:** If selected, Exchange Manager changes the account status to the one you specify in the corresponding box.

**Move to Desk:** If selected, Exchange Manager changes the desk assignment to the one you specify in the corresponding box.

**Execute Custom Stored Procedure:** If selected, Exchange Manager runs the stored procedure that you specify in the corresponding box to update accounts.

- 5. Complete the information and then click **OK**.
- 6. In the Query Tool Built Export window, click Save and Exit.
- 7. In the Clients pane toolbar, click Save. The Update Comment dialog box appears.
- 8. In the Update Comment box, type a comment regarding your changes and then click OK.

#### Specify Data to Include in Export

Use the **Generate Report Record** window to specify the data to include in the export and the conditions that limit the records to include.

### To specify data to include in the export

1. Click the [Export Layout Name] tab on the Export Files tab (for example, End of Month Report).

| ABC Company                                      |                                               |
|--------------------------------------------------|-----------------------------------------------|
|                                                  | rt Files Export Files History Interface Notes |
|                                                  | rt Query Tool Export<br>End of Month Report   |
| General                                          |                                               |
| Name                                             | End of Month Report                           |
| Output File                                      | End of Month Report                           |
| Description                                      |                                               |
| Output File Format                               |                                               |
| Layout                                           |                                               |
| Modify Re                                        | cordLayouts                                   |
| File Sequence (Can<br>or in file name using<br>0 | g @FileSeq)                                   |
| Query Tool Export<br>Standard<br>C Simple Reader | Denne Post Processing Comp Script             |

2. Click Modify Record Layouts. The Query Tool Built Export window appears.

|                          |                      | Query Tool Built Expo                                          | ort             |                  |
|--------------------------|----------------------|----------------------------------------------------------------|-----------------|------------------|
| 🛛 🔛 Save and Exit 🐗 Canc | el and Exit 🥡 Export | Definition                                                     |                 |                  |
| Establish File Layout    |                      |                                                                |                 |                  |
| End of Month Repor       |                      |                                                                |                 |                  |
|                          |                      |                                                                |                 |                  |
|                          | Select Conditions    | Add Global Date Condition                                      |                 |                  |
|                          | Prompt ?             | Condition                                                      |                 | Displayed Prompt |
|                          | * 🗸                  | Global Date Time Condition is equal to Monday, January 1, 0001 | Select the Date |                  |
|                          |                      |                                                                |                 |                  |
|                          |                      |                                                                |                 |                  |
|                          |                      |                                                                |                 |                  |
|                          |                      |                                                                |                 |                  |
|                          |                      |                                                                |                 |                  |
| < III >                  |                      |                                                                |                 |                  |
|                          |                      |                                                                |                 |                  |
|                          |                      |                                                                |                 |                  |
|                          |                      |                                                                |                 |                  |
|                          |                      |                                                                |                 |                  |
|                          |                      |                                                                |                 |                  |
|                          |                      |                                                                |                 |                  |
|                          |                      |                                                                |                 |                  |
|                          |                      |                                                                |                 |                  |
|                          |                      |                                                                |                 |                  |
|                          |                      |                                                                |                 |                  |

3. Click the name of the detail record (for example, Detail Example). Information for the detail record appears.

|                                                  |                           |                           | Query Tool Built Export         |                              |                |                   |
|--------------------------------------------------|---------------------------|---------------------------|---------------------------------|------------------------------|----------------|-------------------|
| 🛛 🔛 Save and Exit 🧃 Car                          | ncel and Exit 🧳 Export De | finition                  |                                 |                              |                |                   |
| Establish File Layout                            | Name Detail Example       | Group By Rec              | ord                             |                              |                |                   |
| End of Month Repor                               |                           | Create History            | Record F Preserve DataTypes for | Excel Export                 |                |                   |
|                                                  | Generate Record           | Select Data Fields And Co | nditions 🔒 Add User Defined Fie | ld 📑 Show Sql Query 🦻 Edit ( | Conditions 🙆 A | ction             |
|                                                  | Name                      | DataType                  | SQLColumn                       | Ordinal Printed              | Format         | Write To Xml Hap  |
|                                                  | Name                      | Daratype                  | aqecontinu                      | Oranian (Printed)            | romat          | white to xill rup |
|                                                  |                           |                           |                                 |                              |                |                   |
|                                                  |                           |                           |                                 |                              |                |                   |
|                                                  |                           |                           |                                 |                              |                |                   |
|                                                  |                           |                           |                                 |                              |                |                   |
|                                                  |                           |                           |                                 |                              |                |                   |
| <u>&lt;                                     </u> |                           |                           |                                 |                              |                |                   |
| <u> </u>                                         |                           |                           |                                 |                              |                |                   |
|                                                  |                           |                           |                                 |                              |                |                   |
|                                                  |                           |                           |                                 |                              |                |                   |
|                                                  |                           |                           |                                 |                              |                |                   |
|                                                  |                           |                           |                                 |                              |                |                   |
|                                                  |                           |                           |                                 |                              |                |                   |
|                                                  |                           |                           |                                 |                              |                |                   |
|                                                  |                           |                           |                                 |                              |                |                   |
|                                                  |                           |                           |                                 |                              |                |                   |
|                                                  |                           |                           |                                 |                              |                |                   |
|                                                  | 🔶 🕹 🚱 10 Rov              | vs 3 10 Rows              |                                 |                              |                |                   |

4. Above the data grid, click **Select Data Fields And Conditions**. The **Generate Report Record** window appears.

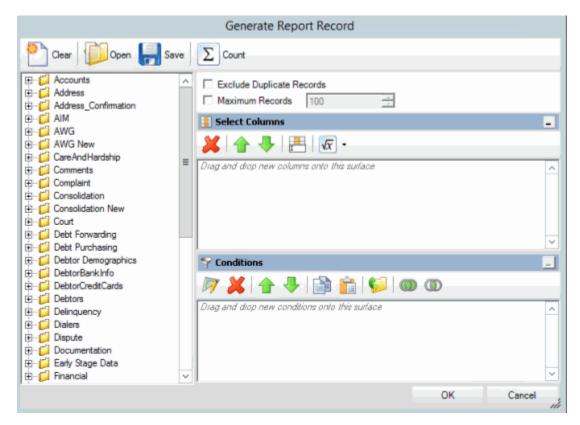

Note: For information about using queries, see Queries.

 Specify the columns to include in the detail record and the conditions for selecting records to include and then click OK. The columns and conditions appear in the data grid in the Query Tool Built Export dialog box.

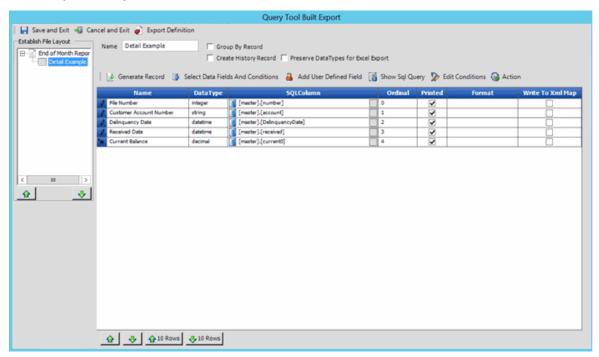

Name: Name of the query column.

DataType: Type of data (for example, integer or string).

**SQLColumn:** SQL table and field name. If you switch a value, the SQL code for switching values appears also.

**Ordinal:** Position in the export file to place the field.

Printed: If selected, Exchange Manager includes the field in the export file.

**Format:** Format to which to export the data.

**UseQualifier:** If selected, Exchange Manager places a qualifier around the field to signify the start and end of the field. Exchange Manager uses the character you specified on the **[Export Name]** tab. For more information, see <u>Create an Export File Layout Using the Query Tool</u>.

**GroupingConstruct:** Value to calculate for the records in each group (for example, number of records in each group). This column appears when you select the **Group By Record** check box.

Write to Xml Map: If selected, Exchange Manager writes the data to an XML file.

- 6. To change the position in which a field appears in the export file, do the following:
  - To move a single field, click the row and then click the up or down arrow at the bottom of the window.
  - To move multiple sequential fields, click the first row; hold down the **Shift** key; click the last row; release the key; and then click the up or down arrow at the bottom of the window.
  - To move multiple non-sequential fields, click each row while holding down the **Ctrl** key; release the key; and then click the up or down arrow at the bottom of the window.
  - To move one or more fields up or down 10 positions, click the individual; sequential; or non-sequential rows to move, and then click the up 10 Rows or down 10 Rows down arrow at the bottom of the window.
- 7. To switch a value in the source file to another value when exporting the data, do the following:

a. Next to the value in the SQLColumn cell of the data grid, click the gray box. The **Query Tool Column Defined Export Field Form** dialog box appears.

| Query Tool Column Defined Export Field Fo     | rm                |
|-----------------------------------------------|-------------------|
| <ul> <li>Query Tool Defined Column</li> </ul> |                   |
| C Switch on Query Tool Defined Column         |                   |
| Switch Cor                                    | figuration        |
|                                               | Destination Value |
|                                               |                   |
| Add New Row                                   | OK Cancel         |

- b. Click **Switch on Query Tool Defined Column** and then click **Add New Row**. The data grid appears in edit mode.
- c. In the **Source Value** box, type the value as it exists in the Latitude table.

d. In the **Destination Value** box, type the value to which to change the source value when exporting it and then click **OK**. Exchange Manager displays the SQL code in the SLQColumn cell of the datagrid.

| SQLColumn                                           |           |
|-----------------------------------------------------|-----------|
| [master].[number]                                   |           |
| CASE ([master].[account]) WHEN '1005447' THEN '1004 | $\square$ |

- 8. To include a field in the export file, select the **Printed** check box in the data grid. To exclude a field, clear the check box.
- 9. To specify the format for a field (for example, currency format for an integer data type), in the **Format** list box in the data grid, click the format.

**Note:** Exchange Manager doesn't validate the format so if you choose the wrong format for the data type, an error occurs when you attempt to export the file.

- 10. To have Exchange Manager place a qualifier around a field, select the corresponding **UseQualifier** check box in the data grid.
- 11. If you selected the **Group By Record** check box, in the **GroupingConstruct** list box in the data grid, do one of the following:
  - To count the number of records in each group, click **Count**.
  - To calculate the maximum value (for example, highest current balance) for the records in each group, click **Max**.
  - To calculate the minimum value (for example, lowest current balance) for the records in each group, click **Min**.

- To calculate the total (for example, total current balance) for the records in each group, click **Sum**.
- 12. To include a field in an XML file, select the **Write to Xml Map** check box in the data grid. To exclude a field, clear the check box.
- 13. To remove a field from the export, click the row in the data grid and the press the **Delete** key. In the confirmation dialog box, click **Yes**.
- 14. Click Save and Exit.
- 15. In the **Clients** pane toolbar, click **Save**. The **Update Comment** dialog box appears.
- 16. In the **Update Comment** box, type a comment regarding your changes and then click **OK**.

# Create a User-defined Field

Use the Query Tool Built Export window to define a field to include in the export file.

## To create a user-defined field

1. Click the [Export Layout Name] tab on the Export Files tab (for example, End of Month Report).

| ABC Company                                   |                                              |
|-----------------------------------------------|----------------------------------------------|
| General Impor                                 | t Files Export Files History Interface Notes |
| 🛛 🔂 📄 🗟 Impor                                 | t Query Tool Export                          |
|                                               | nd of Month Report                           |
| General                                       |                                              |
| Name                                          | End of Month Report                          |
| Output File                                   | End of Month Report                          |
| Description                                   |                                              |
|                                               |                                              |
| Output File Format                            |                                              |
| € Excel C Fixed                               | C csv                                        |
| Layout                                        |                                              |
| Modify Rec                                    | ordLayouts                                   |
|                                               |                                              |
| File Sequence (Can b<br>or in file name using | Contraction Last Time Ran                    |
| 0 🗄                                           | 11-15-2017 12:33:04 PM                       |
| Query Tool Export                             | Type Define Post Processing CSharp Script    |
| Standard                                      |                                              |
| C Simple Reader                               |                                              |

2. Click Modify Record Layouts. The Query Tool Built Export window appears.

|                         | Query Tool Built Export                                                                                                    |                  |
|-------------------------|----------------------------------------------------------------------------------------------------|------------------|
| 🛛 🛃 Save and Exit 🐗 Can | icel and Exit 🥡 Export Definition                                                                                                    |                  |
| Establish File Layout   |                                                                                                    |                  |
| End of Month Repor      |                                                                                                    |                  |
|                         | Difference of the second second secon |                  |
|                         | Prompt ? Condition                                                                                                    | Displayed Prompt |
|                         | Global Date Time Condition is equal to Monday, January 1, 0001                                                                                                    | Select the Date  |
|                         |                                                                                                    |                  |
|                         |                                                                                                    |                  |
|                         |                                                                                                    |                  |
|                         |                                                                                                    |                  |
|                         |                                                                                                    |                  |
| < III >                 |                                                                                                    |                  |
| <u>\$</u>               |                                                                                                    |                  |
|                         |                                                                                                    |                  |
|                         |                                                                                                    |                  |
|                         |                                                                                                    |                  |
|                         |                                                                                                    |                  |
|                         |                                                                                                    |                  |
|                         |                                                                                                    |                  |
|                         |                                                                                                    |                  |
|                         |                                                                                                    |                  |
|                         |                                                                                                    |                  |

3. Click the name of the detail record (for example, Detail Example). Information for the detail record appears.

|                        |                                |                    | Query Tool Built Export                    |       |             |                                                                                                    |                   |                  |
|------------------------|--------------------------------|--------------------|--------------------------------------------|-------|-------------|----------------------------------------------------------------------------------------------------|-------------------|------------------|
| 🛛 🛃 Save and Exit 🐗 Ca | ncel and Exit 🧳 Export Definit | ion                |                                            |       |             |                                                                                                    |                   |                  |
| Establish File Layout  | Name Detail Example            | Group              | By Record                                  |       |             |                                                                                                    |                   |                  |
| E- End of Month Repor  |                                |                    | History Record Preserve DataTypes for Exce | el Ev | nort        |                                                                                                    |                   |                  |
| Detal Example          |                                |                    |                                            |       |             |                                                                                                    |                   |                  |
|                        | 🕴 🛃 Generate Record            | Select Data Fields | And Conditions 🛛 🔒 Add User Defined Field  | 6     | Show Sql Qu | ery 🦻 Edit                                                                                                    | Conditions   🚱 Ac | tion             |
|                        | Name                           | DataType           | SQLColumn                                  |       | Ordinal     | Printed                                                                                                    | Format            | Write To Xml Hap |
|                        | 🖉 Fle Number                   | integer [          | [master].[number]                          |       | 0           |                                                                                                    |                   |                  |
|                        | Customer Account Number        | string             | [master].[account]                         |       | 1           | <b>v</b>                                                                                                    |                   |                  |
|                        | Deinquency Date                | datetime           | [master].[DelinquencyDate]                 |       | 2           | •                                                                                                    |                   |                  |
|                        | Received Date                  | datetime           | [master].[received]                        |       | 3           | <ul> <li>Image: A second second s</li></ul> |                   |                  |
|                        | Current Balance                | decimal            | [master].[current0]                        |       | 4           | •                                                                                                    |                   |                  |
|                        |                                |                    |                                            |       |             |                                                                                                    |                   |                  |
|                        |                                |                    |                                            |       |             |                                                                                                    |                   |                  |
| < 11 >                 |                                |                    |                                            |       |             |                                                                                                    |                   |                  |
|                        |                                |                    |                                            |       |             |                                                                                                    |                   |                  |
| <u>\$</u>              |                                |                    |                                            |       |             |                                                                                                    |                   |                  |
|                        |                                |                    |                                            |       |             |                                                                                                    |                   |                  |
|                        |                                |                    |                                            |       |             |                                                                                                    |                   |                  |
|                        |                                |                    |                                            |       |             |                                                                                                    |                   |                  |
|                        |                                |                    |                                            |       |             |                                                                                                    |                   |                  |
|                        |                                |                    |                                            |       |             |                                                                                                    |                   |                  |
|                        |                                |                    |                                            |       |             |                                                                                                    |                   |                  |
|                        |                                |                    |                                            |       |             |                                                                                                    |                   |                  |
|                        |                                |                    |                                            |       |             |                                                                                                    |                   |                  |
|                        |                                |                    |                                            |       |             |                                                                                                    |                   |                  |
|                        |                                |                    |                                            |       |             |                                                                                                    |                   |                  |
|                        |                                |                    |                                            |       |             |                                                                                                    |                   |                  |
|                        |                                |                    |                                            |       |             |                                                                                                    |                   |                  |
|                        | 🔂 🕹 🏠 10 Rows                  |                    |                                            |       |             |                                                                                                    |                   |                  |

4. Above the data grid, click **Add User Defined Field**. Exchange Manager adds a row to the data grid.

| 111111 | 📑 Select Data Fields | And Con  | ditions   🔒 Add User Defined Field 🛛 📊 Show S | ql Query | 📡 Edit C                                                                                                    | onditions   🍓 Acti | on           |            |                 |
|--------|----------------------|----------|-----------------------------------------------|----------|----------------------------------------------------------------------------------------------------|--------------------|--------------|------------|-----------------|
|        | Name                 | DataTyp  | SQLColumn                                     | Ordinal  | Printed                                                                                                    | Format             | UseQualifier | GroupingCo | Write To Xml Ma |
| 1      | File Number          | integer  | [master].[number]                             | 0        | <ul> <li>Image: A set of the set of the</li></ul> |                    | >            |            |                 |
| 1      | Customer Account Num | string   | CASE ([master].[account]) WHEN '1005447' THEN | 1        | <ul> <li>Image: A start of the start of the start of</li></ul> |                    | ✓            |            |                 |
| 1      | Delinquency Date     | datetime | [ [master].[DelinquencyDate]                  | 2        | <ul> <li>Image: A set of the set of the</li></ul> |                    | <            |            |                 |
| 1      | Received Date        | datetime | [ [master],[received]                         | 3        | <ul> <li>Image: A start of the start of the start of</li></ul> |                    | ✓            |            |                 |
| 1      | Current Balance      | decimal  | [master].[current0]                           | 4        | <ul> <li>Image: A start of the start of the start of</li></ul> |                    | ✓            |            |                 |
| *      | New Field            | string   | EXT'                                          | 5        | <ul><li>✓</li></ul>                                                                                                    |                    | ✓            |            |                 |

- 5. In the **Name** box, type a descriptive name for the field.
- 6. In the **SQLColumn** box, click the gray box. The **Define User Created Field** dialog box appears.

| Define User C     | reated Field                                                                                                    |
|-------------------|----------------------------------------------------------------------------------------------------|
| Text     Function |                                                                                                    |
| C SQL             | Do Not Provide an Alias when defining SQL statement. The<br>Field Name will be used as the alias for the result. The<br>Placeholder variables of @GL0BALSTARTDATE,<br>@GL0BALENDDATE and @LASTTIMERAN can be used in<br>SUB-SELECTS if needed. |
| SQL Statemen      | t.                                                                                                    |
|                   |                                                                                                    |
|                   | OK Cancel                                                                                                    |

**Text:** If selected, type the text to assign to the field.

**Function:** If selected, click the function to use to populate the field (for example, Current Date or File Sequence).

**SQL:** If selected, type the SQL statement to use to populate the field.

- 7. Complete the information and then click **OK**. Exchange Manager updates the data grid and populates the **DataType** box accordingly.
- 8. In the Query Tool Built Export window, click Save and Exit.
- 9. In the **Clients** pane toolbar, click **Save**. The **Update Comment** dialog box appears.
- 10. In the **Update Comment** box, type a comment regarding your changes and then click **OK**.

## **Configure Date Conditions**

Use the Configure Conditions dialog box to specify how to apply date conditions.

## To configure date conditions

1. Click the [Export Layout Name] tab on the Export Files tab (for example, End of Month Report).

| General Im      | port Files Export Files History Interface Notes |
|-----------------|-------------------------------------------------|
| 🗟 🝙 💿 Imj       | port Query Tool Export                          |
| CSV Report      | End of Month Report                             |
| General         |                                                 |
| Name            | End of Month Report                             |
| Output File     | End of Month Report                             |
| Description     |                                                 |
|                 |                                                 |
|                 |                                                 |
| Layout Modify F | Record Layouts                                  |
| Modify          | an be used as function Last Time Ran            |

2. Click Modify Record Layouts. The Query Tool Built Export window appears.

3. Click the name of the detail record (for example, Detail Example). Information for the detail record appears.

|                    | cel and Exit 🧳 Export Defini                              | ition             | Query Tool Built Export                     |      |             |             |                 |                 |
|--------------------|-----------------------------------------------------------|-------------------|---------------------------------------------|------|-------------|-------------|-----------------|-----------------|
| ish File Layout    | Name Detail Example                                       | Group             | p By Record                                 |      |             |             |                 |                 |
| End of Month Repor |                                                           | Creat             | e History Record Preserve DataTypes for Exc | el D | port        |             |                 |                 |
|                    |                                                           |                   |                                             |      |             |             |                 |                 |
|                    | 📄 🌛 Generate Record 📑                                     | Select Data Field | s And Conditions 🛛 🔒 Add User Defined Field | 16   | Show Sql Qu | uery 🎾 Edit | Conditions 🍓 Ad | ction           |
|                    | Name                                                      | DataType          | SQLColumn                                   |      | Ordinal     | Printed     | Format          | Write To Xml Ha |
|                    | / Fle Number                                              | integer           | 📕 [master].[number]                         |      | 0           |             |                 |                 |
|                    | Customer Account Number                                   | string            | [master].[account]                          |      | 1           | <b>V</b>    |                 |                 |
|                    | Delinquency Date                                          | datetime          | [master].[DelinquencyDate]                  |      | 2           | •           |                 |                 |
|                    | Received Date                                             | datetime          | [master].[received]                         |      | 3           | <b>v</b>    |                 |                 |
|                    | Current Balance                                           | decimal           | [master].[current0]                         |      | 4           | <b>V</b>    |                 |                 |
|                    |                                                           |                   |                                             |      |             |             |                 |                 |
| •                  |                                                           |                   |                                             |      |             |             |                 |                 |
|                    |                                                           |                   |                                             |      |             |             |                 |                 |
|                    |                                                           |                   |                                             |      |             |             |                 |                 |
|                    |                                                           |                   |                                             |      |             |             |                 |                 |
|                    |                                                           |                   |                                             |      |             |             |                 |                 |
|                    |                                                           |                   |                                             |      |             |             |                 |                 |
|                    |                                                           |                   |                                             |      |             |             |                 |                 |
|                    |                                                           |                   |                                             |      |             |             |                 |                 |
|                    |                                                           |                   |                                             |      |             |             |                 |                 |
|                    |                                                           |                   |                                             |      |             |             |                 |                 |
|                    |                                                           |                   |                                             |      |             |             |                 |                 |
|                    |                                                           |                   |                                             |      |             |             |                 |                 |
|                    | <ul> <li>         •••••••••••••••••••••••••••••</li></ul> | -                 |                                             |      |             |             |                 |                 |

4. Above the data grid, click Edit Conditions. The Configure Conditions dialog box appears.

|                            | Configure Conditions                                 |    |                  |  |  |  |  |  |  |  |
|----------------------------|------------------------------------------------------|----|------------------|--|--|--|--|--|--|--|
| If defined Use Global Con  | ditions                                              |    |                  |  |  |  |  |  |  |  |
| Date Time Handling         |                                                      |    |                  |  |  |  |  |  |  |  |
| C Do not apply Global Dat  | es to Date Conditions                                |    |                  |  |  |  |  |  |  |  |
| If defined Use Global Date | te Time Condition For Date Time Conditions           |    |                  |  |  |  |  |  |  |  |
| C Use Last Time Export R   | an for Date Time Conditions                          |    |                  |  |  |  |  |  |  |  |
|                            |                                                      |    |                  |  |  |  |  |  |  |  |
| Prompt ?                   | Condition                                            |    | Displayed Prompt |  |  |  |  |  |  |  |
|                            | Received Date is equal to Monday, January 9, 2017    |    |                  |  |  |  |  |  |  |  |
| <b>*</b>                   | Delinquency Date is equal to Monday, January 9, 2017 | 22 |                  |  |  |  |  |  |  |  |
|                            |                                                      |    |                  |  |  |  |  |  |  |  |
|                            |                                                      |    |                  |  |  |  |  |  |  |  |
|                            |                                                      |    |                  |  |  |  |  |  |  |  |
|                            |                                                      |    |                  |  |  |  |  |  |  |  |
|                            |                                                      |    | OK Cancel        |  |  |  |  |  |  |  |

**If defined Use Global Conditions:** If selected and you defined global date conditions, Exchange Manager uses the global date conditions instead of the date conditions listed in the data grid.

**Do not apply Global Dates to Date Conditions:** If selected, Exchange Manager uses the date conditions listed in the data grid instead of the global date conditions you defined.

If defined Use Global Date Time Condition For Date Time Conditions: If selected and you defined global date conditions, Exchange Manager uses the global date conditions instead of the date conditions listed in the data grid.

**Use last Time Export Run for Date Time Conditions:** If selected, Exchange Manager uses the date and time a user last ran the export instead of the date conditions listed in the data grid or the global date conditions you defined.

Prompt: If selected, Exchange Manager prompts the user for input for the condition.

**Condition:** Condition that limits the records to export. To modify the condition, click the Edit icon next to the condition.

**Displayed Prompt:** Prompt to display to the user to request input when exporting the data. If you selected the **Prompt** check box, type a message in this box.

**Note:** For date conditions, if you chose to use a global condition, the system ignores the prompts and conditions listed in the data grid.

- 5. Complete the information and then click **OK**.
- 6. In the Query Tool Built Export window, click Save and Exit.
- 7. In the Clients pane toolbar, click Save. The Update Comment dialog box appears.
- 8. In the **Update Comment** box, type a comment regarding your changes and then click **OK**.

# **Modify SQL Query**

Use the Configure Conditions dialog box to view or modify the query as a SQL statement.

### To modify a SQL Query

1. Click the [Export Layout Name] tab on the Export Files tab (for example, End of Month Report).

| ABC Company          |                                                |
|----------------------|------------------------------------------------|
| General Imp          | ort Files Export Files History Interface Notes |
| 🛛 🔒 📄 Imp            | ort Query Tool Export                          |
| CSV Report           | End of Month Report                            |
| General              |                                                |
| Name                 | End of Month Report                            |
| Output File          | End of Month Report                            |
| Description          |                                                |
|                      |                                                |
| Output File Forma    | £                                              |
| C Excel C Fixe       | ed C CSV                                       |
|                      |                                                |
| Layout               |                                                |
| Modify R             | ecord Layouts                                  |
| File Sequence (Car   | n be used as function Last Time Ran            |
| or in file name usin |                                                |
| 0 🗄                  | -                                              |
| Query Tool Expor     | t Type Define Post Processing CSharp Script    |
| Standard             |                                                |
| C. Simple Reade      | er                                             |
|                      |                                                |

2. Click Modify Record Layouts. The Query Tool Built Export window appears.

| Query Tool Built Export                               |                   |                                                                |                 |                  |  |  |  |  |  |
|-------------------------------------------------------|-------------------|----------------------------------------------------------------|-----------------|------------------|--|--|--|--|--|
| 🕞 Save and Exit 📲 Cancel and Exit 💣 Export Definition |                   |                                                                |                 |                  |  |  |  |  |  |
| Establish File Layout                                 |                   |                                                                |                 |                  |  |  |  |  |  |
| End of Month Repor                                    |                   |                                                                |                 |                  |  |  |  |  |  |
|                                                       |                   | -0                                                             |                 |                  |  |  |  |  |  |
|                                                       | Select Conditions | S 😰 Add Global Date Condition                                  |                 |                  |  |  |  |  |  |
|                                                       | Prompt ?          | Condition                                                      |                 | Displayed Prompt |  |  |  |  |  |
|                                                       | *                 | Global Date Time Condition is equal to Monday, January 1, 0001 | Select the Date |                  |  |  |  |  |  |
|                                                       |                   |                                                                |                 |                  |  |  |  |  |  |
|                                                       |                   |                                                                |                 |                  |  |  |  |  |  |
|                                                       |                   |                                                                |                 |                  |  |  |  |  |  |
|                                                       |                   |                                                                |                 |                  |  |  |  |  |  |
|                                                       |                   |                                                                |                 |                  |  |  |  |  |  |
| <                                                     |                   |                                                                |                 |                  |  |  |  |  |  |
| 🔶 🕹                                                   |                   |                                                                |                 |                  |  |  |  |  |  |
|                                                       |                   |                                                                |                 |                  |  |  |  |  |  |
|                                                       |                   |                                                                |                 |                  |  |  |  |  |  |
|                                                       |                   |                                                                |                 |                  |  |  |  |  |  |
|                                                       |                   |                                                                |                 |                  |  |  |  |  |  |
|                                                       |                   |                                                                |                 |                  |  |  |  |  |  |
|                                                       |                   |                                                                |                 |                  |  |  |  |  |  |
|                                                       |                   |                                                                |                 |                  |  |  |  |  |  |
|                                                       |                   |                                                                |                 |                  |  |  |  |  |  |
|                                                       |                   |                                                                |                 |                  |  |  |  |  |  |

3. Click the name of the detail record (for example, Detail Example). Information for the detail record appears.

|                        | Query Tool Built Export                                                                                                    |                                                            |                            |  |         |          |        |                  |  |  |
|------------------------|----------------------------------------------------------------------------------------------------|------------------------------------------------------------|----------------------------|--|---------|----------|--------|------------------|--|--|
| 🛛 🛃 Save and Exit 🐗 Ca | 🛃 Save and Exit 📲 Cancel and Exit 🧉 Export Definition                                                                        |                                                            |                            |  |         |          |        |                  |  |  |
| Establish File Layout  | Name Detail Example                                                                                                    |                                                            |                            |  |         |          |        |                  |  |  |
| End of Month Repor     |                                                                                                    | Create History Record  Preserve DataTypes for Excel Export |                            |  |         |          |        |                  |  |  |
| Detal Example          | Vreite history kecore      Preserve ustarypes for Excel Diport                                                               |                                                            |                            |  |         |          |        |                  |  |  |
|                        | 🎍 Generate Record 🛛 🚯 Select Data Fields And Conditions 🔒 Add User Defined Field 📑 Show Sql Query 🦻 Edit Conditions 🤬 Action |                                                            |                            |  |         |          |        |                  |  |  |
|                        | Name                                                                                                    | DataType                                                   | SQLColumn                  |  | Ordinal | Printed  | Format | Write To Xml Hap |  |  |
|                        | Fle Number                                                                                                    | integer []                                                 | [master].[number]          |  | 0       | •        |        |                  |  |  |
|                        | Customer Account Number                                                                                                    | string                                                     | [master].[account]         |  | 1       | <b>v</b> |        |                  |  |  |
|                        | Delinquency Date                                                                                                    | datetime                                                   | [master].[DelinquencyDate] |  | 2       | •        |        |                  |  |  |
|                        | Received Date                                                                                                    | datetime                                                   | [master].[received]        |  | 3       | •        |        |                  |  |  |
|                        | Current Balance                                                                                                    | decimal                                                    | [master].[current0]        |  | 4       | •        |        |                  |  |  |
|                        |                                                                                                    |                                                            |                            |  |         |          |        |                  |  |  |
|                        |                                                                                                    |                                                            |                            |  |         |          |        |                  |  |  |
| < III >                |                                                                                                    |                                                            |                            |  |         |          |        |                  |  |  |
|                        |                                                                                                    |                                                            |                            |  |         |          |        |                  |  |  |
| 🔶 🕹                    |                                                                                                    |                                                            |                            |  |         |          |        |                  |  |  |
|                        |                                                                                                    |                                                            |                            |  |         |          |        |                  |  |  |
|                        |                                                                                                    |                                                            |                            |  |         |          |        |                  |  |  |
|                        |                                                                                                    |                                                            |                            |  |         |          |        |                  |  |  |
|                        |                                                                                                    |                                                            |                            |  |         |          |        |                  |  |  |
|                        |                                                                                                    |                                                            |                            |  |         |          |        |                  |  |  |
|                        |                                                                                                    |                                                            |                            |  |         |          |        |                  |  |  |
|                        |                                                                                                    |                                                            |                            |  |         |          |        |                  |  |  |
|                        |                                                                                                    |                                                            |                            |  |         |          |        |                  |  |  |
|                        |                                                                                                    |                                                            |                            |  |         |          |        |                  |  |  |
|                        |                                                                                                    |                                                            |                            |  |         |          |        |                  |  |  |
|                        |                                                                                                    |                                                            |                            |  |         |          |        |                  |  |  |
|                        |                                                                                                    |                                                            |                            |  |         |          |        |                  |  |  |
|                        |                                                                                                    |                                                            |                            |  |         |          |        |                  |  |  |
|                        | 🚯 🕹 🏠 10 Rows                                                                                                    | - 10 Rows                                                  |                            |  |         |          |        |                  |  |  |

4. Above the data grid, click Show Sql Query. The SQL Query Form dialog box appears.

| SQL Query Form                                                                                                    |  |  |  |  |  |  |
|----------------------------------------------------------------------------------------------------|--|--|--|--|--|--|
| SQL Query                                                                                                    |  |  |  |  |  |  |
| SELECT TOP 100 PERCENT<br>[matter] [number] as [File Number].<br>CASE [master] [account] WHEN '1005447 THEN '1004' END as [Customer Account Number].<br>[master].[DelinquencyDate] as [Delinquency Date].<br>[master].[numert0] as [Current Balance],[master].[number] as [Global_FileNumber]<br>,"as [Mapped/Xmil/r6]<br>FROM [dbo] [master] WITH (NOLOCK)<br>WHEFRE [(master].[scorent0] >= '2016-12-31')<br>AND [master].[DelinquencyDate] >= '2016-12-31')<br>AND [(master].[DelinquencyDate] >= '2016-12-31') |  |  |  |  |  |  |
| Additional JOINs (Double-Click for Help on Usage)                                                                                                    |  |  |  |  |  |  |
| ORDER BY clause Rebuild Validate Quer OK                                                                                                    |  |  |  |  |  |  |

- 5. To add a table or derived table to use as select columns, in the **Additional JOINS** box, type the JOIN clause. To view an example, double-click in the box.
- 6. To add a search condition, in the **Additional WHERE clause** box, type the WHERE clause. To view an example, double-click in the box.
- 7. To specify a sort order, in the **ORDER BY clause** box, type the ORDER BY clause. For example, "ORDER BY AccountID."
- 8. To verify that the SQL statement is valid after adding or modifying a clause, click Validate Query.

| SQL Query Form                                                                                                    |  |
|----------------------------------------------------------------------------------------------------|--|
| - SQL Query                                                                                                    |  |
| SELECT TOP 100 PERCENT<br>[master], [number] as [File Number],<br>CASE [master], [account] WHEN '1005447 THEN '1004' END as [Customer Account Number],<br>[master], [beinquencyDate] as [Deinquency Date],<br>[master], [corrent 0] as [Cuernt Balance],[master],[number] as [Global_FileNumber]<br>," as [MappedXmiInfo]<br>FROM [dbo] [master], [corrent 0] >= '2016-12-31')<br>AND [master], [cument0] < 1000.01<br>AND ([master], [DeinquencyDate] >= '2016-12-31')<br>V |  |
| Additional JOINs (Double-Click for Help on Usage)  INNER Join [db0] [AddressHistory] as [AddressHistory] WITH [NOLOCK] ON [AddressHistory [AccountID] = [dob] [Master] [Number]  Additional WHERE AccountID = '1212'                                                                                                    |  |
| ORDER BY clause                                                                                                    |  |
| ORDER BY AccountID                                                                                                    |  |
| Rebuild Validate Quer OK                                                                                                    |  |

- 9. To rebuild the query after adding or modifying a clause, click **Rebuild**. Exchange Manager updates the **SQL Query** box to reflect your changes.
- 10. Click **OK**.
- 11. In the Query Tool Built Export window, click Save and Exit.
- 12. In the Clients pane toolbar, click Save. The Update Comment dialog box appears.
- 13. In the **Update Comment** box, type a comment regarding your changes and then click **OK**.

# **Export Query Definition to a File**

Use the Query Tool Built Export window to export a query definition to an XML file.

## To export a query definition to a file

1. Click the [Export Layout Name] tab on the Export Files tab (for example, End of Month Report).

| ABC Company                                   |                                                                            |  |  |  |  |  |  |  |
|-----------------------------------------------|----------------------------------------------------------------------------|--|--|--|--|--|--|--|
| General Imp                                   | ort Files Export Files History Interface Notes                             |  |  |  |  |  |  |  |
| 🛛 🗟 🝙 💿 Imp                                   | ort Query Tool Export                                                      |  |  |  |  |  |  |  |
| CSV Report                                    | End of Month Report                                                        |  |  |  |  |  |  |  |
| General                                       |                                                                            |  |  |  |  |  |  |  |
| Name                                          | End of Month Report                                                        |  |  |  |  |  |  |  |
| Output File                                   | End of Month Report                                                        |  |  |  |  |  |  |  |
| Description                                   |                                                                            |  |  |  |  |  |  |  |
|                                               | ۵                                                                          |  |  |  |  |  |  |  |
| · ·                                           | Output File Format                                                         |  |  |  |  |  |  |  |
| Layout                                        |                                                                            |  |  |  |  |  |  |  |
| Modify R                                      | ecordLayouts                                                               |  |  |  |  |  |  |  |
| File Sequence (Car<br>or in file name using 0 | n be used as function Last Time Ran<br>ng @FileSeq) 11-15-2017 12:33:04 PM |  |  |  |  |  |  |  |
| Query Tool Expor                              | Define Post Processing CSharp Script                                       |  |  |  |  |  |  |  |
| C Simple Read                                 | er                                                                         |  |  |  |  |  |  |  |

2. Click Modify Record Layouts. The Query Tool Built Export window appears.

| Query Tool Built Export                               |                                                                |                  |  |  |  |  |  |  |  |
|-------------------------------------------------------|----------------------------------------------------------------|------------------|--|--|--|--|--|--|--|
| 🔛 Save and Exit 🧃 Cancel and Exit 🕡 Export Definition |                                                                |                  |  |  |  |  |  |  |  |
| Establish File Layout                                 |                                                                |                  |  |  |  |  |  |  |  |
| End of Month Repor                                    |                                                                |                  |  |  |  |  |  |  |  |
|                                                       | Delect Conditions 🚯 Add Global Date Condition                  |                  |  |  |  |  |  |  |  |
|                                                       | Prompt ? Condition                                             | Displayed Prompt |  |  |  |  |  |  |  |
|                                                       | Global Date Time Condition is equal to Monday, January 1, 0001 | Select the Date  |  |  |  |  |  |  |  |
|                                                       |                                                                |                  |  |  |  |  |  |  |  |
|                                                       |                                                                |                  |  |  |  |  |  |  |  |
|                                                       |                                                                |                  |  |  |  |  |  |  |  |
|                                                       |                                                                |                  |  |  |  |  |  |  |  |
|                                                       |                                                                |                  |  |  |  |  |  |  |  |
| < III >                                               |                                                                |                  |  |  |  |  |  |  |  |
| <b>\$</b>                                             |                                                                |                  |  |  |  |  |  |  |  |
|                                                       |                                                                |                  |  |  |  |  |  |  |  |
|                                                       |                                                                |                  |  |  |  |  |  |  |  |
|                                                       |                                                                |                  |  |  |  |  |  |  |  |
|                                                       |                                                                |                  |  |  |  |  |  |  |  |
|                                                       |                                                                |                  |  |  |  |  |  |  |  |
|                                                       |                                                                |                  |  |  |  |  |  |  |  |
|                                                       |                                                                |                  |  |  |  |  |  |  |  |
|                                                       |                                                                |                  |  |  |  |  |  |  |  |
|                                                       |                                                                |                  |  |  |  |  |  |  |  |

- 3. In the toolbar, click **Export Definition**. The **Save As** dialog box appears.
- 4. In the **File name** list box, click or type the name to assign to the file and then click **Save**.
- 5. In the Query Tool Built Export window, click Save and Exit.

### Define a C Sharp Script

Use the **Configure Query Tool Post Export Script** window to define a C Sharp script to process a file after exporting data. For example, you can define a script to translate the file into another format or split the file into multiple files.

### To define a C Sharp script

- 1. Do one of the following:
  - If the export file doesn't exist, do the steps to <u>Create an Export File Layout Using the</u> <u>Query Tool</u>.
  - If the export file exists, click the **[Export Layout Name]** tab on the **Export Files** tab (for example, End of Month Report).

| ABC Company                             |                                                      |
|-----------------------------------------|------------------------------------------------------|
| General Im                              | port Files Export Files History Interface Notes      |
| 🔒 🝙 💿 Imp                               | oort Query Tool Export                               |
| CSV Report                              | End of Month Report                                  |
| General                                 |                                                      |
| Name                                    | End of Month Report                                  |
| Output File                             | End of Month Report                                  |
| Description                             |                                                      |
|                                         |                                                      |
| Layout                                  |                                                      |
| Modify F                                | lecord Layouts                                       |
| File Sequence (Ca<br>or in file name us | n be used as function Last Time Ran<br>ing @FileSeq) |
| Query Tool Expo<br>Standard             | Denne Poschocesang Canalp Script                     |
| C Simple Read                           | er                                                   |

2. Click **Define Post Processing C Sharp Script**. The **Configure Query Tool Post Export Script** window appears.

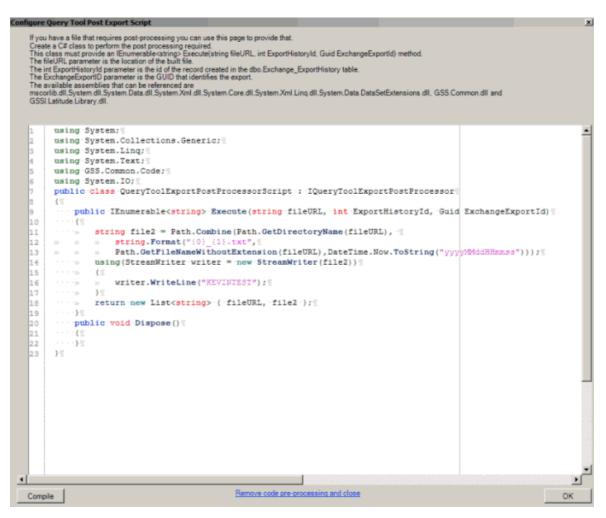

- 3. Follow the instructions in the window to create the script.
- 4. Click **Compile** and then click **OK**.

**Tip:** To remove the script, click **Remove code pre-processing and close** and then, in the confirmation dialog box, click **Yes**.

- 5. In the toolbar, click Save. The Update Comment dialog box appears.
- 6. In the **Update Comment** box, type a comment regarding your changes and then click **OK**.

## **Export Data Using a Query Tool Layout**

Use the **Export Form** dialog box to export data to a file based on a query tool layout. For more information, see <u>Create an Export File Layout Using the Query Tool</u>.

### To export data using a query tool layout

1. In the Navigation pane, click Clients.

# Exchange Manager Printable Help

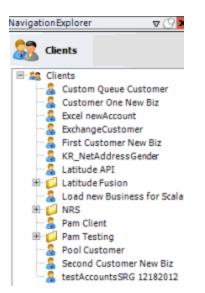

2. In the **Clients** pane, expand the appropriate folder and then double-click the client. The tab for the specified client appears in the **Information** pane.

| ABC Company                                                                                                    |                                                                                                    |
|----------------------------------------------------------------------------------------------------|----------------------------------------------------------------------------------------------------|
| General Import Files Export Files History Interface No                                                                                                    | otes                                                                                                    |
| Unique Account Criteria<br>Account with Customer<br>ID1 Which field(s) make accounts<br>ID2 unique for this client? These will be<br>Original1 the field(s) Exchange uses to locate<br>Number (can stand alone) an account to apply data to.<br>Debtor Id (can stand alone)<br>Request Id (can stand alone)<br>No Id (Generic tables only)<br>Account (can stand alone)<br>Global Business Rules<br>Account Financial Custom | Unique Debtor Criteria<br>Debtor ID Which field makes debtors unique for this<br>client? This will be the field Exchange<br>uses to locate a debtor to apply data to.<br>SSN If debtor not found it will be inserted.<br>Name<br>Relationship<br>Not Set |
| Skip Closed Accounts (Closed STATUS TYPE or QLEVEL >= 998) Skip Returned Accounts (QLEVEL = 999) Reject duplicate accounts Reopen Duplicate Accounts on New Business if duplicate is clos Reset Balance to values from New Business file upon reopen of (All other fields will be set as well from the inbound file) Move Early Out to Charged Off                                                                           |                                                                                                    |
| General Configuration Configure FilePre-processing Configure Dependencies Store copy of original file Always open entire file at once                                                                                                    | Custom Pre and Post Stored Procedures<br>Execute this stored procedure before processing the first record<br>Execute this stored procedure after processing the last record                                                                              |

 From the menu bar, click File > Export and then click the name of the export layout to use. The Export Form dialog box appears.

|    |                   |          |                       |     | Expor         | t Form | ı             |      |           |     |           |     |            |     |
|----|-------------------|----------|-----------------------|-----|---------------|--------|---------------|------|-----------|-----|-----------|-----|------------|-----|
| 1  | 🗟 Export To Excel |          |                       |     |               |        |               |      |           |     |           |     |            |     |
|    | Test Detail       |          |                       |     |               |        |               |      |           |     |           |     |            |     |
|    | Drag a column he  | aderhere | to group by that colu | mn. |               |        |               |      |           |     |           |     |            |     |
|    | File Number       | Σ⊽÷      | Current Balance       | Σ⊽⇔ | Received Date | Σ⊽⇔    | Customer      | Σ⊽÷  | Name      | Σ⊽≁ | SSN       | Σ⊽≁ | Last Pa    | yr  |
|    | 1222              |          | 650.0000              |     | 04/05/2011    |        | 0000000 - DEF | AULT | Limon, Na | ncy | 651250157 | '   |            |     |
|    |                   |          |                       |     |               |        |               |      |           |     |           |     |            |     |
|    |                   |          |                       |     |               |        |               |      |           |     |           |     |            |     |
| Ш  |                   |          |                       |     |               |        |               |      |           |     |           |     |            |     |
|    |                   |          |                       |     |               |        |               |      |           |     |           |     |            |     |
| Ш  |                   |          |                       |     |               |        |               |      |           |     |           |     |            |     |
| Ш  |                   |          |                       |     |               |        |               |      |           |     |           |     |            |     |
|    |                   |          |                       |     |               |        |               |      |           |     |           |     |            |     |
| Ш  |                   |          |                       |     |               |        |               |      |           |     |           |     |            |     |
| Ш  |                   |          |                       |     |               |        |               |      |           |     |           |     |            |     |
|    |                   |          |                       |     |               |        |               |      |           |     |           |     |            |     |
|    | <                 |          |                       |     |               |        |               |      |           |     |           |     |            | >   |
| T  | otal Number of Re | cords 1  |                       |     |               |        |               |      |           |     |           |     |            |     |
|    |                   |          |                       |     |               |        |               |      |           |     |           | Bu  | ild Test F | ile |
| To | al Number of Rec  | ords 1   |                       |     |               |        |               |      |           | _   | Export    |     | Cancel     |     |

- 4. Do one of the following:
  - To export data to an Excel file, at the top of the dialog box, click **Export to Excel**.
  - To export data to a fixed or CSV file format (as defined for the layout), at the bottom of the dialog box, click **Export**.

The **Save As** dialog box appears.

- 5. In the **File name** list box, click or type the name to assign to the file and then click **Save**.
- 6. If the Preserve Data Types dialog box appears, click Yes.
- 7. Click **OK**.

# **Stored Procedure**

# **Stored Procedure**

Use the **Export Files** tab to use a stored procedure that your organization or Latitude by Genesys created to define an export file.

### Create an Export File Layout Using a Stored Procedure

Use the **Export Files** tab to create an export file layout using a stored procedure that exists in your Latitude database.

### To create an export file layout using a stored procedure

1. In the Navigation pane, click Clients.

## Exchange Manager Printable Help

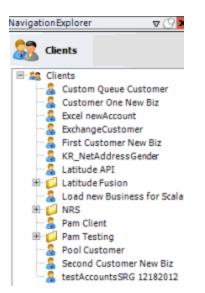

2. In the **Clients** pane, expand the appropriate folder and then double-click the client. The tab for the specified client appears in the **Information** pane.

| ABC Company                                                                                                    |                                                                                                    |  |  |  |  |  |
|----------------------------------------------------------------------------------------------------|----------------------------------------------------------------------------------------------------|--|--|--|--|--|
| General Import Files Export Files History Interface No                                                                                                    | otes                                                                                                    |  |  |  |  |  |
| Unique Account Criteria<br>Account with Customer<br>ID1 Which field(s) make accounts<br>ID2 unique for this client? These will be<br>Original1 the field(s) Exchange uses to locate<br>Number (can stand alone) an account to apply data to.<br>Debtor Id (can stand alone)<br>Request Id (can stand alone)<br>No Id (Generic tables only)<br>Account (can stand alone)<br>Global Business Rules                                               | Unique Debtor Criteria<br>Debtor ID<br>Seq<br>SSN<br>Name<br>Relationship<br>With field makes debtors unique for this<br>client? This will be the field Exchange<br>uses to locate a debtor to apply data to.<br>If debtor not found it will be inserted.<br>Not Set |  |  |  |  |  |
| Account Financial Custom                                                                                                    | •                                                                                                    |  |  |  |  |  |
| <ul> <li>Skip Closed Accounts (Closed STATUS TYPE or QLEVEL &gt;= 998)</li> <li>Skip Returned Accounts (QLEVEL = 999)</li> <li>Reject duplicate accounts</li> <li>Reopen Duplicate Accounts on New Business if duplicate is closed</li> <li>Reset Balance to values from New Business file upon reopen of duplicate account<br/>(All other fields will be set as well from the inbound file)</li> <li>Move Early Out to Charged Off</li> </ul> |                                                                                                    |  |  |  |  |  |
| General Configuration                                                                                                    | Custom Pre and Post Stored Procedures<br>Execute this stored procedure before processing the first record                                                                                                    |  |  |  |  |  |
| Configure FilePre-processing<br>Configure Dependencies                                                                                                    |                                                                                                    |  |  |  |  |  |
| Store copy of original file                                                                                                    | Execute this stored procedure after processing the last record                                                                                                    |  |  |  |  |  |
| Always open entire file at once                                                                                                    |                                                                                                    |  |  |  |  |  |

3. Click the Export Files tab.

| ABC Company          |                    |                 |          |     |
|----------------------|--------------------|-----------------|----------|-----|
| General Import       | Files Export Files | History Interfa | ce Notes |     |
| CSV Report           | Query Tool Export  |                 |          |     |
| Report               |                    |                 |          |     |
| Name                 | CSV Report         |                 |          |     |
| Output File          |                    |                 |          |     |
| Description          |                    |                 |          |     |
| Parameters           |                    |                 |          |     |
| Name                 | Δ∑∵r⇒ Type         | Σ⊽+¤            | Prompt   | Σ⊽⇔ |
| *                    | string             |                 |          |     |
|                      |                    |                 |          |     |
|                      |                    |                 |          |     |
| Stored Procedure     |                    |                 |          |     |
| Output               |                    |                 |          |     |
| ○ Excel ○ Fixed ④    | Csv Transformati   | on Details      |          |     |
| Stored Procedure Po  | st Export          |                 |          |     |
| Automation Via Job M | -                  |                 |          |     |
|                      | Pre-define P       | arameters       |          |     |

4. In the toolbar, click the **Add** icon. The **New Export Name** dialog box appears.

| New Export Name       |           |
|-----------------------|-----------|
| Name Doctores and the |           |
| Export Type           |           |
| Standard              |           |
| C Query Tool Built    | OK Cancel |

- 5. In the **Name** box, type a descriptive name for the export.
- 6. For the export type, click **Standard** and then click **OK**. The system adds the export as a tab on the **Export Files** tab.

| ABC Company        |                   |                   |                 |          |
|--------------------|-------------------|-------------------|-----------------|----------|
|                    | t Files Export    | Files History     | Interface Notes |          |
| 📑 🔒 🝙 Impor        | t Query Tool Expo | rt                |                 |          |
| CSV Report St      | andard Export     |                   |                 |          |
| Report             |                   |                   |                 |          |
| Name               | Standard Export   |                   |                 |          |
| Output File        |                   |                   |                 |          |
| Description        |                   |                   |                 |          |
|                    |                   |                   |                 |          |
| Parameters         |                   |                   |                 |          |
| Name               | ΔΣΔ₽              | Туре ∑∵           | -¤ Pro          | mpt ∑⊽∹⊐ |
| *                  | string            | 9                 |                 |          |
|                    |                   |                   |                 |          |
|                    |                   |                   |                 |          |
|                    |                   |                   |                 |          |
|                    |                   |                   |                 |          |
| Stored Procedure   |                   |                   |                 |          |
| Output             |                   |                   |                 |          |
| ⊖ Excel ⊖ Fixed (  | Csv Trans         | formation Details |                 |          |
| Stored Procedure P | ost Export        |                   |                 |          |
| Automation Via Job | Manager           |                   | _               |          |
|                    | Pre-d             | efine Parameters  |                 |          |

Name: Name of the export.

Output File: Name to assign to the export file. You can name the file using the following methods:

- Use a literal name, such as "PaymentFile".
- Include dynamic information, such as a date and time stamp. For example, "PAYMENTFILE\_@Date(MMddyyyy\_hhmmss).txt," names the export file as "PAYMENTFILE," followed by the current date and time in the format indicated.
- Include an aggregate value from the resultant dataset. For example, "Payment\_@Value(sum(Amount)|Batchtype = 'PU'|0)\_PAYMENT.txt," names the export file as "PAYMENT\_[sum of the payments in the "Amount" column, where the type of payment is "PU," which is in the "Batchtype" column]\_PAYMENT.txt. This aggregate value function takes three parameters @Value(expression|filter|tableIndex) separated by the | (pipe) character. TableIndex is the name of the export you defined.

**Description**: Description of the export file.

**Parameters:** Parameters to use to pass values to the stored procedure. If you export data using Exchange Manager, Exchange Manager requests the values from the user. If you export data using Job Manager and you predefine the parameters, Exchange Manager uses the predefined values.

Stored Procedure: Name of the stored procedure to use to retrieve the data to export.

**Note:** If you use a stored procedure for post export processing (**Stored Procedure Post Export**), include the parameters that the post export stored procedure uses in this stored procedure.

**Excel:** If selected, exports the data to a Microsoft Excel file.

Fixed: If selected, exports the data to a fixed-length flat file.

CSV: If selected, exports the data to a Comma-Separated Value file.

**Transformation Details:** Allows you to specify the XSLT translation to transform XML into other formats such as HTML, plain text, and XLSX.

**Stored Procedure Post Export:** Stored procedure to use for post-export processing (for example, flagging payments or changing account statuses).

**Note:** Ensure that this stored procedure uses the same account selection criteria as the stored procedure for exporting the data.

**Pre-define Parameters:** Opens a dialog box to allow you to specify the values to use when exporting data using Job Manager instead of requesting the values from the user.

- 7. Complete the information.
- 8. To add a parameter to request data from a user and pass it to the stored procedure, do the following:
  - a. In the data grid, click in the **Name** box in the first blank row and type the parameter name that the stored procedure uses.
  - b. In the Type box, click a data type and then, in the Name box, click the Edit icon.
    - If you selected "string," see <u>Specify a String Parameter</u>.
    - If you selected "Date/Time," see Specify a Date and Time Parameter.
    - If you selected "int," see <u>Specify an Integer Parameter</u>.
    - If you selected "QueryBuilder," see Specify a Query Parameter.
  - c. In the **Prompt** box, type a prompt to display to request input from the user when running the export.
- 9. To transform XML into another format, do the following:
  - a. Click Transformation Details and then do one of the following:
    - To open the file that contains the translation code, click **From File...**, click the name of the file, and then click **Open**.
    - To type the translation code, click New...

The Edit File window appears.

b. Modify the code as necessary and then click **OK**.

**Note:** When exporting to CSV, provide the transformation details using the following example. "ReportData" is a reference to your data set. The "xsl:value-of select" tags specify the exact field names your stored procedure provides as your result set. The "xsl:text" tags are your delimiters. Notice that sometimes a space is used to concatenate strings. Ensure that you specify "<xsl:text>&#13;&#10;</xsl:text>" at the end as that is your carriage return line return at the end of each row.

|      | Edit File                                                                                                    |
|------|----------------------------------------------------------------------------------------------------|
| 1 [  | xml version="1.0" encoding="UTF-8"?                                                                                                    |
|      | <pre><xsl:stylesheet extension-element-prefixes="date" version="1.0" xwlns:date="http://exslt.org/dates-and-times" xwlns:str="http://exslt.org/strings" xwlns:xsl="http://www.w3.org/1999/X3L/Transform"></xsl:stylesheet></pre> |
|      | <pre><xsl:output method="text"></xsl:output><xsl:output method="text"></xsl:output> </pre>                                                                                                    |
|      | <xsl:decimal-format nan="0.00"></xsl:decimal-format>                                                                                                    |
| 5    | <xsl:variable name="newline">s#13;s#10;</xsl:variable> =                                                                                                    |
| 6    | <xsl:template match="/"></xsl:template>                                                                                                    |
| 7    | <pre><xsl:apply-templates select="ReportData"></xsl:apply-templates> </pre>                                                                                                    |
| 8    | <xsl:template match="ReportData">S</xsl:template>                                                                                                    |
| 9    | <xsl:apply-templates select="Table"></xsl:apply-templates>                                                                                                    |
| 10   | <xs1:template match="Table">  </xs1:template>                                                                                                    |
| 11   | <xsl:value-of select="ReferenceNumber"></xsl:value-of>                                                                                                    |
| 12   | <pre><xsl:value-of select="ReferenceNumber"></xsl:value-of> <xsl:text>;</xsl:text>;;</pre>                                                                                                    |
| 13   | <pre><xsl:value-of select="FirstName"></xsl:value-of> <xsl:text> </xsl:text> </pre>                                                                                                    |
| 14   | <xsl:value-of select="MiddleName"></xsl:value-of> <xsl:text> </xsl:text>                                                                                                    |
| 15   | <pre><xsl:value-of select="LastName"></xsl:value-of> <xsl:text> </xsl:text>"</pre>                                                                                                    |
| 16   | <pre><xsl:value-of select="Suffix"></xsl:value-of> <xsl:text>,</xsl:text>]</pre>                                                                                                    |
| 17   | <pre><xsl:value-of select="Street1"></xsl:value-of> <xsl:text> </xsl:text></pre>                                                                                                    |
| 18   | <pre><xsl:value-of select="Street2"></xsl:value-of> <xsl:text>_</xsl:text>_</pre>                                                                                                    |
| 19   | <pre><xsl:value-of select="City"></xsl:value-of> <xsl:text> </xsl:text> </pre>                                                                                                    |
| 20   | <pre><xsl:value-of select="State"></xsl:value-of> <xsl:text>,</xsl:text>}</pre>                                                                                                    |
| 21   | <xsl:value-of select="ZipCode"></xsl:value-of> <xsl:text>,</xsl:text>                                                                                                    |
|      | <pre><xsl:value-of select="S3N"></xsl:value-of> <xsl:text></xsl:text>{</pre>                                                                                                    |
| 23   | <xsl:value-of select="DOB"></xsl:value-of>                                                                                                    |
| 24   | <xs1:text>6#13:6#10:</xs1:text> %                                                                                                    |
| 25   |                                                                                                    |
|      |                                                                                                    |
| 9268 |                                                                                                    |
|      | OK Cano                                                                                                    |
|      |                                                                                                    |

- 10. To specify the values to use when exporting data using Job Manager, do the following:
  - a. In the data grid, click the parameter row to predefine.

| ABC Company         |              |                   |         |                       |                                       |
|---------------------|--------------|-------------------|---------|-----------------------|---------------------------------------|
| General Impor       | t Files Ex   | port Files His    | story   | Interface Notes       |                                       |
| i 🗟 📄 🎒 Impor       | t Query Tool | Export            |         |                       |                                       |
| CSV Report St       | andard Exp   | ort               |         |                       |                                       |
| Report              |              |                   |         |                       |                                       |
| Name                | Standard Ex  | port              |         |                       |                                       |
| Output File         | Standard_E   | port              |         |                       |                                       |
| Description         | Standard ex  | port file example | •       |                       |                                       |
| Parameters          |              |                   |         |                       | · · · · · · · · · · · · · · · · · · · |
| Name                | ∆Σ⊽⇔         | Туре              | Σγ÷     | Pron                  | npt ∑⊽+P                              |
| CustomerList        |              | string            |         | Select the customer   | s:                                    |
| StartDate           |              | DateTime          |         | Select the start date | ĸ                                     |
| *                   |              | string            |         |                       |                                       |
|                     |              |                   |         |                       |                                       |
| Stored Procedure    | dbo.Custom   | _StdExample       |         |                       |                                       |
| Output              | _            |                   |         |                       |                                       |
| ○ Excel ○ Fixed (   | Csv          | Transformation [  | Details |                       |                                       |
| Stored Procedure P  | ost Export   |                   |         |                       |                                       |
| -Automation Via Job | Manager      |                   |         |                       |                                       |
|                     |              | Pre-define Paran  | neters  |                       |                                       |

b. Click Pre-define Parameters. The Parameters dialog box appears.

| Parameters            | x |
|-----------------------|---|
| Select the customers: |   |
| V                     |   |
|                       |   |
|                       |   |
|                       |   |
|                       |   |
| OK Cancel             |   |

- c. Specify the values to use to retrieve the data to export and then click OK.
- d. Repeat these steps for each parameter in the data grid that you want to predefine.
- 11. In the toolbar, click **Save**. The **Update Comment** dialog box appears.
- 12. In the **Update Comment** box, type a comment regarding your changes and then click **OK**.

## **Specify a String Parameter**

Use the **String Parameter** dialog box to specify parameters for a string data type.

## To specify a string parameter

- 1. Do one of the following:
  - If the export file doesn't exist, do the steps to <u>Create an Export File Layout Using a</u> <u>Stored Procedure</u>.
  - If the export file exists, click the [Export Layout Name] tab on the Export Files tab (for example, Standard Export).

| ABC Company         |                       |              |                 |          |
|---------------------|-----------------------|--------------|-----------------|----------|
| General Impor       | rt Files Export Files | History      | Interface Notes |          |
| 🛛 🗟 📄 🕘 Impor       | rt Query Tool Export  |              |                 |          |
| CSV Report          | End of Month Export   | Standard Exp | ort             |          |
| Report              |                       |              |                 |          |
| Name                | Standard Export       |              |                 |          |
| Output File         | STDExport             |              |                 |          |
| Description         | Standard export       |              |                 |          |
| Parameters          |                       |              |                 |          |
| Name                | ∆∑∵,⇔ Type            | • Σ∆4        | Pron            | npt ∑⊽+Þ |
| Customer            | string                |              | Customer ID:    |          |
| Postal Code         | string                |              | Postal Code:    |          |
| Received Date       | string                |              | Received Date:  |          |
| Query               | QueryBuild            | er           |                 |          |
| *                   | string                |              |                 |          |
| Stored Procedure    | Account_GetLinkedAcco | ounts        |                 |          |
| Output              |                       | tion Details |                 |          |
| Stored Procedure P  |                       |              |                 |          |
| -Automation Via Job |                       |              |                 |          |

2. In the **Name** box in the data grid, click the Edit icon for a string data type. The **String Parameter** dialog box appears.

## Exchange Manager Printable Help

| String Paran | neter         | × |
|--------------|---------------|---|
| Name         | Customer      |   |
| Prompt       | Customer ID:  |   |
|              |               |   |
|              |               |   |
|              |               |   |
| Sql          |               |   |
|              |               |   |
|              |               |   |
| Select Mode  | Single-Select |   |
| Display      |               |   |
| Value        |               |   |
|              |               |   |
|              | OK Cancel     |   |

Name: Descriptive name for the parameter.

**Prompt**: Message to display to the user to request input.

Sql: SQL statement to use to query data in the Latitude database.

Select Mode: Indicates how users can select items from the query results.

Multi-Select: User can select one or more items from the query results.

**Single-Select**: User can select one item only from the query results.

Free Text: User must type a value.

**Display**: Field from the SQL statement to display to the user when exporting the data.

**Value**: Field from the SQL statement from which to retrieve the value to pass to the stored procedure.

3. Complete the information and then click **OK**.

## Specify a Date and Time Parameter

Use the **Date Time Parameter** dialog box to specify parameters for a "date/time" data type.

### To specify a date and time parameter

- 1. Do one of the following:
  - If the export file doesn't exist, do the steps to <u>Create an Export File Layout Using a</u> <u>Stored Procedure</u>.
  - If the export file exists, click the [Export Layout Name] tab on the Export Files tab (for example, Standard Export).

| ABC Company        |                       |               |                 |          |  |  |  |
|--------------------|-----------------------|---------------|-----------------|----------|--|--|--|
| General Impor      | t Files Export Files  | History       | Interface Notes |          |  |  |  |
| 🗟 📄 🛃 Impor        | t Query Tool Export   |               |                 |          |  |  |  |
| CSV Report E       | End of Month Export 🗡 | Standard Ex   | port            |          |  |  |  |
| Report             |                       |               | -               |          |  |  |  |
| Name               | Standard Export       |               |                 |          |  |  |  |
| Output File        | STDExport             |               |                 |          |  |  |  |
| Description        | Standard export       |               |                 |          |  |  |  |
| Parameters         |                       |               |                 |          |  |  |  |
| Name               | ∆∑⊽ф Тур              | e Σ⊽≮         | Pror            | npt ∑⊽+Þ |  |  |  |
| Customer           | string                |               | Customer ID:    |          |  |  |  |
| Postal Code        | string                |               | Postal Code:    |          |  |  |  |
| Received Date      | string                |               | Received Date:  |          |  |  |  |
| Query              | QueryBuild            | ler           |                 |          |  |  |  |
| *                  | string                |               |                 |          |  |  |  |
| Stored Procedure   |                       |               |                 |          |  |  |  |
|                    | Csv     Transform     | ation Details |                 |          |  |  |  |
| Stored Procedure P | ost Export            |               |                 |          |  |  |  |
| Automation Via Job | Manager               |               |                 |          |  |  |  |
|                    | Pre-define            | Parameters    |                 |          |  |  |  |

2. In the Name box in the data grid, click the Edit icon for a DateTime data type. The Date Time Parameter dialog box appears.

| Date Tin | ne Parameter   |      | ×      |
|----------|----------------|------|--------|
| Name     | Received Date  |      |        |
| Prompt   | Received Date: |      |        |
| Format   |                | <br> |        |
|          |                | OK   | Cancel |

Name: Descriptive name for the parameter.

**Prompt**: Message to display to the user to request input.

**Format**: Date and time format. For example, MMDDYYYY HH:MM:SS, where MM=month, DD=day, YYYY=year, HH=hour, MM=minute, and SS=second.

3. Complete the information and then click **OK**.

## **Specify an Integer Parameter**

Use the Integer Parameter dialog box to specify parameters for an integer data type.

# To specify an integer parameter

- 1. Do one of the following:
  - If the export file doesn't exist, do the steps to <u>Create an Export File Layout Using a</u> <u>Stored Procedure</u>.
  - If the export file exists, click the [Export Layout Name] tab on the Export Files tab (for example, Standard Export).

| ABC Company                                           |                |                  |          |                 |          |
|-------------------------------------------------------|----------------|------------------|----------|-----------------|----------|
| General Impor                                         | t Files Exp    | ort Files His    | tory 1   | interface Notes |          |
| i 📑 🙀 🛃 Impor                                         | t Query Tool B | xport            |          |                 |          |
| CSV Report E                                          | End of Month E | xport Stan       | dard Exp | ort             |          |
| Report                                                |                |                  |          |                 |          |
| Name                                                  | Standard Exp   | ort              |          |                 |          |
| Output File                                           | STDExport      |                  |          |                 |          |
| Description                                           | Standard exp   | ort              |          |                 |          |
|                                                       |                |                  |          |                 |          |
| Parameters                                            |                |                  |          |                 |          |
| Name                                                  | Δ∑γ⇔           | Туре             | Σ⊽⇔      | Pron            | npt ∑⊽+¤ |
| Customer                                              | 1              | string           |          | Customer ID:    |          |
| Postal Code                                           |                | string           |          | Postal Code:    |          |
| Received Date                                         |                | string           |          | Received Date:  |          |
| Query                                                 |                | QueryBuilder     |          |                 |          |
| *                                                     |                | string           |          |                 |          |
| Stored Procedure                                      | Account_Get    | LinkedAccounts   |          |                 |          |
| Output<br>O Excel O Fixed  Csv Transformation Details |                |                  |          |                 |          |
| Stored Procedure Post Export                          |                |                  |          |                 |          |
| Automation Via Job                                    | Manager        |                  |          |                 |          |
|                                                       | F              | Pre-define Paran | neters   |                 |          |

2. In the Name box in the data grid, click the Edit icon for an integer (int) data type. The Int Parameter dialog box appears.

| Int Paramet | er           | ×     |
|-------------|--------------|-------|
| Name        | Postal Code  | -     |
|             |              | -     |
| Prompt      | Postal Code: |       |
| Start       | 0 🛨          |       |
| Finish      | 0            |       |
| Increment   | 0 🗧          |       |
|             | OK I C       | ancel |

Name: Descriptive name for the parameter.

**Prompt**: Message to display to the user to request input.

**Start**: Starting value.

Finish: Ending value.

**Increment**: Number by which to increase the current value.

3. Complete the information and then click **OK**.

#### **Specify a Query Parameter**

Use the Query Designer Report Form window to specify parameters for a query data type.

#### To specify a query parameter

- 1. Do one of the following:
  - If the export file doesn't exist, do the steps to <u>Create an Export File Layout Using a</u> <u>Stored Procedure</u>.
  - If the export file exists, click the [Export Layout Name] tab on the Export Files tab (for example, Standard Export).

| ABC Company                                         |                              |              |                 |          |
|-----------------------------------------------------|------------------------------|--------------|-----------------|----------|
| General Impor                                       | rt Files Export Files        | History      | Interface Notes |          |
| 🛛 🗟 📄 🕘 Impor                                       | rt Query Tool Export         |              |                 |          |
| CSV Report                                          | End of Month Export          | Standard Exp | ort             |          |
| Report                                              |                              |              |                 |          |
| Name                                                | Standard Export              |              |                 |          |
| Output File                                         | STDExport                    |              |                 |          |
| Description                                         | Standard export              |              |                 |          |
| Parameters                                          |                              |              |                 |          |
| Name                                                | ∆∑∵,⇔ Type                   | • Σ∆4        | Pron            | npt ∑⊽+Þ |
| Customer                                            | string                       |              | Customer ID:    |          |
| Postal Code                                         | string                       |              | Postal Code:    |          |
| Received Date                                       | string                       |              | Received Date:  |          |
| Query                                               | QueryBuild                   | er           |                 |          |
| *                                                   | * string                     |              |                 |          |
| Stored Procedure Account_GetLinkedAccounts          |                              |              |                 |          |
| Output O Excel O Fixed O Csv Transformation Details |                              |              |                 |          |
|                                                     | Stored Procedure Post Export |              |                 |          |
| -Automation Via Job                                 |                              |              |                 |          |

2. In the Name box in the data grid, click the Edit icon for a query builder data type. The Query Designer Report Form window appears.

| Query Designer Report Form                                   |                                                                                                    |                                                |           |
|--------------------------------------------------------------|----------------------------------------------------------------------------------------------------|------------------------------------------------|-----------|
| Use this page to select that ac<br>Select Account Identifier | counts that you'd like to run your report age                                                                                                    | sinst.                                         |           |
| Number                                                       | Query Builder Preview Clear Open Save                                                                                                    | Dount Run                                      |           |
|                                                              | E ← Accounts<br>E ← ATM<br>E ← Comments                                                                                                    | Exclude Duplicate Records     Maximum Records  |           |
|                                                              | Debt Forwarding     Debt Purchasing     Debt Purchasing     Debtor Demographics                                                                                                    | Sounditions Ø ★ ↑ ↓ □ □ □ □ ↓                  |           |
|                                                              | <ul> <li>Dialers</li> <li>Dialers</li> <li>Early Stage Data</li> <li>Latitude Fusion</li> <li>Legal</li> <li>Legal</li> <li>Letters</li> <li>Dialers</li> <li>Payments</li> <li>PortfolioContacts</li> <li>PortfolioS</li> <li>Portfolios</li> <li>Portfolios</li> <li>Portises</li> <li>Work Strategies</li> <li>Show Work Strategies</li> <li>Show Shank Literal Condition</li> </ul> | Drag and drop new conditions onto this surface |           |
|                                                              | 1                                                                                                    | *                                              | OK Cancel |

- 3. In the Select Account Identifier list box, click the data element that identifies an account.
- 4. Specify the conditions and then click **OK**. For more information about using queries, see <u>Queries</u>.

#### **Export Data Using a Stored Procedure Layout**

Use the **Export Form** dialog box to export data to a file based on a stored procedure layout. For more information, see <u>Create an Export File Layout Using a Stored Procedure</u>.

### To export data using a stored procedure layout

1. In the Navigation pane, click Clients.

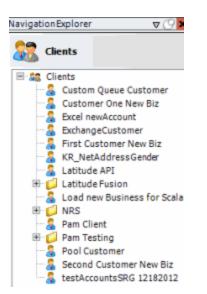

2. In the **Clients** pane, expand the appropriate folder and then double-click the client. The tab for the specified client appears in the **Information** pane.

| ABC Company                                                                                                    |                                                                                                    |
|----------------------------------------------------------------------------------------------------|----------------------------------------------------------------------------------------------------|
| General Import Files Export Files History Interface No                                                                                                    | otes                                                                                                    |
| Unique Account Criteria<br>V Account with Customer<br>ID1 Which field(s) make accounts<br>ID2 unique for this client? These will be<br>Original1 the field(s) Exchange uses to locate<br>Number (can stand alone) an account to apply data to.<br>Debtor Id (can stand alone)<br>Request Id (can stand alone)<br>No Id (Generic tables only)<br>Account (can stand alone)                                               | Unique Debtor Criteria<br>Debtor ID<br>Seq<br>SSN<br>Name<br>Relationship<br>Which field makes debtors unique for this<br>client? This will be the field Exchange<br>uses to locate a debtor to apply data to.<br>If debtor not found it will be inserted.<br>Name<br>Not Set |
| Global Business Rules Account Financial Custom                                                                                                    | -                                                                                                    |
| <ul> <li>Skip Closed Accounts (Closed STATUS TYPE or QLEVEL &gt;= 998)</li> <li>Skip Returned Accounts (QLEVEL = 999)</li> <li>Reject duplicate accounts</li> <li>Reopen Duplicate Accounts on New Business if duplicate is close</li> <li>Reset Balance to values from New Business file upon reopen of (All other fields will be set as well from the inbound file)</li> <li>Move Early Out to Charged Off</li> </ul> |                                                                                                    |
| General Configuration Configure FilePre-processing Configure Dependencies Store copy of original file Always open entire file at once                                                                                                    | Custom Pre and Post Stored Procedures<br>Execute this stored procedure before processing the first record<br>Execute this stored procedure after processing the last record                                                                                                   |

3. From the menu bar, click **File** > **Export** and then click the name of the export layout to use. If you set parameters for the export, the **Parameters** dialog box appears.

|                       | Parameters |           | x |
|-----------------------|------------|-----------|---|
| Select the customers: |            |           |   |
|                       | ~          |           |   |
|                       |            |           |   |
|                       |            |           |   |
|                       |            |           |   |
|                       |            |           |   |
|                       |            | OK Cancel |   |

4. Specify the parameters and then click **OK**. The **Export Form** dialog box appears.

|                        |                        | Export F            | orm   | x             |
|------------------------|------------------------|---------------------|-------|---------------|
| 👔 Modify Paramete      | ers 📑 Export To Ex     | cel 📑 Export To XML |       |               |
| Test_export_2_Tyler    |                        |                     |       |               |
|                        |                        | Test_export_2       | Tyler |               |
| Drag a column header h | ere to group by that o | olumn.              |       |               |
| tran_type Σ⊽≉          | tran date Σ⊽s          | tran_amount Σ⊽⇔     |       |               |
| 1000                   |                        |                     |       |               |
| 1000                   | 11/07/16               | \$500.00            |       |               |
| 1000                   | 01/06/17               | \$100.00            |       |               |
| 1000                   | 01/06/17               | \$40.00             |       |               |
| 1000                   | 01/06/17               | \$10.00             |       |               |
| 1000                   | 01/06/17               | \$100.00            |       |               |
|                        |                        |                     |       |               |
|                        |                        |                     |       |               |
|                        |                        |                     |       |               |
|                        |                        |                     |       |               |
|                        |                        |                     |       |               |
|                        |                        |                     |       |               |
|                        |                        |                     |       |               |
|                        |                        |                     |       |               |
|                        |                        |                     |       |               |
|                        |                        |                     |       |               |
|                        |                        |                     |       |               |
| L                      |                        |                     |       |               |
| Number of Records      | 6                      |                     |       | Export Cancel |
|                        |                        |                     |       |               |

- 5. To modify the parameters, do the following:
  - Click Modify Parameters. The Parameters dialog box appears.
  - Specify the parameters and then click **OK**.
- 6. Do one of the following:
  - To export to an Excel file, at the top of the dialog box, click **Export to Excel** or at the bottom of the dialog box, click **Export**.
  - To export to an XML file, at the top of the dialog box, click **Export to XML**.

The **Save As** dialog box appears.

7. In the File name list box, click or type the name to assign to the file and then click Save.

### Split a File

Use the **File Splitter** dialog box to split a file into multiple files. You can split an import file before importing it and split an export file after exporting it.

### To split a file

1. From the menu bar, click Tools > Split File. The File Splitter dialog box appears.

| File Splitter                        |   |   |       | <b>2</b> |
|--------------------------------------|---|---|-------|----------|
| File To Split<br>Num lines per file: | 1 | - |       |          |
| Regular Expression<br>Pattern        | J |   | Split | Done     |

- 2. Click the ellipsis next to File to Split.
- 3. In the **Open** dialog box, click the file to split and then click **Open**. The path and file name appear in the **File to Split** box.
- 4. In the **Num lines per file** box, type or click the number of records to include in each file. For example, if you have a file with 100 records and set this number to 25, the system splits the file into 4 separate files with 25 records each.
- 5. In the **Regular Expression Pattern** box, type the character for the regular expression to match to identify a new record.
- 6. Click **Split**.

## Queries

### Queries

Use a query designer window to create or modify a query that retrieves accounts that meet specific criteria. The query windows include:

- Select Accounts: Allows you to select specific accounts to exclude from an import. For more information, see <u>Configure Global Custom Business Rules</u>.
- Query Designer Report Form: Allows you to retrieve specific accounts and export them, or automate export jobs to run in Job Manager. This window is the only query designer window that includes the account identifier. For more information, see <u>Specify a Query Parameter</u>.
- Select Conditions for Export: Allows you to retrieve specific accounts to create an export file. For more information, see <u>Create a Query for an Export</u>.
- **Generate Report Record:** Allows you to add a detail record to an export file definition and specify the conditions for retrieving accounts. This window is the only one that allows you to

specify which columns to include in the export file. For more information, see <u>Add a Detail</u> <u>Record to a Query Export</u>.

The following example shows the layout of the **Query Designer Report Form** window.

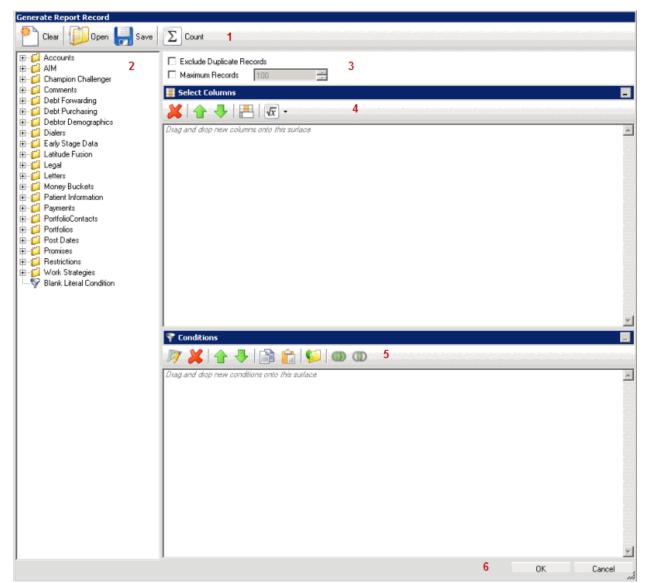

- 1. Toolbar: Displays the options for the query.
- 2. Data Selection pane: Displays the data available to include in the query.
- 3. **Options:** Displays options to apply to the query.
- 4. Select Columns pane: Displays the columns to include in the export file.
- 5. Conditions pane: Displays the conditions for retrieving accounts.
- 6. Window Toolbar: Accepts your changes or closes the window without saving changes.

## **Query Columns**

### **Query Columns**

Use the **Select Columns** pane in the **Generate Report Record** window to specify the data columns to include in the export file.

Note: Not all query windows have a Select Columns pane.

#### Add a Query Column

Use the **Select Columns** pane in the **Generate Report Record** window to add a column to include in the export file.

#### To add a query column

1. In the **Generate Report Record** window, in the **Data Selection** pane, click the plus sign (+) next to a folder to expand it.

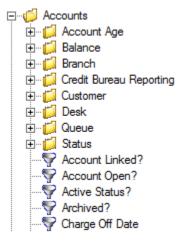

2. Click the data to include as a column in the export file and drag and drop it in the **Select Columns** pane.

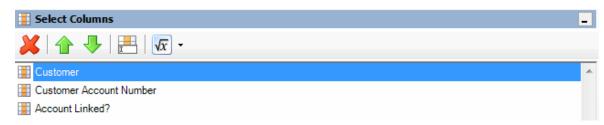

3. Drag and drop more data as necessary.

### Modify the Query Column Order

Use the **Select Columns** pane in the **Generate Report Record** window to change the order in which columns of data appear in the export file.

To modify the query column order

1. In the **Generate Report Record** window, go to the **Select Columns** pane.

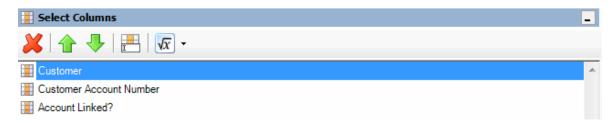

- 2. To move up a column in the list, click the column and then, in the toolbar, click the up arrow.
- 3. To move down a column in the list, click the column and then, in the toolbar, click the down arrow.

#### Modify a Query Column Name

Use the **Select Columns** pane in the **Generate Report Record** window to modify the name of a column to include in the export file.

#### To modify a query column name

1. In the **Generate Report Record** window, go to the **Select Columns** pane.

| 🛃 Select Columns          | _ |
|---------------------------|---|
| 💥   🛧 🦊   📇   🚾 -         |   |
| 🔣 Customer                | * |
| E Customer Account Number |   |
| Account Linked?           |   |

- 2. Do one of the following:
  - Click the column and then, in the toolbar, click the Rename icon.
  - Right-click the column and then click **Rename**. The query designer clears the column name and displays a blank box to allow you to modify the name.

| Customer Account Number |
|-------------------------|

- Account Linked?
- 3. In the box, type the new name for the column and then press **Enter**. The original column name appears with the new name appended. For example, if you change the **Customer** column to **Client**, the query designer changes the column name to **Customer as Client**.

#### **Delete a Query Column**

Use the **Select Columns** pane in the **Generate Report Record** window to delete a column to exclude it from the export file.

#### To delete a query column

1. In the **Generate Report Record** window, go to the **Select Columns** pane.

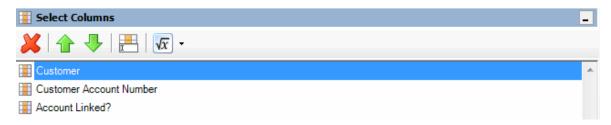

- 2. Do one of the following:
  - Click the column and then, in the toolbar, click the Delete icon.
  - Click the column and then press the **Delete** key.
  - Right-click the column and then click **Delete**. A confirmation dialog box appears.
- 3. Click Yes.

#### Assign an Aggregate Function to a Query Column

Use the **Select Columns** pane in the **Generate Report Record** window to assign an aggregate function to a column. The export file includes the aggregated values instead of the actual value. Non-aggregated columns create the groups that the aggregated data represents. For more information about aggregate functions, see <u>Aggregate Functions</u>.

#### To assign an aggregate function to a query column

1. In the Generate Report Record window, go to the Select Columns pane.

| 📱 Select Columns        | - |
|-------------------------|---|
| 💥   🛧 🦊   📇   🚾 -       |   |
| 📰 Customer              | * |
| Eustomer Account Number |   |
| Account Linked?         |   |

2. Click the column and then, in the toolbar, click the arrow next to the Aggregate icon. A list of functions appears.

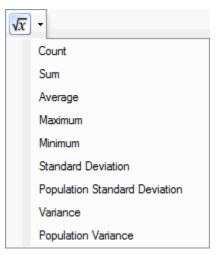

- Click a function. The original column name appears with the aggregate function name appended. For example, if you selected the "average" function for the Linked Current Balance column, the Linked Current Balance column name changes to Average of Linked Current Balance. In the export file, the average account balance for all the linked accounts appears.
- 4. To delete an aggregated function, click the column name and then click the Aggregate icon.

### **Aggregate Functions**

The following table describes the functions that are available when aggregating data. The functions available for an item are based on the item's data type.

| Function                         | Description                                                                                                    |
|----------------------------------|----------------------------------------------------------------------------------------------------|
| Count                            | Counts the number of records for the grouping.                                                                               |
| Sum                              | Totals the values within the grouping.                                                                                       |
| Average                          | Averages the values within the grouping.                                                                                     |
| Maximum                          | Calculates the highest value within the grouping.                                                                            |
| Minimum                          | Calculates the lowest value within the grouping.                                                                             |
| Standard Deviation               | Averages the difference from the mean value of the entire set of accounts included.                                          |
| Population Standard<br>Deviation | Averages the difference from the mean value within the grouping.                                                             |
| Variance                         | Squares the standard deviation.                                                                                              |
| Population Variance              | Squares the standard deviation within the grouping.                                                                          |
| Eliminate Duplicates             | Changes the equation to add the "distinct" clause. You can use this function with any aggregate after the initial selection. |
| Remove Aggregate                 | Deletes the aggregate function and returns the column to its literal value.                                                  |

### Query Column Icons

The following table lists the query column icons and their description.

| lcon | Description                  |
|------|------------------------------|
| ×    | Deletes the selected column. |

| lcon         | Description                                                        |
|--------------|--------------------------------------------------------------------|
| 1            | Moves the selected column up one row in the Select Columns pane.   |
| ₽            | Moves the selected column down one row in the Select Columns pane. |
| I            | Renames the selected column.                                       |
| $\sqrt{x}$ - | Assigns an aggregate function to a column.                         |

### **Query Conditions**

### **Query Conditions**

Use the **Conditions** pane in a query tool window to specify the criteria for records to include in export file. For more information, see <u>Queries</u>.

## Add a Query Condition

Use the **Conditions** pane to add a query condition.

### To add a query condition

1. Open the query tool window.

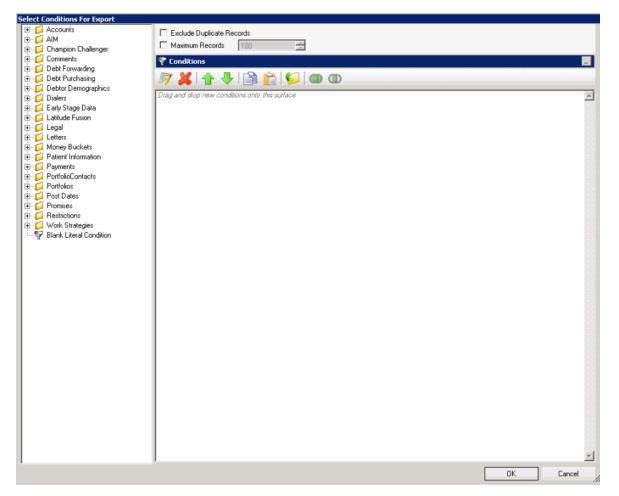

- 2. To exclude duplicate records from the output, select Exclude Duplicate Records.
- 3. To set a maximum number of records to include in the output, select **Maximum Records** and type the value.
- 4. In the **Data Selection** pane, click the plus sign (+) next to a folder to expand it.
  - Accounts
     Account Age
     Account Age
     Account Age
     Balance
     Branch
     Credit Bureau Reporting
     Customer
     Ocustomer
     Queue
     Account Linked?
     Account Linked?
     Account Open?
     Active Status?
     Active Status?
     Acchived?
     Charge Off Date

5. Click the data item for which to set a condition and drag and drop it in the **Conditions** pane. A dialog box appears. The title of the dialog box and the information displayed depend on the condition selected.

The following example shows the **Current Balance** dialog box that appears when you drag and drop the **Current Balance** data item into the **Conditions** pane.

| urrent Balance    |   |      | E  |
|-------------------|---|------|----|
| Value is Equal To |   | 0.00 | ÷  |
| Cancel            | Г | Oka  | iy |

6. In the dialog box, specify the criteria and then click **Okay**. The condition appears in the **Conditions** pane.

In the following example, the condition indicates that you want to include in the export file accounts with a current balance that is greater than or equal to "\$20,000."

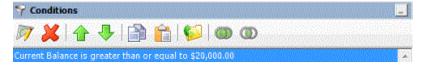

7. Continue specifying conditions as necessary.

8. To view the number of records returned and accounts affected based on the specified criteria, click **Count**. This feature isn't available on some query tool windows.

9. To preview the query results, click **Run**. The results appear on the **Preview** tab. This feature isn't available on some query tool windows.

10. To save the query, click **Save**. In the **Query Name** box in the **Save Query Dialog** box, type a name for the query and then click **Save**. This feature isn't available on some query tool windows.

11. In the query designer window, click **OK**.

### **Modify a Query Condition**

Use the **Conditions** pane to modify a query condition.

#### To modify a query condition

1. With a query tool window open, in the **Conditions** pane, do one of the following:

| Y Conditions                                            |   |
|---------------------------------------------------------|---|
| 彦 🗶 🛧 🧶 📄 💼 🕼 🚳 🚳 🚳                                     |   |
| Current Balance is greater than or equal to \$20,000.00 | Z |

- Click a condition and then, in the toolbar, click the Edit icon.
- Double-click a condition.
- Right-click a condition and then click **Edit**.

A dialog box appears, which allows you to modify the criteria. The title of the dialog box and the information displayed depends on the condition selected.

The following example shows the **Current Balance** dialog box that appears when you drag and drop the **Current Balance** data item into the **Conditions** pane.

| urrent B | alance                   |   |            |
|----------|--------------------------|---|------------|
| Value is | Greater Than or Equal To | • | 2,000.00 🔅 |
| Canc     | el                       |   | Okay       |

2. In the dialog box, modify the criteria and then click **Okay**. The **Conditions** pane reflects the update.

### **Copy a Query Condition**

Use the **Conditions** pane to copy a query condition.

#### To copy a query condition

1. With a query tool window open, in the **Conditions** pane, do one of the following:

| 💎 Conditions                                            |   |
|---------------------------------------------------------|---|
| 🏹 💢   🛧 🬷   📄 💼   📁   🍩 🚳                               |   |
| Current Balance is greater than or equal to \$20,000.00 | 4 |

- Click the condition and then, in the toolbar, click the Copy icon.
- Right-click the condition and then click **Copy**.

The query designer copies the condition to the Clipboard.

- 2. In the **Conditions** pane, do one of the following:
  - Click where you want to copy the condition and then, in the toolbar, click the Paste icon.
  - Right-click where you want to copy the condition and then click **Paste**.

The query tool pastes the condition in the specified location.

#### **Group Query Conditions**

Use the **Conditions** pane to separate conditions into groups when you require complex data mining.

#### To group query conditions

1. With a query tool window open, in the **Conditions** pane, click the conditions to group.

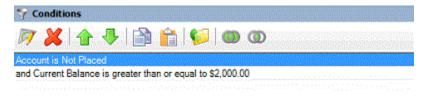

**Tip**: To select multiple sequential conditions, press and hold the **Shift** key and click the first and last sequential condition. To select multiple non-sequential conditions, press and hold the **Ctrl** key and click each individual condition. To select all conditions, right-click and then click **Select All**.

- 2. Do one of the following:
  - In the toolbar, click the Group icon.
  - Right-click the selected conditions and then click Group.

The query tool groups the selected conditions and flags the beginning and ending of the group.

| Seconditions                                          |   |
|-------------------------------------------------------|---|
| 🕅 💥 🛧 🗣 🚔 😭 🗐 🎯 👁                                     |   |
| Begin Group #1 (                                      | * |
| Contract Date is equal to Thursday, February 07, 2013 |   |
| or Desk is "Collector 1 Desk"                         |   |
| ) End Group #1                                        |   |
| and Account is the parent link with other accounts    |   |

3. Continue grouping conditions as necessary. The following example shows a complex grouping of conditions.

| 0     | ' 👗 👍 🦆 😭 🚱 🚳 🛈                             |
|-------|---------------------------------------------|
| Des   | k is "Collector 1 Desk"                     |
| and   | Begin Group #1 (                            |
| 186 I | Begin Group #2 (                            |
|       | Customer is "Customer One"                  |
|       | and Current Balance is greater than \$50.00 |
|       | ) End Group #2                              |
|       | or Begin Group #3 (                         |
|       | Current Balance is greater than \$100.00    |
|       | and Customer is "Customer Two"              |
|       | ) End Group #3                              |
| ) En  | d Group #1                                  |

#### Modify the Query Condition Order

Use the **Conditions** pane to modify the order in which to evaluate conditions.

#### To modify the query condition order

With a query tool window open, in the **Conditions** pane, click the condition and then, in the toolbar, click the up or down arrow.

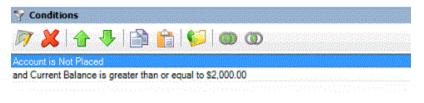

### Set a Query Condition to Optional or Required

Use the **Conditions** pane to set a query condition to optional or required using Boolean operators (OR, AND). The query tool sets conditions to "required" by default. If a query has a single condition, the query requires that condition and you cannot set it to optional. If a query has more than one condition, you can set each condition that follows the first condition in the list to required or optional.

### To set a query condition to optional or required

With a query tool window open, in the **Conditions** pane, do one of the following:

• To change the query to require accounts to meet only one of the conditions for inclusion in the export file, right-click the second condition and then click **Set Condition Optional**. The condition changes from "and" to "or."

In the following example, if an account contract date is "February 7, 2013" but the Desk is not "Collect 1 Desk," the query results include the account. If an account contract date is not "February 7, 2013" but the Desk is "Collect 1 Desk," the query results include the account. If an account contract date is "February 7, 2013" and the Desk is "Collect 1 Desk," the query results include the account. If an account contract date is not "February 7, 2013" or the Desk is not "Collect 1 Desk," the query results don't include the account.

| Seconditions                                          | _  |
|-------------------------------------------------------|----|
| 🖉 🕌 🛧 🦊 🚔 💼 📁 🍩 👁                                     |    |
| Contract Date is equal to Thursday, February 07, 2013 |    |
| ar Desk is "Collector 1 Desk"                         | Ļ. |

• To change the query to require accounts to meet all the conditions for inclusion in the export file, right-click the second condition and then click **Set Condition Required**. The condition changes from "or" to "and."

In the following example, both conditions must be true for an account to appear in the query results. So, if an account contract date is "February 7, 2013" and the Desk is "Collect 1 Desk," the query results include the account. If an account contract date is "February 7, 2013" but the Desk is not "Collect 1 Desk," the query results don't include the account. If an account contract date is not "February 7, 2013" but the Desk is "Collect 1 Desk," the query results don't include the account. If an account contract date is not "February 7, 2013" but the Desk is "Collect 1 Desk," the query results don't include the account.

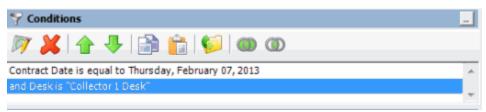

#### **Delete a Query Condition**

Use the **Conditions** pane to delete a condition from a query.

#### To delete a query condition

1. With a query tool window open, in the **Conditions** pane, do one of the following:

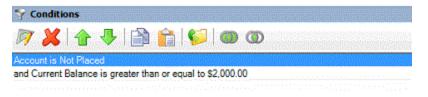

- Click the condition and then, in the toolbar, click the Delete icon.
- Click the condition and then press the **Delete** key.
- Right-click the condition and then click **Delete**.

A confirmation dialog box appears.

2. Click Yes.

#### **Query Condition Types**

You use query conditions to specify the criteria to use to evaluate accounts. The criteria available is based on the condition type.

Each condition is one of the following types:

- Dates
- <u>Single option</u>
- Multiple option

#### Dates

Date conditions allow you to query accounts based on a <u>specific date</u>, <u>date range</u>, <u>any date or blank</u> <u>date</u>, or <u>relative date</u>. When you select a date condition, a dialog box displays to allow you to specify the date criteria. The criteria available depends on the value you select in the **Value is** list box, and whether you select the **Relative** check box.

#### Specific date

Use one of the following comparisons to evaluate accounts based on a specific date:

| Value is                 | Description                                                                |
|--------------------------|----------------------------------------------------------------------------|
| Equal To                 | Retrieves accounts where the date matches a specific date.                 |
| Not Equal To             | Retrieves accounts where the date does not match a specific date.          |
| Later Than or Equal To   | Retrieves accounts where the date matches or comes after a specific date.  |
| Earlier Than or Equal To | Retrieves accounts where the date matches or comes before a specific date. |
| Later Than               | Retrieves accounts where the date comes after a specific date.             |
| Earlier Than             | Retrieves accounts where the date comes before a specific date.            |

In the following example, the system retrieves accounts where the **Closed Date** is 01/01/2012.

| Closed Date       |   |      |
|-------------------|---|------|
| Value is Equal To | ▼ | •    |
| Cancel            |   | Okay |

#### Date range

Use one of the following comparisons to evaluate accounts based on a date range:

| Value is | Description                                                                                                    |
|----------|----------------------------------------------------------------------------------------------------|
| Between  | Retrieves accounts where the date falls between two specific dates.                                                               |
|          | Retrieves accounts where the date comes before a specific start date or after a specific end date, but not between the two dates. |

In the following example, the system retrieves accounts where the **Closed Date** falls on or between 01/01/2012 and 02/01/2012.

| Closed Date      |          |           |      |
|------------------|----------|-----------|------|
| Value is Between | Relative | 1/ 1/2012 | •    |
|                  | and      |           |      |
|                  | Relative | 2/ 1/2012 | •    |
| Cancel           |          |           | Okay |

### Any date or blank date

Use one of the following comparisons to evaluate accounts based on whether a date is blank or contains any value:

| Value is  | Description                                             |  |
|-----------|---------------------------------------------------------|--|
| No Value  | Retrieves accounts where the date is blank.             |  |
| Any Value | Retrieves accounts where the date is any date or blank. |  |

In the following example, the system retrieves accounts where the **Closed Date** is blank (doesn't contain a value).

| Closed Date       |      |
|-------------------|------|
| Value is No Value | •    |
| Cancel            | Okay |

### **Relative date**

Use the relative date option to evaluate accounts based on the relation of a date to the current date. You specify a comparison and the criteria to use to calculate the relative date. The criteria are the number of days, months, or years from the current date, and whether to add or subtract that number from the current date.

Use one of the following comparisons to evaluate accounts based on the calculated relative date:

| Value is                 | Description                                                                  |
|--------------------------|------------------------------------------------------------------------------|
| Equal To                 | Retrieves accounts where the date matches the relative date.                 |
| Not Equal To             | Retrieves accounts where the date does not match the relative date.          |
| Later Than or Equal To   | Retrieves accounts where the date matches or comes after the relative date.  |
| Earlier Than or Equal To | Retrieves accounts where the date matches or comes before the relative date. |
| Later Than               | Retrieves accounts where the date comes after the relative date.             |
| Earlier Than             | Retrieves accounts where the date comes before the relative date.            |

In the following example, the system retrieves accounts where the **Closed Date** is two days before the current date.

| Closed Date       |                       |                         |
|-------------------|-----------------------|-------------------------|
| Value is Equal To | ▼ ▼ Relative 2 ÷ days | s <b>▼</b> ago <b>▼</b> |
| Cancel            |                       | Okay                    |

#### Single option

Single option conditions allow you to retrieve accounts that match a single option in a group of options. In the following example, the system retrieves accounts that are the parent link to other accounts.

| Account Linked?                                                                                                    | Ξ       |
|----------------------------------------------------------------------------------------------------|---------|
| Is this account linked to other accounts?                                                                                                    |         |
| Account is the parent link with other accounts     Account is a child link with other accounts     Account is not linked to other accounts     Account has not been tested for links | * III * |
| Cancel                                                                                                    | Okay    |

### Multiple option

Multiple option conditions allow you to retrieve accounts that match one or more options in a group of options. In the following example, the system retrieves accounts assigned to the POD desk and accounts assigned to the POOL desk.

| Value is no | t one of the following: |               |        |        |   |
|-------------|-------------------------|---------------|--------|--------|---|
|             |                         |               | -      | Filter |   |
| Code        | Description             | Desk Type     | Branch |        | ^ |
| FEE         | FEE DESK                | Administrator | 00000  |        |   |
| LIQUID      | LIQUID LAT ACCTS        | Administrator | 00000  |        |   |
| NEW         | NEW BUSINESS INVENTORY  | Inventory     | 00000  |        |   |
| POD         | POD COLLECTOR           | COLLECTOR     | 00000  |        |   |
| POOL        | POOL DESK               | COLLECTOR     | 00000  |        |   |
| REC         | RECEIVER DESK           | COLLECTOR     | 00001  |        | ≡ |
| Πυ          | τυ                      | COLLECTOR     | 00000  |        |   |
| WEST        | WESTSIDE DESK           | Collector     | 00001  |        | v |

### **Query Condition Icons**

The following table lists the query condition icons and their description.

| lcon | Description                                                                                        |
|------|----------------------------------------------------------------------------------------------------|
| Ø    | Opens a dialog box to allow you to edit the selected condition.                                    |
| ×    | Deletes the selected condition or group.                                                           |
| 倉    | Moves the selected condition up one row in the <b>Conditions</b> pane.                             |
| ₽    | Moves the selected condition down one row in the <b>Conditions</b> pane.                           |
|      | Copies the selected condition from the <b>Conditions</b> pane to the Clipboard.                    |
| Ê    | Pastes a condition from the Clipboard into the <b>Conditions</b> pane.                             |
| 6    | Groups the selected conditions.                                                                    |
|      | Sets the selected condition as optional using the OR Boolean.                                      |
|      | Sets the selected condition as required using the AND Boolean. The AND operator is set by default. |

## **Query Results**

### **Query Results**

Use the **Results** tab in a query tool window to view the results of a query.

### **Run a Query**

Use a query tool window to run a query.

### To run a query

- 1. Open a query tool window.
- 2. To count the number of records in the query results, do the following:
- a. In the toolbar, click **Count**. The **Query Designer** dialog box appears.

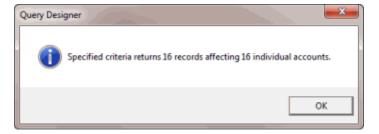

- b. Click OK.
- 3. To run the query, in the toolbar, click **Run**. The results appear on the **Results** tab. The following example shows the **Results** tab in the **Select Accounts** window.

| Number マ∑⊽÷ | Desk Σ⊽⇔ | Name Σ⊽≁     | State Σ⊽⇔ | Zipcode ∑⊽⇔ | MR Σ⊽⇔ | Account 2  |
|-------------|----------|--------------|-----------|-------------|--------|------------|
| 2165        | NEW      | BOUDREAUX, L | LA        | 70433       | N      | 736838     |
| 2164        | NEW      | BOUDREAUX, L | LA        | 70433       | N      | 254765848  |
| 2163        | NEW/     | BOUDREAUX, L | LA        | 70433       | N      | 75568658   |
| 2162        | NEW      | BOUDREAUX, L | LA        | 70433       | N      | 654734575  |
| 2161        | NEW      | BOUDREAUX, L | LA        | 70433       | N      | 66737      |
| 2160        | NEW      | BOUDREAUX, L | LA        | 70433       | N      | 1675675687 |
| 2159        | NEW      | BOUDREAUX, L | LA        | 70433       | N      | 66576573   |
| 2158        | NEW      | BOUDREAUX, L | LA        | 70433       | N      | 2654768    |
| 2157        | NEW      | BOUDREAUX, L | LA        | 70433       | N      | 15566587   |
| 2156        | NEW      | BOUDREAUX, L | LA        | 70433       | N      | 6573478    |
| 2155        | NEW      | BOUDREAUX, L | LA        | 70433       | N      | 654756756  |
| 2154        | NEW      | BOUDREAUX, L | LA        | 70433       | N      | 154657     |
| 2153        | NEW      | BOUDREAUX, L | LA        | 70433       | N      | 13446436   |
| 2152        | NEW      | BOUDREAUX, L | LA        | 70433       | N      | 4345546435 |
| 2151        | NEW      | BOUDREAUX, L | LA        | 70433       | N      | 1123412515 |
| 2150        | NEW      | BOUDREAUX, L | LA        | 70433       | N      | 99999999   |
| 2149        | NEW      | BOUDREAUX, L | LA        | 70433       | N      | 888888888  |
| 2148        | NEW      | BOUDREAUX, L | LA        | 70433       | N      | 777777777  |
| 2147        | NEW      | BOUDREAUX, L | LA        | 70433       | N      | 66666666   |
| 2146        | NEW      | BOUDREAUX, L | LA        | 70433       | N      | 555555555  |
| 2145        | NEW      | BOUDREAUX, L | LA        | 70433       | N      | 444444     |
| 2144        | NEW      | ROUDREAUX I  | 1.5       | 70433       | N      | 32222222   |

### **Arrange Query Column Headings**

Use the **Results** tab in a query tool window to change the order in which columns appear in the query results.

## To arrange query column headings

| lumber マΣ⊽+¤ | Desk Σ⊽∹⊨ | Name Σ⊽+⊧    | State Σ⊽⇔ | Zipcode ∑⊽∹ | MR Σ⊽⇔ | Account <b>Σ</b> |
|--------------|-----------|--------------|-----------|-------------|--------|------------------|
| 2165         | NEW       | BOUDREAUX, L | LA        | 70433       | N      | 736838           |
| 2164         | NEW       | BOUDREAUX, L | LA        | 70433       | N      | 254765848        |
| 2163         | NEW       | BOUDREAUX, L | LA        | 70433       | N      | 75568658         |
| 2162         | NEW       | BOUDREAUX, L | LA        | 70433       | N      | 654734575        |
| 2161         | NEW       | BOUDREAUX, L | LA        | 70433       | N      | 66737            |
| 2160         | NEW       | BOUDREAUX, L | LA        | 70433       | N      | 1675675687       |
| 2159         | NEW       | BOUDREAUX, L | LA        | 70433       | N      | 66576573         |
| 2158         | NEW       | BOUDREAUX, L | LA        | 70433       | N      | 2654768          |
| 2157         | NEW       | BOUDREAUX, L | LA        | 70433       | N      | 15566587         |
| 2156         | NEW       | BOUDREAUX, L | LA        | 70433       | N      | 6573478          |
| 2155         | NEW       | BOUDREAUX, L | LA        | 70433       | N      | 654756756        |
| 2154         | NEW       | BOUDREAUX, L | LA        | 70433       | N      | 154657           |
| 2153         | NEW       | BOUDREAUX, L | LA        | 70433       | N      | 13446436         |
| 2152         | NEW       | BOUDREAUX, L | LA        | 70433       | N      | 4345546435       |
| 2151         | NEW       | BOUDREAUX, L | LA        | 70433       | N      | 1123412515       |
| 2150         | NEW       | BOUDREAUX, L | LA        | 70433       | N      | 99999999         |
| 2149         | NEW       | BOUDREAUX, L | LA        | 70433       | N      | 88888888         |
| 2148         | NEW       | BOUDREAUX, L | LA        | 70433       | N      | 777777777        |
| 2147         | NEW       | BOUDREAUX, L | LA        | 70433       | N      | 66666666         |
| 2146         | NEW       | BOUDREAUX, L | LA        | 70433       | N      | 555555555        |
| 2145         | NEW       | BOUDREAUX, L | LA        | 70433       | N      | 444444           |
| 2144         | NEM       | ROUDREAUX I  | 1.5       | 70433       | N      | 33333333         |

- 2. Click a column heading and drag it to the new location.
- 3. When two red arrows appear in the location where you want to place the column, release your mouse.

| Drag a colum | n heade | er here to | group by | that column.           |          |         |                          |
|--------------|---------|------------|----------|------------------------|----------|---------|--------------------------|
| File Number  | Σ⊽⇔     | Customer   | Σ⊽⇔      | Account Number 🛛 🔽 🕁 🕁 | Status   | Account | Number <b>⊽∑</b> ⊽-p ⊽+P |
| 1145         |         | 0000001 -  | CUSTO    | N006350332334          | NEW - NE | W STAT  | (015) NEW ACCOUN         |

### Pin a Query Column

Use the **Results** tab in a query tool window to pin a column in the query results so that it remains stationary when you scroll horizontally.

### To pin a query column

| lumber ⊻∑∵-¤ | Desk Σ⊽∹¤ | Name ∑⊽⇔     | State Σ⊽⇔ | Zipcode ∑⊽-¤ | MR Σ⊽⇔ | Account <b>D</b> |
|--------------|-----------|--------------|-----------|--------------|--------|------------------|
| 2165         | NEW       | BOUDREAUX, L | LA        | 70433        | N      | 736838           |
| 2164         | NEW       | BOUDREAUX, L | LA        | 70433        | N      | 254765848        |
| 2163         | NEW       | BOUDREAUX, L | LA        | 70433        | N      | 75568658         |
| 2162         | NEW       | BOUDREAUX, L | LA        | 70433        | N      | 654734575        |
| 2161         | NEW       | BOUDREAUX, L | LA        | 70433        | N      | 66737            |
| 2160         | NEW       | BOUDREAUX, L | LA        | 70433        | N      | 1675675687       |
| 2159         | NEW       | BOUDREAUX, L | LA        | 70433        | N      | 66576573         |
| 2158         | NEW       | BOUDREAUX, L | LA        | 70433        | N      | 2654768          |
| 2157         | NEW       | BOUDREAUX, L | LA        | 70433        | N      | 15566587         |
| 2156         | NEW       | BOUDREAUX, L | LA        | 70433        | N      | 6573478          |
| 2155         | NEW       | BOUDREAUX, L | LA        | 70433        | N      | 654756756        |
| 2154         | NEW       | BOUDREAUX, L | LA        | 70433        | N      | 154657           |
| 2153         | NEW       | BOUDREAUX, L | LA        | 70433        | N      | 13446436         |
| 2152         | NEW       | BOUDREAUX, L | LA        | 70433        | N      | 4345546435       |
| 2151         | NEW       | BOUDREAUX, L | LA        | 70433        | N      | 1123412515       |
| 2150         | NEW       | BOUDREAUX, L | LA        | 70433        | N      | 99999999         |
| 2149         | NEW       | BOUDREAUX, L | LA        | 70433        | N      | 88888888         |
| 2148         | NEW       | BOUDREAUX, L | LA        | 70433        | N      | 777777777        |
| 2147         | NEW       | BOUDREAUX, L | LA        | 70433        | N      | 66666666         |
| 2146         | NEW       | BOUDREAUX, L | LA        | 70433        | N      | 555555555        |
| 2145         | NEW       | BOUDREAUX, L | LA        | 70433        | N      | 444444           |
| 2184         | NEM III   | ROUDREAUX I  | 1.0       | 70433        | N      | 32222222         |

- 2. In the column heading, click the pushpin 🔁 icon. The pushpin points down to indicate a pinned column.
- 3. Scroll horizontally in either direction and the pinned column remains stationary.

## Sort Query Results

Use the **Results** tab in a query tool window to sort the query results.

## To sort query results

| lumber ⊽∑⊽-¤ | Desk Σ⊽∹¤ | Name Σ⊽⇔     | State Σ⊽⇔ | Zipcode ∑⊽-¤ | MR Σ⊽⇔ | Account <b>D</b> |
|--------------|-----------|--------------|-----------|--------------|--------|------------------|
| 2165         | NEW       | BOUDREAUX, L | LA        | 70433        | N      | 736838           |
| 2164         | NEW       | BOUDREAUX, L | LA        | 70433        | N      | 254765848        |
| 2163         | NEW       | BOUDREAUX, L | LA        | 70433        | N      | 75568658         |
| 2162         | NEW       | BOUDREAUX, L | LA        | 70433        | N      | 654734575        |
| 2161         | NEW       | BOUDREAUX, L | LA        | 70433        | N      | 66737            |
| 2160         | NEW       | BOUDREAUX, L | LA        | 70433        | N      | 1675675687       |
| 2159         | NEW       | BOUDREAUX, L | LA        | 70433        | N      | 66576573         |
| 2158         | NEW       | BOUDREAUX, L | LA        | 70433        | N      | 2654768          |
| 2157         | NEW       | BOUDREAUX, L | LA        | 70433        | N      | 15566587         |
| 2156         | NEW       | BOUDREAUX, L | LA        | 70433        | N      | 6573478          |
| 2155         | NEW       | BOUDREAUX, L | LA        | 70433        | N      | 654756756        |
| 2154         | NEW       | BOUDREAUX, L | LA        | 70433        | N      | 154657           |
| 2153         | NEW       | BOUDREAUX, L | LA        | 70433        | N      | 13446436         |
| 2152         | NEW       | BOUDREAUX, L | LA        | 70433        | N      | 4345546435       |
| 2151         | NEW       | BOUDREAUX, L | LA        | 70433        | N      | 1123412515       |
| 2150         | NEW       | BOUDREAUX, L | LA        | 70433        | N      | 99999999         |
| 2149         | NEW       | BOUDREAUX, L | LA        | 70433        | N      | 88888888         |
| 2148         | NEW       | BOUDREAUX, L | LA        | 70433        | N      | 777777777        |
| 2147         | NEW       | BOUDREAUX, L | LA        | 70433        | N      | 66666666         |
| 2146         | NEW       | BOUDREAUX, L | LA        | 70433        | N      | 555555555        |
| 2145         | NEW       | BOUDREAUX, L | LA        | 70433        | N      | 444444           |
| 2144         | NEM       | ROUDREAUX I  | 1.6       | 70433        | N      | 33333333         |

2. Click a column heading. An arrow appears and points up to indicate that the column is sorted in ascending order.

### Number A

3. To sort the column in descending order, click the column heading again. The arrow points down to indicate that the column is sorted in descending order.

## **Group Accounts in the Query Results**

Use the **Results** tab in a query tool window to group accounts in the query results.

#### To group accounts in the query results

| Number ⊽∑⊽⊰ | Desk Σ⊽+ | ¤ Name Σ⊽⊀   | State Σ⊽⇔ | Zipcode ∑⊽-¤ | MR Σ⊽÷ | Account <b>Σ</b> |
|-------------|----------|--------------|-----------|--------------|--------|------------------|
| 2165        | NEW      | BOUDREAUX, L | LA        | 70433        | N      | 736838           |
| 2164        | NEW/     | BOUDREAUX, L | LA        | 70433        | N      | 254765848        |
| 2163        | NEW      | BOUDREAUX, L | LA        | 70433        | N      | 75568658         |
| 2162        | NEW      | BOUDREAUX, L | LA        | 70433        | N      | 654734575        |
| 2161        | NEW      | BOUDREAUX, L | LA        | 70433        | N      | 66737            |
| 2160        | NEW      | BOUDREAUX, L | LA        | 70433        | N      | 1675675687       |
| 2159        | NEW      | BOUDREAUX, L | LA        | 70433        | N      | 66576573         |
| 2158        | NEW      | BOUDREAUX, L | LA        | 70433        | N      | 2654768          |
| 2157        | NEW      | BOUDREAUX, L | LA        | 70433        | N      | 15566587         |
| 2156        | NEW      | BOUDREAUX, L | LA        | 70433        | N      | 6573478          |
| 2155        | NEW      | BOUDREAUX, L | LA        | 70433        | N      | 654756756        |
| 2154        | NEW      | BOUDREAUX, L | LA        | 70433        | N      | 154657           |
| 2153        | NEW      | BOUDREAUX, L | LA        | 70433        | N      | 13446436         |
| 2152        | NEW      | BOUDREAUX, L | LA        | 70433        | N      | 4345546435       |
| 2151        | NEW      | BOUDREAUX, L | LA        | 70433        | N      | 1123412515       |
| 2150        | NEW      | BOUDREAUX, L | LA        | 70433        | N      | 99999999         |
| 2149        | NEW      | BOUDREAUX, L | LA        | 70433        | N      | 88888888         |
| 2148        | NEW      | BOUDREAUX, L | LA        | 70433        | N      | 777777777        |
| 2147        | NEW      | BOUDREAUX, L | LA        | 70433        | N      | 66666666         |
| 2146        | NEW      | BOUDREAUX, L | LA        | 70433        | N      | 555555555        |
| 2145        | NEW      | BOUDREAUX, L | LA        | 70433        | N      | 444444           |
| 2144        | NEW      | BOUDREAUX    | 1.5       | 70433        | N      | 3333333          |

2. Click a column heading, drag it into the space above the column headings, and drop it. Accounts group on the specified column. The following example shows accounts grouped by customer (client).

|                                  | Select Accounts |      | ×      |
|----------------------------------|-----------------|------|--------|
| Customer A                       |                 |      |        |
| ■ Customer : 0000000 (43 items)  |                 |      |        |
| E Customer : 0000001 (349 items) |                 |      |        |
| E Customer : 0000002 (6 items)   |                 |      |        |
| Customer : 0000003 (6 items)     |                 |      |        |
| Customer : 0000004 (10 items)    |                 |      |        |
| Customer : 0000005 (21 items)    |                 |      |        |
| Customer : 0000006 (1 item)      |                 |      |        |
| Customer : 0000007 (42 items)    |                 |      |        |
|                                  |                 |      |        |
| Customer : 0000009 (2 items)     |                 |      |        |
| Customer : 0000010 (133 items)   |                 |      |        |
| Customer : 0000011 (29 items)    |                 |      |        |
| Customer : 0000012 (75 items)    |                 |      |        |
| Customer : 0000013 (40 items)    |                 |      |        |
| ⊞ Customer : 0000015 (149 items) |                 |      |        |
| E Customer : 0000016 (11 items)  |                 |      |        |
| Customer : 0000017 (148 items)   |                 |      |        |
|                                  |                 |      |        |
|                                  |                 |      |        |
|                                  |                 |      |        |
|                                  |                 |      |        |
|                                  |                 |      |        |
|                                  |                 |      |        |
|                                  | 81              |      | >      |
| Selection Criteria Results       |                 |      |        |
| 1100010                          |                 |      |        |
| Export To Excel                  |                 | Save | Cancel |

- 3. To view the accounts in a group, click the plus sign (+) next to the group to expand it.
- 4. To add a group within a group, do the following:
- a. Click the plus sign (+) next to the group to expand it.
- b. Click a column heading, drag it into the space above the column headings, and drop it.

|                                | Select Accounts | ×           |
|--------------------------------|-----------------|-------------|
| Customer A Qlevel A            |                 |             |
| ■ Customer : 0000000 (2 items) |                 |             |
| ⊞ Customer : 0000001 (6 items) |                 |             |
| ⊞ Customer : 0000002 (1 item)  |                 |             |
| ⊞ Customer : 0000003 (1 item)  |                 |             |
| E Customer : 0000004 (1 item)  |                 |             |
| E Customer : 0000005 (1 item)  |                 |             |
| E Customer : 0000006 (1 item)  |                 |             |
| ⊞ Customer : 0000007 (2 items) |                 |             |
| ⊞ Customer : 0000008 (1 item)  |                 |             |
| ⊞ Customer : 0000009 (1 item)  |                 |             |
| E Customer : 0000010 (2 items) |                 |             |
| ⊞ Customer : 0000011 (1 item)  |                 |             |
| E Customer : 0000012 (1 item)  |                 |             |
| E Customer : 0000013 (1 item)  |                 |             |
| E Customer : 0000015 (1 item)  |                 |             |
| E Customer : 0000016 (1 item)  |                 |             |
| E Customer : 0000017 (1 item)  |                 |             |
|                                |                 |             |
|                                |                 |             |
|                                |                 |             |
|                                |                 |             |
|                                |                 |             |
|                                |                 |             |
|                                | ш               | >           |
| Selection Criteria Results     |                 |             |
|                                |                 |             |
| Export To Excel                |                 | Save Cancel |

- 5. To change the sort for a group, click the group heading. Groups sort in ascending order by default.
- 6. To delete a group, click the group heading and drag and drop it back into the query results space.

### Summarize Query Data

Use the **Results** tab in a query tool window to summarize query results.

### To summarize query results

| lumber マΣ⊽+¤ | Desk Σ⊽⇔ | Name Σ⊽⇔     | State Σ⊽⇔ | Zipcode ∑⊽+ | MR Σ⊽⇔ | Account 2  |
|--------------|----------|--------------|-----------|-------------|--------|------------|
| 2165         | NEW      | BOUDREAUX, L | LA        | 70433       | N      | 736838     |
| 2164         | NEW      | BOUDREAUX, L | LA        | 70433       | N      | 254765848  |
| 2163         | NEW      | BOUDREAUX, L | LA        | 70433       | N      | 75568658   |
| 2162         | NEW      | BOUDREAUX, L | LA        | 70433       | N      | 654734575  |
| 2161         | NEW      | BOUDREAUX, L | LA        | 70433       | N      | 66737      |
| 2160         | NEW      | BOUDREAUX, L | LA        | 70433       | N      | 1675675687 |
| 2159         | NEW      | BOUDREAUX, L | LA        | 70433       | N      | 66576573   |
| 2158         | NEW      | BOUDREAUX, L | LA        | 70433       | N      | 2654768    |
| 2157         | NEW      | BOUDREAUX, L | LA        | 70433       | N      | 15566587   |
| 2156         | NEW      | BOUDREAUX, L | LA        | 70433       | N      | 6573478    |
| 2155         | NEW      | BOUDREAUX, L | LA        | 70433       | N      | 654756756  |
| 2154         | NEW      | BOUDREAUX, L | LA        | 70433       | N      | 154657     |
| 2153         | NEW      | BOUDREAUX, L | LA        | 70433       | N      | 13446436   |
| 2152         | NEW      | BOUDREAUX, L | LA        | 70433       | N      | 4345546435 |
| 2151         | NEW      | BOUDREAUX, L | LA        | 70433       | N      | 1123412515 |
| 2150         | NEW      | BOUDREAUX, L | LA        | 70433       | N      | 99999999   |
| 2149         | NEW      | BOUDREAUX, L | LA        | 70433       | N      | 88888888   |
| 2148         | NEW      | BOUDREAUX, L | LA        | 70433       | N      | 777777777  |
| 2147         | NEW      | BOUDREAUX, L | LA        | 70433       | N      | 66666666   |
| 2146         | NEW      | BOUDREAUX, L | LA        | 70433       | N      | 555555555  |
| 2145         | NEW      | BOUDREAUX, L | LA        | 70433       | N      | 444444     |
| 2144         | NEW/     | ROUDREAUX I  | 1.0       | 70433       | N      | 33333333   |

2. In the column heading, click the Sigma icon. The **Select Summaries** dialog box appears. The options available are based on the item's data type.

| Select Summaries |  |
|------------------|--|
| Average          |  |
| Count            |  |
| Maximum          |  |
| Minimum          |  |
| 🗖 Sum            |  |
| OK Cancel        |  |

3. Select the calculations to perform on the data and then click **OK**. The result appears in the last row of the data grid. If you grouped data, the system calculates the data for each group and displays the results in the last row for each group.

| File Number 🛛 🛛 🏹 | ₽∇⊽₽  | Branch 💦 🔽 🖓 🕁  | Average of Current Balance 🛛 🔽 🖓 🕁 | Received Date 🛛 🔽 🖛 |
|-------------------|-------|-----------------|------------------------------------|---------------------|
| 1396              | CTOR  | 00000 - MAIN BR | \$41.69                            | 10/13/2011          |
| 1202              | ADMIN | 00000 - MAIN BR | \$0.00                             | 02/11/2011          |
| Grand Summaries   |       |                 |                                    |                     |
|                   |       |                 | Average = \$1,550.22               |                     |

## **Export Query Results**

Use the **Results** tab in a query tool window to export the results of a query.

### To export query results

1. With a query tool window open, in the toolbar, click **Run**. The results appear on the **Results** tab.

| Number ⊽∑⊽-¤ | Desk Σ⊽∹¤ | Name Σ⊽⇔     | State Σ⊽∹⊨ | Zipcode ∑⊽-¤ | MR Σ⊽+⊐ | Account <b>Σ</b> |
|--------------|-----------|--------------|------------|--------------|---------|------------------|
| 2165         | NEW       | BOUDREAUX, L | LA         | 70433        | N       | 736838           |
| 2164         | NEW       | BOUDREAUX, L | LA         | 70433        | N       | 254765848        |
| 2163         | NEW       | BOUDREAUX, L | LA         | 70433        | N       | 75568658         |
| 2162         | NEW       | BOUDREAUX, L | LA         | 70433        | N       | 654734575        |
| 2161         | NEW       | BOUDREAUX, L | LA         | 70433        | N       | 66737            |
| 2160         | NEW       | BOUDREAUX, L | LA         | 70433        | N       | 1675675687       |
| 2159         | NEW       | BOUDREAUX, L | LA         | 70433        | N       | 66576573         |
| 2158         | NEW       | BOUDREAUX, L | LA         | 70433        | N       | 2654768          |
| 2157         | NEW       | BOUDREAUX, L | LA         | 70433        | N       | 15566587         |
| 2156         | NEW       | BOUDREAUX, L | LA         | 70433        | N       | 6573478          |
| 2155         | NEW       | BOUDREAUX, L | LA         | 70433        | N       | 654756756        |
| 2154         | NEW       | BOUDREAUX, L | LA         | 70433        | N       | 154657           |
| 2153         | NEW       | BOUDREAUX, L | LA         | 70433        | N       | 13446436         |
| 2152         | NEW       | BOUDREAUX, L | LA         | 70433        | N       | 4345546435       |
| 2151         | NEW       | BOUDREAUX, L | LA         | 70433        | N       | 1123412515       |
| 2150         | NEW       | BOUDREAUX, L | LA         | 70433        | N       | 99999999         |
| 2149         | NEW       | BOUDREAUX, L | LA         | 70433        | N       | 888888888        |
| 2148         | NEW       | BOUDREAUX, L | LA         | 70433        | N       | 777777777        |
| 2147         | NEW       | BOUDREAUX, L | LA         | 70433        | N       | 66666666         |
| 2146         | NEW       | BOUDREAUX, L | LA         | 70433        | N       | 555555555        |
| 2145         | NEW       | BOUDREAUX, L | LA         | 70433        | N       | 444444           |
| 2144         | NEM.      | BOUDREAUX I  | 1.4        | 70433        | N       | 12222222         |

- 2. To export the results, click **Export to Excel**. The **Select a Location for the Excel Spreadsheet** dialog box appears.
- 3. In the **File name** box, type a name for the export file and then click **Save**.

### **Filter Query Results**

Use the **Results** tab in a query tool window to filter query results.

#### To filter query results

66737

1675675687

66576573

2654768

15566587

6573478

154657

13446436

4345546435

1123412515

999999999

899988998

66666666

555555555

444444

33333333

Save

5

Cancel

654756756

|            |            |           |         | 5             | Select Ac | counts |                  |     |        |     |                     |
|------------|------------|-----------|---------|---------------|-----------|--------|------------------|-----|--------|-----|---------------------|
| Drag a col | umn header | here to g | roup by | that column.  |           |        |                  |     |        |     |                     |
| Number     | vΣγ⇔       | Desk      | Σ⊽÷     | Name Σ⊽≉      | State     | Σ⊽÷    | Zipcode <b>D</b> | ⊽-₽ | MR     | Σ⊽÷ | Account 2           |
|            |            |           |         | DOUDDEAL NA 1 | -         |        |                  |     |        |     |                     |
| 2165       |            | NEW       |         | BOUDREAUX, L  | LA        |        | 70433            | 1   | N      |     | 736838              |
| 2165       |            | NEW       |         | BOUDREAUX, L  | LA        |        | 70433<br>70433   | 1   | N      |     | 736838<br>254765848 |
|            |            |           |         |               |           |        |                  | 1   | N<br>N |     |                     |

LA

LA

LA

LA

LA

LA

LA

LA

LA

LA

LA

LA

LA

LA

LA

LA

LA

70433

70433

70433

70433

70433

70433

70433

70433

70433

70433

70433

70433

70433

70433

70433

70433

70433

70433

Ν

Ν

Ν

Ν

Ν

Ν

Ν

Ν

Ν

N

Ν

Ν

N

Ν

Ν

Ν

Ν

N

BOUDREAUX, L

BOUDREAUX, L

BOUDREAUX, L

BOUDREAUX, L

BOUDREAUX, L

BOUDREAUX, L

BOUDREAUX, L

BOUDREAUX, L

BOUDREAUX, L

BOUDREAUX, L

BOUDREAUX, L

BOUDREAUX, L

BOUDREAUX, L

BOUDREAUX, L

BOUDREAUX, L

BOUDREAUX, L

BOUDREAUX, L

BOUDREAUX I IA

2161

2160

2159

2158

2157

2156

2155

2154

2153

2152

2151

2150

2149

2148

2147

2146

2145

2144

Selection Criteria Results

Export To Excel

NEW/

NEW/

NEW/

NEW/

NEW/

NEW/

NEW/

NEW/

NEW/

NEW

NEW/

NEW

NEW/

NEW/

NEW

NEW/

NEW/

NEW

1. With a query tool window open, in the toolbar, click **Run**. The results appear on the **Results** tab.

2. In the column heading of the column to filter, click the Funnel icon. A list of options for the specified column appears.

| File Number 🛛 🛆 🏹 🕂                     | Customer ∑      | Ð / | Account Number - 🏾 🔽 ヤ 🕫 |
|-----------------------------------------|-----------------|-----|--------------------------|
| (All)                                   |                 | •   | 7738184767075            |
| (Custom)<br>(Blanks)                    | -               |     | 7738179391196            |
| (NonBlanks)<br>0000000 - DEFAULT        |                 |     | 045313MB01               |
| 10000001 - CUSTOME                      | RONE            | 1   | 30032419801              |
| 0000002 - CUSTOME<br>0000003 - POD CUST |                 | - 1 | 7738174035038            |
| 1005                                    | 0000001 - CUSTO | 7   | 7738201009121            |

(All): If selected, the query tool doesn't filter the results.

**(Custom):** If selected, opens the **Enter Filter Criteria for...** dialog box to allow you to set custom filtering conditions. For more information, see <u>Set Custom Filter Criteria</u>.

(Blanks): If selected, the query results only include accounts with a blank or null value in the specified column.

(NonBlanks): If selected, the query results only include accounts that don't have a blank or null value in the specified column.

3. Click any value other than **(Custom)**. The list closes and the query results include the records that match the specified filter only.

### Set Custom Filter Criteria

Use the **Enter Filter Criteria for...** dialog box to customize selection criteria for any column in the query results. You can combine criteria to create more complex filters.

#### To set custom filter criteria

1. With a query tool window open, in the toolbar, click **Run**. The results appear on the **Results** tab.

| Number 🔍 🗹 | ⊽∹¤ Desk Σ' | ⊽-¤ Name Σ⊽+≉ | State Σ⊽⇔ | Zipcode ∑⊽-¤ | MR Σ⊽⇔ | Account <b>D</b> |
|------------|-------------|---------------|-----------|--------------|--------|------------------|
| 2165       | NEW         | BOUDREAUX, L  | LA        | 70433        | N      | 736838           |
| 2164       | NEW         | BOUDREAUX, L  | LA        | 70433        | N      | 254765848        |
| 2163       | NEW         | BOUDREAUX, L  | LA        | 70433        | N      | 75568658         |
| 2162       | NEW         | BOUDREAUX, L  | LA        | 70433        | N      | 654734575        |
| 2161       | NEW/        | BOUDREAUX, L  | LA        | 70433        | N      | 66737            |
| 2160       | NEW         | BOUDREAUX, L  | LA        | 70433        | N      | 1675675687       |
| 2159       | NEW         | BOUDREAUX, L  | LA        | 70433        | N      | 66576573         |
| 2158       | NEW         | BOUDREAUX, L  | LA        | 70433        | N      | 2654768          |
| 2157       | NEW         | BOUDREAUX, L  | LA        | 70433        | N      | 15566587         |
| 2156       | NEW         | BOUDREAUX, L  | LA        | 70433        | N      | 6573478          |
| 2155       | NEW         | BOUDREAUX, L  | LA        | 70433        | N      | 654756756        |
| 2154       | NEW         | BOUDREAUX, L  | LA        | 70433        | N      | 154657           |
| 2153       | NEW         | BOUDREAUX, L  | LA        | 70433        | N      | 13446436         |
| 2152       | NEW         | BOUDREAUX, L  | LA        | 70433        | N      | 4345546435       |
| 2151       | NEW         | BOUDREAUX, L  | LA        | 70433        | N      | 1123412515       |
| 2150       | NEW         | BOUDREAUX, L  | LA        | 70433        | N      | 99999999         |
| 2149       | NEW         | BOUDREAUX, L  | LA        | 70433        | N      | 888888888        |
| 2148       | NEW         | BOUDREAUX, L  | LA        | 70433        | N      | 777777777        |
| 2147       | NEW         | BOUDREAUX, L  | LA        | 70433        | N      | 66666666         |
| 2146       | NEW         | BOUDREAUX, L  | LA        | 70433        | N      | 555555555        |
| 2145       | NEW         | BOUDREAUX, L  | LA        | 70433        | N      | 444444           |
| 2144       | NEW/        | ROUDREAUX I   | 1.0       | 70433        | N      | 32222222         |

2. In the column heading of the column to filter, click the Funnel icon. A list of options for the specified column appears.

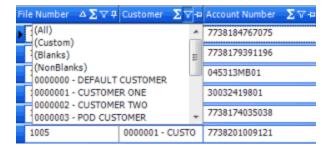

3. Click **(Custom)**. The **Enter Filter Criteria for...** dialog box appears. The following example shows the dialog box for the Desk column.

| 92<br>1          | Enter filter criteria for D | esk                   | x   |
|------------------|-----------------------------|-----------------------|-----|
| C And conditions | Operand                     | Operand<br>((DBNull)) | ~   |
| C Or conditions  | _                           |                       |     |
| Add a condition  |                             |                       |     |
| Delete Condition |                             |                       |     |
| OK               |                             |                       |     |
| Cancel           |                             |                       |     |
|                  |                             |                       |     |
|                  |                             |                       |     |
|                  |                             |                       | 111 |

- 4. In the **Operand** list box, click an operator. For more information, see <u>Custom Filter Operators</u>.
- 5. In the **Operand** list box, click or type an operand. The condition appears at the bottom of the dialog box.

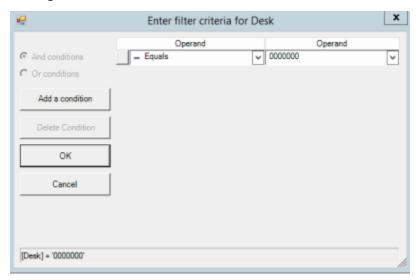

- 6. To add conditions, click Add a condition. The system adds a blank row.
- 7. To delete a condition, click the condition and then click **Delete Condition**.

- 8. If you set multiple conditions, do one of the following:
  - To set the filter so that all the conditions have to be true for an account to appear in the query results, click **And conditions**. For example, desk does not equal "000000" and desk does not equal "000002" means that you want to see accounts for all desks except "000000" and "000002".
  - To set the filter so that only one condition has to be true for an account to appear in the query results, click **Or conditions**. For example, desk equals "000000" or desk equals "000000" means that you only want to see accounts for desks "000000" or "000002".
- 9. When finished creating the custom filter, click **OK**.

#### **Custom Filter Operators**

The following table describes the operators that are available when setting filter criteria. The operators available for a column are based on the column's data type.

| Operator                      | Description                                                                                                    |
|-------------------------------|----------------------------------------------------------------------------------------------------|
| Equals                        | Displays records where the value in the column matches the value that you specify.                                      |
| Does not equal                | Displays records where the value in the column does not match the value that you specify.                               |
| Less than                     | Displays records where the value in the column is less than the value that you specify.                                 |
| Less than or equal to         | Displays records where the value in the column is less than or equal to the value that you specify.                     |
| Greater than                  | Displays records where the value in the column is greater than the value that you specify.                              |
| Greater than or equal<br>to   | Displays records where the value in the column is greater than the value that you specify.                              |
| Like                          | Displays records where the value in the column matches the pattern that you specify.                                    |
| Matches Regular<br>Expression | Displays records where the value in the column is in the format that you specify.                                       |
|                               | ^[A-Z] finds all values in uppercase character format only. ^[a-z] finds all values in lowercase character format only. |
|                               | <b>^[0-9]</b> finds all values in numeric format only.                                                                  |

| Operator            | Description                                                                                                    |
|---------------------|----------------------------------------------------------------------------------------------------|
|                     | <b>^[A-Za-z]</b> finds all values in mixed case character format.                                                |
|                     | <b>^[A-Za-z]</b> finds all values in mixed case character format.                                                |
|                     | <b>^[^0-9]+\$</b> finds all values with a numeric format and dollar sign.                                        |
|                     | ^[A-Za-z0-9] [A-Za-z0-9_]*\$ finds all values of mixed case and currency.                                        |
| Starts with         | Displays records where the value in the column starts with the character or characters that you specify.         |
| Contains            | Displays records where the value in the column contains the character or characters that you specify.            |
| Ends with           | Displays records where the value in the column ends with the character or characters that you specify.           |
| Does not start with | Displays records where the value in the column does not start with the character or characters that you specify. |
| Does not contain    | Displays records where the value in the column does not contain the character or characters that you specify.    |
| Does not end with   | Displays records where the value in the column does not end with the character or characters that you specify.   |
| Does not match      | Displays records where the value in the column does not match the character or characters that you specify.      |
| Not like            | Displays records where the value in the column is not like the pattern that you specify.                         |

# **File History**

### **File History**

Use the file history feature to view a list of files that Exchange Manager imported and exported, and details for a specific transfer.

### **View File Transfer History**

Use the **History** tab to view the history of file imports and exports processed using Exchange Manager.

### To view file transfer history

1. In the **Navigation** pane, click **Clients**.

### Exchange Manager Printable Help

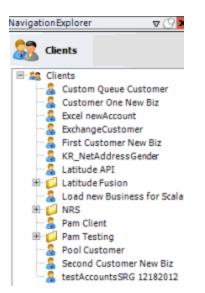

2. In the **Clients** pane, expand the appropriate folder and then double-click the client. The tab for the specified client appears in the **Information** pane.

| ABC Company                                                                                                    |                                                                                                    |
|----------------------------------------------------------------------------------------------------|----------------------------------------------------------------------------------------------------|
| General Import Files Export Files History Interface No                                                                                                    | otes                                                                                                    |
| Unique Account Criteria<br>V Account with Customer<br>ID1 Which field(s) make accounts<br>ID2 unique for this client? These will be<br>Original1 the field(s) Exchange uses to locate<br>Number (can stand alone) an account to apply data to.<br>Debtor Id (can stand alone)<br>Request Id (can stand alone)<br>Request Id (can stand alone)<br>Allow Wildcards<br>(Account Only)<br>Account (can stand alone)<br>Global Business Rules<br>Account Financial Custom<br>Skip Closed Accounts (Closed STATUS TYPE or QLEVEL >= 998) | Unique Debtor Criteria<br>Debtor ID<br>Seq<br>uses to locate a debtor to apply data to.<br>SSN<br>If debtor not found it will be inserted.<br>Name<br>Relationship<br>Not Set<br>Misc Extra Options<br>Create New Record Always |
| <ul> <li>Skip Returned Accounts (QLEVEL = 999)</li> <li>Reject duplicate accounts</li> <li>Reopen Duplicate Accounts on New Business if duplicate is closeness.</li> <li>Reset Balance to values from New Business file upon reopen of (All other fields will be set as well from the inbound file)</li> </ul>                                                                                                    | C Update Existing<br>NOTE: When a duplicate Misc Extra Record<br>exists a new record is always created.                                                                                                    |
| Move Early Out to Charged Off                                                                                                    |                                                                                                    |
| General Configuration Configure FilePre-processing Configure Dependencies                                                                                                    | Custom Pre and Post Stored Procedures<br>Execute this stored procedure before processing the first record                                                                                                    |
| Store copy of original file                                                                                                    | Execute this stored procedure after processing the last record                                                                                                    |
| Always open entire file at once                                                                                                    |                                                                                                    |

3. Click the **History** tab.

| _  | General Import Files                                           | Export Files History | Interface Notes                        |     |  |  |  |  |  |  |
|----|----------------------------------------------------------------|----------------------|----------------------------------------|-----|--|--|--|--|--|--|
| sł | Show History Between 04/07/2005 💌 and 05/07/2014 💌 Get History |                      |                                        |     |  |  |  |  |  |  |
| D  | rag a column header here to g                                  | roup by that column. |                                        |     |  |  |  |  |  |  |
| c  | ompleted Datetime 🛽 🛛 🕫                                        | File Type ∑⊽         | += Raw File                            | Σ⊽≁ |  |  |  |  |  |  |
| Þ  | 9/22/2011 08:47                                                | Import New Business  | Dialer Test Customer Import append.xls |     |  |  |  |  |  |  |
|    | 9/22/2011 08:45                                                | Import New Business  | Dialer Test Customer Import merge.xls  |     |  |  |  |  |  |  |
|    | 9/22/2011 08:42                                                | Import New Business  | Dialer Test Customer Import create.xls |     |  |  |  |  |  |  |
|    | 5/22/2011 00:42                                                | inporchen business   |                                        |     |  |  |  |  |  |  |

**Completed Date Time:** Date and time the import or export file completed processing.

File Type: Type of file imported or exported.

Raw File: Name of the file containing the import or export data.

### **View Batch History Details**

Use the Batch History Details window to view details for a file import or export, including any errors.

#### To view batch history details

1. In the Navigation pane, click Clients.

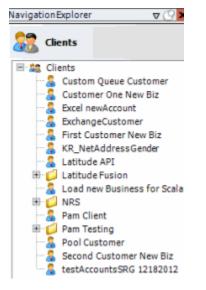

2. In the **Clients** pane, expand the appropriate folder and then double-click the client. The tab for the specified client appears in the **Information** pane.

| ABC Company                                                                                                    |                                                                                                    |
|----------------------------------------------------------------------------------------------------|----------------------------------------------------------------------------------------------------|
| General Import Files Export Files History Interface No                                                                                                    | ites                                                                                                    |
| Unique Account Criteria<br>Account with Customer<br>ID1 Which field(s) make accounts<br>ID2 unique for this client? These will be<br>Original1 the field(s) Exchange uses to locate<br>Number (can stand alone) an account to apply data to.<br>Debtor Id (can stand alone)<br>Request Id (can stand alone)<br>No Id (Generictables only)<br>Account (can stand alone)<br>Global Business Rules<br>Account Financial Custom | Unique Debtor Criteria<br>Debtor ID<br>Seq<br>SSN<br>Name<br>Relationship<br>Which field makes debtors unique for this<br>client? This will be the field Exchange<br>uses to locate a debtor to apply data to.<br>If debtor not found it will be inserted.<br>Name<br>Relationship<br>Not Set |
| <ul> <li>Skip Closed Accounts (Closed STATUS TYPE or QLEVEL &gt;= 998)</li> <li>Skip Returned Accounts (QLEVEL = 999)</li> <li>Reject duplicate accounts</li> <li>Reopen Duplicate Accounts on New Business if duplicate is clos</li> <li>Reset Balance to values from New Business file upon reopen of<br/>(All other fields will be set as well from the inbound file)</li> <li>Move Early Out to Charged Off</li> </ul>  |                                                                                                    |
| General Configuration Configure FilePre-processing Configure Dependencies Store copy of original file Always open entire file at once                                                                                                    | Custom Pre and Post Stored Procedures<br>Execute this stored procedure before processing the first record<br>Execute this stored procedure after processing the last record                                                                                                    |

3. Click the **History** tab.

| /                                                              | General Import Files Export Files History Interface Notes |                     |                                        |     |  |  |  |  |  |  |  |
|----------------------------------------------------------------|-----------------------------------------------------------|---------------------|----------------------------------------|-----|--|--|--|--|--|--|--|
| Show History Between 04/07/2005 💌 and 05/07/2014 💌 Get History |                                                           |                     |                                        |     |  |  |  |  |  |  |  |
| Drag a column header here to group by that column.             |                                                           |                     |                                        |     |  |  |  |  |  |  |  |
| G                                                              | ompleted Datetime ∑⊽+¤                                    | File Type 🛛         | ∵r⊐ Raw File                           | Σ⊽÷ |  |  |  |  |  |  |  |
| Þ                                                              | 9/22/2011 08:47                                           | Import New Business | Dialer Test Customer Import append.xls |     |  |  |  |  |  |  |  |
|                                                                | 9/22/2011 08:45                                           | Import New Business | Dialer Test Customer Import merge.xls  |     |  |  |  |  |  |  |  |
|                                                                | 9/22/2011 08:42                                           | Import New Business | Dialer Test Customer Import create.xls |     |  |  |  |  |  |  |  |
|                                                                | 2/11/2011 10:13                                           | Import New Business | Customer One Import 02112011.xls       |     |  |  |  |  |  |  |  |

- 4. Select the starting and ending dates for transfer history to view, and then click **Get History**. A list of all transfers appears.
- 5. Click the row to view and then click the icon at the end of the row.

| Completed Datetime ∑⊽‡ |                 | File Type ∑⊽‡       | Raw File ∑ ⊽⊀                          |
|------------------------|-----------------|---------------------|----------------------------------------|
|                        | 9/22/2011 08:47 | Import New Business | Dialer Test Customer Import append.xls |
| Þ                      | 9/22/2011 08:45 | Import New Business | Dialer Test Customer Import            |
|                        | 9/22/2011 08:42 | Import New Business | Dialer Test Customer Import create.xls |
|                        | 2/11/2011 10:13 | Import New Business | Customer One Import 02112011.xls       |

The Batch History Details window appears.

| D                                                                 | aler Test Custo | mer Impo    | rt append.xls       |     |        |     |            |     |          |
|-------------------------------------------------------------------|-----------------|-------------|---------------------|-----|--------|-----|------------|-----|----------|
| View Raw Source File Export Results To Excel Show only Financials |                 |             |                     |     |        |     |            |     |          |
| lap                                                               | oed Output      |             |                     |     |        |     |            |     |          |
| Drag                                                              | g a column head | ler here to | group by that colum | n.  |        |     |            |     |          |
|                                                                   | Identity        | Σ⊽⇔         | SH_REQUESTID        | Σ⊽₽ | NUMBER | Σ⊽⇔ | ACCOUNT    | Σ⊽≉ | CUSTOMER |
| p-                                                                | 0               |             | 0                   | 1   | 301    |     | 0000001011 |     | 0000005  |
| ) - E                                                             | 1               |             | 0                   | 1   | 302    |     | 0000001012 |     | 0000005  |
| )- <b>[</b>                                                       | 2               |             | 0                   | 1   | 303    |     | 0000001013 |     | 0000005  |
| ].                                                                | 3               |             | 0                   | 1   | 304    |     | 0000001014 |     | 0000005  |
| ]-[                                                               | 4               |             | 0                   | 1   | 305    |     | 0000001015 |     | 0000005  |
| ]-                                                                | 5               |             | 0                   | 1   | 306    |     | 0000001016 |     | 0000005  |
| j.                                                                | 6               |             | 0                   | 1   | 307    |     | 0000001017 |     | 0000005  |
| j.                                                                | 7               |             | 0                   | 1   | 308    |     | 0000001018 |     | 0000005  |
| )- <b>1</b>                                                       | 8               |             | 0                   | 1   | 309    |     | 0000001019 |     | 0000005  |
| , E                                                               | 9               |             | 0                   | 1   | 310    |     | 0000001020 |     | 0000005  |

**View Raw Source File:** Opens the original file and displays its contents. If the original file is an Excel file, Exchange Manager opens it in Excel.

**Export Results to Excel:** Creates an Excel spreadsheet containing the information displayed currently.

**Show only Financials:** Displays payment and reversal transactions only. To clear this filter after setting it, close the window and reopen it.

6. To view details, click the plus sign (+) next to an item.

# **Maintain an Interface Note**

Use the **Interface Notes** tab to maintain an interface note. The **Version History** section of the tab displays change history for the client record.

### To maintain an interface note

1. In the **Navigation** pane, click **Clients**.

### Exchange Manager Printable Help

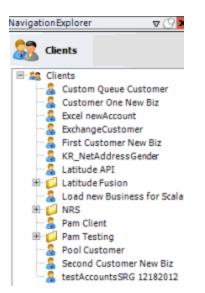

2. In the **Clients** pane, expand the appropriate folder and then double-click the client. The tab for the specified client appears in the **Information** pane.

| ABC Company                                                                                                    |                                                                                                    |
|----------------------------------------------------------------------------------------------------|----------------------------------------------------------------------------------------------------|
| General Import Files Export Files History Interface No                                                                                                    | otes                                                                                                    |
| Unique Account Criteria<br>Account with Customer<br>ID1 Which field(s) make accounts<br>ID2 unique for this client? These will be<br>Original1 the field(s) Exchange uses to locate<br>Number (can stand alone) an account to apply data to.<br>Debtor Id (can stand alone)<br>Request Id (can stand alone)<br>No Id (Generic tables only)<br>Account (can stand alone)<br>Global Business Rules                        | Unique Debtor Criteria<br>Debtor ID<br>Seq<br>SSN<br>Name<br>Relationship<br>With field makes debtors unique for this<br>client? This will be the field Exchange<br>uses to locate a debtor to apply data to.<br>If debtor not found it will be inserted.<br>Not Set |
| Account Financial Custom                                                                                                    | •                                                                                                    |
| <ul> <li>Skip Closed Accounts (Closed STATUS TYPE or QLEVEL &gt;= 998)</li> <li>Skip Returned Accounts (QLEVEL = 999)</li> <li>Reject duplicate accounts</li> <li>Reopen Duplicate Accounts on New Business if duplicate is close</li> <li>Reset Balance to values from New Business file upon reopen of (All other fields will be set as well from the inbound file)</li> <li>Move Early Out to Charged Off</li> </ul> |                                                                                                    |
| General Configuration                                                                                                    | Custom Pre and Post Stored Procedures<br>Execute this stored procedure before processing the first record                                                                                                    |
| Configure FilePre-processing<br>Configure Dependencies                                                                                                    |                                                                                                    |
| Store copy of original file                                                                                                    | Execute this stored procedure after processing the last record                                                                                                    |
| Always open entire file at once                                                                                                    |                                                                                                    |

3. Click the Interface Notes tab.

| New           | / Import | for CBR                                   |                    |        |                |         |                                                                      |              |      |                                       |    |  |
|---------------|----------|-------------------------------------------|--------------------|--------|----------------|---------|----------------------------------------------------------------------|--------------|------|---------------------------------------|----|--|
| Gen           | eral 1   | mport Files                               | Export Files       | Hist   | tory Interf    | ace Not | es                                                                   |              |      |                                       |    |  |
|               |          |                                           |                    |        | li li          | nterfa  | ce Notes                                                             |              |      |                                       |    |  |
|               |          |                                           |                    |        |                |         |                                                                      |              |      |                                       |    |  |
|               |          |                                           |                    |        |                |         |                                                                      |              |      |                                       |    |  |
|               |          |                                           |                    |        |                |         |                                                                      |              |      |                                       |    |  |
|               |          |                                           |                    |        |                |         |                                                                      |              |      |                                       |    |  |
|               |          |                                           |                    |        |                |         |                                                                      |              |      |                                       |    |  |
|               |          |                                           |                    |        |                |         |                                                                      |              |      |                                       |    |  |
|               |          |                                           |                    |        |                |         |                                                                      |              |      |                                       |    |  |
|               |          |                                           |                    |        |                |         |                                                                      |              |      |                                       |    |  |
|               |          |                                           |                    |        |                |         |                                                                      |              |      |                                       |    |  |
|               |          |                                           |                    |        |                |         |                                                                      |              |      |                                       |    |  |
|               |          |                                           |                    |        | V              | ersio   | n History                                                            |              |      |                                       |    |  |
| _             |          |                                           |                    | _      |                |         |                                                                      |              |      |                                       |    |  |
| )rag a        | column h | eader here to gro                         | up by that o       | olumn. |                |         |                                                                      |              |      |                                       |    |  |
| orag a        |          |                                           |                    | _      | UserName       | Σ⊽≉     | TreePath Σ∇+                                                         | Comment      | Σ⊽÷₽ | Client Definition                     | ΣV |  |
|               | Σ⊽≉      |                                           |                    | _      | UserName<br>gs | Σ⊽e     | TreePath ∑⊽-P<br>Clients\New Import f                                |              | Σ∆⇔  | Client Definition<br>Save Old Version | ΣV |  |
| ID            | Σ⊽+¤     | Altered 274                               | UserID             | _      |                | Σ⊽⇔     |                                                                      |              | Σ⊽⇔  |                                       | ΣV |  |
| ID<br>10      | Σ⊽÷      | Altered ∑⊽4                               | UserID<br>35       | _      | gs             | Σ⊽÷     | Clients\New Import f<br>Clients\New Import f                         | test         | Σ⊽-₽ | Save Old Version                      | ΣV |  |
| 1D<br>10<br>9 | Σ⊽-¤     | Altered 2 7 4<br>11/15/2017<br>11/15/2017 | UserID<br>25<br>35 | _      | gs<br>gs       | Σ⊽÷     | Clients\New Import f<br>Clients\New Import f<br>Clients\New Import f | test<br>test | Σ⊽-₽ | Save Old Version<br>Save Old Version  | ΣV |  |

- 4. In the Interface Notes panel, type a note or copy and paste text from the Clipboard.
- 5. In the toolbar, click **Save**. The **Update comment** dialog box appears.
- 6. In the **Update comment** box, type a comment regarding the note and then click **OK**.

## Save a Previous Version of an Exchange Client

Use the Interface Notes tab to save in XML format a previous version of an Exchange client.

### To save a previous version of an Exchange client

1. In the Navigation pane, click Clients.

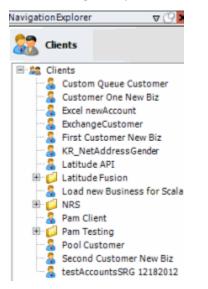

2. In the **Clients** pane, expand the appropriate folder and then double-click the client. The tab for the specified client appears in the **Information** pane.

| ABC Company                                                                                                    |                                                                                                    |
|----------------------------------------------------------------------------------------------------|----------------------------------------------------------------------------------------------------|
| General Import Files Export Files History Interface No                                                                                                    | otes                                                                                                    |
| Unique Account Criteria<br>Account with Customer<br>ID1 Which field(s) make accounts<br>ID2 unique for this client? These will be<br>Original1 the field(s) Exchange uses to locate<br>Number (can stand alone) an account to apply data to.<br>Debtor Id (can stand alone)<br>Request Id (can stand alone)<br>No Id (Generic tables only)<br>Account (can stand alone)<br>Global Business Rules<br>Account Financial Custom | Unique Debtor Criteria<br>Debtor ID<br>Seq<br>SSN<br>Name<br>Relationship<br>Not Set<br>Unique Debtor Criteria<br>Which field makes debtors unique for this<br>client? This will be the field Exchange<br>uses to locate a debtor to apply data to.<br>If debtor not found it will be inserted.<br>Not Set |
| <ul> <li>Skip Closed Accounts (Closed STATUS TYPE or QLEVEL &gt;= 998)</li> <li>Skip Returned Accounts (QLEVEL = 999)</li> <li>Reject duplicate accounts</li> <li>Reopen Duplicate Accounts on New Business if duplicate is close</li> <li>Reset Balance to values from New Business file upon reopen of (All other fields will be set as well from the inbound file)</li> <li>Move Early Out to Charged Off</li> </ul>      |                                                                                                    |
| General Configuration Configure FilePre-processing Configure Dependencies Configure Copy of original file Always open entire file at once                                                                                                    | Custom Pre and Post Stored Procedures<br>Execute this stored procedure before processing the first record<br>Execute this stored procedure after processing the last record                                                                                                    |

3. Click the **Interface Notes** tab.

| / | New Import for CBR |                              |                    |                      |                      |      |                                             |  |  |  |  |  |
|---|--------------------|------------------------------|--------------------|----------------------|----------------------|------|---------------------------------------------|--|--|--|--|--|
| / | General            | Import Files D               | xport Files Hist   | tory Interface No    | tes                  |      |                                             |  |  |  |  |  |
|   | Interface Notes    |                              |                    |                      |                      |      |                                             |  |  |  |  |  |
| _ |                    |                              |                    |                      |                      |      |                                             |  |  |  |  |  |
|   |                    |                              |                    |                      |                      |      |                                             |  |  |  |  |  |
|   |                    |                              |                    |                      |                      |      |                                             |  |  |  |  |  |
|   |                    |                              |                    |                      |                      |      |                                             |  |  |  |  |  |
|   |                    |                              |                    |                      |                      |      |                                             |  |  |  |  |  |
|   |                    |                              |                    |                      |                      |      |                                             |  |  |  |  |  |
|   |                    |                              |                    |                      |                      |      |                                             |  |  |  |  |  |
|   |                    |                              |                    |                      |                      |      |                                             |  |  |  |  |  |
|   |                    |                              |                    |                      |                      |      |                                             |  |  |  |  |  |
|   |                    |                              |                    | Versio               | on History           |      |                                             |  |  |  |  |  |
| 6 | an a colume l      | eader here to grou           | in his that column |                      |                      |      |                                             |  |  |  |  |  |
| - |                    |                              |                    |                      |                      |      |                                             |  |  |  |  |  |
|   | ID ∑⊽+¤<br>10      | Altered 2 7 49<br>11/15/2017 | UserID ∑∀+         | UserName ≥ ▽ ↔<br>gs | Clients/New Import f |      | Client Definition ∑ ▽ 4<br>Save Old Version |  |  |  |  |  |
| - | 9                  | 11/15/2017                   | 35                 | gs                   | Clients/New Import f |      | Save Old Version                            |  |  |  |  |  |
|   | 8                  | 11/15/2017                   | 35                 | gs                   | Clients\New Import f |      | Save Old Version                            |  |  |  |  |  |
| - | 7                  | 06/02/2017                   | 36                 | Pam Briggs           | Clients\New Import f | SAVE | Save Old Version                            |  |  |  |  |  |
|   | 6                  | 06/02/2017                   | 36                 | Pam Briggs           | Clients\New Import f | save | Save Old Version                            |  |  |  |  |  |

4. In the Client Definition column of the data grid, click the version to save. The **Save As** dialog box appears.

5. In the **File name** box, type a name for the file and then click **Save**. The file saves to the specified location and name.

# **Process Configuration**

## **Process Configuration**

Process configuration allows you to create lists of clients to run against one or more files. You can automate the process using Job Manager or run it manually. Note the following:

- You can automate individual client jobs for processing at regular intervals.
- You can automate multiple client jobs to run against a single file or group of files (for example, your client sends one file containing new business, maintenance, and financial updates).
- You create Transfer and Protection configurations in Job Manager.

## **Create a Process**

Use the **Process Configuration** tab to create a process for importing or exporting files. You can add multiple clients to the same process to run against the individual file selected, or group of files specified in the transfer configuration. You can automate the process using Job Manager.

#### To create a process

1. From the menu bar, click File > Process > Create New Process. The Process Configuration tab appears in the Information pane.

| Process Configuration    | n                                 |                            |                   |            | + > |
|--------------------------|-----------------------------------|----------------------------|-------------------|------------|-----|
| Name                     |                                   |                            |                   |            |     |
| Description              |                                   |                            |                   |            |     |
| Owner Client Name        | Choose an Owner Client            | •                          |                   |            |     |
| Transfer Configuration   | Choose a Transfer Configuration   |                            |                   |            |     |
| Protection Configuration | Choose a Protection Configuration |                            |                   |            |     |
| Process Type             | Import 💮 Export                   |                            |                   |            |     |
| Add Process              | Remove Process                    | ☐ Send Errored Files as Em | ail Attachments O | In Imports |     |
|                          |                                   | Processes                  |                   |            |     |
| ClientP                  | Path 🕂                            | InterfaceName              | -                 | Sequence   | 40  |
|                          |                                   |                            |                   |            |     |
|                          |                                   |                            |                   |            | 0   |
|                          |                                   |                            |                   |            |     |
|                          |                                   |                            |                   |            |     |
|                          |                                   |                            |                   |            |     |
|                          |                                   |                            |                   |            |     |
|                          |                                   |                            |                   |            |     |
|                          |                                   |                            |                   |            |     |
|                          |                                   |                            |                   |            |     |
|                          |                                   |                            |                   |            |     |
|                          |                                   |                            |                   |            |     |
|                          |                                   |                            |                   |            |     |

Name: Name that identifies the process.

**Description**: Description of the process to use for reference when viewing or modifying the process.

Owner Client Name: Client for whom to run the process.

**Transfer Configuration:** Job Manager transfer configuration that specifies the group of files to run the process against.

**Protection Configuration:** Job Manager protection configuration that specifies the encryption method to use during the transfer process.

Process Type: Type of process, either import or export.

**Send Errored Files as Email Attachments on Imports:** If selected, the system sends files with import errors as email attachments.

2. Complete the information and then click **Add Process**. The **Process Config** dialog box appears.

| Process Config        |           |
|-----------------------|-----------|
| Client Interface Name |           |
|                       | OK Cancel |

Client: Client to include in the process.

Interface Name: Type of file to process, such as new business or maintenance.

3. Complete the information and then click **OK**.

| Process Configuration    | Process Configura        | tion - ABC Com  | npany Import Aut | omation    | Ì                  |           |   | ∗ × |
|--------------------------|--------------------------|-----------------|------------------|------------|--------------------|-----------|---|-----|
| Name                     | ABC Company Import       | Automation      |                  |            |                    |           |   |     |
| Description              | Automate import proce    | ess for ABC Com | pany.            |            |                    |           |   |     |
| Owner Client Name        | Clients\ABC Company      |                 |                  | •          |                    |           |   |     |
| Transfer Configuration   | New Transfer Configurati | on              |                  | •          |                    |           |   |     |
| Protection Configuration | New File Protection      |                 |                  | •          |                    |           |   |     |
| Process Type             | Import 💿 Export          |                 |                  |            |                    |           |   |     |
| 🔮 Add Process 🌍          | Remove Process           |                 | Send Errored     | Files as E | mail Attachments O | n Imports |   |     |
|                          |                          |                 | Processes        |            |                    |           |   |     |
| ClientP                  | ath 😐                    |                 | InterfaceName    |            | -                  | Sequence  | 4 |     |
| Clients\ABC Company      |                          | New Business    |                  |            | 0                  |           |   | 0   |
| Clients\ABC Company      |                          | Maintenance     |                  |            | 1                  |           |   | 0   |
|                          |                          |                 |                  |            |                    |           |   |     |
|                          |                          |                 |                  |            |                    |           |   |     |
|                          |                          |                 |                  |            |                    |           |   |     |
|                          |                          |                 |                  |            |                    |           |   |     |
|                          |                          |                 |                  |            |                    |           |   |     |
|                          |                          |                 |                  |            |                    |           |   |     |
|                          |                          |                 |                  |            |                    |           |   |     |
|                          |                          |                 |                  |            |                    |           |   |     |
|                          |                          |                 |                  |            |                    |           |   |     |
|                          |                          |                 |                  |            |                    |           |   |     |
|                          |                          |                 |                  |            |                    |           |   |     |

Tips:

- To change the client processing order, click the row in the data grid and then click the up or down arrows.
- To remove a client from the process, click the row in the data grid and then click **Remove Process**.
- 4. Continue adding clients to the process as necessary.
- 5. In the Exchange Manager window toolbar, click Save Process.

## **Modify a Process**

Use the Process Configuration tab to modify a process for importing or exporting files.

## To modify a process

1. From the menu bar, click File > Process > Configure Existing Process. The Choose Process dialog box appears.

|                               | Process names |             |
|-------------------------------|---------------|-------------|
| Name                          | Σ·Þ           | ProcessType |
| ABC Company Import Automation | Import        |             |
|                               |               |             |
|                               |               |             |
|                               |               |             |
|                               |               |             |
|                               |               |             |
|                               |               |             |
|                               |               |             |
|                               |               |             |
|                               |               |             |
|                               |               |             |
|                               |               |             |
|                               |               |             |

2. Click the row in the data grid for the process to modify and then click **OK**. The **Process Configuration** tab appears in the **Information** pane.

| Process Configuration    | Process Configura        | tion - ABC Com  | npany Import Au | tomation         |               |          |   | • × |
|--------------------------|--------------------------|-----------------|-----------------|------------------|---------------|----------|---|-----|
| Name                     | ABC Company Import       | Automation      |                 |                  |               |          |   |     |
| Description              | Automate import proc     | ess for ABC Com | pany.           |                  |               |          |   |     |
| Owner Client Name        | Clients\ABC Company      |                 |                 | •                |               |          |   |     |
| Transfer Configuration   | New Transfer Configurati | on              |                 | -                |               |          |   |     |
| Protection Configuration | New File Protection      |                 |                 | •                |               |          |   |     |
| Process Type             | Import 💿 Export          |                 |                 |                  |               |          |   |     |
| 😲 Add Process 🌍          | Remove Process           |                 | Send Errored    | Files as Email A | ttachments Or | Imports  |   |     |
|                          |                          |                 | Processes       |                  |               |          |   |     |
| ClientP                  | ath 😐                    |                 | InterfaceName   |                  | +             | Sequence | + |     |
| Clients\ABC Company      |                          | New Business    |                 |                  | 0             |          |   | 0   |
| Clients\ABC Company      |                          | Maintenance     |                 |                  | 1             |          |   |     |
|                          |                          |                 |                 |                  |               |          |   |     |
|                          |                          |                 |                 |                  |               |          |   |     |
|                          |                          |                 |                 |                  |               |          |   |     |
|                          |                          |                 |                 |                  |               |          |   |     |
|                          |                          |                 |                 |                  |               |          |   |     |
|                          |                          |                 |                 |                  |               |          |   |     |
|                          |                          |                 |                 |                  |               |          |   |     |
|                          |                          |                 |                 |                  |               |          |   |     |
|                          |                          |                 |                 |                  |               |          |   |     |
|                          |                          |                 |                 |                  |               |          |   |     |
|                          |                          |                 |                 |                  |               |          |   |     |
|                          |                          |                 |                 |                  |               |          |   |     |

Name: Name that identifies the process.

**Description**: Description of the process to use for reference when viewing or modifying the process.

**Owner Client Name:** Client for whom to run the process.

**Transfer Configuration:** Job Manager transfer configuration that specifies the group of files to run the process against.

**Protection Configuration:** Job Manager protection configuration that specifies the encryption method to use during the transfer process.

**Process Type:** Type of process, either import or export.

Send Errored Files as Email Attachments on Imports: If selected, the system sends files with import errors as email attachments.

3. Complete the information.

Tips:

- To change the client processing order, click the row in the data grid and then click the up or down arrows.
- To remove a client from the process, click the row in the data grid and then click **Remove Process**.
- 4. To add a client to the process, do the following:

#### a. Click Add Process. The Process Config dialog box appears.

|                                                                                                    | ŀ      |
|----------------------------------------------------------------------------------------------------|--------|
|                                                                                                    |        |
| ОК                                                                                                    | Cancel |
| Concernent and the second second seco | ок ] [ |

**Client:** Client to include in the process.

Interface Name: Type of file to process, such as new business or maintenance.

- b. Complete the information and then click **OK**.
- 5. Continue adding clients to the process as necessary.
- 6. In the Exchange Manager window toolbar, click Save Process.

Note: To delete the process, in the Exchange Manager window toolbar, click Delete Process.

### **Run a Process Manually**

You can run a process manually, rather than run it automatically in Job Manager. You can only select one file when running a process manually.

### To run a process manually

- 1. In the Navigation pane, click Clients.
- 2. In the **Clients** pane, expand the appropriate folder and then double-click the client specified as the owner client in the process configuration. The tab for the specified client appears in the **Information** pane.

| ABC Company                                                                                                    |                                                                                                    |
|----------------------------------------------------------------------------------------------------|----------------------------------------------------------------------------------------------------|
| General Import Files Export Files History Interface N                                                                                                    | otes                                                                                                    |
| Unique Account Criteria<br>Account with Customer<br>ID1 Which field(s) make accounts<br>ID2 unique for this client? These will be<br>Original1 the field(s) Exchange uses to locate<br>Number (can stand alone)<br>Debtor Id (can stand alone)<br>Request Id (can stand alone)<br>Request Id (can stand alone)<br>No Id (Generic tables only)<br>Account (can stand alone)                                                                         | Unique Debtor Criteria<br>Debtor ID<br>Seq<br>Ssq<br>SSN<br>If debtor not found it will be inserted.<br>Name<br>Relationship<br>Not Set                                     |
| Global Business Rules Account Financial Custom                                                                                                    | -                                                                                                    |
| <ul> <li>✓ Skip Closed Accounts (Closed STATUS TYPE or QLEVEL &gt;= 998)</li> <li>✓ Skip Returned Accounts (QLEVEL = 999)</li> <li>✓ Reject duplicate accounts</li> <li>□ Reopen Duplicate Accounts on New Business if duplicate is closentered accounts</li> <li>□ Reset Balance to values from New Business file upon reopen on (All other fields will be set as well from the inbound file)</li> <li>□ Move Early Out to Charged Off</li> </ul> |                                                                                                    |
| General Configuration <u>Configure FilePre-processing</u> <u>Configure Dependencies</u>                                                                                                    | Custom Pre and Post Stored Procedures<br>Execute this stored procedure before processing the first record<br>Execute this stored procedure after processing the last record |
| <ul> <li>Store copy of original file</li> <li>Always open entire file at once</li> </ul>                                                                                                    | Execute this stored procedure after processing the last record                                                                                                    |

- 3. From the toolbar, click **Import** > **Using Process** and then click the process to run. The **Open** dialog box appears.
- 4. Click the import file to run and then click **Open**.

# **View Version History**

Use the **Version History** window to view a history of activities that occurred in Exchange Manager.

### To view version history

1. From the menu bar, click **Tools** > **Version History**. The **Version History** window appears.

|              |                                |        | Version History |                                  |                 |
|--------------|--------------------------------|--------|-----------------|----------------------------------|-----------------|
| rag a column | header here to group by that c | olumn. |                 |                                  |                 |
| ID           | Altered                        | UserID | UserName        | TreePath                         | Comment         |
| 156          | 12/05/2014                     | 1      | GSadmin         | Clients\Customer One New Biz     | test            |
| 155          | 12/03/2014                     | 1      | GSadmin         | Clients\Customer One New Biz 1   | Deleting client |
| 154          | 12/03/2014                     | 1      | GSadmin         | Clients\Customer One New Biz 1   | Deleting client |
| 153          | 12/03/2014                     | 1      | GSadmin         | Clients\Customer One New Biz 1   | Deleting client |
| 152          | 12/03/2014                     | 1      | GSadmin         | Clients\Customer One New Biz 1   | Deleting client |
| 151          | 12/03/2014                     | 1      | GSadmin         |                                  | Imported client |
| 150          | 12/03/2014                     | 1      | GSadmin         |                                  | Imported client |
| 149          | 12/03/2014                     | 1      | GSadmin         |                                  | Imported client |
| 148          | 12/03/2014                     | 1      | GSadmin         |                                  | Imported client |
| 147          | 12/03/2014                     | 1      | GSadmin         | Clients\Customer One New Biz 1   | Deleting client |
| 146          | 12/03/2014                     | 1      | GSadmin         |                                  | Imported client |
| 145          | 12/03/2014                     | 1      | GSadmin         | Clients\First Customer New Biz 1 | Deleting client |

**ID**: Unique code the system assigns to identify the history record.

Altered: Date the activity occurred.

User ID: Unique code that identifies the user who performed the activity.

User Name: Name of the user who performed the activity.

Tree Path: Path in the Navigation pane associated to the activity.

**Comment:** Description of the activity.

2. When finished viewing the information, click OK.

# **Data Grids**

# **Data Grids**

A data grid displays information in a table format (rows and columns). Each row represents a single record and each column represents a single data item. If a column in a data grid contains no data, either the user or the system didn't provide that data. If the number of records in a data grid exceeds the maximum allowed to display on a single page, a navigation bar appears at the bottom of the data grid.

Some data grids allow you to:

- Sort the data by a single column in ascending or descending order. For more information, see Sort Data in a Data Grid.
- Limit the data that displays based on one or more criteria you specify. For more information, see <u>Filter Data in a Data Grid</u>.
- Group the data by one or more column headings. For more information, see <u>Group Data in a</u> <u>Data Grid</u>.

## Sort Data in a Data Grid

Some data grids allow you to sort the data by a single column in ascending or descending order.

## To sort data in a data grid

 Click the arrow in a column heading to sort the data grid in ascending order by that column. An "up" arrow appears next to the column heading. The following example shows the data grid sorted by ID.

| Dr | Drag a column header here to group by that column. |      |            |     |        |     |          |     |               |       |            |     |
|----|----------------------------------------------------|------|------------|-----|--------|-----|----------|-----|---------------|-------|------------|-----|
| I  | D 4                                                | ∆∑⊽⇔ | Altered    | Σ⊽≁ | UserID | Σ⊽⇔ | UserName | Σ⊽⇔ | TreePath      | Σ⊽≁   | Comment    | Σ⊽⇔ |
|    | 90/                                                |      | 12/28/2015 |     | 1      |     | GSadmin  |     | Clients\EXP80 | 12282 | No comment |     |
|    | 91                                                 |      | 12/28/2015 |     | 1      |     | GSadmin  |     | Clients\EXP80 | 12282 | No comment |     |
|    | 92                                                 |      | 12/28/2015 |     | 1      |     | GSadmin  |     | Clients\EXP80 | 12282 | No comment |     |
|    | 93                                                 |      | 12/29/2015 |     | 1      |     | GSadmin  |     | Clients\EXP80 | 12282 | Test       |     |
|    | 101                                                |      | 12/29/2015 |     | 1      |     | GSadmin  |     | Clients\EXP80 | 12282 | Test       |     |
|    | 102                                                |      | 12/29/2015 |     | 1      |     | GSadmin  |     | Clients\EXP80 | 12282 | test       |     |
|    | 103                                                |      | 12/29/2015 |     | 1      |     | GSadmin  |     | Clients\EXP80 | 12282 | test       |     |
| •  | 104                                                |      | 12/29/2015 |     | 1      |     | GSadmin  |     | Clients\EXP80 | 12282 | test       |     |

2. Click the column heading again to sort the data grid in descending order by that column. A "down" arrow appears next to the column heading.

# Filter Data in a Data Grid

Some data grids allow you to limit the data that displays based on one or more criteria. You can filter the data grid by one or more columns.

## To filter data in a data grid

1. In the column heading to filter, click the Filter icon.

| D | rag a column h | neader here to grou | p by that column. |               |                     |             |
|---|----------------|---------------------|-------------------|---------------|---------------------|-------------|
|   | D ≙∑⊽⊀         | Altered ∑⊽+         | UserID ∑⊽+⊐       | UserName ∑⊽+P | TreePath ∑⊽+        | Comment ∑⊽+ |
|   | 90 🔺           | 12/28/2015          | 1                 | GSadmin       | Clients\EXP80 12282 | No comment  |
|   | 91             | 12/28/2015          | 1                 | GSadmin       | Clients\EXP80 12282 | No comment  |
|   | 92             | 12/28/2015          | 1                 | GSadmin       | Clients\EXP80 12282 | No comment  |
|   | 93             | 12/29/2015          | 1                 | GSadmin       | Clients\EXP80 12282 | Test        |
|   | 101            | 12/29/2015          | 1                 | GSadmin       | Clients\EXP80 12282 | Test        |
|   | 102            | 12/29/2015          | 1                 | GSadmin       | Clients\EXP80 12282 | test        |
|   | 103            | 12/29/2015          | 1                 | GSadmin       | Clients\EXP80 12282 | test        |
| • | 104            | 12/29/2015          | 1                 | GSadmin       | Clients\EXP80 12282 | test        |

A list of filter options appears.

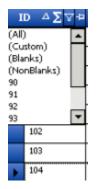

(All): Clears the filter and displays all records.

(Custom): Opens a dialog box to allow you to set custom filtering criteria.

(Blanks): Displays all records where the field doesn't contain a value.

(NonBlanks): Displays all records where the field contains a value.

[Value]: Displays all records that match the specified value.

- 2. Click a filter option. One of the following occurs:
  - If you selected an option other than "custom," Exchange displays only the records that match the criteria that you specified.
  - If you selected the "custom" option, the Enter Filter Criteria by [column name] dialog box appears.

| 22               | Enter filter criteria for Desk | x                 |
|------------------|--------------------------------|-------------------|
| And conditions   | Operand                        | Operand<br>Null)) |
| C Or conditions  |                                |                   |
| Add a condition  |                                |                   |
| Delete Condition |                                |                   |
| OK               |                                |                   |
| Cancel           |                                |                   |
|                  |                                |                   |
|                  |                                |                   |
|                  |                                | li.               |

**And conditions:** If selected, both conditions must be true for the record to display in the data grid. This option is available when you have two or more conditions specified.

**Or conditions:** If selected, only one condition must be true for the record to display in the data grid. This option is available when you have two or more conditions specified.

**Operand:** Comparison operator to use to compare the data grid column value to the value that you specify.

**Operand:** Value to which to compare the data grid column value.

- 3. Specify a condition (click a comparison operator and a value to which to compare) and then click **Add a condition**.
- 4. To narrow your results, repeat the previous step and specify more conditions.
- 5. If you specified more than one condition, do one of the following:
  - To require all conditions to be true, click **And conditions**.
  - To require only one of the conditions to be true, click **Or conditions**.
- 6. To delete a condition, click the condition and then click **Delete Condition**.

7. When finished setting the custom filter, click **OK**. Exchange displays only the records that match the conditions that you specified.

# **Custom Filter Operators**

The following table describes the operators that are available when setting filter criteria. The operators available for a column are based on the column's data type.

| Operator                      | Description                                                                                                    |
|-------------------------------|----------------------------------------------------------------------------------------------------|
| Equals                        | Displays records where the value in the column matches the value that you specify.                                      |
| -                             | Displays records where the value in the column does not match the value that you specify.                               |
|                               | Displays records where the value in the column is less than the value that you specify.                                 |
|                               | Displays records where the value in the column is less than or equal to the value that you specify.                     |
|                               | Displays records where the value in the column is greater than the value that you specify.                              |
|                               | Displays records where the value in the column is greater than the value that you specify.                              |
|                               | Displays records where the value in the column matches the pattern that you specify.                                    |
| Matches Regular<br>Expression | Displays records where the value in the column is in the format that you specify.                                       |
|                               | ^[A-Z] finds all values in uppercase character format only. ^[a-z] finds all values in lowercase character format only. |
|                               | <b>^[0-9]</b> finds all values in numeric format only.                                                                  |
|                               | ^[A-Za-z] finds all values in mixed case character format.                                                              |
|                               | ^[A-Za-z] finds all values in mixed case character format.                                                              |
|                               | <b>^[^0-9]+\$</b> finds all values with a numeric format and dollar sign.                                               |
|                               | ^[A-Za-z0-9] [A-Za-z0-9_]*\$ finds all values of mixed case and currency.                                               |
|                               | Displays records where the value in the column starts with the character or characters that you specify.                |

| Operator            | Description                                                                                                    |
|---------------------|----------------------------------------------------------------------------------------------------|
| Contains            | Displays records where the value in the column contains the character or characters that you specify.            |
| Ends with           | Displays records where the value in the column ends with the character or characters that you specify.           |
| Does not start with | Displays records where the value in the column does not start with the character or characters that you specify. |
| Does not contain    | Displays records where the value in the column does not contain the character or characters that you specify.    |
| Does not end with   | Displays records where the value in the column does not end with the character or characters that you specify.   |
| Does not match      | Displays records where the value in the column does not match the character or characters that you specify.      |
| Not like            | Displays records where the value in the column is not like the pattern that you specify.                         |

# Group Data in a Data Grid

Some data grids allow you to group the data by one or more columns. If you select multiple columns, Exchange groups and sorts the data by the first column that you select, and then by each subsequent column that you select.

## To group data in a data grid

1. Drag and drop a column heading into the space just above the column headings. Exchange groups the data.

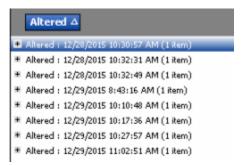

- 2. To add groups within a group, do the following:
- a. Click the plus sign (+) next to a group to expand it.
- b. Drag and drop a column heading underneath an existing group.

| Altered Δ UserName Δ                                          |  |  |  |  |  |  |
|---------------------------------------------------------------|--|--|--|--|--|--|
| <ul> <li>Altered : 12/28/2015 10:30:57 AM (1 item)</li> </ul> |  |  |  |  |  |  |
| # Altered : 12/28/2015 10:32:31 AM (1 item)                   |  |  |  |  |  |  |
| # Altered : 12/28/2015 10:32:49 AM (1 item)                   |  |  |  |  |  |  |
| # Altered : 12/29/2015 8:43:16 AM (1 item)                    |  |  |  |  |  |  |
| # Altered : 12/29/2015 10:10:48 AM (1 item)                   |  |  |  |  |  |  |
| # Altered : 12/29/2015 10:17:36 AM (1 item)                   |  |  |  |  |  |  |
| # Altered : 12/29/2015 10:27:57 AM (1 item)                   |  |  |  |  |  |  |
| ■ Altered : 12/29/2015 11:02:51 AM (1 item)                   |  |  |  |  |  |  |

**Note:** By default, Exchange sorts the grouped data in ascending order by the column specified.

3. To change the sort to descending order, click the "up" arrow on the sorted column. To return the sort to ascending order, click the "down" arrow on the sorted column.

4. To remove a grouping, drag and drop the grouped column to its original location in the data grid.

# Summarize Data in a Data Grid

Some data grids allow you to summarize the data in a column.

### To summarize data in a data grid

1. In the column heading to summarize, click the Sigma icon.

| Dr | ag a d | col | umn h    | eader here to group | by that column. |                |                     |             |
|----|--------|-----|----------|---------------------|-----------------|----------------|---------------------|-------------|
|    | ID     | Σ   | \⊽ e     | Altered ∑⊽‡         | UserID ∑⊽       | ¤ UserName Σ⊽⇔ | TreePath ∑⊽中        | Comment ∑⊽≉ |
| •  | 104    | 1   | <b>۱</b> | 12/29/2015          | 1               | GSadmin        | Clients\EXP80 12282 | test        |
|    | 103    | ٦   |          | 12/29/2015          | 1               | GSadmin        | Clients\EXP80 12282 | test        |
|    | 102    | T   |          | 12/29/2015          | 1               | GSadmin        | Clients\EXP80 12282 | test        |
|    | 101    |     |          | 12/29/2015          | 1               | GSadmin        | Clients\EXP80 12282 | Test        |
|    | 93     |     |          | 12/29/2015          | 1               | GSədmin        | Clients\EXP80 12282 | Test        |
|    | 92     |     |          | 12/28/2015          | 1               | GSadmin        | Clients\EXP80 12282 | No comment  |
|    | 91     |     |          | 12/28/2015          | 1               | GSadmin        | Clients\EXP80 12282 | No comment  |
|    | 90     |     |          | 12/28/2015          | 1               | GSədmin        | Clients\EXP80 12282 | No comment  |

### The **Select Summaries** dialog box appears.

| Select Summaries |
|------------------|
| Average          |
| Count            |
| Maximum          |
| Minimum          |
| 🗖 Sum            |
| OK Cancel        |

2. Select one or more calculations to perform on the data and then click **OK**. The result appears in the last row of the data grid. If you grouped the data, Exchange calculates the data for each group and displays the results in the last row for each group.

| D               | Drag a column header here to group by that column. |             |            |              |                     |             |
|-----------------|----------------------------------------------------|-------------|------------|--------------|---------------------|-------------|
|                 | ID ∑⊽+Þ                                            | Altered ∑⊽‡ | UserID ∑⊽‡ | UserName ∑⊽‡ | TreePath ∑⊽‡        | Comment ∑⊽+ |
|                 | 102                                                | 12/29/2015  | 1          | GSadmin      | Clients\EXP80 12282 | test        |
|                 | 101                                                | 12/29/2015  | 1          | GSadmin      | Clients\EXP80 12282 | Test        |
|                 | 93                                                 | 12/29/2015  | 1          | GSadmin      | Clients\EXP80 12282 | Test        |
|                 | 92                                                 | 12/28/2015  | 1          | GSadmin      | Clients\EXP80 12282 | No comment  |
|                 | 91                                                 | 12/28/2015  | 1          | GSadmin      | Clients\EXP80 12282 | No comment  |
|                 | 90                                                 | 12/28/2015  | 1          | GSadmin      | Clients\EXP80 12282 | No comment  |
| Grand Summaries |                                                    |             |            |              |                     |             |
| Average = 97    |                                                    |             |            |              |                     |             |
| Co              | unt = 8                                            |             |            |              |                     |             |

3. To remove summary information, click the Sigma icon and clear the check boxes in the **Select Summaries** dialog box.

# Pin a Column

Some data grids allow you to pin a column so that it remains stationary when you scroll horizontally.

### To pin a column

1. In the column heading to pin, click the Pushpin icon. The pushpin points down to indicate that the column is pinned.

| Dr | Drag a column header here to group by that column. |             |            |              |                     |             |
|----|----------------------------------------------------|-------------|------------|--------------|---------------------|-------------|
|    | ID Σ⊽ª                                             | Altered ∑⊽+ | UserID ∑⊽⇔ | UserName ∑⊽+ | TreePath ∑⊽≠        | Comment ∑⊽‡ |
| •  | 104                                                | 12/29/2015  | 1          | GSadmin      | Clients\EXP80 12282 | test        |
|    | 103                                                | 12/29/2015  | 1          | GSadmin      | Clients\EXP80 12282 | test        |
|    | 102                                                | 12/29/2015  | 1          | GSədmin      | Clients\EXP80 12282 | test        |
|    | 101                                                | 12/29/2015  | 1          | GSadmin      | Clients\EXP80 12282 | Test        |
|    | 93                                                 | 12/29/2015  | 1          | GSadmin      | Clients\EXP80 12282 | Test        |
|    | 92                                                 | 12/28/2015  | 1          | GSədmin      | Clients\EXP80 12282 | No comment  |
|    | 91                                                 | 12/28/2015  | 1          | GSadmin      | Clients\EXP80 12282 | No comment  |
|    | 90                                                 | 12/28/2015  | 1          | GSadmin      | Clients\EXP80 12282 | No comment  |

- 2. Scroll horizontally in either direction and the pinned column remains stationary.
- 3. To unpin a column, click the Pushpin icon on a pinned column. The pushpin points to the left to indicate that the column is not pinned.

# Forms

# Forms

Use the **Forms** panel to add forms that run custom programs. For example, you can add a form to gather input from the user.

# Add a Form

You can use the **New Form** dialog box to add a custom form.

### To add a form

- 1. In the **Navigation** pane, click **Forms**.
- 2. In the **Forms** pane, right-click **Forms** and then click **Add Form**. The **New Form** dialog box appears.

| New Form         |        | 2  |
|------------------|--------|----|
| Assembly<br>Form | 1      |    |
| rom              | Cancel | OK |

- 3. Next to the **Assembly** box, click the ellipsis (...). The **Please select the assembly...** dialog box appears.
- 4. Click the ".dll" or ".exe" file that contains the custom form definition and then click **Open**. The path and file name appear in the **Assembly** box.
- 5. In the **Form** box, type the namespace and name of the form, separated by a period.

|                  | New Form                                                                            |
|------------------|-------------------------------------------------------------------------------------|
| Assembly<br>Form | C: \Program Files (x86) \Interactive Intelligence \Intera<br>CustomForms.CustomForm |
|                  | Cancel OK                                                                           |

6. Click **OK**. The system adds the form to the **Forms** node.

| 8                                                                                                    | Exchange Manager              |                | _ 🗆 X  |
|----------------------------------------------------------------------------------------------------|-------------------------------|----------------|--------|
| <u>File T</u> ools <u>W</u> indows <u>H</u> elp                                                                                                    |                               |                |        |
| Navigation Explorer     Image: Comparison of the second second seco |                               |                |        |
| Clients                                                                                                    |                               |                |        |
| Forms                                                                                                    |                               |                |        |
| Services Batch                                                                                                    | Execution Control             |                | ⊽.© ×  |
| Vendors                                                                                                    | 📽 🗃<br>Name 🛛 Started D       | Status Pr      | ogress |
| 2                                                                                                    |                               |                |        |
| Server: maltlavaqa7 Database: Collect2000                                                                                                    | Exchange Version: 0.0.0.0 Use | rname: GSadmin | āta    |

7. Type over the "New Form" label with a name for the form and then press **Enter**.

| 8                                     | Exchange Manager                                 | _ 🗆 🗙        |
|---------------------------------------|--------------------------------------------------|--------------|
| <u>File Tools Windows Help</u>        |                                                  |              |
| NavigationExplorer 🗸 🖓 🗙              | CustomForm                                       | <b>-</b> ×   |
| Forms                                 | button1                                          |              |
| E- Corms<br>E- Corm<br>Custom Form    | ▼ Test1 Test2 Test3 Test4                        |              |
|                                       |                                                  |              |
| Clients                               |                                                  |              |
| Porms                                 |                                                  |              |
| Services                              | Batch Execution Control                          | - 0 -        |
| - Sapi                                |                                                  | ▼ <u>0</u> × |
| Vendors                               |                                                  | Progress     |
| *                                     |                                                  | rights       |
| Server: maltlavaga7 Database: Collect | 2000 Exchange Version: 0.0.0.0 Username: GSadmin |              |

# **Complete a Form**

Use the [Form Name] tab to complete the information on a form.

### To complete a form

- 1. In the Navigation pane, click Forms.
- 2. In the Forms pane, expand the Forms node to locate the form.
- 3. Double-click the form name or right-click the form name and then click **Properties**. The **[Form Name]** tab appears in the **Information** pane.

The following form is just an example. The objects that appear on the form are based on how you designed the form.

| 8                                                                                             | Exchange Manager                                                                                                    | _ 🗆 X              |
|-----------------------------------------------------------------------------------------------|----------------------------------------------------------------------------------------------------|--------------------|
| <u>File Tools W</u> indows <u>H</u> elp                                                       |                                                                                                    |                    |
| Navigation Explorer     Image: Custom Forms       Forms     Examples       Image: Custom Form | CustomForm button1 Test1 Test2 Test3 Test4                                                                                                    | • x                |
| Clients                                                                                       |                                                                                                    |                    |
| Services<br>Vendors                                                                           | Batch Execution Control           Image: Control           Image: Con | ⊽ (9 🗙<br>Progress |
| Server: maltlavaqa7 Database: Collect                                                         | 2000 Exchange Version: 0.0.0.0 Username: GSadmin                                                                                                    | ie                 |

4. Complete the information on the form.

## **Rename a Form**

Use the Forms pane to rename a form.

### To rename a form

- 1. In the Navigation pane, click Forms.
- 2. In the Forms pane, expand the Forms node to locate the form.
- 3. Right-click the form name and then click **Rename**.
- 4. Type the new name and then press **Enter**.

# **Delete a Form**

Use the **Forms** pane to delete a form.

## To delete a form

- 1. In the **Navigation** pane, click **Forms**.
- 2. In the Forms pane, expand the Forms node to locate the form.
- 3. Right-click the form name and then click **Delete**.
- 4. In the confirmation dialog box, click **Yes**.

# **Services**

The **Services** panel is no longer in use.

# Vendors

The **Vendors** panel is no longer in use.